### Version 4.0

# **Clooz User Guide**

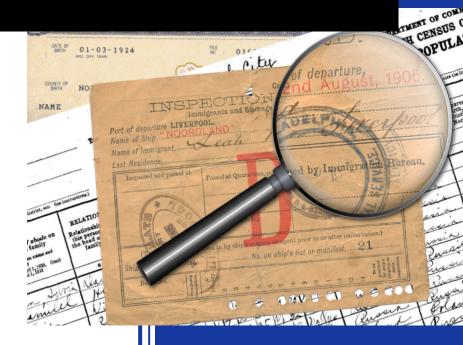

### Ancestral Systems, LLC

## Clooz User Guide Version 4.0

Ancestral Systems, LLC

Copyright © 2023 Ancestral Systems, LLC. All rights reserved.

Clooz is a trademark of Ancestral Systems, LLC.

#### Notice of Liability

The information in this manual is distributed on an "As Is" basis, without warranty. Ancestral Systems LLC shall not have any liability to a Clooz user or any other person or entity with respect to any liability, loss, or damage caused or alleged to be caused directly or indirectly by the information contained herein.

| Email Support     | Online Resources          | Website           |
|-------------------|---------------------------|-------------------|
| support@clooz.com | https://support.clooz.com | https://clooz.com |

## **Table of Contents**

| Getting Started                                                   | 1  |
|-------------------------------------------------------------------|----|
| What is Clooz?                                                    | 1  |
| Clooz Data Organization                                           | 3  |
| Information Records                                               | 3  |
| Subjects                                                          | 4  |
| Families and Events                                               | 6  |
| Sources                                                           | 7  |
| Repositories                                                      | 8  |
| Research Planning                                                 | 9  |
| Clooz Terminology                                                 | 11 |
| Examples of ways to use Clooz                                     | 14 |
| Case Study #1 – Data already in a family tree software database . | 14 |
| Case Study #2 – The Reformed Researcher                           | 15 |
| Case Study #3 – The Professional                                  | 17 |
| Case Study #4 - The Grandmother's scrapbooks                      | 18 |
| Case Study #5 - Inventory of Family Stories and Heirlooms         | 19 |
| Using Clooz the first time                                        | 20 |
| Steps to follow when using Clooz for the first time               | 20 |
| Questions or Issues                                               | 36 |
| More Information                                                  | 36 |
| Managing Your Data Files                                          | 39 |
| Creating New Database                                             | 41 |
| Opening an Existing Database                                      | 42 |
| Open a Database from a Previous Clooz Version                     | 44 |
| Relocating Clooz to a New Computer                                | 47 |

| Data Display and Manipulation                 |    |
|-----------------------------------------------|----|
| Window Header Components                      | 50 |
| Main Screen Tabs                              |    |
| Navigation Panel                              |    |
| Main Data Area                                | 53 |
| Toolbar                                       | 53 |
| Status Bar Components                         |    |
| Display Formats                               | 54 |
| Grid Format                                   | 54 |
| Composite View                                |    |
| Navigating the Displays                       | 60 |
| Sorting Records                               | 62 |
| Searching and Filtering Records               | 62 |
| Simple Matching (single set of criteria)      |    |
| Advanced Matching (multiple sets of criteria) |    |
| Grouping Records                              | 67 |
| Customizing Display Formats                   |    |
| Adjusting Column Widths                       |    |
| Changing Column Order                         |    |
| Choosing Columns to Display                   | 69 |
| Managing Data Records                         |    |
| Adding New Records                            | 71 |
| Editing Existing Records                      | 72 |
| Deleting Records                              | 73 |
| Merging Records                               | 73 |

| Cloning (Duplicating) Records                                  | 75          |
|----------------------------------------------------------------|-------------|
| Bulk Edits                                                     | 77          |
| Converting Information Record Types                            | 79          |
| Clooz Editing Tools                                            | 81          |
| Editing Text Fields                                            | 82          |
| Basic Text Fields                                              | 82          |
| Constrained Text Choices                                       |             |
| Auto-Fill Text Fields                                          | 84          |
| Editing Rating Fields                                          |             |
| Selecting Rating Values                                        |             |
| Editing Calendar Date Fields                                   |             |
| Working with Digital Media Files                               |             |
| Linking a media file to a Clooz record                         | 90          |
| Editing the Media Item Details                                 | 91          |
| Viewing Attached Media Files                                   | 91          |
| Image Viewer                                                   | 93          |
| The Image Viewer Control Panel                                 | 94          |
| Floating and Docking the Viewer to and from an External Window | <i>N</i> 95 |
| Panning The Image                                              | 96          |
| Zooming the entire image                                       | 97          |
| Using the Magnifier                                            |             |
| Displaying the Row Guide                                       |             |
| Using the Row and Column Header Overlays                       |             |
| Correcting Image Orientation (Rotation)                        |             |
| PDF File Viewer                                                |             |
|                                                                |             |
| PDF Viewer Components                                          | 103         |

| Toolbar                                         |     |
|-------------------------------------------------|-----|
| Thumbnail Panel                                 |     |
| Context Menu (right click)                      |     |
| Navigating a Document                           |     |
| Searching for Text                              |     |
| Adjusting the Document View (rotation, zoom)    |     |
| Text Viewer                                     |     |
| Spreadsheet Viewer                              | 107 |
| Editing Information Records                     |     |
| The Information Record Editor                   |     |
| Data Entry Field Pages                          |     |
| Information Record Template Formats             |     |
| Form-based Templates                            |     |
| Tabular Templates                               |     |
| Information Record Editor Side Panel            |     |
| Information Record Editor Bottom Panel          |     |
| Adjusting Size of the Editor Sections           | 116 |
| Associating Subjects with an Information Record |     |
| Selecting the Subject Type                      |     |
| Adding a New Subject                            |     |
| Linking an Existing Subject                     |     |
| Copying Subject Details                         |     |
| Editing the Subject Record                      |     |
| Source Citation Data                            |     |
| Media Links                                     |     |
| Extracting Event Information                    |     |
| Adding Events to an Information Record          |     |
| Automatic Event Generation                      |     |

| Manually Add New Event                        |     |
|-----------------------------------------------|-----|
| Deleting Events from an Information Record    |     |
| Managing Event Participants                   |     |
| Manage Participants Command                   |     |
| Add Selected Subject                          |     |
| Extracting Family Groups                      | 131 |
| Adding Family Groups to an Information Record |     |
| Automatic Family Generation                   | 132 |
| Manually Add New Family                       |     |
| Deleting Families from an Information Record  |     |
| Managing Family Members                       |     |
| Research Planning Connections                 |     |
| Editing Repository Records                    |     |
| Editing Source Records                        |     |
| Editing Subject Records                       |     |
| The Subject Editor                            | 144 |
| Planning Your Research                        |     |
| Research Projects                             |     |
| Project Editor                                | 149 |
| Research Objectives                           |     |
| Research Objective Editor                     |     |
| Defining Research Tasks for the Objective     |     |
| Targeting Subjects                            |     |
| Adding or Removing Subjects as Targets        |     |
| Research Tasks                                | 153 |
| Research Task Editor                          |     |

| Default Source and Repository                       |     |
|-----------------------------------------------------|-----|
| Adding Information Records                          | 155 |
| Exchanging Data with Other Genealogy Programs       |     |
| Connecting with External Files                      |     |
| Synchronization with External Record Identifiers    |     |
| Identifier types recognized by Clooz:               |     |
| GEDCOM Tags Assciated with Identifier Types         |     |
| Linking Clooz Records with External Records         |     |
| Automatic Linking using Universal IDs               |     |
| Updating ID Values for All Linked Records           | 167 |
| Data Transfer Manager                               |     |
| Showing Record Details                              |     |
| Comparing Clooz and External Records                | 170 |
| Importing Data from External Files                  | 172 |
| External Files other than Clooz Databases           |     |
| Advanced Import Options                             |     |
| Importing Data from Another Clooz Database          |     |
| Exporting Data Using the Data Transfer Manager      |     |
| Additional Steps with RootsMagic or Ancestral Quest |     |
| Importing into RootsMagic                           |     |
| Advanced Export Options                             |     |
| Record Exporter                                     |     |
| Subject Record Export                               |     |
| Information Record Export                           |     |
| People Tab                                          |     |
| Events Tab                                          |     |
| Source Tab                                          |     |
| Repository Tab                                      |     |
| Families Tab                                        |     |

| Source Record Export                              |     |
|---------------------------------------------------|-----|
| Source Tab                                        |     |
| Repository Tab                                    |     |
| Repository Record Export                          |     |
| Report Generation                                 |     |
| Report Layout Types                               |     |
| Individual Record Reports                         |     |
| Individual Record Layout for Information Records  |     |
| List Reports                                      |     |
| Large Reports                                     |     |
| Generate a Report                                 |     |
| Requesting a Report from the Reports Tab Page     |     |
| Requesting a Report from a Records List           |     |
| Requesting a Report from a Record Editor          |     |
| Report Viewer                                     |     |
| Report Viewer Ribbon Toolbar                      |     |
| Print and Page Setup                              |     |
| Print a Document Using the Print Dialog           |     |
| Print a Document Using Default Settings           |     |
| Change Print Settings Using the Page Setup Dialog |     |
| Scaling                                           |     |
| Navigating                                        |     |
| Navigate Between Pages                            | 213 |
| Using the Navigation Pane                         | 214 |
| Navigate Using the Hand Tool                      |     |
| Zooming                                           |     |
| View Control                                      | 218 |
| Exporting                                         |     |
| Export Document to a File on Disk                 |     |
| Send Exported File Using E-Mail                   |     |

| Copying to the Clipboard                                  | 222 |
|-----------------------------------------------------------|-----|
| PDF-Specific Export Options                               | 222 |
| HTML-Specific Export Options                              | 226 |
| MHT-Specific Export Options                               | 228 |
| RTF-Specific Export Options                               | 230 |
| DOCX-Specific Export Options                              | 231 |
| XLS-Specific Export Options                               | 232 |
| XLSX-Specific Export Options                              | 234 |
| CSV-Specific Export Options                               | 236 |
| Text-Specific Export Options                              | 238 |
| Image-Specific Export Options                             | 239 |
| Document Control                                          | 240 |
| Show/Hide the Parameters Panel                            | 240 |
| Changing a Watermark                                      | 241 |
| Adding a Text Watermark                                   | 242 |
| Adding an Image Watermark                                 | 242 |
| Specifying Watermark Properties                           | 243 |
| Removing a Watermark                                      | 243 |
| Report Viewer Parameters Panel                            | 244 |
| Customizing Report Titles                                 | 245 |
| Selecting Records to Include in Reports                   | 246 |
| Selecting Records to Include in Individual Record Reports | 246 |
| Selecting Record Sets to Use in List Reports              | 248 |
| Additional Report Details                                 | 250 |
| Filtering Data Records                                    | 250 |
| Report and Display Options                                | 253 |
| Options for Individual Record Report Layouts              | 253 |
| Options for List Report Layouts                           | 255 |
| Sorting Lists in the Report Viewer                        | 255 |
| Exporting Directly to Excel                               | 257 |
| Exporting to Excel from Data Editors                      | 257 |

| Exporting to Excel from Main Screen Lists                           | 259 |
|---------------------------------------------------------------------|-----|
| Tools and Options                                                   |     |
| Program Options                                                     | 264 |
| General Options                                                     | 265 |
| Maximum number of Most Recent Used files                            | 265 |
| Default data folder location                                        | 265 |
| Maximum number of Activities to be tracked                          | 265 |
| Ask to confirm deletions from main lists                            | 266 |
| Application Startup Options                                         | 266 |
| User designation at startup                                         | 266 |
| Use Previous Database                                               | 266 |
| Main screen at startup                                              | 266 |
| Show Help at startup after updates.                                 | 266 |
| Starting screen type                                                | 266 |
| Display the Tool Bar at Startup                                     | 266 |
| Display the Group Panel at Startup                                  | 267 |
| Startup data type focus (Database Overview)                         | 267 |
| Check for Clooz software update at startup                          | 267 |
| Application Shutdown / Database Closing Options                     | 267 |
| Archive Database on Database Closing                                | 267 |
| Archive Database on Program Exit                                    | 267 |
| Append date to archive filename (needed to retain multiple backups) | 267 |
| Maximum number of backup copies (per Clooz database file)           | 268 |
| Backup folder location                                              |     |
| System Environment Options                                          | 268 |
| Proxy User ID                                                       | 268 |
| Proxy Password                                                      | 268 |
| Use Video H/W Acceleration                                          | 268 |
| Display Options                                                     | 268 |
| Scaling factor for application window components                    | 268 |

| Theme Style                                      |     |
|--------------------------------------------------|-----|
| Show horizontal lines on main grids              |     |
| Show vertical lines on main grids                |     |
| Alternate row backgrounds on main grids          |     |
| Show horizontal lines on Composite Views         |     |
| Show vertical lines on Composite Views           |     |
| Alternate row backgrounds on Composite Views     |     |
| Show grid lines on Options list                  |     |
| Header text for User Field 1 column (Subjects)   |     |
| Header text for User Field 2 column (Subjects)   |     |
| Media Files and Viewing Options                  |     |
| Media viewer display location                    |     |
| Use Clooz image viewer                           |     |
| Use Clooz pdf viewer                             |     |
| Use Clooz spreadsheet viewer                     |     |
| Use Clooz text viewer                            |     |
| Default root media folder                        |     |
| Date Processing Options                          | 271 |
| Treat ambiguous dates as U.S. order (mm/dd/yyyy) | 271 |
| Show month in all CAPS                           | 271 |
| Month name format                                |     |
| Date modifier format                             |     |
| Date modifier case useage                        |     |
| Personal File Identifier Options                 |     |
| Show duplicated Personal File ID warning         |     |
| Show missing Personal File ID warning            | 272 |
| Subject Data Updating Options                    |     |
| Auto-fill Vital events if blank                  | 272 |
| Ask to overwrite Birth event data                | 272 |
| Ask to overwrite Marriage event data             |     |
| Ask to overwrite Death event data                | 272 |
| Information Record Options                       |     |

| Default actting for conving dataila                                                   | 070 |
|---------------------------------------------------------------------------------------|-----|
| Default setting for copying details                                                   |     |
| Source Options                                                                        |     |
| Source list naming                                                                    |     |
| Automatically use Quick Capture URL as Publisher URL                                  | 273 |
| Editor Options                                                                        | 273 |
| Autocomplete is case sensitive                                                        | 273 |
| Toolbar Options                                                                       | 274 |
| Type of operation (search or filter) performed when Enter key is pressed              | 274 |
| Import / Export Options                                                               | 274 |
| Cite the source for Each Census Person's Name (Export)                                | 274 |
| Save archive (backup) of database prior to imports                                    | 274 |
| Default setting: Include events and families for Subjects in Information Records.     |     |
| Default setting: Import cited sources when importing Informatio<br>Records            |     |
| Default setting: Include repository for any sources being impor-<br>ted.              | 275 |
| Default setting: Include digital files linked to imported records.                    | 275 |
| Perform auto-linking of subjects when loading Data Transfer Ma<br>ager.               |     |
| Media handling when exported                                                          |     |
| Default folder for exported media                                                     |     |
| Default target for creating new GEDCOMs (for export)                                  |     |
| Include Unique ID with Exported Persons                                               |     |
| Allow Advanced Import/Export Options to continue with a dif-<br>ferent external file. |     |
| Default setting: Create Research Planning items.                                      |     |
| Default template for titles of new research project.                                  |     |
| Default template for purpose field in new research projects.                          |     |
|                                                                                       |     |
| Default template for description field in new research projects.                      |     |
| Default template for comment field in new research projects                           |     |
| Default template for titles of new research objective.                                | 278 |

| Default template for objective statements in new research object               | -     |
|--------------------------------------------------------------------------------|-------|
| ives.                                                                          |       |
| Default template for comment fields in new research objectives.                | . 278 |
| Default template for titles of new research tasks.                             | . 278 |
| Default template for description field in new research tasks.                  | .279  |
| Default template for comment field in new research tasks.                      | .279  |
| Default setting: Do not create objectives if source use is already documented. | . 279 |
| Default setting: Use existing research objectives associated with              | 270   |
| source. Starting folder location for GEDCOM exports.                           |       |
| Optional Template Groups                                                       |       |
| Country Censuses                                                               |       |
| Default Country Names                                                          |       |
|                                                                                |       |
| Database Backup and Recovery                                                   | 281   |
| Database Backup Options                                                        | 282   |
| Manual Database Backup                                                         | . 283 |
| Database Recovery                                                              | 284   |
| List Editor                                                                    | .284  |
| Searching all lists for text                                                   | . 286 |
| Listing all text content for a certain field type                              | .286  |
| Obtaining information about field types                                        | .288  |
| Editing the text content of a list item                                        | .288  |
| Media Location Tool                                                            | .289  |
| Identifying Broken File Links                                                  | 290   |
| Fixing Broken File Links                                                       | .290  |
| Data Cleanup                                                                   | 293   |
| License Information                                                            | .293  |
| Help Resources                                                                 | 294   |
| Index                                                                          | 295   |

## Preface

There is more information available to you today than at any time in history. Keeping track of all the details you find while doing family history research can become a bit overwhelming. The strength of Clooz is to serve as your own data repository for potentially useful information found in your research.

Clooz is unlike most other genealogy software which focus on people and how they connect to one another (i.e., family trees). Building family trees and family stories are most likely our ultimate objective when doing family history research. Too often though in today's world of online hints and automated suggestions we are encouraged to add people and events to our family tree without trying to determine if it really is the right person or family. Done more properly, we should gather all the information we can from documents and other sources, and then analyze it with respect to other information we have found to determine if the identities match those in our tree and the facts appear to be correct. That's where Clooz comes in. Clooz is a document-based approach to supporting family history research. It doesn't replace family treetype programs, rather it supplements them. Clooz can serve as a repository for any of the information you find, whether it be census records, vital record documents, newspaper articles or whatever. You can move the person, events, and family structures described in an information record to your family tree program once you determine it to be applicable to your persons of interest.

Clooz has been used by genealogy researchers since 1997, when it was first developed by Elizabeth Kelley Kerstens and sold by Ancestor Detective, LLC. In 2006, version 2 of Clooz was released, and then version 2.1 in 2007. In December, 1211, Ancestor Detective announced the end of sales of the program. Joe Bissett, a Clooz user since its initial introduction, knew the potential of the program from his own genealogical research and acquired Clooz on 1 January 2012. As soon as the announcement went public, I contacted him since I too was user of Clooz with computer programming skills and had a desire to develop a document-based program for my own family history research efforts. Together we formed Ancestral Systems, LLC, and immediately began work producing version 3 of Clooz, which was released later in July, 2012. In January, 2016, Joe retired from the company.

Now, after over 10 years of development and testing, Clooz has been completely rewritten to provide many new features using more current technologies. My main design goal was to have Clooz make it easier to follow best practice research methods (improving the quality of family histories) with an intuitive and flexible user interface. Clooz can be used many different ways. There is no single prescribed workflow, rather you should use the program in a way that feels comfortable to you and best meets your objectives.

I hope you find Clooz to be helpful in your research, whether serving as your main digital data repository or perhaps reserved for special projects. I always welcome feedback and suggestions (support@clooz.com).

Richard Thomas President, Ancestral Systems, LLC

## **User Guide Notation**

Topics in this user guide sometimes include items with the following special notation:

These are key points about the feature being discussed, presented this way for emphasis.

Ē

These are tips, included to show you suggested ways to use or control a feature.

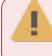

These are warnings of some limitation of the feature or caution of actions to avoid.

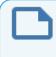

These are notes relating to the feature. They include additional information about the feature.

## Chapter 1 Getting Started

Welcome to the Clooz community. We are proud to provide you with Clooz 4, a fresh new version of our tool supporting genealogy and family history research. The program has been totally rewritten and is much more powerful than ever before, making it the biggest improvement Clooz users have ever seen. Clooz will help you organize your family history records, documents, photographs, and notes so you know what information you have and can find it quickly. Even more important, Clooz will help you review the information contained in these documents to begin the process of extracting the real evidence as it relates to the people and families in your family tree.

### What is Clooz?

You're probably familiar with other genealogy software programs. You enter the names and pertinent information about people in your family, and based on their relationships to one another, build a family tree. As you are building this family tree you need to be looking at lots of documents and drawing conclusions about their relevance. Is the person in a particular document the correct person you are looking for? Inserting people into your family tree without first performing this analysis makes your effort error prone. If you are following the best practices in family history research, you are gathering all the information you can find. But often you end up with piles of paper, notes, image files, and thousands of "hints" provided by your favorite online data source. It can all be quite overwhelming. Here is where Clooz enters the picture.

Clooz is designed to support your research efforts by serving as a repository for all the information you discover and believe may be of some value to you in your research. In Clooz, it doesn't really matter whether the people included in that information end up in your family tree or not, in fact family trees aren't even something it provides. That's not its focus. It is used to help you keep track of what you are searching for, maintain the information you find and index it to provide a way to easily retrieve it later. It's an alternative to sticky notes and piles of papers, folders and binders. Information Records are the core of Clooz. There is very little you can document about a person in Clooz without first creating an Information Record. It is for that reason Clooz is considered to have an evidence-based approach. If you are attempting to research your family accurately through examination of real evidence, then Clooz is for you.

Flexibility is one of the design goals of Clooz. There are usually multiple ways of performing the same ultimate objective. Good software should provide you the capabilities to do things the way you work, not force you to adapt your work flow to what the program needs. Some users are meticulous about entering all the details from each Information Source in order to get maximum benefit, others might be using Clooz as an evidence-first way of updating their family tree software, and still others might be just wanting to use Clooz for its data organization and indexing capabilities. It's all up to you. In any case, Clooz supplements the other family-tree based software programs; it does not replace them.

Clooz is an evidence-based approach to supporting your research effort following this general process:

- Gather all the information you have found that might possibly be useful, citing the source so that you know where you found it. No need to be concerned about whether you have the right person or not at this point. If it's a possibility, record it.
- Extract the details from each document to get all of the information it provides for each of the persons mentioned in it. What does this single information source by itself tell me about each person or family? Think of these snippets of information regarding a person being a document persona.

- Examine how the information from multiple sources may or may not fit together to fully define a person. Once you determine that the persona identified in several information sources are really the same person, merge them into one person.
- After your analysis has been sufficient for you to conclude you have the correct person in the correct family, export it into your favorite family-tree type program.

#### **Clooz Data Organization**

In this section we'll review the various types of data which you work with in Clooz.

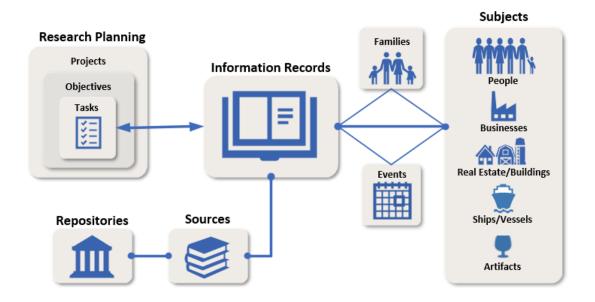

#### Information Records

Information Records are the core of the Clooz data structure. There is not much you can do in Clooz that doesn't involve an Information Record. Information Records are where you enter the content data found in some information source, such as a document. Subjects who are mentioned in the document are linked to the Information Record and any information contained in the document is entered into this Information Record. Digital media files can also be attached to Information

Records. Data describing the information source itself is entered separately as a Source Record.

Information Record content:

- User defined identifier
- Document date
- Location (what document applied to)
- Date accessed
- User defined rating
- Description
- Subjects mentioned with information details provided, including actual name on document
- Digital media files can be attached
- Events list for any of the Subjects included given supporting data
- Family relationships between the included Subjects given supporting data
- Links to search tasks which found this Information Record

| Home Pla            | anning                | Repositories | S  | ources         | Int       | formation |
|---------------------|-----------------------|--------------|----|----------------|-----------|-----------|
| Record Typ          | ecord Types New       |              | <  | Info Record ID |           |           |
| <b>Q</b> Enter typ  | e to sear             | ch for here  |    | Info Red<br>ID | cord      | Personal  |
| All Records Types   |                       |              |    | 2              |           |           |
|                     |                       |              |    | 3              |           |           |
| Generic Records     |                       |              | ~  | 4              |           |           |
| Census              | ses                   |              | ~  | 5<br>6         |           |           |
|                     |                       |              |    | 7              |           |           |
| Civil Records       |                       |              | ~  | 8              |           |           |
| Cultura             | al / Religi           | ious Records | ~  | 9              |           |           |
| Directories and R   |                       |              | ~  | 10             |           |           |
|                     |                       | Registries   |    | 11             |           |           |
| Images & Recordings |                       | ~            | 12 |                | Census.19 |           |
|                     |                       |              | 13 |                |           |           |
| Land 8              | 2 Propert             | y Records    | ř  | 14             |           |           |
| Newspapers 8        | apers &               | Publications | ~  | 15             |           |           |
|                     | papers or rubications |              | 16 |                |           |           |
| Person              | al Comm               | nunications  | ~  | 17             |           |           |
| Favorites           |                       |              | 18 |                |           |           |
|                     | avontes               |              | 19 |                |           |           |
|                     |                       |              |    |                |           |           |

#### Subjects

Subjects are the objects you are researching. These are usually people, however Clooz also supports other types of Subjects such as businesses, real estate/buildings, ships, and artifacts. You link Subjects to any Information records that contain information about them. Family structures and events involving a Subject can be created under each individual Information record (when the data supports it).

When entering Information Records, if you are unsure about the identity of a Subject (whether they are the same person as the person you are intending) it is best to create a new Subject record instead of linking to an existing one. At some later point in time when you have made a proper judgment about the two Subject records being the same person, you can merge the two Subjects into one.

The data in Subjects records are meant to be based on your best assessment of all the evidence contained in the Information Records they are linked to.

Subject Content:

- User definable fields (Alternate ID, User Field 1, User Field 2; Your own labels for User Field 1 and 2 can be set in the program Options.)
- Name fields (standardized form as desired by user)
- Subject type dependent fields

| Person               | Business            | Real Estate /<br>Building | Ship                         | Artifact                       |  |
|----------------------|---------------------|---------------------------|------------------------------|--------------------------------|--|
| Birth Date           | Business<br>Type    | Building Type             | Type of Ship                 | Type of Artifact               |  |
| Birth Loca-<br>tion  | Date Opened         | Street address            | Country of Regis-<br>tration | Maker                          |  |
| Marriage<br>Date(s)  | Opening<br>Location | Former street name        | Call Sign                    | Original Owner                 |  |
| Marriage<br>Location | Date Closed         | Latitude                  | Shipping<br>Line/Owner       | Current Owner                  |  |
| Death Date           | Final Loca-<br>tion | Longitude                 | Date - 1st Voy-<br>age       | Owner Contact Info             |  |
| Death Loca-<br>tion  | Owner's<br>Name     | Date Built                | Date - Last Voy-<br>age      | Date/Location<br>Made          |  |
| Sex                  |                     | Date Des-<br>troyed       |                              | Date/Location<br>Lost/Disposed |  |
| Still living?        |                     |                           |                              | Provenance                     |  |

Keep in mind that artifacts (as Subjects) are something you are researching or tracking (provenance). For example, researching the history of a family heirloom. If an artifact (for example, a family Bible) is the source of some information you use, then it should be a Source. An artifact can be both a Source and a Subject.

#### Families and Events

Within the context of a single Information Record, you can create a family structure and define events for the linked Subjects when the information contained in the record includes family relationships or data sufficient to define an event involving the Subject. These family structures and events only reflect the data contained in this Information Record, and no other data. One of these family structures typically does not describe the whole family, just two or more people documented in this record (think of how censuses for a family evolve over the years as new children appear and older children leave the household). All of this supports the ability to view all of the family records and events related to an individual Subject across multiple Information Records, allowing correlation and consistency analysis to be done to draw conclusions and develop the complete description of a Subject.

#### Family record content

- Subject members (parent/child designation)
  - Parental relationships
  - Rationale
  - Informant
  - Evidence Assessment
  - Confidence Rating (User defined)
- Rationale
- Informant
- Evidence Assessment
- Confidence Rating (User defined)

#### **Event record content**

- Subject members (Primary and Witnesses)
  - Event notes
  - Rationale
  - Informant
  - Evidence Assessment
  - Confidence Rating (User defined)
- Event type
- Date
- Location
- Place Detail
- Description
- Rationale
- Informant
- Evidence Assessment
- Confidence Rating (User defined)

#### Sources

Source records are where you enter data about the source (ex., title, author, publishing information) to identify where the data in an Information Record came from. The data in a Source record comprise a major part of formal source citations, but not all. Some details normally included in source citations come from the Information Record. Clooz is focused on collecting the data needed for complete and accurate source citations, with the final format of source citation data left to the user as part of follow-on publishing using other software since the guidelines for citation formats can vary depending on where the data are published.

#### Source types:

- Book
- Certificate
- Journal
- Newspaper
- Register
- Document
- Image
- Website
- Personal Communication

Source record content:

- Title
- Label (A user controlled descriptive label to show on internal Clooz lists)
- Author or Creator
- Facility identification and call number information (filing, collection numbers, etc)
- Date accessed
- Publishing details
- User Rating (arbitrary definition controlled by user; positive stars or negative X's)
- Published URL
- Original source credit line
- Digital media files can be attached
- Links to tasks involving the source (Research Planning)

#### Repositories

A Repository is the facility (such as a library) or online data service (the large Internet web sites serving as a virtual libraries) where sources were found. Repository record content:

- Name of the Repository
- Standard address fields
- Email address and Home Page URL
- Digital media files can be attached
- Links to tasks involving the repository (link to Research Planning)

#### **Research Planning**

Project records are research planning efforts you define which are comprised of multiple objectives and tasks to complete them. This can be focused on a family, family line(s), lineages, pedigrees or any other overall goal of your choosing. Research Planning

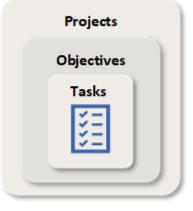

Project record content:

- Title
- User defined identifier
- Status with flags for completed or hidden (archived)
- Priority rating
- User defined rating
- Purpose
- Description

Research objectives are descriptions of what you are trying to accomplish as part of an overall research planning project. An objective is recommended to be a question to be answered or some other goal for which you can determine has been has been answered or completed. Each objective include any number of tasks detailing the activities you need to perform to complete the objective. Research Objective content:

- Title
- User defined identifier
- Status with flags for completed and hidden (archived)
- Priority rating
- User defined rating
- Objective statement
- Knowledge known
- Hypothesis
- Conclusions
- Links to Subjects associated with this objective

Tasks are activities you need to perform while completing an objective. These are usually searches, analysis or administrative actions. You can define repositories or known sources to be searched. Resulting Information Records generated by the search can be linked to these tasks as search results.

Task record content:

- Title
- User defined identifier
- Type of task (search, analysis, or other)
- Start and Completion dates
- Status with flags for completed and hidden (archived)
- Priority rating
- User defined rating
- Search Parameters
- Task Description
- Results Description
- Default Source (for Information Records generated under this task)

#### **Clooz Terminology**

Here is a list of common terms used in Clooz and their meaning:

### Α

#### Artifact

Artifacts are one of the Subject types in Clooz. They are meant to represent physical objects that have some significance in your research or family history.

В

#### Building

Real estate or buildings is a Subject type in Clooz. This could be any type of property: land plot, farm, building, etc.

#### C \_\_\_\_\_

#### **Composite View**

A screen layout in Clooz similar to a grid, but containing a hierarchical structure of expandable groups of rows displayed in a parent-child type arrangement.

#### **Context Menu**

The menu window that often appears when you right-click something on the screen.

\_\_\_\_\_

#### Ε

#### **External File**

A database or GEDCOM file independent of the currently open Clooz database. These usually support other family tree programs, although it could be a different Clooz database.

#### G

#### Grid

A screen layout in Clooz that appears like a spreadsheet, with rows and columns.

#### I

#### **Information Record**

Information Records in Clooz hold the content information coming from a document or other source. These differ from a Source record that contains most of the citation information describing the docment, or the Repository record referring to the facility or online service where the document was found.

#### Μ

#### Media

A digital file containing an image, text, spreadsheet, video, audio, or any other format. These can be attached to various records in Clooz as digital representations of source document content, or as Information Records (as photographs, maps, videos, or audio independent of a specific source document).

#### R

#### **Real Estate**

Real estate or buildings is a Subject type in Clooz. This could be any type of property: land plot, farm, building, etc.

#### Repository

Where a source document or item was found. This could be a physical library facility or online data provider.

#### **Research Objective**

What you are trying to accomplish while researching some specific issue, question, or hypothesis.

#### **Research Project**

A user-defined grouping of research objectives and tasks having something in common.

#### **Research Task**

A search or analysis action to be conducted while attempting to fulfill a Research Objective.

#### S

#### Source

A source record in Clooz should be viewed as the higher level components of a source citation. Citation details are pulled from the citing Information Record.

#### Subject

Subjects are the objects you are gathering information about. In most cases with Clooz, this is people. However, Clooz supports several other types of subjects such as businesses, real estate/buildings, ships and artifacts.

#### **Subject Records**

These are records in the Clooz database representing the Subjects being researched, and contain summary information about the Subject such as the birth, marriage, and death dates for people.

#### Т

#### Template

A pre-determined set of data fields designed to match a specific type of source document.

### Examples of ways to use Clooz

Clooz is designed to meet your needs without forcing you to do things in a prescribed order. Use it in a way that feels natural to you. At the same time, once you determine your objectives in using Clooz, it's a good idea for you to become familiar with the program features to allow you to work in the most effective manner. Let's examine a few examples of how different users would best use Clooz.

#### Case Study #1 – Data already in a family tree software database

Joan is a new Clooz user who has been building her family tree using Family Tree Maker software for the last decade. She has gathered lots of data and has over a few thousand people in her family tree database. Much of the data (including censuses, vital records, immigration records, and church records) have been documented in Family Tree Maker as sources, and physical copies of the documents have been filed according to document type. Joan loves to search and find new information, more so than filling out computer screens of information, so she also has accumulated a pile of copies of documents from her more recent research that has not yet been 'processed' into her Family Tree Maker database.

Joan is intrigued by Clooz's features, but has serious concerns about retyping all of her document records into Clooz. She wonders how she might use Clooz.

#### Here's how:

Since Joan already has a substantial amount of research already done, with people in her Family Tree Maker database, her first step should be to import those people and sources into Clooz using a GEDCOM file (since Clooz only presently supports direct importing from current versions of Legacy Family Tree, RootsMagic, Family Historian, and Ancestral Quest).

Joan decides that many of her ancestral lines have been sufficiently researched, and does not want to take the time to detail them further in Clooz at this time. Maybe someday when she has time, because she ultimately does want to use Clooz as the focus of her document repository. While Clooz could easily help her locate files containing physical copies of the documents, she likes the idea of a paperless approach where images of her documents are always at her fingertips.

Dealing with her backlog of processing documents more recently found is Joan's top priority. She enters these into Clooz, and uses the new feature for letting Clooz create new people for each one contained in the document. Then she can begin to make the decisions on whether these are the same people as those in her tree, and merge them together. Joan's research techniques had matured over the years, and now she knew not to just throw people into her family tree without substantial analysis and proof. Once she considered it proven, she would enter the person in her family tree. She then exported the people, events and parent/child relationships via GEDCOM back to Family Tree Maker, using Family Tree Maker tools to resolve any duplication conflicts..

Finally, Joan knew that some of her ancestral lines were only partially complete. She then decided to enter the document information for those people into Clooz to allow for more thorough reporting and analysis, being able to see all of the evidence available to her. She already knew for sure that the people named in the documents were ones in her tree, so she used the traditional Clooz approach of linking existing people to the documents she entered. This saved the step of having to merge people records later. She was amazed to discover, like many Clooz users over the past years have reported, that during the process of entering the document information into Clooz, it forced her to pay attention to the details contained in the document, and in fact identified additional clues regarding her ancestors. Maybe she wouldn't put off entering all her documents after all.

#### Case Study #2 - The Reformed Researcher

Frank has been gathering family tree information for a few years, and like Joan, uses lineage-linked software to create beautiful family tree charts. He doesn't have a whole lot of document files, but there are two boxes of stuff under the table beside his computer. He has collected GEDCOM files from all over, where ever he could find them, and diligently enters the source of the GEDCOMs in his database. Sources are important you know. One year, Frank attended a National Genealogical Society Family History Conference in a city near his home. While listening to Joan give a talk on using document evidence to prove family relationships, he was just overcome with the realization his prize family tree database was, frankly speaking, garbage.

It was time for Frank to rebuild his family tree with adequate evidence and documentation. He saw a mention on Facebook to a program called Clooz. The notion of evidence-based analysis of information made perfect sense to him, besides, Clooz imported GEDCOM files.

Frank decided he would use Clooz as his primary research tool:

He would start with a clean new Clooz database and dig out those two boxes of stuff under the table to see if there was in fact, anything useful. He did find a few birth records and immigration documents from his great grandparents. Frank then used his new smartphone to make digital copies of the documents and setup a special folder directory to organize his digital file attachments into one general location on his computer. While looking at the list of files using the Windows Explorer program, he was able to simply drag and drop them into Clooz.

Frank was given a subscription to an online data provider, and after the little green leaf lit up, started doing searches for all sorts of documents and information. He was able to save digital copies of documents on his computer, and drag them into Clooz. He could even highlight the source citation information on the data provider's web page and drag it into Clooz. It didn't automatically get dissected and reformatted (wouldn't that be nice), but at least the information was captured. He could then easily fill out Clooz's form for the source by copy/pasting segments from what he had captured. Less typing is good he thought. As Frank was creating Information Records in Clooz for each of the documentation items he found, he could setup any number of events and parent/child relationships for the people mentioned, at least as things looked using that particular information source. Other documents might show conflicting event details that he would later have to evaluate.

Using the documents Frank was entering, he entered the details related to each person listed in the document and let Clooz generate a new person record and link it to the document. After entering all the documents he could find that might relate to the family he was interested in, he printed himself a few reports and sat back to mull over what it all meant. Finally he was able to prove to himself that several of the documents related to the same person, so he merged those people together, and added a remark to the combined set of records detailing his logic. Joan would be proud he thought. He was now on the way to building a well-founded family tree.

### Case Study #3 - The Professional

Elizabeth was a certified genealogist for many years. People would come to her with the most extremely difficult cases. One of her problem solving approaches was to do single surname studies in discrete geographic locations. She was proficient at using a spreadsheet program, but sometimes it just fell a bit short in terms of fully meeting her needs. She had an old copy of Clooz, but it was somewhat limited. Then she heard the new version 4 had all kinds of new features, with more flexibility to do what you need. She gave it a try.

Elizabeth decided to integrate Clooz into her work in several ways:

She used Clooz to record census records of a particular surname she was researching in a region of Pennsylvania. She captured digital images and attached them to each of the documents she recorded. Elizabeth found that treating census enumeration districts as 'documents' in Clooz seemed to work the best for her. Clooz version 3 allowed her to attach multiple digital files (one for each page) to the same document. The whole surname study was put in a database of its own. She could always merge the Clooz databases later if there was reason to look at all the data together. Elizabeth found that the reports Clooz generated could be exported into a variety of file types. The Adobe pdf files were good, and other formats would allow further reformatting using her suite of office applications. She could include the generated reports in the overall report to her customer.

Since Elizabeth had all sorts of projects, she ended up with various external lineage-linked databases. She ended up importing individual records from many of the databases. Clooz could identify which file a person's record came from and what their identification number was in the other database. This allowed her to be able to reference and locate people accurately between her various digital tools. She was convinced that Clooz belonged in her toolkit.

#### Case Study #4 - The Grandmother's scrapbooks

Margaret loved to collect pictures, school papers, newspaper clippings, and whatever else she could get he hands on related to her children and grandchildren. Over the years the family grew and she was finding more and more items to add to scrapbooks she had setup. Unfortunately, she had not imagined how big of a collection it would end up being, or even the number of extended family members that would ultimately be included. Her method of organizing things in annual scrapbooks was making it difficult to locate all of the relevant items for a particular person or family. She did have a friend who was a genealogy addict though, and this friend recommended using a program she used called Clooz to setup an index to all her scrapbooks. She decided to give it a try.

Margaret labeled the scrapbooks and created Source records in Clooz for each scrapbook, and then entered all of her family members into Clooz as Subjects. That was all pretty easy. The more challenging part was going through each scrapbook and creating an Information Record in Clooz for each article, photo, or other item. As part of that record she would link in the various family members who were mentioned or shown in the item. She could have digitized the items to create digital scrapbooks, but decided the indexing would be sufficient for her immediate needs. Once completed, Margaret could then view lists of all the items (and their location in the scrapbook collection) for each person. Who knows she thought, maybe someday she'll dabble a little in her family history.

### Case Study #5 - Inventory of Family Stories and Heirlooms

Francis has assembled a collection of family items that have been passed down over the years for earlier generations. A number of them had some stories associated with them, like the time Grandma Mable wore her favorite brooch to the square dance where she met Grandpa Fred, or Grandpa Barney getting in trouble for carving his initials in the stock of his dad's shotgun. She saw Clooz was now supporting artifacts as a Subject type, so she decided it was a good way to organize all the information.

She created Information Records for each of the family stories and cited the Source of where she heard or read about the episode. She then linked the Subject records for all the people in each story to the record, along with the Subject record for the artifact itself. Now she could easily list all the artifacts a particular person was involved with, or all the people who had some interaction with an artifact. After dealing with all the artifacts she had, she kept on adding stories and linking the appropriate people to them. This was really helping to bring her family history alive.

### Using Clooz the first time

Learning how to use a new program can be overwhelming, especially when its approach is as different as Clooz is from typical genealogy programs and is rich in features. Using Clooz need not be difficult. This section will describe a few basic steps you can take when first using Clooz to get you oriented.

### Steps to follow when using Clooz for the first time

Perhaps you are using Clooz for the first time. Here are a few steps to help you get oriented and start your first Clooz database:

 Install the Clooz program, if not already installed on your computer. It's much the same as any standard Windows program. <u>Step by Step instructions are</u> <u>available</u>. On running Clooz the first time it will request you to enter your serial number (received when you purchased a Clooz user license). If you already have Clooz installed using a trial serial number, just enter your paid serial number when requested, or go to the Clooz license information screen under the Home tab, Tools. 2. Start up Clooz. Clooz stores its data in database files, much the same way that word processors save information in various document files, or spreadsheet programs save information in spreadsheet files. As a first step, open the Sample.clz database provided during the Clooz installation in the Clooz Data folder within your main Documents folder.

To open a database, click on the Home tab if not already selected. Then click on the *Open Database* button and select the Sample.clz database file from the window that pops up.

| 🔒 - Clooz by Ancestra | Systems LLC          |               |
|-----------------------|----------------------|---------------|
| Home Planning         | Repositories Source  | s Information |
| New                   |                      | Most recent   |
| Open                  | <b>F</b>             |               |
| Close                 | Open an existing Clo | oz data file. |
| Recent Databases      | 5                    |               |
| Data Overview         |                      |               |
| External File Link    | s                    |               |
| Options               |                      |               |
| Tools                 |                      |               |
| Help                  |                      |               |
| Exit                  |                      |               |

| Select an existing databa                             |                  |                     |                    |                   |                          |
|-------------------------------------------------------|------------------|---------------------|--------------------|-------------------|--------------------------|
| $\leftrightarrow \rightarrow \neg \uparrow$           | v C P            | 🔎 Search Clooz Data |                    |                   |                          |
| Organize 🔻 New fold                                   |                  |                     |                    |                   | ≣ - 🔟 🔮                  |
| 📔 Documents 🖈                                         | Name             | Status              | Date modified      | Туре              | Size                     |
| 🚬 Pictures 🛛 🖈                                        | BackupRepository | 0                   | 9/15/2022 10:22 PM | File folder       |                          |
| 🕖 Music                                               | 🚞 Media          | 0                   | 9/15/2022 9:56 PM  | File folder       |                          |
| Videos                                                | Sample.clz       | 0                   | 9/15/2022 10:23 PM | Clooz 4 Data File | 33,560 KB                |
| <ul> <li>OneDrive - Perso</li> <li>This PC</li> </ul> |                  |                     |                    |                   |                          |
| > Desktop                                             |                  |                     |                    |                   |                          |
| Documents                                             |                  |                     |                    |                   |                          |
| > 🛓 Downloads                                         |                  |                     |                    |                   |                          |
| > 🚯 Music                                             |                  |                     |                    |                   |                          |
| File n                                                | ame:             |                     |                    | ~ Clo             | oz 4 databases (*.clz) ~ |
|                                                       |                  |                     |                    |                   | Open Cancel              |

3. When opening a database the first time in Clooz, you will be requested to enter a User Name. This can be any name you desire. Clooz will be using it when tracking who is modifying the data.

| 🔉 User | Name                           | _        |   | × |
|--------|--------------------------------|----------|---|---|
| E      | nter or select your user name: |          |   |   |
|        |                                |          | • |   |
|        | ✔ ОК                           | 🗙 Cancel |   |   |

4. After opening the Sample.clz database, you will automatically be switched to the Information Records tab (you can customize the start-up tab selection in the program options later). The tabs on the top will switch you to that screen. Click on the Subjects tab. Subjects in Clooz are what you are gathering information about (your research subjects). They are usually people, but could also be businesses, real estate (or buildings), ships or artifacts.

Most of the main tabs in Clooz show the same overall layout, although the data contained will be different. Here is what we call the various screen components:

| Subject Types New <   | Sumarre, Given Name | <ul> <li>Starts With</li> </ul> | ✓ Search√Filt  | er Text 👂 Se  | arch $\vee$ $\P$ Fi | iter 🗸 Clear 🔠 Sho  | Composite  | _           | Toolbar                          |            |
|-----------------------|---------------------|---------------------------------|----------------|---------------|---------------------|---------------------|------------|-------------|----------------------------------|------------|
| 👰 People              | ID Alternate ID     | Sumame                          | Given Name(s)  | Other Sumames | Gender              | Birth               | Married    | Death       | Remarks                          | Date Upd   |
| <b>a</b>              | 12                  |                                 | Samantha       | Davies        | F                   | 1847                |            | 1922        |                                  | 3 Jul 2022 |
| Businesses            | 22                  |                                 | Susannah       | Davies        | F                   | Apr 1860            | Abt 1879   |             |                                  | 3 Jul 2022 |
| ~                     | 75                  | Bishop                          | Thomas         |               |                     |                     |            |             |                                  | 29 Jul 202 |
| Real Estate/Buildings | 35                  | Brosisis                        | Terressa       |               |                     | Apr 1875            |            |             |                                  | 16 Jul 202 |
|                       | 26                  | Davies                          | Clayton H      |               | м                   | Sep 1887            |            |             |                                  | 3 Jul 2022 |
|                       | 25                  | Davies                          | Curtis         |               | м                   | Oct 1884            |            |             |                                  | 3 Jul 2022 |
|                       | 76                  | Davies                          | Edward         |               |                     |                     |            |             |                                  | 29 Jul 200 |
| Les des etterne       | 66                  | Davies                          | Edward         | Davis         |                     | 31 Dec 1848         |            |             |                                  | 29 Jul 200 |
| avigation             | 11                  | Davies                          | Edward C.      |               | м                   | 31 Dec 1848         |            | 1898        | Ruth Sarah Davis refered to Edwa | 3 Jul 2022 |
|                       | 17                  | Davies                          | Eli            | Davis         | M                   | 9 Sep 1872          |            | 10 Dec 1958 |                                  | 27 Jul 20  |
| Panel                 | 65                  | Davies                          | Elizabeth      | Davis V 2     | ain                 | Data A              | rea        |             |                                  | 29 Jul 20  |
| i antoi               | 23                  | Davies                          | Elmer (?) 8    |               | M                   | Aug 1880            |            |             |                                  | 3 Jul 202  |
|                       | 24                  | Davies                          | Emerson Royden |               | м                   | 8 Sep 1882          |            |             |                                  | 3 Jul 2022 |
|                       | 28                  | Davies                          | Forest         |               | м                   | 23 Jul 1898         |            |             |                                  | 3 Jul 202  |
|                       | 14                  | Davies                          | George W.      | Davis         | м                   | 15 May 1865         |            | 3 Jan 1949  |                                  | 27 Jul 200 |
|                       | 27                  | Davies                          | Grace          |               | F                   | Sep 1892            |            |             |                                  | 3 Jul 2022 |
|                       | 63                  | Davies                          | Hannah         |               |                     | Bet Apr 1841 and Ap |            |             |                                  | 27 Jul 200 |
|                       | 18                  | Davies                          | Isaiah         | Davis         | м                   | 14 Mar 1857         | Abt 1879   | 1928        | Isaiah and Susan had two other c | 27 Jul 200 |
|                       | 19                  | Davies                          | Jacob          | Davis         | м                   | 18 Dec 1854         |            |             |                                  | 28 Jul 200 |
|                       | 60                  | Davies                          | James          |               |                     | Bet Apr 1842 and Ap |            |             |                                  | 27 Jul 200 |
|                       | 15                  | Davies                          | John           | Davis         | м                   | 22 Mar 1867         |            |             |                                  | 27 Jul 200 |
|                       | 70                  | Davies                          | John           | Davis         |                     | 28 Aug 1852         |            |             |                                  | 29 Jul 200 |
|                       | 31                  | Davies                          | John           |               | м                   | 28 Aug 1852         |            | Bef 1860    |                                  | 3 Jul 2022 |
|                       | 55                  | Davies                          | John           |               |                     | Bet Apr 1829 and Ap |            |             |                                  | 27 Jul 200 |
|                       | 59                  | Davies                          | John           | Jones         |                     | Bet Apr 1842 and Ap |            |             |                                  | 27 Jul 202 |
|                       | 54                  | Davies                          | John           | Davis         | м                   | Bet Jun 1828 and Ju | 3 Oct 1848 |             |                                  | 29 Jul 202 |
|                       | 57                  | Davies                          | Nancy          |               |                     | Bet Apr 1858 and Ap |            |             |                                  | 27 Jul 202 |

5. Select the type of Subject you want to see in the main data area by clicking on the type in the Navigation Panel.

| lome Planning Repositories S | ources Ir     | nformation Subj | ects Reports  |                 |                 |              |                       |             |                       |                                   |              |  |
|------------------------------|---------------|-----------------|---------------|-----------------|-----------------|--------------|-----------------------|-------------|-----------------------|-----------------------------------|--------------|--|
| ubject Types New <           | Surname, G    | iven Name       | ▼ Starts With | ▼ Search/Filte  | r Text 🔎 Se     | arch 👻 🍸 Fil | Iter 🔻 Clear 🔠 Show   | / Composite |                       |                                   |              |  |
| People                       | Subject<br>ID | Alternate ID    | Surname       | Given Name(s)   | Other Surnames  | Gender       | Birth                 | Married     | Death                 | Remarks                           | Date Updated |  |
| - Copie                      | 1             |                 | Davis         | Ruth Sarah      | Davies   Thomas | F            | 8 Apr 1892            |             | 9 Dec 1980            |                                   | 16 Jul 2022  |  |
| Businesses                   | 2             |                 | Davies        | Samuel Winfield | Davis           | M            | 22 Sep 1861           | Abt 1884    | 24 Feb 1923           |                                   | 29 Jul 2022  |  |
| Real Estate/Buildings        | 3             |                 | Shopbell      | Clara Gussie    | Davis   Davies  | F            | 17 Feb 1865           | Abt 1884    | Jan 1925              |                                   | 16 Jul 2022  |  |
| Real Estate/Buildings        | 4             |                 | Davis         | Arthur H.       | Davies          | М            | May 1885              |             | Abt from 1966 to 1967 |                                   | 16 Jul 2022  |  |
| Ships/Vessels                | 5             |                 | Davies        | William Leslie  | Davis           | м            | 7 Dec 1889            | 24 Aug 1912 | 29 Mar 1962           |                                   | 16 Jul 2022  |  |
|                              | 6             |                 | Davis         | Samuel W        |                 | м            | Abt from 1902 to 1903 | Abt 1924    | Abt from 1954 to 1960 |                                   | 16 Jul 2022  |  |
| Artifacts                    | 7             |                 | Davis         | Charles E.      |                 |              |                       |             | Abt from 1996 to 1997 |                                   | 13 Jul 2022  |  |
|                              | 8             |                 | Davis         | Blanche R.      | Davies          |              |                       |             |                       |                                   | 16 Jul 2022  |  |
|                              | 9             |                 | Davis         | Nellie C.       | Stepp           | F            | 2 Jun 1900            | Abt 1926    | 11 Apr 1932           |                                   | 13 Jul 2022  |  |
| - 1                          | 10            |                 | Stepp         | John McClenan   |                 | M            | 15 Aug 1894           | Abt 1926    | 25 Jun 1952           |                                   | 3 Jul 2022   |  |
|                              | 11            |                 | Davies        | Edward C.       |                 | М            | 31 Dec 1848           |             | 1898                  | Ruth Sarah Davis refered to Edwar | 3 Jul 2022   |  |
|                              | 12            |                 |               | Samantha        | Davies          | F            | 1847                  |             | 1922                  |                                   | 3 Jul 2022   |  |
| ick on the Subject           | type to       | o list          | Davis         | Harry S.        | Davies          | M            | May 1887              |             |                       |                                   | 16 Jul 2022  |  |
| at type.                     | 14            | 0 1101          | Davies        | George W.       | Davis           | м            | 15 May 1865           |             | 3 Jan 1949            |                                   | 27 Jul 2022  |  |
| ar type.                     | 15            |                 | Davies        | John            | Davis           | M            | 22 Mar 1867           |             |                       |                                   | 27 Jul 2022  |  |
|                              | 16            |                 | Davies        | William W.      | Davis           | M            | 17 Mar 1870           |             |                       |                                   | 29 Jul 2022  |  |
|                              | 17            |                 | Davies        | Eli             | Davis           | м            | 9 Sep 1872            |             | 10 Dec 1958           |                                   | 27 Jul 2022  |  |
|                              | 18            |                 | Davies        | Isaiah          | Davis           | M            | 14 Mar 1857           | Abt 1879    | 1928                  | Isaiah and Susan had two other ch | 27 Jul 2022  |  |
|                              | 19            |                 | Davies        | Jacob           | Davis           | M            | 18 Dec 1854           |             |                       |                                   | 28 Jul 2022  |  |
|                              | 20            |                 | Davies        | Sarah           | Davis           | F            | 25 Sep 1850           | 18 Feb 1871 |                       |                                   | 29 Jul 2022  |  |
|                              | 21            |                 | Davies        | Sarah E.        |                 | F            | 1879                  |             |                       |                                   | 3 Jul 2022   |  |
|                              | 22            |                 |               | Susannah        | Davies          | F            | Apr 1860              | Abt 1879    |                       |                                   | 3 Jul 2022   |  |
|                              | 23            |                 | Davies        | Elmer (?) B     |                 | M            | Aug 1880              |             |                       |                                   | 3 Jul 2022   |  |
|                              | 24            |                 | Davies        | Emerson Royden  |                 | M            | 8 Sep 1882            |             |                       |                                   | 3 Jul 2022   |  |
|                              | 25            |                 | Davies        | Curtis          |                 | M            | Oct 1884              |             |                       |                                   | 3 Jul 2022   |  |
|                              | 26            |                 | Davies        | Clayton H       |                 | M            | Sep 1887              |             |                       |                                   | 3 Jul 2022   |  |
|                              | 27            |                 | Davies        | Grace           |                 | F            | Sep 1892              |             |                       |                                   | 3 Jul 2022   |  |
|                              | 28            |                 | Davies        | Forest          |                 | M            | 23 Jul 1898           |             |                       |                                   | 3 Jul 2022   |  |
|                              | 29            |                 | Lotovich      | Stella          | Davis           | F            | Abt 1904              | Abt 1924    |                       |                                   | 16 Jul 2022  |  |
|                              | 30            |                 | Noll          | Lucia B.        | Davis           | F            | Abt 1909              | Abt 1929    |                       |                                   | 3 Jul 2022   |  |
|                              | 31            |                 | Davies        | John            |                 | м            | 28 Aug 1852           |             | Bef 1860              |                                   | 3 Jul 2022   |  |
|                              | 32            |                 | Davies        | Susannah        |                 | F            | 7 Oct 1863            |             |                       |                                   | 29 Jul 2022  |  |
|                              | 22            |                 | Shannell      | Daniel          |                 | м            | Ret Ian 1947 and Ian  |             |                       |                                   | 13 Jul 2022  |  |

Subject records are where you save your preferred name for each person (or other subject type), and other vital event dates and locations you have concluded to be correct based on all the information you have gathered in your research. The details provided by the various documents supporting this are entered as Information records (a different tab). 6. 🔉 Database: NewSample.clz - Clooz by Ancestral Systems LLC Planning Repositories Information Home Sources Info Record ID Record Types ć New Info Record Pers Q Enter type to search for here ID 2 All Information Records 3 4 Generic Records ~ 5 Censuses 6 7 Civil Records ~ 8 Vital Records 9 10 4 7< 🗧 Educational Records 11 Diploma / Graduation-Related Records 12 School Attendance Records 13 ۰Ā Legal Records 14 15 Migration & Travel Records 16 Military Records 17 

Click on the Information tab to see the list of Information records. This is where you keep information found in documents, books, websites, or any other type of information source. Higher-level citation information will be saved in Source records (another tab).

The Information Record tab is one of several features where you will spend most of your time. There are editing templates (Navigation Panel on left side of main window) for various document types. The individual templates are grouped into categories. Click a template or

category to see those types of Information Records in the main list.

Clicking on a category also opens up a list of templates (or other more specific categories). Click on Civil Records to see the list of categories it contains, and then Education Records to see specific template types.

7. Information records consist of two main components: Common Information and Information Details.

|                     | Information Reco                                                           | rds                                                                                                    |
|---------------------|----------------------------------------------------------------------------|----------------------------------------------------------------------------------------------------|
| Common Information  | Information applicable to the entire record.                               | Examples<br>Date of record<br>Main event type / date<br>Location (e.g., Country, State,<br>County, City, District) |
| Information Details | Information for individual<br>Subjects (people or other<br>Subject types). | Name<br>House number, Street<br>Role/Family Relationships<br>Age, Birth Place, Occupation,                         |

When editing an Information record, the template will be showing each of these components in separate areas.

To edit an Information record, double click the record in the main list or right click and select *Edit Item* from the menu that pops up.

8. Here is an example of editing an Information record. First click on *All Record Types* in the Navigation Panel to show all records in the main list. Now double click on record 13, a Military Service Record.

| 🔒 Database:                                                                                    | NewSampl                             | e.clz - Clooz  | by Ancestral Sj  | /stems LLC   |                          | Information Record Edit | tor Draft and Er | nlistment Re                                                                                                    | ords / Do     | cument ID: 13 |                         |                                     | ?                         | - 🗆 ×      |
|------------------------------------------------------------------------------------------------|--------------------------------------|----------------|------------------|--------------|--------------------------|-------------------------|------------------|----------------------------------------------------------------------------------------------------|---------------|---------------|-------------------------|-------------------------------------|---------------------------|------------|
| Personal File ID: Personal File ID: Document Date: 5 June 🕶 1917 Document Number: 157 (stamped |                                      |                |                  |              |                          |                         |                  | ily Tasks                                                                                                    |               |               |                         |                                     |                           |            |
| Document                                                                                       | Document or Source Area of Coverage: |                |                  |              |                          |                         |                  | Source for this record (select one, or leave blank for new source): US, World War I Draft Registration Cards (Ancestry) |               |               |                         |                                     |                           |            |
|                                                                                                |                                      |                | State            | /            |                          |                         |                  |                                                                                                    |               |               |                         | t Registration Cards (Ancest        | 97                        |            |
| Countr                                                                                         | y: US                                |                | Province         |              | iia County: I            | Northumberland C        | Parish:          |                                                                                                    |               |               | Repository:<br>Ancestry |                                     |                           | 2/+        |
| Townshi                                                                                        |                                      |                | City             | <i>r</i> :   | Draft Board              | 3                       |                  |                                                                                                    |               |               |                         |                                     |                           |            |
| Date Acce                                                                                      | ssed: 17 J                           | ul 2022        | Ē                | User Rating: | ☆☆☆☆ 🗕 🕇                 |                         |                  |                                                                                                    |               |               | Source Type: Docur      | nent                                | •                         | Сору       |
| Document                                                                                       | Description                          | 1:             |                  |              |                          |                         |                  |                                                                                                    |               |               | Source ID               | 13                                  |                           | <b></b>    |
|                                                                                                |                                      |                | Comm             | on Inf       | ormation                 |                         |                  |                                                                                                    |               |               | Location (if            |                                     |                           |            |
|                                                                                                |                                      |                |                  |              |                          |                         |                  |                                                                                                    |               |               | Owned)                  |                                     |                           |            |
|                                                                                                |                                      |                |                  |              |                          |                         |                  |                                                                                                    |               |               | Source Name             | US, World War I Draft Reg           | istration Cards (Ancestry | )          |
|                                                                                                |                                      |                |                  |              |                          |                         |                  |                                                                                                    |               |               | Source Title            | U.S., World War I Draft Re          | gistration Cards, 1917-19 | 18         |
|                                                                                                |                                      |                |                  |              |                          |                         |                  |                                                                                                    |               |               | Source Creator          | -                                   |                           |            |
|                                                                                                |                                      |                |                  |              |                          |                         |                  |                                                                                                    |               |               | Item Number             | -                                   |                           |            |
|                                                                                                |                                      |                |                  |              |                          |                         |                  |                                                                                                    |               |               | File Number             | -                                   |                           |            |
|                                                                                                |                                      |                |                  |              |                          |                         | $\sim$           |                                                                                                    |               |               | Collection No.          |                                     |                           |            |
|                                                                                                |                                      |                |                  |              |                          |                         |                  |                                                                                                    |               |               | Cost (if Purchased)     |                                     |                           |            |
| Subject List:                                                                                  | (Doubl                               | e click subjec | t to edit detail | s.)          |                          |                         |                  | Show Deta                                                                                                    | ils for Selec | cted Subject  | File or Collection      |                                     |                           |            |
| Subject<br>Type                                                                                | Subject<br>ID                        | Alt. ID        | Page             | Line         | Subject's Name           | Name as in our ment     | Role             | Primary?                                                                                                    | Details       |               | User Rating             | ***                                 |                           |            |
| * <u>B</u>                                                                                     | 46                                   |                |                  |              | William E Thomas         | Wm Edgar Thomas         |                  | ~                                                                                                    | ~             | <b>^</b>      | Ransaduction Infr       | ormation (Ex. microfilm CD          | Internat)                 | •          |
| s                                                                                              | Subjects List                        |                |                  |              |                          |                         |                  |                                                                                                    |               |               |                         |                                     |                           |            |
|                                                                                                |                                      |                |                  |              | Subjec                   |                         |                  |                                                                                                    |               |               |                         |                                     |                           |            |
| 🖨 Pri                                                                                          | nt 📒                                 | Report         |                  |              | Perso<br>Co              | n 🔹 🔊 New               | 🔗 Link           |                                                                                                    |               |               |                         | + Save and Start<br>New Info Record | ✓ Save Record             | X Cancel   |
| v4.0.0.146 - D                                                                                 | :\My Docu                            | ments\Clooz    | 4 Data\NewSa     | mple.clz     | Primary External File: N | lone designated         |                  |                                                                                                    |               |               |                         |                                     | Editing: Informat         | ion Record |

This is an example of a Form-based template. It is most similar to the format used in Clooz 3. You select the Subject and then the *Show Details* button to see their information (or simply double-click on the Subject row). The fields for their detailed information will now appear in the top panel of the window. You can return to the Common Information by clicking the *Show Main Information Record Form* button, or select another Subject if there is one.

| Database: NewSample.clz - Clooz by Ancestral Systems LLC Information Record Editor Draft and Enlistment Records / Document ID: 13 | ? – 🗆 X                                                             |
|----------------------------------------------------------------------------------------------------|---------------------------------------------------------------------|
| Dangleb Line Summer Themese Given Was Educe Title on Do Title on the                                                              | Source Subject Media Events Family Tasks                            |
| Page(s): Line Surname: Thomas Given Name: Wm Edgar (prefix): eg., Jr. (suffix): eg., Jr.                                          | Source for this record (select one, or leave blank for new source): |
| Role: Primary ? 🔽                                                                                                    | US, World War I Draft Registration Cards (Ancestry)                 |
| Birth Date: 22 June 1890 Birth Place: Shamokin, Pa, U.S. Sex: Age: 27 Race: Caucassian                                            | Repository:                                                         |
| Next of kin's                                                                                                    | Ancestry - Z / +                                                    |
| Mantal Vidower Dependents 1 child Next of Kin: relationship to soldier:                                                           | Source Type: Document -                                             |
| Most recent residence:                                                                                                    | Source ID 13                                                        |
| House No.: 1003 Street: W. Mulberry City: Shamokin Township: Parish:                                                              | Location (if<br>Owned)                                              |
| County: Northumberland C State/ Pennsylvania Country: US                                                                          | Source Name US, World War I Draft Registration Cards (Ancestry)     |
| Civilian Hoisting Engin Employer: P&R C&I Co, Shamokin Education Religion:                                                        | Source Title U.S., World War I Draft Registration Cards, 1917-1918  |
| Height: Short Weight: Medium Hair Color: Brown Eye Color: Brown Complexion:                                                       | Source Creator                                                      |
| Father: <given name(s)=""><sur< th="">         Mother:         <given name(s)=""><sur< th=""></sur<></given></sur<></given>       | Item Number                                                         |
| Date of Entry Place Military                                                                                                    | File Number                                                         |
| to service Grade/Rank                                                                                                    | Collection No.                                                      |
| Means of Enlisted / Draft Military Service Military Unit: Military Comparisation                                                  | Cost (if Purchased)                                                 |
| Subject List (Double click subject to edit details.) Show Main Information Record Form                                            | File or Collection                                                  |
| Subject Subject Alt. ID Page Line Subject's Name Name as in document A Primary? Doc                                               | User Rating 🚖 🚖 🚖 🛑 🛨                                               |
| <ul> <li>A6</li> <li>William E Thomas</li> <li>Wm Edgar Thomas</li> <li>V</li> </ul>                                              | Renaduction Information (Ev. microfilm CD. Internat)                |
|                                                                                                    | Quick Capture Remarks Source Media                                  |
| Subject Type Perint Perint Report Copy selected subject's details                                                                 | + Save and Start<br>New Info Record Save Record Cancel              |
| v4.0.0.146 - D:\My Documents\Clooz 4 Data\NevSample.ciz Primary External File: None designated                                    | Editing: Information Record                                         |

There are a number of powerful feature in the right-side panel. There are tabs for each one. We'll introduce a couple here to get you started, but you'll need to see the additional help topics related to them for further details.

Initially, the Source tab is selected. This is where you can select and existing Source providing a higher-level citation describing where the information in this record came from, or even create a new Source record. These are the same fields available in the editor under the main Source tab (main Clooz screen). 9. Click on the Subject tab in the right-side panel. You can now edit the Subject Record for the Subject who is currently selected in the list of Subjects.

| Database: NewSample.clz - Clooz by Ancestral Systems LLC                                                                        | Information Record Editor Draft and Enlistment Records / Document                           | nt ID: 13 ? — 🗆                                                                         |
|----------------------------------------------------------------------------------------------------|---------------------------------------------------------------------------------------------|-----------------------------------------------------------------------------------------|
| Page(s): Line Surname: Thomas Given Name:                                                                                       | Wm Edgar         Title<br>(prefix):         eg., Dr.<br>(suffix):         Title<br>eg., Jr. | Source Subject Media Events Family Tasks      Surname Given Name      Thomas Wrilliam E |
| Role: Primary ? 🗸                                                                                                    |                                                                                             | Prefix Suffix                                                                           |
| Birth Date: 22 June 1890 Birth Place: Shamokin, Pa., U.S.                                                                       | Sex: Age: 27 Race: Caucassian                                                               |                                                                                         |
|                                                                                                    |                                                                                             |                                                                                         |
| Marital Widower Dependents: 1 child                                                                                             | Next of Kin: Next of Kin's relationship to soldier:                                         | Nickname Alias                                                                          |
| Most recent residence:                                                                                                    |                                                                                             | Married Names                                                                           |
| House No.: 1003 Street: W. Mulberry City: Shamokin                                                                              | Township: Parish:                                                                           | Sex Living?                                                                             |
| County: Northumberland C State/<br>Province: Pennsylvania                                                                       | Country: US                                                                                 | Alternate IDs                                                                           |
| Civilian                                                                                                    |                                                                                             | ser Field 1                                                                             |
| Occupation: Hoisting Engin Employer: P&R C&I Co, Shamokin, Edu                                                                  | Religion:                                                                                   | User Field 2                                                                            |
| Height: Short Weight: Medium Hair Color: Brown B                                                                                | ye Color: Brown Complexion:                                                                 | Birth Date Bet Jan 1890 and Jan 1891                                                    |
| Father: <given name(s)=""> <sur< th="">           Mother:         <given name(s)=""> <sur< td=""></sur<></given></sur<></given> |                                                                                             | Location Pennsylvania                                                                   |
| Date of Entry Place:                                                                                                    | Military                                                                                    | Marriage Date(s)                                                                        |
| to service Place:                                                                                                    | Grade/Rank:                                                                                 | Location                                                                                |
| Means of Enlisted / Draft Military Service Military U                                                                           | Init: Military                                                                              | Death Date                                                                              |
| Subject List: (Double click subject to edit details.)                                                                           |                                                                                             | Form Location                                                                           |
| Subject Subject Alt ID Dana Line Subject Manage                                                                                 |                                                                                             | Contact Information:                                                                    |
| Type ID Alt. ID Page Line Subject's Name                                                                                        | Name as in document Role Primary? Details                                                   | Address                                                                                 |
| <ul> <li>A6</li> <li>William E Thomas</li> </ul>                                                                                | Wm Edgar Thomas 🗸 🗸                                                                         | Phone Email                                                                             |
|                                                                                                    |                                                                                             | Remarks                                                                                 |
|                                                                                                    |                                                                                             |                                                                                         |
|                                                                                                    |                                                                                             |                                                                                         |
|                                                                                                    |                                                                                             |                                                                                         |
|                                                                                                    |                                                                                             |                                                                                         |
|                                                                                                    |                                                                                             |                                                                                         |
|                                                                                                    |                                                                                             |                                                                                         |
| Sul                                                                                                    | oject Type                                                                                  |                                                                                         |
| 🖶 Print 🔚 Report                                                                                                    | rson 👻 🔊 New 🔗 Link                                                                         | + Save and Start<br>New Info Record Save Record X Cancel                                |
|                                                                                                    | Copy selected subject's details                                                             | - New Into Record                                                                       |
| 4.0.0.146 - D:\My Documents\Clooz 4 Data\NewSample.clz Primary External Fil                                                     | e: None designated                                                                          | Editing: Information Record                                                             |

Remember that the Subject record is your overall record for this person (versus the set of information presented in a single document). As you accumulate information you draw new conclusions and keep the Subject record up to date. You should enter the actual name (and spelling) shown in the document in the Information Record details for this person, and your preferred proper name form (birth name) in the Subject fields. 10. Clicking the Media tab will show what digital media files are attached to this Information Record. Digital files can easily be linked by dragging and dropping them into this panel.

| 🔉 Database: NewSample.clz - Clooz by Ancestral Systems LLC Information Record Editor Draft and Enlistment Records / Document ID: 13                                              | ? – 🗆 X                                                                                                    |
|----------------------------------------------------------------------------------------------------|----------------------------------------------------------------------------------------------------|
| Page(s): Line Sumame: Thomas Given Wm Edgar Title eg, Dr. Title eg, Jr.                                                                                                    | Source Subject Media Events Family Tasks                                                                   |
| Pagets: Une summe: nomes Name: wm cogar (prefid): (9, 07. (suffid): (9, 07.<br>Role: Primary ?                                                                                   | Wm E Thomas WW1 Draft Reg.jpg                                                                              |
| Birth Date 22 June 1890 Birth Place Shamokin, Pa., U.S. See Age 27 Race Caucassian                                                                                               | Path: D\My Documents\Cloop Data\Media\Sample Media\Wm E Thomas VI D<br>Title: Wm E Thomas WW1 Draft Regjpg |
| Mantal Midower Dependents: 1 child Next of Kinc relationship to soldier                                                                                                    | Tags:<br>Description:                                                                                      |
| Most recent residence:<br>House Na: 1003 Street: W. Mulberry Chyr Shamokin Township: Parish:                                                                                     | Size: 3246 pixels wide x 1632 pixels high (96) Dpi Use system viewer Auto-Open Media Item                  |
| County: Northumberland C Perovince: Pennsylvania Country: U5                                                                                                    |                                                                                                    |
| Civilian Hoisting Engin Employer: P&R C&I Co, Shamokin, Education Religion:                                                                                                    | Olish imana ta diantau                                                                                     |
| Height: Short Weight: Medium Hair Color: Brown Eye Color: Brown Complexion:                                                                                                    | Click image to display<br>the media viewer.                                                                |
| Father: <given name(s)=""> <gur< th="">           Mother:         <given name(s)=""> <sur< td=""></sur<></given></gur<></given>                                                  | the media viewer.                                                                                          |
| Date of Entry Place Military Grade/Rank:                                                                                                    |                                                                                                    |
| Means of Enlisted / Draft Military Service Military Unit Military - Viewara                                                                                                    |                                                                                                    |
| Subject List: (Double click subject to edit details.) Show Main Information Record Form                                                                                          |                                                                                                    |
| Subject<br>Type         Subject<br>ID         Alt. ID         Page         Line         Subject's Name         Name as in document         Role         Primary?         Details |                                                                                                    |
| • 💁 46 William E Thomas Wim Edgar Thomas V                                                                                                    |                                                                                                    |
|                                                                                                    |                                                                                                    |
|                                                                                                    | Drop files here to link to this record                                                                     |
|                                                                                                    |                                                                                                    |
|                                                                                                    | + Select File + New Item                                                                                   |
| Subject Type                                                                                                    |                                                                                                    |
| Print Print Copy selected subject's details                                                                                                    | Save and Start Save Record X Cancel                                                                        |
| 4.0.0.146 - D\My Documents\Clooz 4 Data\NewSample.clz Primary External File: None designated                                                                                     | Editing: Information Record                                                                                |

To activate the internal Media Viewer in Clooz, just click on the media item's thumbnail image. The Media Viewer has many features itself, and is covered in other help topics.

| A Database: NewSample.clz - Clooz by Ancestral Systems LLC                                                                                                    | Information Record Editor Draft and Enlistment Records / Document ID: 13 | ? – 🗆 🗙                                                                                                    |
|----------------------------------------------------------------------------------------------------|--------------------------------------------------------------------------|----------------------------------------------------------------------------------------------------|
| 1 war 201 A RECEIVENTION CAN BE 16. 157<br>1 was Here Defaul General 1977<br>2 miles 2 miles 2 miles and 1977<br>3 miles 2 miles 2 miles and 1977<br>4 miles and 1978<br>4 miles and 1978<br>4 miles and 197 | 3/3-2-2- A<br>RECENTRAS HORN                                             | Source         Subject         Media         Sereits         Samity         Table           With E Thomas WWI Darkt Reg.jpg         Image: Control of the Control of the Cont |
| Pagebb         Line         Sumane         Thomas         Give           Role         Primary 1 V         Eith Date         Eith Date         E                                                                                                    |                                                                          |                                                                                                    |
| Subject List: (Double click subject to edit details.)                                                                                                    | Show Main Information Record Form                                        |                                                                                                    |
| Subject Subject Alt ID Page Line Subject Name<br>Type ID 46 William E Thomas                                                                                                    | Name as in document Role Primary? Details                                | Drop files here to link to this record                                                                                                    |
| 🖶 Print 🗧 Report                                                                                                    | udget Type<br>Paran V New V V Link<br>7/ Copy setata subget s details    | Select File     Select File     Seve and Start     New Info Record     X Cancel     Start     Seve and start                                                                                                    |

11. The Events tab is where you can extract any number of events from the Information record. The idea here is that you are only describing events that are entirely supported by information in this record. The event information may ultimately conflict with events described in other Information records. Contracting and comparing all of these events in the end is what allows you to develop an accurate and reliable family history.

Click the AutoGenerate Events button to have Clooz attempt to identify events. In cases where insufficient data exists or human insight is required, click the Add New Event to add an event. Additional commands

| Source Subject Media Ev                  | ents Family Tasks                              |  |  |  |  |
|------------------------------------------|------------------------------------------------|--|--|--|--|
| Event / Parameters                       | Data Values                                    |  |  |  |  |
| ▶ Birth                                  | William E Thomas                               |  |  |  |  |
| <ul> <li>Residence</li> </ul>            | William E Thomas                               |  |  |  |  |
| <ul> <li>Occupation</li> </ul>           | William E Thomas                               |  |  |  |  |
| <ul> <li>Physical Description</li> </ul> | William E Thomas                               |  |  |  |  |
| Date:                                    | 5 Jun 1917                                     |  |  |  |  |
| Location:                                | Northumberland County, Pennsylvania, US        |  |  |  |  |
| Place Detail:                            |                                                |  |  |  |  |
| Description:                             | Height: Short; Weight: Medium; Eye color: Brow |  |  |  |  |
| Remarks:                                 |                                                |  |  |  |  |
| Rationale:                               |                                                |  |  |  |  |
| Informant:                               |                                                |  |  |  |  |
| Evidence Assessment:                     |                                                |  |  |  |  |
| Confidence Rating:                       | ☆☆☆☆ ■ ╋                                       |  |  |  |  |
| <ul> <li>Participants/Detail:</li> </ul> | (1)                                            |  |  |  |  |
| <ul> <li>William E Thomas</li> </ul>     | Principal                                      |  |  |  |  |
|                                          | •                                              |  |  |  |  |
| AutoGenerate                             |                                                |  |  |  |  |
| Events Add                               | d New Event                                    |  |  |  |  |
| Save and                                 |                                                |  |  |  |  |

are available in the right-click context menus.

The Family tab is similar where you can designate parent-child relationships within family units.

In both of these tabs remember to only include items where the evidence in this specific Information Record alone supports them. 12. To add a Subject to the Information record, select the desired Subject Type at the bottom of the editor window and then click on New (to add a new blank Subject) or Link (to select an existing Subject from the list that pops up).

| 5            | iurname | Given Name    | • • S        | tarts With 💌                  | Search/Filter Text | 🔎 Search 🔻      | 🍸 Filter 💌 | Clear   |                     | é  |
|--------------|---------|---------------|--------------|-------------------------------|--------------------|-----------------|------------|---------|---------------------|----|
|              |         | Subject<br>ID | Alternate ID | Sumame                        | Given Name(s)      | Other Surnames  | Gender     | Living? | Birth               |    |
|              |         | 1             |              | Davis                         | Ruth Sarah         | Davies   Thomas | F          |         | 8 Apr 1892          | -  |
|              |         | 2             |              | Davies                        | Samuel Winfield    | Davis           | М          |         | 22 Sep 1861         |    |
|              |         | 3             |              | Shopbell                      | Clara Gussie       | Davis   Davies  | F          |         | 17 Feb 1865         |    |
|              |         | 4             |              | Davis                         | Arthur H.          | Davies          | м          |         | May 1885            |    |
|              |         | 5             |              | Davies                        | William Leslie     | Davis           | М          |         | 7 Dec 1889          |    |
|              |         | 6             |              | Davis                         | Samuel W           |                 | M          |         | Abt from 1902 to 19 | 90 |
|              |         | 7             |              | Davis                         | Charles E.         |                 | M          |         | Abt 1907            |    |
|              |         | 8             |              | Davis                         | Blanche R.         | Davies          | F          |         | Aug 1898            |    |
|              |         | 9             |              | Davis                         | Nellie C.          | Stepp           | F          |         | 2 Jun 1900          |    |
|              |         | 10            |              | Stepp                         | John McClenan      |                 | М          |         | 15 Aug 1894         |    |
|              |         | 11            |              | Davies                        | Edward C.          |                 | M          |         | 31 Dec 1848         |    |
|              |         | 12            |              |                               | Samantha           | Davies          | F          |         | 1847                |    |
|              |         |               |              |                               |                    | -               |            | _       | •                   |    |
|              |         |               |              |                               |                    |                 |            |         |                     |    |
|              | + N     | lew Subject   |              | <ul> <li>Link Sele</li> </ul> | cted               | K Cancel        |            |         |                     |    |
|              |         |               |              |                               |                    |                 |            |         |                     |    |
|              |         |               |              |                               |                    |                 |            |         |                     |    |
| 🔊 New 🔗 Link |         |               |              |                               |                    |                 |            |         |                     |    |
| 🔊 New 🔗 Link |         |               |              |                               |                    |                 |            |         |                     |    |

13. Finally, when you are finished editing click the *Save Record* button if you made changes or *Cancel* to close the editor.

14. Tabular record types, such as censuses and church record books, have editor templates that are grid-based. Instead of having a form type layout of fields, there is a spreadsheet like layout where each Subject occupies one row along with their data.

For an example of this editor format, double-click Information record 3 on the main list of Information records, which is a 1900 US Census. The grid columns match the actual census forms and the grid can be edited directly.

| Personal File ID: Personal F                                                                                                    | File ID Census                                                                                                    | s Date: 1 Ju                                                           | ne 1900                                        |           | Co                   | untry: l        | JS            |                                                                              |                                                                               |                                                           |                                 | S                          | Source Subject                                                                        | Media Eve       | nts Family     | Tasks     |
|----------------------------------------------------------------------------------------------------|----------------------------------------------------------------------------------------------------|------------------------------------------------------------------------|------------------------------------------------|-----------|----------------------|-----------------|---------------|------------------------------------------------------------------------------|-------------------------------------------------------------------------------|-----------------------------------------------------------|---------------------------------|----------------------------|---------------------------------------------------------------------------------------|-----------------|----------------|-----------|
|                                                                                                    |                                                                                                    |                                                                        |                                                |           | _                    |                 |               |                                                                              |                                                                               |                                                           |                                 |                            | iource for this record                                                                |                 | eave blank for | new sourc |
| State: Pennsylva                                                                                                    | inia Co                                                                                                    | ounty: Schu                                                            | yikili Cou                                     | nty       | Towns                | ship:           |               |                                                                              | City: Shena                                                                   | indoah                                                    |                                 | 14                         | US, 1900 Federal Ce                                                                   | nsus (Ancestry) |                |           |
| Name of<br>Institution                                                                                                    | Name Ward o                                                                                                    | f city: 3                                                              |                                                |           | Supervis<br>District | sor's 7         |               |                                                                              | Enumeration<br>District No.: 168                                              |                                                           |                                 | R                          | lepository:                                                                           |                 |                |           |
| Institution:                                                                                                    |                                                                                                    |                                                                        |                                                |           | District             | NO.: L          |               |                                                                              | District No.:                                                                 |                                                           |                                 |                            | Ancestry                                                                              |                 | -              | 3 / •     |
| Date Accessed: No date is                                                                                                    | s selected 🖹 User Rat                                                                                                    | ing: 🛧 🛧                                                               |                                                | - +       |                      |                 |               |                                                                              |                                                                               |                                                           |                                 |                            | ource Type: Regist                                                                    | har             | •              | Copy      |
| ocument Description:                                                                                                    |                                                                                                    |                                                                        |                                                |           |                      |                 |               |                                                                              |                                                                               |                                                           |                                 |                            | iource type. Incgis                                                                   |                 |                | aa copj   |
|                                                                                                    |                                                                                                    |                                                                        |                                                |           |                      |                 |               |                                                                              |                                                                               |                                                           |                                 |                            | Source ID                                                                             | 0.1             |                |           |
|                                                                                                    |                                                                                                    |                                                                        |                                                |           |                      |                 |               |                                                                              |                                                                               |                                                           |                                 |                            | Location (i                                                                           | £               |                |           |
|                                                                                                    |                                                                                                    |                                                                        |                                                |           |                      |                 |               |                                                                              |                                                                               |                                                           |                                 |                            | Owned                                                                                 |                 |                |           |
|                                                                                                    |                                                                                                    |                                                                        |                                                |           |                      |                 |               |                                                                              |                                                                               |                                                           |                                 |                            | Source Name                                                                           | US, 1900 Fede   | ral Census (Ar | icestry)  |
|                                                                                                    |                                                                                                    |                                                                        |                                                |           |                      |                 |               |                                                                              |                                                                               |                                                           |                                 |                            | Source Title                                                                          | e 1900 United S | tates Federal  | Census,   |
|                                                                                                    |                                                                                                    |                                                                        |                                                |           |                      |                 |               |                                                                              |                                                                               |                                                           |                                 |                            |                                                                                       |                 |                |           |
|                                                                                                    |                                                                                                    |                                                                        |                                                |           |                      |                 |               |                                                                              |                                                                               |                                                           |                                 |                            | Source Creato                                                                         |                 |                |           |
| hedule 1 Special Inquiri                                                                                                    | ies Relating to Indians                                                                                                    |                                                                        |                                                |           |                      |                 | _             |                                                                              |                                                                               |                                                           |                                 | -                          |                                                                                       |                 |                |           |
| hedule 1 Special Inquiri                                                                                                    | ies Relating to Indians                                                                                                    | •1                                                                     | <b>∧</b> <sup>2</sup>                          |           |                      |                 |               |                                                                              |                                                                               |                                                           |                                 |                            | Item Numbe                                                                            | r               |                |           |
| hedule 1 Special Inquiri                                                                                                    | ies Relating to Indians                                                                                                    | •1                                                                     | ^2                                             |           |                      |                 |               |                                                                              |                                                                               |                                                           |                                 |                            | Item Numbe<br>File Numbe                                                              | r               |                |           |
| hedule 1 Special Inquiri                                                                                                    | Date Census Taken                                                                                                    |                                                                        |                                                | Street    | mber                 |                 |               | Surname                                                                      | Given Name                                                                    | Relation                                                  | Race                            |                            | Item Numbe                                                                            | r               |                |           |
| hedule 1 Special Inquiri                                                                                                    | _                                                                                                    | ∧ 1<br>Page                                                            | ∧²<br>Line                                     | Street    | e Number             | ling            | ~             | Surname                                                                      | Given Name                                                                    | Relation                                                  | Race                            | s                          | Item Numbe<br>File Numbe                                                              | r               |                |           |
| hedule 1 Special Inquiri                                                                                                    | Date Census Taken                                                                                                    |                                                                        |                                                | Street    | House Number         | Dwelling        | Family        | Sumame                                                                       | Given Name                                                                    | Relation                                                  | Race                            | s                          | Item Numbe<br>File Numbe<br>Collection No<br>Cost (if Purchased                       |                 | erur Collectio |           |
|                                                                                                    | Date Census Taken                                                                                                    |                                                                        |                                                | Street    | House Number         | Dwelling<br>127 | Ajumej<br>127 | Surname<br>Davies                                                            | Given Name<br>Samuel W                                                        | Relation                                                  | Race                            | s                          | Item Numbe<br>File Numbe<br>Collection No                                             |                 | nsus Collectio | n         |
| imuel Winfield Davies [2]                                                                                                    | Date Census Taken<br>(enumeration date)                                                                                                    | Page                                                                   | Line                                           |           |                      |                 |               | Davies                                                                       |                                                                               |                                                           |                                 | S                          | Item Numbe<br>File Numbe<br>Collection No<br>Cost (if Purchased                       |                 | nsus Collectio | n         |
| amuel Winfield Davies [2]<br>Clara Gussie Shopbell [3]                                                                                                    | Date Census Taken<br>(enumeration date)<br>5 JUN 1900                                                                                                    | Page<br>6B                                                             | Line<br>75                                     |           |                      |                 |               | Davies                                                                       | Samuel W                                                                      | Head                                                      | W                               |                            | Item Numbe<br>File Numbe<br>Collection No<br>Cost (if Purchased                       |                 | nsus Collectio |           |
| amuel Winfield Davies [2]<br>Clara Gussie Shopbell [3]<br>tthur H. Davis [4]                                                                                                    | Date Census Taken<br>(enumeration date)<br>5 JUN 1900<br>5 JUN 1900                                                                                                    | Page<br>68<br>68                                                       | Line<br>75<br>76                               |           |                      |                 |               | Davies<br>Davies                                                             | Samuel W<br>Clara G                                                           | Head<br>Wife                                              | W                               | F                          | Item Numbe<br>File Numbe<br>Collection No<br>Cost (if Purchased                       |                 | nsus Collectio | ]         |
| amuel Winfield Davies [2]<br>Clara Gussie Shopbell [3]<br>trthur H. Davis [4]<br>arry S. Davis [13]                                                                               | Date Census Taken<br>(enumeration date)<br>5 JUN 1900<br>5 JUN 1900<br>5 JUN 1900                                                                                                    | Page<br>68<br>68<br>68                                                 | Line<br>75<br>76<br>77                         |           |                      |                 |               | Davies<br>Davies <u>I</u><br>Davies                                          | Samuel W<br>Clara G<br>Arthur H.                                              | Head<br>Wife<br>Son                                       | W<br>W<br>W                     | F<br>M                     | Item Numbe<br>File Numbe<br>Collection No<br>Cost (if Purchased                       |                 | nsus Collectio | n         |
| amuel Winfield Davies [2]<br>Clara Gussie Shopbell [3]<br>Trhur H. Davis [4]<br>arry S. Davis [13]<br>Tiliam Leslie Davies [5]                                                    | Date Census Taken<br>(enumeration date)           5 JUN 1900           5 JUN 1900           5 JUN 1900           5 JUN 1900                                                                                                    | Page<br>68<br>68<br>68<br>68<br>68<br>68                               | Line<br>75<br>76<br>77<br>78                   |           |                      |                 |               | Davies<br>Davies I T<br>Davies<br>Davies                                     | Samuel W<br>Clara G<br>Arthur H.<br>Harry S.                                  | Head<br>Wife<br>Son<br>Son                                | W<br>W<br>W<br>W                | F<br>M<br>M                | Item Numbe<br>File Numbe<br>Collection No<br>Cost (if Purchased                       |                 | nsus Collectio | n         |
| muel Winfield Davies [2]<br>Clara Gussie Shopbell [3]<br>thur H. Davis [4]<br>arry S. Davis [13]<br>liiam Leslie Davies [5]<br>ath Sarah Davis [1]                                | Date Census Taken<br>(enumeration date)           5 JUN 1900           5 JUN 1900           5 JUN 1900           5 JUN 1900           5 JUN 1900                                                                                                    | Page<br>68<br>68<br>68<br>68<br>68<br>68<br>68<br>68                   | Line<br>75<br>76<br>77<br>78<br>79             |           |                      |                 |               | Davies<br>Davies<br>Davies<br>Davies<br>Davies<br>Davies                     | Samuel W<br>Clara G<br>Arthur H.<br>Harry S.<br>William W.                    | Head<br>Wife<br>Son<br>Son<br>Son                         | W<br>W<br>W<br>W<br>W           | F<br>M<br>M<br>F<br>F      | Item Numbe<br>File Numbe<br>Collection No<br>Cost (if Purchased                       |                 | nsus Collectio | n         |
| muel Winfield Davies [2]<br>Jara Gussie Shopbell [3]<br>thur H. Davis [4]<br>Illiam Leilie Davies [5]<br>Illiam Leilie Davies [5]<br>Th Sarah Davis [8]                           | Date Census Taken<br>(enumeration date)           5 JUN 1900           5 JUN 1900           5 JUN 1900           5 JUN 1900           5 JUN 1900           5 JUN 1900                                                                                     | Page<br>68<br>68<br>68<br>68<br>68<br>68<br>68<br>68<br>68<br>68<br>68 | Line<br>75<br>76<br>77<br>78<br>79<br>80       |           |                      |                 |               | Davies<br>Davies<br>Davies<br>Davies<br>Davies<br>Davies                     | Samuel W<br>Clara G<br>Arthur H.<br>Harry S.<br>William W.<br>Ruth            | Head<br>Wife<br>Son<br>Son<br>Son<br>Daughter             | W<br>W<br>W<br>W<br>W<br>W      | F<br>M<br>M<br>F           | Item Numbe<br>File Numbe<br>Collection No<br>Cost (if Purchased                       |                 | nsus Collectio | n         |
| muel Winfield Davies [2]<br>Clara Gussie Shopbell [3]<br>thur H. Davis [4]<br>William Lealie Davies [5]<br>William Lealie Davis [5]<br>thh Sarah Davis [8]                        | Date Census Taken<br>(enumeration date)           5 JUN 1900           5 JUN 1900           5 JUN 1900           5 JUN 1900           5 JUN 1900           5 JUN 1900           5 JUN 1900           5 JUN 1900           5 JUN 1900           5 JUN 1900 | Page<br>68<br>68<br>68<br>68<br>68<br>68<br>68<br>68<br>68<br>68       | Line<br>75<br>76<br>77<br>78<br>79<br>80<br>81 |           |                      |                 |               | Davies<br>Davies<br>Davies<br>Davies<br>Davies<br>Davies<br>Davies<br>Davies | Samuel W<br>Clara G<br>Arthur H.<br>Harry S.<br>William W.<br>Ruth<br>Blanche | Head<br>Wife<br>Son<br>Son<br>Son<br>Daughter<br>Daughter | W<br>W<br>W<br>W<br>W<br>W<br>W | F<br>M<br>M<br>F<br>F      | Item Numbe<br>File Numbe<br>Collection No<br>Cost (if Purchased<br>File or Collection | r<br>r          | nsus Collectio | ]         |
| amuel Winfield Davies [2]<br>Clara Gussie Shopbell [3]<br>rthur H. Davis [4]<br>arry S. Davis [13]<br>Alliam Leslie Davies [5]<br>Julh Sarah Davis [8]                            | Date Census Taken<br>(enumeration date)           5 JUN 1900           5 JUN 1900           5 JUN 1900           5 JUN 1900           5 JUN 1900           5 JUN 1900           5 JUN 1900           5 JUN 1900           5 JUN 1900           5 JUN 1900 | Page<br>68<br>68<br>68<br>68<br>68<br>68<br>68<br>68<br>68<br>68       | Line<br>75<br>76<br>77<br>78<br>79<br>80<br>81 | N West St | 113                  | 127             | 127           | Davies<br>Davies I · · ·<br>Davies<br>Davies<br>Davies<br>Brosisis           | Samuel W<br>Clara G<br>Arthur H.<br>Harry S.<br>William W.<br>Ruth<br>Blanche | Head<br>Wife<br>Son<br>Son<br>Son<br>Daughter<br>Daughter | W<br>W<br>W<br>W<br>W<br>W<br>W | F<br>M<br>M<br>F<br>F<br>F | Item Numbe<br>File Numbe<br>Collection No<br>Cost (if Purchased<br>File or Collection | r<br>r          |                | n         |
| amuel Winfield Davies [2]<br>Clara Gussie Shopbell [3]<br>rthur H. Davis [4]<br>arry S. Davis [13]<br>Milliam Leslie Davies [5]<br>tuth Sarah Davis [1]<br>Terressa Brosisis [35] | Date Census Taken<br>(enumeration date)           5 JUN 1900           5 JUN 1900           5 JUN 1900           5 JUN 1900           5 JUN 1900           5 JUN 1900           5 JUN 1900           5 JUN 1900           5 JUN 1900                      | Page<br>68<br>68<br>68<br>68<br>68<br>68<br>68<br>68<br>68<br>68       | Line<br>75<br>76<br>77<br>78<br>79<br>80<br>81 | N West St | 113                  |                 | 127           | Davies<br>Davies<br>Davies<br>Davies<br>Davies<br>Davies<br>Davies<br>Davies | Samuel W<br>Clara G<br>Arthur H.<br>Harry S.<br>William W.<br>Ruth<br>Blanche | Head<br>Wife<br>Son<br>Son<br>Son<br>Daughter<br>Daughter | W<br>W<br>W<br>W<br>W<br>W<br>W | F<br>M<br>M<br>F<br>F<br>F | Item Numbe<br>File Numbe<br>Collection No<br>Cost (if Purchased<br>File or Collection | r<br>r          | rce Media      | n Cancel  |

The rest of the editor works the same as the form-based layout.

15. Explore the different main tab screens and exercise the editor in each by editing records in this sample database. You can experiment by creating new records as well. Become familiar with how the editors are organized, with data common to the entire record in the top section. Most editor types have side panels on the right side which allow you to display and edit additional related information. Check out the additional help topics as you discover new features.

16. When you've explored enough and believe you are ready to start working on your own data, you first need to create a new database file to hold your information. You can do all your work using this one database file, or divide it up as necessary into as many database files as you need. To create the new database, go to the Home tab and click on the New button. You will then have to enter the name and location of this file you want to setup. We recommend keeping all your Clooz files in the Clooz Data folder, but that's up to you. Once named and created, your database is now ready and you are ready to start adding information to what is first appearing as a bunch of blank screens.

### **Tips for using Clooz**

Here are some tips to make it easier for you as you use Clooz:

- Spend some time experimenting with the Clooz sample.clz database to gain an understanding of how Clooz is structured and how things work.
- Keep your main focus on the documents or other sources of information you are going to enter. Most work in Clooz centers around the Information Records you create to hold the contents of these information sources. You'll add the people the information covers as part of that.
- Don't replicate your complete list of people from other genealogy programs you use in Clooz as a first step. Build the connections between Clooz and your family tree program as you go.

- There is no right or wrong way to use Clooz. Use Clooz in the way that feels most comfortable and natural to you.
- Like most advanced software, Clooz has many subtle features. You don't need to know many of them to get started. You'll learn them as you go. Don't be overwhelmed at the start.
- Think about what you hope Clooz will be helping you with, which helps to develop a strategy on how to proceed:
  - As a research tool Your top priority should be to enter information from new sources or information you have not really assessed or entered into your family tree program; i.e., don't try to enter all the documents you ever found related to areas of your family tree that have been well developed, as that will lead to burn out. When entering information records, include as much of the details from each as possible. The more details you enter, the more Clooz can do.
  - As part of a family tree re-do Most of us have experienced the realization that our family tree has some issues, and see the need to re-do it from the start. For a strict re-do, don't import all your family tree people to relink to the information records you create. This leads to jumping to conclusions rapidly which is probably what caused the issues you are trying to get rid of. You should be performing a proper reevaluation of the evidence and creating new people in Clooz based on that data. In the end you can see how these people line up against what you had in your family tree originally.

As an indexing system - Perhaps you just want to have an index of names to information sources, providing their physical location in files or digital copies on your computer. If this is your goal, entering all the details for various information records may not be necessary. You would at least want to establish an information record for each item, attach any digital media files, and link the subjects to it. Some of the advanced features in Clooz will not be effective without the details, but it still serves as a powerful index to your library of information. You could also take a hybrid approach where you only enter the information details you are interested in, such as people's ages, relationships, locations, etc.

You've now been introduced to a few basic steps that should help you get oriented with Clooz and started on your research. We've just touched the surface of what are lots of features and capabilities. Use the explanations, tutorials, and videos in the Clooz help resources to guide you the rest of the way.

### **Questions or Issues**

We place a high priority on answering user questions and resolving issues they may be having when using Clooz, and welcome feedback or suggestions on how the program might be further improved. Simply send us an email at support@clooz.com. You normally will receive a response within 24 hours

If you are having an issue with Clooz 4, please provide us the details on what your were attempting to do and how you were attempting to do it (command used, etc.). In that way we can more rapidly tell you what to do.

New in Clooz 4 is a feature where Clooz will ask you to send a report back to us if it experiences an error condition. We try our best to provide bug-free software, but as you probably have experienced, any computer program is likely to experience an issue at some point or another. If you see such a popup window, please send in the log file requested (it contains no personal information or data content from your research). Adding your email address allows us to contact you if we have additional questions. Obtaining this information allows us to correct it in a timely manner. We cannot fix issues we don't know exist.

## **More Information**

If you are looking for additional information regarding Clooz, try entering some key words in the Search box at the top of Clooz's online Support Resources. The Support Resources web pages provide numerous help topics, tutorials, and video to help you in your use of Clooz.

Looking for more general information? Here is a list of some publications we recommend. Many of these have served as inspiration in the design of Clooz 4.

| Category                                 | Publication Reference                                                                                                    |
|------------------------------------------|----------------------------------------------------------------------------------------------------|
| Organization Strategies                  | Smith, Drew. Organize Your Genealogy, Strategies<br>and Solutions for Every Researcher . Cincinnati, Ohio:<br>Family Tree Books. <u>amazon.com</u>                                                                      |
| Research Approach and<br>Standards       | Numerous online articles and books related to the<br><u>Board for Certification of Genealogists</u> ' "Genealogical<br>Proof Standard (GPS)", which has evolved into an<br>updated set of research standards.           |
| Research Planning and Approach           | Elder, Diana, AG, with Nicole Dyer. <i>Research Like a</i><br><i>Pro: A Genealogist's Guide</i> . Highland, Utah: Family<br>Locket Books, 2018. <u>familylocket.com</u>                                                 |
|                                          | Jones, Thomas W. <i>Mastering Genealogical Proof</i> .<br>Arlington, VA: National Genealogical Society , 2013.<br><u>ngsgenealogy.org</u>                                                                               |
| Evidence Analysis                        | Anderson, Robert Charles, FASG. <i>Elements of Genealogical Analysis</i> . Boston, Massachusetts: New England Genealogical Society, 2014.<br><u>AmericanAncestors.org</u>                                               |
| Evidence Analysis and<br>Source Citation | Mills, Elizabeth Shown. <i>Evidence Explained: Citing</i><br><i>History Sources from Artifacts to Cyberspace</i> .<br>Baltimore, Maryland: Genealogical Publishing<br>Company, Inc., 2012. <u>evidenceexplained.com</u> |
| Source Citation                          | Jones, Thomas W. <i>Mastering Genealogical</i><br><i>Documentation</i> . Arlington, VA: National Genealogical<br>Society , 2017. <u>ngsgenealogy.org</u>                                                                |
| Technical: Data Model                    | GenTech, a division of the National Genealogical<br>Society. "GenTech Genealogical Data Model" [Data<br>Model 1.1 (MS Word)] [Diagram 1.0 (PDF)] [Process<br>1.0 (PDF)]                                                 |
| GEDCOM<br>Specifications                 | FamilySearch GEDCOM, Specifications. gedcom.io                                                                                                    |

#### **Recommended Information Sources**

# Chapter 2 Managing Your Data Files

When using Clooz, it is using data files stored on your computer. These files will be one of two types:

- Clooz database where all of the data you enter is stored, and
- Digital media files on your computer you have linked to records in Clooz.

Clooz stores its data in a database file (file extension .clz) on your computer. Your first step will be to start you own database, and on subsequent work sessions, reopen that database to add additional information. All of these functions are available on the *Home* screen. The recommended location for saving these files is the *Clooz Data* folder setup in your *Documents* folder during installation, although you can use another folder if you choose. If you want Clooz to always use a different data folder you can change the default folder location in the program *Options* (Default Data Folder Location).

Although all of the Clooz data is stored in the database, it only stores links to the digital media files you link to Clooz records. During installation, a *Media* folder is setup in the *Clooz Data* folder to hold these attached files. When you link to a media file, Clooz saves the current location of the file. The file is not copied automatically to the *Media* folder.

Keeping all of the attached media files within the same folder hierarchy will make it easier to maintain and possibly move to another computer when the need arises.

Since this file holds all of the data you enter into Clooz, it is critical you protect it by following an appropriate backup process. Clooz provides backup functions if you do

not have automatic backup features running on your computer. A *BackupRepository* folder has been setup to hold these backups as a default location. Configure your <u>backup locations and arrangements</u> in the Clooz program *Options*.

Whether you backup the Clooz database using Clooz's backup or some other backup, it is always best to save the backup copy on a different drive. Better yet would be another physical location, such as by using an online storage location.

## **Creating New Database**

To create a new (blank) Clooz database, click on the Home tab if it is not already selected. Then click the New button.

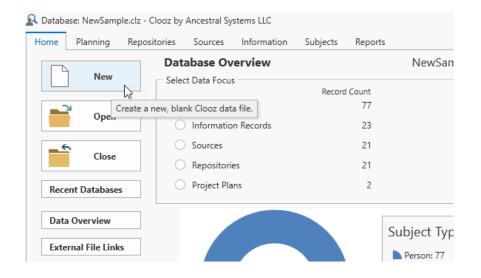

A file selection dialog window will appear for you to name the new database and choose its location.

| Renter name you would like to u                                                                 | use for the new Clooz database |                                               | ×                 |
|-------------------------------------------------------------------------------------------------|--------------------------------|-----------------------------------------------|-------------------|
|                                                                                                 | Ocuments > Clooz 4 Data        | <ul> <li>✓ C</li> <li>✓ Search Cle</li> </ul> | poz 4 Data        |
| Organize 👻 New folder                                                                           |                                |                                               | ≣ • 👔             |
| ✓ 🛄 This PC                                                                                     | Name                           | Date modified                                 | Туре              |
| > E Desktop                                                                                     | BackupRepository               | 8/29/2022 7:45 PM                             | File folder       |
| >  Documents                                                                                    | 📒 Media                        | 8/10/2022 2:08 PM                             | File folder       |
| <ul> <li>Downloads</li> <li>Music</li> <li>Pictures</li> <li>Videos</li> <li>OS (C;)</li> </ul> | A NewSample.clz                | 9/18/2022 3:53 PM                             | Clooz 4 Data File |
| File <u>n</u> ame: MyNewDat<br>Save as <u>t</u> ype: Clooz 4 dat                                |                                |                                               | ~                 |
| ∧ Hide Folders                                                                                  |                                | Save                                          | Cancel            |

Click the Save button and your new database will be setup.

### **Opening an Existing Database**

If the Home tab is not already selected, click it.

Clooz provides a number of ways to open an existing version 4 database:

1. Clicking the Open button (which brings up a file selection dialog),

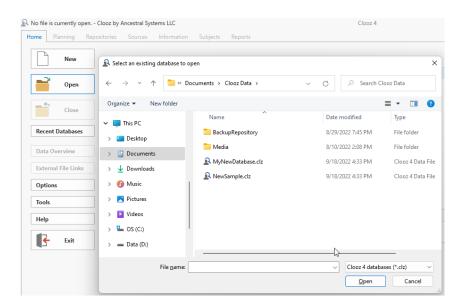

2. Selecting a file in from the Recent Databases list, or

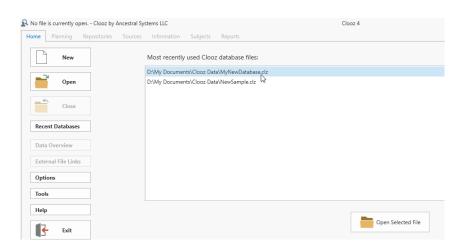

Either double-click on the desired file, or select one and click the Open Selected File button.

3. Configuring the program Options to always open the last file opened when starting Clooz.

| Database: Sample.cl | - Clooz by Ancestral Systems LLC Clooz 4                            |                 | ? — [                                          |  |
|---------------------|---------------------------------------------------------------------|-----------------|------------------------------------------------|--|
| me Planning         | Repositories Sources Information Subjects Reports                   |                 |                                                |  |
|                     | E E Search                                                          |                 |                                                |  |
| New                 | ▲ General                                                           |                 |                                                |  |
|                     | Maximum number of Most Recent Used files                            | 6               |                                                |  |
| Open                | Default data folder location                                        | C:\Users\rich\O | neDrive\Documents\Clooz Data\                  |  |
| opun                | Ask to confirm deletions from main lists                            | ~               |                                                |  |
|                     | ▲ Application Startup                                               |                 |                                                |  |
| Close               | User designation at startup                                         | Previous        | Controls whether previous                      |  |
|                     | Use Previous Database                                               |                 | database is automatically                      |  |
| Recent Databases    | Main screen at startup                                              | Subjects        | loaded at start-up                             |  |
|                     | Starting screen type                                                | Grid            |                                                |  |
| Data Overview       | Display the Tool Bar at Startup                                     | $\checkmark$    |                                                |  |
| External File Link  | Display the Group Panel at Startup                                  |                 |                                                |  |
| External File Link  | Startup data type focus (Database Overview)                         | Subject         |                                                |  |
| Options (X)         | Check for Clooz software update at startup                          | $\checkmark$    |                                                |  |
|                     | Application Shutdown / Database Closing                             |                 |                                                |  |
| Tools               | Archive Database on Database Closing                                | None            |                                                |  |
|                     | Archive Database on Program Exit                                    | Always          |                                                |  |
| Help                | Append date to archive filename (needed to retain multiple backups) | ~               |                                                |  |
| 12                  | Maximum number of backup copies (per Clooz database file)           | 8               |                                                |  |
| 🗲 Exit              | Backup folder location                                              | C:\Users\rich\O | neDrive\Documents\Clooz Data\BackupRepository\ |  |

### **Open a Database from a Previous Clooz Version**

To open the database from a previous version of Clooz (versions 1-3), click the *Open* button on the *Home* tab screen.

When the file selection dialog window appears, change the file type to the appropriate version.

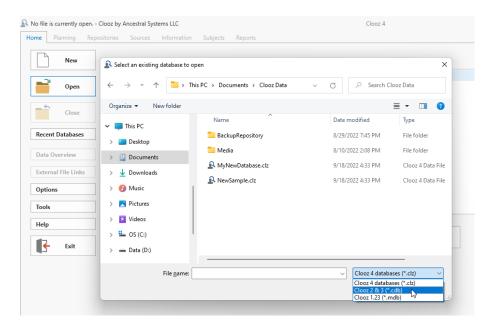

When the desired file is selected, click Open.

| Select an existing dat                                                                              | tabase to open        |                            |      |                                | ×                   |
|----------------------------------------------------------------------------------------------------|-----------------------|----------------------------|------|--------------------------------|---------------------|
| $\leftarrow \rightarrow \checkmark \uparrow$                                                        | 📒 > This P            | C > Documents > Clooz Data | ~ C  | ,○ Search C                    | looz Data           |
| Organize 🔻 New f                                                                                    | folder                |                            |      |                                | ≣ • 🔳 👔             |
| ✓ 🛄 This PC                                                                                         |                       | Name                       | Date | modified                       | Туре                |
| > E Desktop                                                                                         |                       | BackupRepository           | 8/29 | /2022 7:45 PM                  | File folder         |
| > Documents                                                                                         |                       | 📒 Media                    | 8/10 | /2022 2:08 PM                  | File folder         |
| > U Downloads                                                                                       |                       | ➢ MyCloozDatabase.cdb      | 7/6/ | 2015 3:11 PM                   | Clooz family histo. |
| <ul> <li>O Music</li> <li>Pictures</li> <li>Videos</li> <li>C OS (C:)</li> <li>Data (D:)</li> </ul> |                       | 5                          |      |                                |                     |
| Fi                                                                                                  | ile <u>n</u> ame: MyC | loozDatabase.cdb           | ~    | Clooz 2 & 3 (*<br><u>O</u> pen | .cdb) ب<br>Cancel   |

The upgrade window will appear. Click Start to begin the upgrade process.

| R Clooz [ | Database Upgrade To Version 4                                                          |               | _ | × |
|-----------|----------------------------------------------------------------------------------------|---------------|---|---|
|           | Upgrading Clooz database: D:\My Documents\Clooz Data\MyCloozDatabase.cdb to version 4. |               |   |   |
|           | Depending on the size of your database, this may take a few minutes.                   |               |   |   |
|           | Press Start Button to begin                                                            |               |   |   |
|           |                                                                                        |               |   |   |
|           | Total Progress                                                                         |               |   |   |
|           |                                                                                        |               |   |   |
|           |                                                                                        |               |   |   |
|           |                                                                                        | Total Counts  |   |   |
|           |                                                                                        | Subjects:     | 0 |   |
|           |                                                                                        | Media Links:  | 0 |   |
|           |                                                                                        | Repositories: | 0 |   |
|           |                                                                                        | Sources:      | 0 |   |
|           |                                                                                        | Documents:    | 0 |   |
|           |                                                                                        | Memory used:  | 0 |   |
|           | Start                                                                                  |               |   |   |

Clooz will then have you designate the name and location of the upgraded file. The existing (old version file) is not modified during the upgrade process. A default filename the same as the old version (but with the new .clz extension) is shown.

| Upgrading Clo                  | Renter name you would like to u                                                      | ise for the new Clooz database  |                   | >                |
|--------------------------------|--------------------------------------------------------------------------------------|---------------------------------|-------------------|------------------|
| Depending on<br>Selection requ | $\leftarrow$ $\rightarrow$ $\checkmark$ $\uparrow$ $\square$ $\rightarrow$ $\square$ | nis PC > Documents > Clooz Data | ✓ C               | ooz Data         |
| Clooz 4 databa                 | Organize 🔻 New folder                                                                |                                 |                   | ≣ • 💡            |
| Total Progress                 | ✓                                                                                    | Name                            | Date modified     | Туре             |
|                                | > Desktop                                                                            | BackupRepository                | 8/29/2022 7:45 PM | File folder      |
| Beginning the                  | >  Documents                                                                         | 🚞 Media                         | 8/10/2022 2:08 PM | File folder      |
| Versic                         | > U Downloads                                                                        | A MyNewDatabase.clz             | 9/18/2022 4:33 PM | Clooz 4 Data Fil |
| Clooz databa<br>Version 3 dat  | >   Music                                                                            | NewSample.clz                   | 9/18/2022 4:33 PM | Clooz 4 Data Fil |
| Beginning fin                  | > Pictures                                                                           |                                 |                   |                  |
|                                | > Videos                                                                             | 1                               |                   |                  |
|                                | > 🗳 OS (C:)                                                                          |                                 |                   |                  |
|                                | File <u>n</u> ame: MyCloozDa                                                         | tabase.clz                      |                   |                  |
|                                | Save as type: Clooz 4 data                                                           | abases (*.clz)                  |                   |                  |
|                                | ∧ Hide Folders                                                                       |                                 | Save N            | Cancel           |

The upgrade window will provide status information during the upgrade. When complete, click the Close button when you are ready to start working with the upgraded data in whatever tab you have set as the start-up tab (default is the Subject tab).

| Jpgrading Clooz database: D:\My Documents\Clooz Data\MyCloozDatabase.cdb to version 4 | 1                                |       |
|---------------------------------------------------------------------------------------|----------------------------------|-------|
|                                                                                       | <del>t</del> .                   |       |
| Fask Count: 18 begins: 18                                                             |                                  |       |
|                                                                                       |                                  |       |
|                                                                                       |                                  |       |
| Conversion of 0 documents completed.                                                  | <ul> <li>Total Counts</li> </ul> |       |
| Found 0 documents in version 3 database.                                              | Subjects:                        | 318   |
| Conversion of 0 documents completed.                                                  | Media Links:                     | 0     |
| Conversion of 0 Photo/Map Documents completed.                                        | Repositories:                    | 3     |
| Conversion of 0 Photo/Map Links completed.                                            | Sources:                         | 26    |
| Conversion of 0 external file links completed.                                        |                                  |       |
| ******************* Conversion Complete: 9/18/2022 5:22:44 PM *******************     | Documents:                       | 0     |
| Your version 4 Clooz database has been successfully prepared.                         | Memory used:                     | 58 MB |

Clooz version 2 used two database files, one with .cdb extension, and the other with a .fdb extension. You should select the file with the .cdb extension, with the .fdb file in the same directory. Clooz might ask you to also locate the .fdb file if the file locations are not the same as when they were last used (in Clooz version 2).

## **Relocating Clooz to a New Computer**

You've have a new computer and you want to relocate Clooz to it from your old system. Just follow these steps:

 Before any major computer system work, always make sure you have a backup copy of your data on a separate device (USB thumb drives are useful for this). You can just copy the files as is or first compress the database files using the built-in features of Clooz to perform backups. Clooz databases have the following file extensions:

| Version # | File Extension(s) | Backup File Extension |
|-----------|-------------------|-----------------------|
| 4.x       | .clz              | .clzbu                |
| 3.x       | .cdb              | .zip                  |
| 2.x       | .cdb & .fdb       |                       |
| 1.x       | .mdb              |                       |

- 2. Transfer all of your Clooz database files and associated digital media files to your new computer. The default location for Clooz database is the *Clooz Data* folder in your Documents area.
- 3. Install the Clooz software on your new computer. You will need to know your Clooz license serial number (provided in an email when you first purchased it). If you have lost your serial number, you can obtain it at <u>https://support.clooz.com</u>. Clooz licensing allows you to use this same serial number on all of your own personal (or household) computer.
- 4. You should now be able to open your data files on the new computer. It is highly likely though that all of the digital media file links are broken. Use the *Media Location Tool* (on the Home tab, Tools screen) to reestablish the proper links.

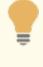

Media items can be reestablished in a single operation by specifying the highest level folder that contains all of the files. Be sure to set the *Media Location Tool* to *Include subfolders in searches* (see checkbox).

## Chapter 3 Data Display and Manipulation

The main window of Clooz contains the display pages for viewing the different types of data records you have entered into Clooz. A convenient set of navigation and control tools is provided to manipulate your data. This is where you control what data will be displayed on the main grid, initiate the addition of new records or editing existing ones, or even delete records when necessary. There are tabs across the top to select the type of data you want to display. You can then control the specific record types to be displayed in the main data area using the Navigation Panel. The toolbar supports search and filtering operations as well as additional display options.

| Home Planning Repositories Sources Information Subjects Reports |                   |                        |                  |               |                   |                  |                     |                 |                |  |
|-----------------------------------------------------------------|-------------------|------------------------|------------------|---------------|-------------------|------------------|---------------------|-----------------|----------------|--|
| ord Types New <                                                 | Info Record       | ID v                   | Equals $\vee$    | Search/Filter | r Text 🔎 Search 🗸 | ▼ Filter ∨ Clear | Show Composite      |                 |                |  |
| nter type to search for here                                    | Info<br>Record ID | Document Type          | Event Type       | Year          | Country           | State/Province   |                     | Parish/Township | City           |  |
| All Decenter Trans                                              | 2                 | Photograph             |                  |               |                   |                  | -Toolba             |                 |                |  |
| All Records Types                                               | 3                 | Census (US) [Populat   | Census           | 1900          | US                | Pennsylvania     | Schuylkill County   |                 | Shenandoah     |  |
| Generic Records                                                 | 4                 | Census (US) [Populat   | Census           | 1920          | US                | Pennsylvania     | Northumberland Coun |                 | Shamokin       |  |
| ouncile necosar                                                 | 5                 | Census (US) [Populat   | Census           | 1910          | US                | Pennsylvania     | Northumberland Coun |                 | Shamokin       |  |
| Censuses ~                                                      | 6                 | Census (US) [Populat   | Census           | 1940          | US                | Pennsylvania     | Northumberland Coun | Coal Township   | Ferndale       |  |
|                                                                 | 7                 | Census (US) [Populat   | Census           | 1930          | US                | Pennsylvania     | Northumberland Coun | Coal Township   | Ferndale       |  |
| Civil Records ~                                                 | 8                 | Census (US) [Populat   | Census           | 1950          | US                | Maryland         |                     |                 | Baltimore      |  |
| Javidation                                                      | 9                 | Census (US) [Populat   | Census           | 1920          | US                | Pennsylvania     | Northumberland Coun | Coal Township   |                |  |
| Cultural / Religious Records                                    | 10                | Census (US) [Populat   | Census           | 1930          |                   | Penesylvania     | Northumberland Coun |                 | Shamokin       |  |
| Panel<br>Directories and Registries                             | 11                | Census (US) [Populat   | Census           | 1940          |                   | ata Are          | dams County         |                 | Littlestown    |  |
| Directories and Registries V                                    | 12                | Census (US) [Populat   | Census           | 1950          | US                | Pennsylvania     | Delaware County     |                 | Collingdale    |  |
|                                                                 | 13                | Military Service Reco  | Military Service | 1917          | US                | Pennsylvania     | Northumberland Coun |                 |                |  |
| Images & Recordings V                                           | 14                | Directory [Population] | Residence        | 1890          | U.S.              | Pennsylvania     | Schuylkill County   |                 | Shenandoah     |  |
| Land & Property Records                                         | 15                | Death Record           | Death            | 1923          | U.S.              | Pennsylvania     | Northumberland Coun |                 | Shamokin       |  |
| Land & Property Records                                         | 16                | Census (UK)            | Census           | 1861          | Wales             |                  | Cardiganshire       | Llanarth        |                |  |
| Newspapers & Publications                                       | 17                | Census (US) [Populat   | Census           | 1880          | US                | Pennsylvania     | Northumberland Coun | Shamokin        |                |  |
|                                                                 | 18                | Census (US) [Populat   | Census           | 1870          | US                | Pennsylvania     | Schuylkill County   |                 | Shenandoah Cit |  |
| Personal Communications                                         | 19                | Census (US) [Populat   | Census           | 1860          | US                | Pennsylvania     | Luzerne County      | Hazel           | Hazelton       |  |
| ,                                                               | 21                | Passenger List         | Travel           | 1856          |                   |                  |                     |                 |                |  |
| Favorites                                                       | 22                | Census (UK)            | Census           | 1851          | Wales             |                  | Breconshire         | Llangattock     |                |  |
|                                                                 | 23                | Correspondence         | Correspondence   | 1884          |                   |                  |                     |                 |                |  |
|                                                                 | 24                | Marriage Record (Ci    | Marriage         |               | U.S.              | Pennsylvania     | Schuylkill County   |                 | Pottsville     |  |
|                                                                 | 25                | Marriage Record (Ci    | Marriage         | 2006          | Wales             |                  | Breconshire         | Crickhowell     |                |  |
|                                                                 |                   |                        |                  |               |                   |                  |                     |                 |                |  |

### Window Header Components

The header area at the top of the window contains a number of useful items:

- The name of the database file currently in use (on left side)
- A breadcrumb list of editors currently open. This sequence is helpful when you open on type of record editor from within another.
- "?" on the right side will open the Clooz help website in your default browser

## Main Screen Tabs

The tabs near the top of Clooz's main window allow you to select what type of data you want to see or work with. You can set which page you want to be displayed each time Clooz is started in the *Options* feature located on the *Home* page.

| Home Planning Repositories      | : S | ources In         | formation Subj   | ects Reports  |                  |
|---------------------------------|-----|-------------------|------------------|---------------|------------------|
| Record Types                    |     | Info Record       | ID               | T Family      | Search/Filter Te |
| Q Enter type to search for here |     | Info Record<br>ID | Personal File ID | Document Type | Event Type       |
|                                 |     | 2                 |                  | Photograph    | None             |
| All Information Records         |     | 3                 |                  | Census (US)   | Census           |
| Generic Records                 | ~   | 4                 |                  | Census (US)   | Census           |
|                                 |     | 5                 |                  | Census (US)   | Census           |
| Censuses                        | ~   | 6                 |                  | Census (US)   | Census           |
| Civil Records                   | ~   | 7                 |                  | Census (US)   | Census           |
|                                 |     | 8                 |                  | Census (US)   | Census           |
| Cultural / Religious Records    | ~   | 9                 |                  | Census (US)   | Census           |
|                                 |     | 10                |                  | Census (US)   | Census           |
| Directories and Registries      | ~   | 11                |                  | Census (US)   | Census           |

| Home Page                   | The Home page is where you will find<br>the various functions related to oper-<br>ating and configuring Clooz, such as<br>opening and closing database files,<br>backup and recovery tools, exchan-<br>ging data with external files, setting<br>program options, and other tools. New<br>in Clooz 4 is a database overview<br>screen visualizing the data content. |
|-----------------------------|----------------------------------------------------------------------------------------------------|
| Research Planning<br>Page   | The Research Planning page is where<br>you can create plans for your future<br>research and monitor the status of<br>your efforts. You can divide up your<br>research into Projects, and within<br>each Project define your Research<br>Objectives. Each objective can then<br>be broken down into specific activity<br>Tasks.                                      |
| Repositories Page           | <ul> <li>These pages provide the functions to list and manage the respective type of records:</li> <li>List records based on Navigation Panel selection</li> <li>Create new records</li> <li>Edit, merge, clone or delete</li> </ul>                                                                                                    |
| Sources Page                |                                                                                                    |
| Information<br>Records Page |                                                                                                    |
| Subjects Page               | existing records <ul> <li>Export records</li> </ul>                                                                                                    |
| Reports Page                | The Reports page is where you can generate various reports from the data you have entered into Clooz.                                                                                                    |

### **Navigation Panel**

The Navigation Panel appears on the left side of Clooz's main window when the Planning, Repositories, Sources, Information, or Subjects tab page is selected. This panel together with the toolbar provides the complete set of navigation options for selecting exactly what data you will see in the main data area grid or Composite View.

A list of specific types of records related to the overall type selected in the tabs above makes up the content of this panel. Thus it varies depending upon which tabbed page is selected. Select an item in the Navigation Panel to have that type of record displayed in the main data area, or click the New button to start a new data record of the type selected.

The Navigation Panel is contractible (to a single column of icons) in order to conserve screen space allowing more actual data to be displayed. Click the arrow in the upper right corner of the Navigation Panel to contract or expand the panel.

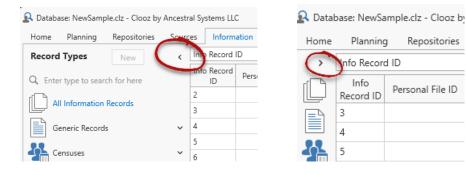

When the panel is contracted, hover the cursor over an icon to display the items under that category in a popup window. Selections can be made from this list.

| \Lambda Database: NewSample.clz - Clooz by Ancestral Sys |                                  |  |
|----------------------------------------------------------|----------------------------------|--|
| Home                                                     | Planning Repositories Sources    |  |
| >                                                        | Info Record ID    Equals         |  |
|                                                          | • Other Censuses (Generic) ating |  |
|                                                          | Canadian Censuses                |  |
|                                                          | Denmark Censuses                 |  |

### Main Data Area

The main data area in Clooz displays data in several formats:

- Grid format Similar to a typical spreadsheet, and
- Composite View format a hierarchical structure showing the connections between different record types.

The data contained in this display is determined by the current tab selection and selection of record type within the Navigation Panel. It can further be refined through sorting and grouping options, as well as searches and filtering using the toolbar functions. A number of additional functions are available through the context menu (right click), including editing, merging, and exporting items.

# Toolbar

A toolbar sites just above the main data area, providing search and filter functions for the data shown as well as control of the main data area's display format.

## **Status Bar Components**

The status bar at the bottom of the main window contains additional useful information:

- The software version number (left side)
- The full file path to the current database (left side)
- The file path to the external file currently designated as Primary (center left)
- Status messages which appear during certain program operations (center right)
- The name of the editor currently active (right side)

### **Display Formats**

The main data area in Clooz displays data in two formats:

- Grid format Similar to a typical spreadsheet, and
- Composite View format a hierarchical structure showing the connections between different record types (between people and documents, between documents and sources, between sources and repositories, and more).

To change the current display format, click the toolbar command button to switch to the other type of display (Show Composite or Show Grid).

### Grid Format

| A Database: Sample.clz - Clooz by Ancestr | ral Systems LLC                 |                                            | Clooz 4                                            |                                                 |
|-------------------------------------------|---------------------------------|--------------------------------------------|----------------------------------------------------|-------------------------------------------------|
| Home Planning Repositories So             | ources Information Subject      | ts Reports Template Editor                 |                                                    |                                                 |
| Subject Types New <                       | Surname, Given Name             | ▼ Starts With ▼ Search/Filter Te           | ext 🔎 Search 👻 🍸 Filter 👻 Clea                     | 🔛 🔛 📖 Show Grid                                 |
|                                           | Subject ID<br>(Personal File #) | Subject Name<br>(Year & Event/Record Type) | Other Surnames<br>(Names Appearing, Role/Relation) | Vital Detection<br>(Section/Description)        |
| Businesses                                | ▶ 1                             | Davis, Ruth Sarah                          | Davies   Thomas                                    | b: 8 Apr 1892; d: 9 Dec 1980                    |
| <u> </u>                                  | <b>⊿</b> 2                      | Davies, Samuel Winfield                    | Davis                                              | b: 22 Sep 1861; m: Abt 1884; d: 24 Feb 1923     |
| Real Estate/Buildings                     | ▶ 3                             | 1900 Census (US)                           | Davies, Samuel W , Head (Age: 38)                  | Shenandoah, Schuylkill County, Pennsylvania, US |
| Ships/Vessels                             | ▶ 4                             | 1920 Census (US)                           | Davis, Samuel W , Head (Age: 58)                   | Shamokin, Northumberland County, Pennsylvania   |
|                                           | ▶ 5                             | 1910 Census (US)                           | Davis, Samuel , Head (Age: 48)                     | Shamokin, Northumberland County, Pennsylvani    |
| Artifacts                                 | <b>⊿</b> 14                     | 1890 Directory [Population]                | Davis, Samuel W. , Head                            | 5th Ward, Shenandoah, Schuylkill County, Pennsy |
| -                                         | ▶ 2                             | Davies, Samuel Winfield                    | Davis, Samuel W. , Head                            | b: 22 Sep 1861; m: Abt 1884; d: 24 Feb 1923     |
|                                           | ▶ 3                             | Shopbell, Clara Gussie                     | Davis, Clara G , Wife                              | b: 17 Feb 1865; m: Abt 1884; d: Jan 1925        |
|                                           | ▶ 4                             | Davis, Arthur H.                           | Arthur H. , Son                                    | b: May 1885; d: Abt from 1966 to 1967           |

The Grid format is most useful when you are interested in sorting records by vital event dates (birth, marriage, death) or locations. There are more columns of different data to work with.

Double-clicking a record in the grid will open the record in its editor.

### Composite View

| ome Planning Repositories | Sources Information S           | ubjects Reports Template Editor            |                                                    |                                                      |
|---------------------------|---------------------------------|--------------------------------------------|----------------------------------------------------|------------------------------------------------------|
| ubject Types New          | Surname, Given Name             | ▼ Starts With ▼ Search/Filter              | Text 🔎 Search 👻 🍸 Filter 👻 Clear                   | 🔂 🔝 📰 Show Grid                                      |
| People                    | Subject ID<br>(Personal File #) | Subject Name<br>(Year & Event/Record Type) | Other Surnames<br>(Names Appearing, Role/Relation) | vital Dates<br>(Location/Description)                |
| Businesses                | ▶ 1                             | Davis, Ruth Sarah                          | Davies   Thomas                                    | b: 8 Apr 1892; d: 9 Dec 1980                         |
| â                         | <b>⊿</b> 2                      | Davies, Samuel Winfield                    | Davis                                              | b: 22 Sep 1861; m: Abt 1884; d: 24 Feb 1923          |
| Real Estate/Buildings     | ▶ 3                             | 1900 Census (US)                           | Davies, Samuel W , Head (Age: 38)                  | Shenandoah, Schuylkill County, Pennsylvania, US      |
| Ships/Vessels             | ▶ 4                             | 1920 Census (US)                           | Davis, Samuel W , Head (Age: 58)                   | Shamokin, Northumberland County, Pennsylvania, US    |
|                           | ▶ 5                             | 1910 Census (US)                           | Davis, Samuel , Head (Age: 48)                     | Shamokin, Northumberland County, Pennsylvania, US    |
| Artifacts                 | <b>4</b> 14                     | 1890 Directory [Population]                | Davis, Samuel W. , Head                            | 5th Ward, Shenandoah, Schuylkill County, Pennsylvan  |
| -                         | ▶ 2                             | Davies, Samuel Winfield                    | Davis, Samuel W. , Head                            | b: 22 Sep 1861; m: Abt 1884; d: 24 Feb 1923          |
|                           | ▶ 3                             | Shopbell, Clara Gussie                     | Davis, Clara G , Wife                              | b: 17 Feb 1865; m: Abt 1884; d: Jan 1925             |
|                           | ▶ 4                             | Davis, Arthur H.                           | Arthur H. , Son                                    | b: May 1885; d: Abt from 1966 to 1967                |
|                           | ▶ 13                            | Davis, Harry S.                            | Davis, Harry S. , Son                              | b: May 1887;                                         |
|                           | ▶ 5                             | Davies, William Leslie                     | Davis, William , Son                               | b: 7 Dec 1889; m: 24 Aug 1912; d: 29 Mar 1962        |
|                           | ▶ 15                            | 1923 Death Record                          | Davis, Samuel Winfield , Decedent (Age: 61         | Shamokin, Northumberland County, Pennsylvania, U.S.  |
|                           | ▶ 17                            | 1880 Census (US)                           | Davis, Samuel W , Son (Age: 19)                    | Shamokin, Northumberland County, Pennsylvania, US    |
|                           | ▶ 18                            | 1870 Census (US)                           | Davis, Samuel , (Age: 8)                           | Shenandoah City, Schuylkill County, Pennsylvania, US |
|                           | 23                              | 1884 Letter [Correspondence]               | Davies, Samuel                                     |                                                      |
|                           | ▶ 3                             | Shopbell, Clara Gussie                     | Davis   Davies   Shappell                          | b: 17 Feb 1865; m: Abt 1884; d: Jan 1925             |

The Composite View has the advantage of mixing both Information and Subject records in a hierarchical format that displays broader information more rapidly than with the Grid. For instance, the Composite View will show you the documents you've found for a person and who all the other people are that were mentioned in these documents. For most of the shared columns (shared by Subject and Information records), data is combined to form summaries (such as combining all the vital event dates into one Vital Dates column).

Use the Composite View to examine what other people a person has been associated with in some way to identify other people you should research when expanding your family tree.

Double-clicking a record in the composite view will open (or close) a list of associated records below that item.

The full set of possible record combinations appearing in the expanded groups is shown in the following table:

| Top Level Data Type<br>(the data tab selected at top of<br>window) | Data Types Appearing in Expanded<br>Lists |
|--------------------------------------------------------------------|-------------------------------------------|
| Subjects                                                           | Information Records, Research Objectives  |
| Information Records                                                | Subjects, Research Tasks                  |
| Sources                                                            | Information Records, Research Tasks ????  |
| Repositories                                                       | Sources, Research Tasks                   |
| Research Projects                                                  | Research Objectives                       |
| Research Objectives                                                | Research Tasks, targeted Subjects         |
| Research Tasks                                                     | Information Records (search results)      |

When the Composite View is being displayed, two additional buttons appear on the toolbar to Expand or Collapse multiple records at once. The Expand Selected will expand any records you currently have selected on the view one level deeper. This acts somewhat like an Expand All function, but only for the records you select. Note that the more records you select for expansion, the longer it will take Clooz to retrieve all the underlying information.

Here is an example of some rows being selected and then the resulting display after the Expand Selected button was clicked.

|   | Int | o Record ID              | ▼ Equals                   | Search/Filter lext     Search                   |
|---|-----|--------------------------|----------------------------|-------------------------------------------------|
|   |     | Information<br>Record ID | Personal File #<br>(Names) | Year & Event/Record<br>(Name Appearing, Role/Re |
|   | ÷   | 2                        |                            | Photograph: Ruth (rt), age 23                   |
|   | ×   | 3                        |                            | 1900 Census (US)                                |
|   | ×   | 4                        |                            | 1920 Census (US)                                |
|   | ÷   | 5                        |                            | 1910 Census (US)                                |
|   | ×   | 6                        |                            | 1940 Census (US)                                |
|   | ×   | 7                        |                            | 1930 Census (US)                                |
|   | ×   | 8                        |                            | 1950 Census (US)                                |
|   | ÷   | 9                        |                            | 1920 Census (US)                                |
|   | +   | 10                       |                            | 1930 Census (US)                                |
| l | ×   | 11                       |                            | 1940 Census (US)                                |
| 1 | +   | 12                       |                            | 1950 Census (US)                                |

| Inf | o Re | ecord ID                 | ▼ Equals ▼ Sea             | arch/Filter Text Search                                         | ır   🛄 🔝        |
|-----|------|--------------------------|----------------------------|-----------------------------------------------------------------|-----------------|
|     |      | Information<br>Record ID | Personal File #<br>(Names) | Year & Event/Record Type<br>(Name Appearing, Role/Relation Age) |                 |
| ×   | 2    |                          |                            | Photograph: Ruth (rt), age 23                                   |                 |
| ۲   | 3    |                          |                            | 1900 Census (US)                                                | Shenandoah, S   |
| 4   | 4    |                          |                            | 1920 Census (US)                                                | Shamokin, Nor   |
|     | •    | 2                        | Davies, Samuel Winfield    | Davis, Samuel W , Head (Age: 58)                                | b: 22 Sep 1861  |
|     | ۲    | 3                        | Shopbell, Clara Gussie     | Davis, Clara , Wife (Age: 53)                                   | b: 17 Feb 1865  |
|     | •    | 8                        | Davis, Blanche R.          | Davis, Blanche , Daughter (Age: 21)                             | b: Aug 1898;    |
|     | •    | 9                        | Davis, Nellie C.           | Davis, Nellie , Daughter (Age: 19)                              | b: 2 Jun 1900;  |
|     | ۲    | 6                        | Davis, Samuel W Jr.        | Davis, Samuel W Jr , Son (Age: 17)                              | b: Abt from 19  |
|     | •    | 7                        | Davis, Charles E.          | Davis, Charles E. , Son (Age: 11)                               | b: Abt 1907; m  |
|     | •    | 33                       | Shappell, Daniel           | Shappell, Daniel , Head (Age: 72)                               | b: Bet Jan 1847 |
|     | •    | 34                       | Shappell, Jennings         | Shappell, Jennings , Son (Age: 22)                              | b: Bet Jan 1897 |
| 4   | 5    |                          |                            | 1910 Census (US)                                                | Shamokin, Nor   |
|     | •    | 2                        | Davies, Samuel Winfield    | Davis, Samuel , Head (Age: 48)                                  | b: 22 Sep 1861  |
|     | •    | 3                        | Shopbell, Clara Gussie     | Davis, Clara , Wife (Age: 44)                                   | b: 17 Feb 1865  |
|     | •    | 5                        | Davies, William Leslie     | Davis, William , Son (Age: 20)                                  | b: 7 Dec 1889;  |
|     | •    | 1                        | Davis, Ruth Sarah          | Davis, Ruth , Daughter (Age: 18)                                | b: 8 Apr 1892;  |
|     | •    | 8                        | Davis, Blanche R.          | Davis, Blance , Daughter (Age: 11)                              | b: Aug 1898;    |
|     | •    | 9                        | Davis, Nellie C.           | Davis, Nellie , Daughter (Age: 10)                              | b: 2 Jun 1900;  |
|     | •    | 6                        | Davis, Samuel W Jr.        | Davis, Samuel Jr , Son (Age: 7)                                 | b: Abt from 19  |
|     | •    | 7                        | Davis, Charles E.          | Davis, Charles , Son (Age: 2)                                   | b: Abt 1907; m  |
| 4   | 6    |                          |                            | 1940 Census (US)                                                | Ferndale, Coal  |
|     | •    | 6                        | Davis, Samuel W Jr.        | Davis, Samuel , Head (Age: 37)                                  | b: Abt from 19  |
|     |      | 29                       | Lotovich, Stella           | Davis, Stella , Wife (Age: 36)                                  | b: Abt 1904; m  |

You can further expand groups of records by selecting a mix of records that are at different levels, resulting in each expanding one more level.

| Inf | o Re | cor | d ID                    | ▼ Equals ▼ Search             | n/Filter Text ♀ ♥ Filter ▼ Clear                                | 3     |
|-----|------|-----|-------------------------|-------------------------------|-----------------------------------------------------------------|-------|
|     |      | I   | nformation<br>Record ID | Personal File #<br>(Names)    | Year & Event/Record Type<br>(Name Appearing, Role/Relation Age) |       |
| ▶ 2 |      |     |                         | Photograph: Ruth (rt), age 23 |                                                                 |       |
| Þ   | 3    |     |                         |                               | 1900 Census (US)                                                | Shena |
| 4   | 4    |     |                         |                               | 1920 Census (US)                                                | Sham  |
|     | 4    | 2   |                         | Davies, Samuel Winfield       | Davis, Samuel W , Head (Age: 58)                                | b: 22 |
|     |      | •   | 3                       | 1900 Census (US)              | Davies, Samuel W , Head (Age: 38)                               | Shena |
|     |      | ۲   | 4                       | 1920 Census (US)              | Davis, Samuel W , Head (Age: 58)                                | Sham  |
|     |      | →   | 5                       | 1910 Census (US)              | Davis, Samuel , Head (Age: 48)                                  | Sham  |
|     |      | ۲   | 14                      | 1890 Directory [Population]   | Davis, Samuel W. , Head                                         | 5th V |
|     |      | ۲   | 15                      | 1923 Death Record             | Davis, Samuel Winfield , Decedent (Age: 61yr 5m 2d)             |       |
|     |      | ۲   | 17                      | 1880 Census (US)              | Davis, Samuel W , Son (Age: 19)                                 | Sharr |
|     |      | ۲   | 18                      | 1870 Census (US)              | Davis, Samuel , (Age: 8)                                        |       |
|     |      | ۲   | 23                      | 1884 Letter [Correspondence]  | Davies, Samuel                                                  |       |
|     | 4    | 3   |                         | Shopbell, Clara Gussie        | Davis, Clara , Wife (Age: 53)                                   | b: 17 |
|     |      | •   | 3                       | 1900 Census (US)              | Davies, Clara G , Wife (Age: 35)                                | Shen  |
|     |      | ۲   | 4                       | 1920 Census (US)              | Davis, Clara , Wife (Age: 53)                                   | Shan  |
|     |      | ۲   | 5                       | 1910 Census (US)              | Davis, Clara , Wife (Age: 44)                                   | Shan  |
|     |      | ۲   | 14                      | 1890 Directory [Population]   | Davis, Clara G , Wife                                           | 5th V |
|     |      | ۲   | 15                      | 1923 Death Record             | Davis, Mrs Samuel , Informant                                   | Shan  |
|     |      | ۲   | 28 (SL-10)              | 1840 Slave Status Record [Ge  | Shappell, Mrs Clara Gussie , Slave (Age: 22)                    | Shan  |
|     | 4    | 8   |                         | Davis, Blanche R.             | Davis, Blanche , Daughter (Age: 21)                             | b: Au |
|     |      | •   | 3                       | 1900 Census (US)              | Davies, Blanche , Daughter (Age: 1)                             | Shen  |
|     |      | ۲   | 4                       | 1920 Census (US)              | Davis, Blanche , Daughter (Age: 21)                             | Sharr |
|     |      | Þ   | 5                       | 1010 Census (LIS)             | Davis Blance, Daughter (Age: 11)                                | Shan  |

The Collapse All button will close all of the currently expanded records.

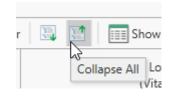

Both the grid and Composite View have context menus (right click any record) providing a number of possible actions. Keyboard shortcuts are available for most of the actions.

- Edit the selected item using the editor designed for that record type (data in the grid and Composite View cells cannot be edited directly),
- Perform Bulk Edits to apply a given value to the Alternate ID of all the selected records,
- Delete all selected records,
- Merge two or more records,
- Clone a record (used to split an existing record into two separate ones),
- Export the selected record to other genealogy programs or Excel,

| Edit Item                         | Ctrl+E |
|-----------------------------------|--------|
| Bulk Edit Item(s)                 | Ctrl+B |
| Delete Item(s)                    | Delete |
| Export Item to Genealogy Programs | Ctrl+X |
| Generate Report                   | Ctrl+R |
| Export All Items to Excel         | Ctrl+A |
| Export Selected Item(s) to Excel  | Ctrl+S |
| Merge Item(s)                     | Ctrl+M |
| Clone (to Split Subject Persona)  | Ctrl+C |
| Hide Search Toolbar               |        |
| Show Group By Panel               |        |
| Choose Columns to display         | Ctrl+L |
| Apply Best Fit - All columns      | Ctrl+F |

11/1 -

- Generate Reports,
- Show or hide the search / filter toolbar,
- Show the Group By area (Grid only),
- Choose which columns to include in the display, and
- Apply a best fit across all visible columns.

### **Navigating the Displays**

To control which data is displayed in the main data area:

- Select one of the tabs at the top of the main window, then
- Click on the desired record type in the Navigation Panel appearing on the left side of the window.

Subject records can be one of several different types (a person, business, real estate/building, ship or artifact). Click People to display the list of those Subject records in the main data area.

In the case of Information Records, each record type corresponds to an editing template specifically designed to present an appropriate set of data fields for a given type of document or other information source. Thus there are many more different record

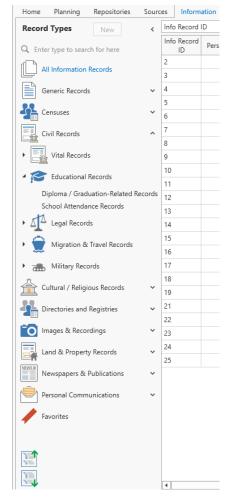

types than the other data types. There are several extra features for Information Records to make it easier to locate the record type you are looking for.

The Information Record types are shown in a hierarchical (tree) type layout, grouped into Categories. Each contains the corresponding record types, or in some cases, additional sub-category groupings. Expand the contents of a category by clicking its down arrow, and collapse an expanded list by clicking its up arrow. At the bottom of the Navigation Panel are two icons, which Expand all the categories or Collapse all the categories.

Like all of the other tabs, clicking an Information record results in those records being displayed in the main data area. However, when a category is selected,

Info

8 0 ord

Information records matching any of the record types under that category are displayed in the main data area. To see all Information records, select All Information Records.

The Navigation Panel has a search capability for Information record types. Start typing the name of the record type and the list is filtered down to any matching templates. To turn off the filtering, click on the small x to the right of the search box.

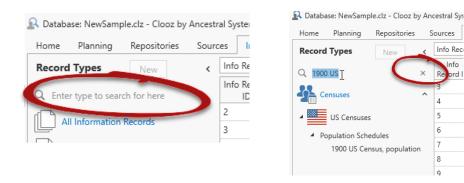

Information record types have a user-controlled Favorites category, where you can designate record types you frequently use and would like to have quick access to. Right click a template to Add it as a Favorite, or to Remove a Favorite.

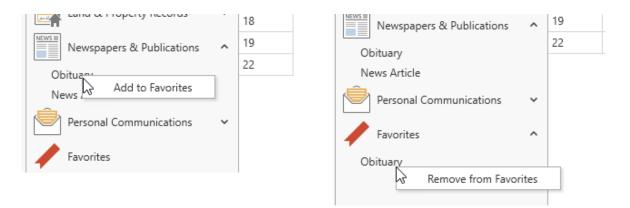

The Favorites feature only works with individual record types. Categories cannot be designated as a Favorite.

### **Sorting Records**

Individual columns (or a combination of multiple columns) in the grid and Composite View displays can be sorted in ascending or descending order by clicking on the column header.

Left click on a column header to toggle the sorting between ascending (shows an up arrow in header), descending (shows a down arrow in header), and no sorting (no arrow).

You can designate a more complex sorting by sorting the first column, then hold down the shift key while click one or more additional secondary columns. Numbers will be displayed beside the arrows in the column header

| nformation Subj | ects Reports   |                      |           |
|-----------------|----------------|----------------------|-----------|
| Given Name      | ▼ Starts With  | ▼ Search/Filter      | r Text    |
| Alternate ID    | ∧ 1<br>Surname | ∧ 2<br>Given Name(s) | Other Si  |
|                 | Brosisis       | Terressa Hold de     | own shift |
|                 | Davies         | Clayton,H<br>Key to  | add       |
|                 | Davies         | Curtis Second        | harv sort |
|                 | Davies         | Edward               | dary sort |
|                 | Davies         | Edward               | 15        |
|                 | Davies         | Edward C.            |           |

signifying the order in which the columns will be sorted. Secondary sorts only matter when there are equal values for records in the preceding sort.

Right-clicking on a column header pops up a menu from which the same sorting can be done (or cleared).

Columns are sorted with an appropriate sorting scheme. Text fields are sorted alphabetically, and numeric fields numerically. In the case of free-form date fields, an attempt is made to extract the year and month. Columns where a mix of data has been combined (as in some of the Composite View columns), are sorted as text.

## **Searching and Filtering Records**

The main function of the toolbar is to support searching and filtering of records in the data type being displayed. This applies to both the grid and Composite View display formats. Defining the parameters for a search or filter are basically identical, although the resulting display is different.

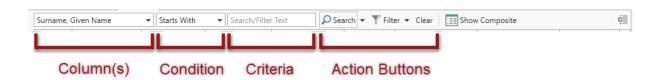

### Simple Matching (single set of criteria)

The Column(s) field is where you select the display column (or in some cases, columns) to be searched or filtered. A drop down list of all the available columns in the current display is available to select from. Only columns currently set to display (as opposed to those that are hidden) will appear in the list.

There is a special case with people Subjects, shown above the separator line in the list. When you select one of these

|                           | · |         |
|---------------------------|---|---------|
| Surname, Given Name       | • | Starts  |
| Surname, Given Name       |   |         |
| Other Surname, Given Name | 5 | (Year & |
| Subject ID                |   | Duals ( |
| Alternate ID              |   | Ruth S  |
| Surname                   |   | s, Samı |
| Given Name(s)             |   | Census  |
| Other Surnames            |   | Census  |
| Gender                    |   | Census  |
| Birth                     |   | Directo |
| Married                   |   |         |
| Death                     |   | Death   |
| Remarks                   |   | Census  |
| Date Updated              |   | Census  |

items with multiple columns (as in Surname, Given Name), the text entered as criteria must be in that format. If you do not enter a comma, the search will revert back to a single column search using the first of the multiple columns (in this case, Surname). Thus, you can leave the column designation as the multiple case, but only enter the comma and Given Name when you really want to. When you do enter values for multiple columns, the condition is applied to each column separately. Thus if you select Surname, Given Name with the condition Starts With, and enter "Shop, C" as the criteria, you will find the first row with a person whose surname begins with "Shop" and a given name that begins with "C".

| Surname, (    | Given Name   | ✓ Starts With | ▼ Shop, C       | 🔎 Sea           | arch 💌 🍸 Filt | er 🔻 Clear 🛛 📰 Show   | v Comp |
|---------------|--------------|---------------|-----------------|-----------------|---------------|-----------------------|--------|
| Subject<br>ID | Alternate ID | Surname       | Given Name(s)   | Other Surnames  | Gender        | Birth                 |        |
| 1             |              | Davis         | Ruth Sarah      | Davies   Thomas | F             | 8 Apr 1892            |        |
| 2             |              | Davies        | Samuel Winfield | Davis           | М             | 22 Sep 1861           | Abt 1  |
| 3             |              | Shopbell      | Clara Gussie    | Davis   Davies  | F             | 17 Feb 1865           | Abt 1  |
| 4             |              | Davis         | Arthur H.       | Davies          | М             | May 1885              |        |
| 5             |              | Davies        | William Leslie  | Davis           | М             | 7 Dec 1889            | 24 Au  |
| 6             |              | Davis         | W laure2        |                 | м             | Abt from 1002 to 1002 | Abt 1  |

The condition field is next, and determines how the search or filter criteria will be applied. This too has a drop down list of choices, which depend upon the data type of the column(s) selected.

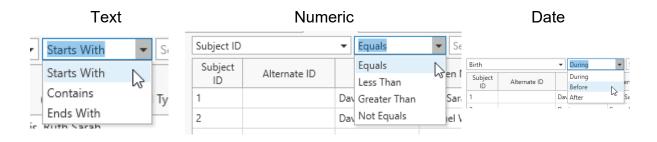

Finally, you must enter in the criteria to be applied. Clicking Enter at this point will apply execute the search or filtering, whichever has the light box around the button. Set the <u>default toolbar action</u> to match your preference in the program *Options*. Otherwise, you can just click on the desired button, or use a keyboard shortcut (CrtI+S to search, CtrI+F to Filter).

Do not enter wildcard characters (\*, ?) into the criteria unless they are part of the text you are trying to match. The Condition field provides these wildcard functions automatically.

 $\times$ 

Clooz will then display the results. If there are no matches to the criteria you entered, a message will pop up stating this.

If this was a search, the matching rows will be highlighted, and Clooz will move to the first matching row.

If a filter operation, Clooz will only display records that match the criteria. In addition, a filter icon will appear in the status bar to indicate filtering is currently in effect and only a subset of the data is being displayed.

Click the *Clear* button to clear a currently active search or filter.

| When search results are displayed that have multiple record          |   |
|----------------------------------------------------------------------|---|
| matches, you can advance to the next matching row by clicking the    | Э |
| Search button again. Shift-click the Search button to go back to the | Э |
| previous matching item.                                              |   |

When searching for names in the Other Surnames column, it is best to use Contains as the condition, since the field could contain multiple names. Using Starts With in that case would only evaluate the first or possibly several names for that person.

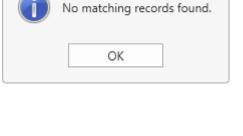

Search Results

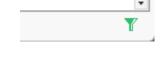

| ea | ırch 👻 🍸 Filte | er 🔻 Clear 🛛 📰 Show | Con |
|----|----------------|---------------------|-----|
|    | Gender         | Clear (Ctrl+C)      |     |
|    | F              | 17 Feb 1865         | Abt |

### Advanced Matching (multiple sets of criteria)

In the preceding section, the process for performing single criteria (simple) searches and filtering was covered. What if you want to combine several sets of criteria to use in the search. Clooz provides an *Advanced Search* and *Advanced Filter* capability for this purpose.

Click the down arrow to the right of the *Search* or *Filter* button. A menu will appear to chose from. *Simple* is the process we previously described. Select *Advanced*.

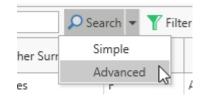

A dialog window will display for you to define the match criteria.

The advanced search window lets you formulate any combination of fields to be tested, and you can designate whether all of the columns you select (using the checkbox) must be met, or at least one of them. A Find or Filter button will appear to execute the search, depending on which

| <ul> <li>At least one of the sele</li> <li>ALL of the selected fiel</li> </ul> |                           | Filter             | L3             |
|--------------------------------------------------------------------------------|---------------------------|--------------------|----------------|
| elect fields to search in                                                      | Select the match criteria | Text to search for | Include blanks |
| Subject ID                                                                     | Equals 💌                  |                    |                |
| Alternate ID                                                                   | Starts With 💌             |                    |                |
| ✓ Surname                                                                      | Starts With 💌             | Da                 |                |
| Given Name(s)                                                                  | Starts With 💌             |                    |                |
| Other Surnames                                                                 | Starts With 💌             |                    |                |
| ✔ Gender                                                                       | Starts With 💌             | F                  |                |
| Birth                                                                          | During •                  |                    |                |
| Married                                                                        | During •                  |                    |                |
| ✔ Death                                                                        | Before 💌                  | 2000               | $\checkmark$   |
| Remarks                                                                        | Starts With 💌             |                    |                |
| Date Updated                                                                   | During •                  |                    |                |

toolbar button you selected for the advanced action.

The "Include blanks" column is how you can indicate whether records that have blank values for the field should be considered a match or not.

| Birth         |              | ▼ During | ▼ <advanced< p=""></advanced<> | > 🔎 Se          | arch 👻 🍸 Filt | ter 🔻 Clear 🛛 🔝 Show Cor | nposite     |             |
|---------------|--------------|----------|--------------------------------|-----------------|---------------|--------------------------|-------------|-------------|
| Subject<br>ID | Alternate ID | Surname  | Given Name(s)                  | Other Surnames  | Gender        | Birth                    | Married     | Death       |
| 1             |              | Davis    | Ruth Sarah                     | Davies   Thomas | F             | 8 Apr 1892               |             | 9 Dec 1980  |
| 8             |              | Davis    | Blanche R.                     | Davies          | F             | Aug 1898                 |             |             |
| 9             |              | Davis    | Nellie C.                      | Stepp           | F             | 2 Jun 1900               | Abt 1926    | 11 Apr 1932 |
| 20            |              | Davies   | Sarah                          | Davis           | F             | 25 Sep 1850              | 18 Feb 1871 |             |
| 21            |              | Davies   | Sarah E.                       |                 | F             | 1879                     |             |             |
| 27            |              | Davies   | Grace                          |                 | F             | Sep 1892                 |             |             |
| 32            |              | Davies   | Susannah                       |                 | F             | 7 Oct 1863               |             |             |

#### Resulting display:

# **Grouping Records**

When the grid format is displayed, a grouping feature is available to group records based on them having the same values in the field(s) you designate. To use this feature the Grouping box needs to be displayed first. Display the Grouping box by clicking on the button on the far right side of the toolbar, or right-click the grid and select Show or Hide Group By Panel (either method will toggle the Group By Panel on / off).

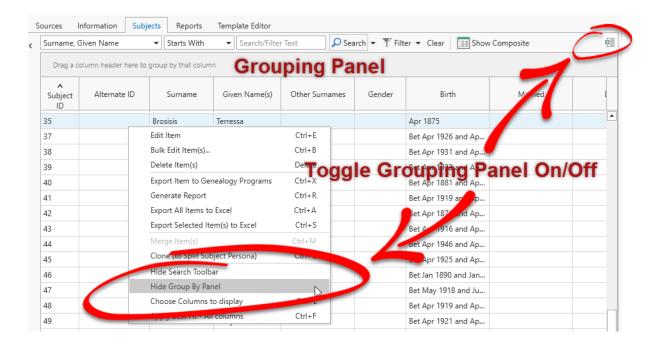

The Group by a particular column, drag the header into the Grouping Panel. You can group by more than one column, but is probably only useful if you have a lot of record with the same values in the secondary columns.

| es S | ources Inforr  | mation Subjects | Reports       |                       |          |                           |                    |       |     |
|------|----------------|-----------------|---------------|-----------------------|----------|---------------------------|--------------------|-------|-----|
| <    | Surname, Given | Name 🔻          | Starts With 🔹 | Search/Filter Text    | 🔎 Search | 🕶 🍸 Filter 🕶 Clear        | III Show Composite |       | é   |
|      | ^<br>Surname   |                 |               |                       |          |                           |                    |       |     |
|      | Subject ID     | Alternate ID    | Given Name(s) | Other Surnames        | Gender   | Birth                     | Married            | Death | Rer |
|      | Surname:       |                 |               |                       |          |                           |                    |       |     |
|      | Surname:       | Bishop          |               |                       |          |                           |                    |       |     |
|      | Surname:       | Brosisis        |               |                       |          |                           |                    |       |     |
|      | Surname:       | Davies          |               |                       |          |                           |                    |       |     |
|      | Surname:       | Davis           |               |                       |          |                           |                    |       |     |
|      | ✓ Surname:     | Fudge           |               |                       |          |                           |                    |       |     |
|      | 53             |                 | Sarah         | Fuge   Davis   Davies | F        | Bet Jun 1828 and Jun 1829 | 3 Oct 1848         |       |     |
|      | 74             |                 | Thomas        |                       |          |                           |                    |       |     |
|      | 77             |                 | Samuel        |                       |          |                           |                    |       |     |
|      | Surname:       | Jones           |               |                       |          |                           |                    |       |     |
|      | Surname:       | Lotovich        |               |                       |          |                           |                    |       |     |

# **Customizing Display Formats**

Clooz allows you to customize the columns of the grids and Composite Views for the various data types according to your personal needs and preferences. You can control which columns appear, the order they appear in, and the width of each column.

### Adjusting Column Widths

There are two ways to adjust the width of the columns:

 Manually, on an individual basis. Position the cursor over the border line

appearing between the

| Province | County 🚗            | Parish/Township |     |
|----------|---------------------|-----------------|-----|
|          |                     |                 |     |
| nia      | Schuylkill County   |                 | She |
| nia      | Northumberland Coun |                 | Sha |

headers of two columns. When the left-right cursor appears, click and drag left or right to change the column widths.  Have Clooz automatically find the best fit based on content widths (found in the Context Menu by right clicking or type Ctrl-F).

### Changing Column Order

You can change the position order of each column by

|      |             |            | · •                      |        |      |
|------|-------------|------------|--------------------------|--------|------|
| : ID | User Rating | Document   | Type Even<br>User Kating | t Type | Year |
|      |             | Photograph | <b>↑</b> 🗟               |        |      |

clicking and grabbing a header and dragging it to a new position. As you drag the faint image of the selected column, arrows will appear indicating where it would be positioned when you release the mouse button.

You can also remove a column by dragging it off the top of the grid. However, if you do that, it can only be restored using the *Choose Columns to display* feature.

### Choosing Columns to Display

Click on the Choose Columns to display item in the display's Context Menu (rightclick) to add or remove columns from the display. A dialog window will appear where you can set the check boxes for those columns you want to be visible.

#### Chapter 3

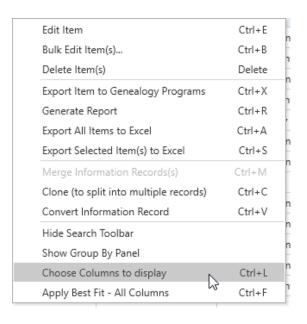

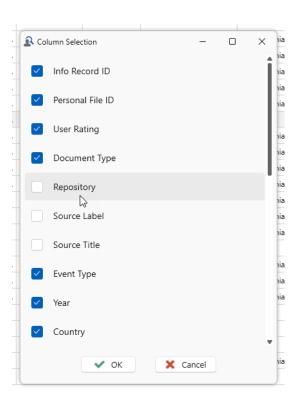

When a column is added it is initially positioned on the far right side of the grid. You will need to slide it to your desired position after exiting the Column Selection dialog.

When choosing columns for the Subject page, remember the identifier columns from external files will not appear unless a Primary external file has been designated in the *Home: External File Links*.

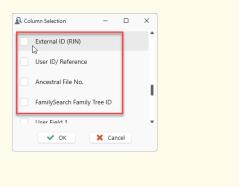

# Chapter 4 Managing Data Records

To manage records in Clooz, click the tab for the desired data type on the main screen. Right click on a record to choose from various edit functions in the context menu, or select a specific template in the Navigation Panel to create new records.

| Home Planning Repositories                                                 | Sources    | Information            | Sub    | ojects Re   | ports Ten        | nplate Edit  | or           |         |      |        |         |
|----------------------------------------------------------------------------|------------|------------------------|--------|-------------|------------------|--------------|--------------|---------|------|--------|---------|
| Record Types New                                                           | <          | Info Record            | ID     |             | ▼ Equals         | -            | Search/Filt  | er Text |      | Search | • 🍸 Fil |
| Q. Enter type to search for here                                           |            | V<br>Info Record<br>ID | Persor | nal File ID | Documen          | t Type       | Event Ty     | pe      | Year |        | Cor     |
| All Information Records                                                    |            | 28                     |        |             | Military Entry   | Record       | Military Ent | ry 🛛    | 1880 | USA    |         |
| Generic Records                                                            | ~          | 27                     |        |             | Mining Accide    | ent [Ne      | Mining Acci  | dent    | 1893 | B USA  |         |
|                                                                            |            | 26                     |        |             | Census (US)      |              | Census       |         | 1940 | ) US   |         |
| Generic Document                                                           |            | 25                     |        |             | Marriage Rec     | ord (Civil)  | Marriage     |         | 2006 | 5 Wal  | es      |
| Generic Document (Tabular - People)                                        |            | 24                     |        |             | Marriage Rec     | ord (Civil)  | Marriage     |         |      | U.S.   |         |
| Generic Document (Tabular - All Subj<br>Generic Document (Tabular - Ships) | ect (ypes) | 23                     |        | Edit Ite    | m                |              |              | Ctrl+E  | 1884 | 1      |         |
| Generic History                                                            |            | 22                     |        | Bulk Ed     | lit Item(s)      |              |              | Ctrl+B  | 1851 | 1 Wal  | es      |
| ••                                                                         |            | 21                     | -0     | Delete      | ltem(s)          |              |              | Delete  | 1856 | 5      |         |
| Censuses                                                                   | ~          | 19                     |        | Export      | Item to Gene     | alogy Prog   | grams        | Ctrl+X  | 1860 | ) US   |         |
| Civil Records                                                              | ~          | 18                     |        | Genera      | ite Report       |              |              | Ctrl+R  | 1870 | ) US   |         |
| <br>n                                                                      |            | 17                     |        | Export      | All Items to E   | ixcel        |              | Ctrl+A  | 1880 | ) US   |         |
| Cultural / Religious Records                                               | ~          | 16                     |        | Export      | Selected Iten    | n(s) to Exce | el .         | Ctrl+S  | 1861 | 1 Wal  | es      |
| Lirectories and Registries                                                 | ~          | 15                     |        | Merge       | Information I    | Records(s)   |              | Ctrl+M  | 1923 | 3 U.S. |         |
| Cirectories and negistries                                                 | -          | 14                     |        | Clone       | to split into r  | nultiple rei | cords)       | Ctrl+C  | 1890 | U.S.   |         |
| o Images & Recordings                                                      | ~          | 13                     |        | Conve       | t Information    | Record       |              | Ctrl+V  | 1917 | 7 US   |         |
|                                                                            |            | 12                     |        | Hide S      | earch Toolbar    |              |              |         | 1950 | ) US   |         |
| Land & Property Records                                                    | ~          | 11                     |        | Show (      | Group By Pan     | el           |              |         | 1940 | ) US   |         |
| Newspapers & Publications                                                  | ~          | 10                     |        |             | Columns to       |              |              | Ctrl+L  | 1930 | ) US   |         |
| -                                                                          |            | 9                      |        | Apply       | Best Fit - All C | Columns      |              | Ctrl+F  | 1920 | ) US   |         |
| Personal Communications                                                    | ~          |                        |        |             |                  |              | -            |         |      |        |         |

## **Adding New Records**

To create a new record:

 Display the main page for the type of data you want to add (selected by the tabs at the top of the main window).

| Database: NewSample.cl   | z - Clooz b | γ An | cestral System    | is LLC           |             |                                   |                  | Clooz        | 4                    |
|--------------------------|-------------|------|-------------------|------------------|-------------|-----------------------------------|------------------|--------------|----------------------|
| Home Planning Rej        | positories  | S    | iources Int       | formation Subje  | ects Report | 2                                 |                  |              |                      |
| Record Types             | New         | <    | Info Record       | ID               | ▼ Equals    | <ul> <li>Search/Filter</li> </ul> | Text 🔎 S         | earch 💌 🍸 Fi | ter 🔻 Clear 🛛 🔝 Show |
| Enter type to search fo  | r here      |      | Info Record<br>ID | Personal File ID | User Rating | Document Type                     | Event Type       | Year         | Country              |
| All Information Reco     |             |      | 2                 |                  |             | Photograph                        |                  |              |                      |
| All Information Reco     | ras         |      | 3                 |                  |             | Census (US) [Populat              | Census           | 1900         | US                   |
| Generic Records          |             | v    | 4                 |                  |             | Census (US) [Populat              | Census           | 1920         | US                   |
|                          |             |      | 5                 |                  |             | Census (US) [Populat              | Census           | 1910         | US                   |
| Censuses                 |             | ~    | 6                 |                  |             | Census (US) [Populat              | Census           | 1940         | US                   |
| Civil Records            |             | ÷    | 7                 |                  |             | Census (US) [Populat              | Census           | 1930         | US                   |
| 2                        |             |      | 8                 |                  |             | Census (US) [Populat              | Census           | 1950         | US                   |
| 👚 Cultural / Religious I | Records     | ~    | 9                 |                  |             | Census (US) [Populat              | Census           | 1920         | US                   |
| Directories and Regi     | interior.   | ~    | 10                |                  |             | Census (US) [Populat              | Census           | 1930         | US                   |
| Directories and Regi     | 00.000      | í    | 11                |                  |             | Census (US) [Populat              | Census           | 1940         | US                   |
| 🔘 Images & Recording     | ps          | v    | 12                |                  |             | Census (US) [Populat              | Census           | 1950         | US                   |
|                          |             |      | 13                |                  |             | Military Service Record           | Military Service | , 1917       | US                   |

Home Planning Repositories Sources Information 2. In the Navigation Info Record **Record Types** Panel on the left < New Info side of the window, Q Enter type to search for here Record ID find the template All Information Records you want to use. Generic Records 3. Either double-click Generic Document the desired Generic Document (Tabular) Generic Document (Tabular - Business/Building) template type, or

when the desired template is already selected.

4. The editor will then be displayed to edit the data for the new record.

## **Editing Existing Records**

click the New button

To edit an existing record:

 On the appropriate page of the main screen, locate the record you want to edit.

| Database: NewSample.clz - Clooz by A | incestral Syste | ims LLC         |               |                                  |             |         | Clooz 4           | 1                    |        |
|--------------------------------------|-----------------|-----------------|---------------|----------------------------------|-------------|---------|-------------------|----------------------|--------|
| Home Planning Repositories           | Sources I       | Information Sub | jects Reports |                                  |             |         |                   |                      |        |
| Subject Types New (                  | Surname, 0      | Siven Name      | ▼ Starts With | <ul> <li>Search/Filte</li> </ul> | er Text     | ₽ Se    | arch 👻 🍸 Filt     | ter 👻 Clear 🛛 🔝 Sho  | w Comp |
| People                               | Subject<br>ID   | Alternate ID    | Surname       | Given Name(s)                    | Other Su    | rnames  | Gender            | Birth                |        |
|                                      | 1               |                 | Davis         | Ruth Sarah                       | Davies   Th | omas    | F                 | 8 Apr 1892           |        |
| Businesses                           | 2               |                 | Davies        | Samuel Winfield                  | Davis       |         | M                 | 22 Sep 1861          | Abt 18 |
| Real Estate/Buildings                | 3               |                 | Shopbell      | Clara Gussie                     | Davis   Dav | ies     | F                 | 17 Feb 1865          | Abt 1  |
| H Near Cstate/ buildings             | 4               |                 | Davis         | Arthur H.                        | Davies      |         | M                 | May 1885             |        |
| Ships/Vessels                        | 5               |                 | Davies        | William Leslie                   | Davis       |         | м                 | 7 Dec 1889           | 24 Au  |
|                                      | 6               |                 | Davis         | Samuel W                         | -           |         | м                 | Abt from 1902 to 190 | Abt 1  |
| Artifacts                            | 7               |                 | Davis         | Charles E.                       |             | Edit It | N                 | Ctrl+E               | bt 1   |
|                                      | 8               |                 | Davis         | Blanche R.                       | Davies      |         | Edit Item(Ctrl+8  | Ctrl+B               |        |
|                                      | 9               |                 | Davis         | Nellie C.                        | Stepp       | DCI.    |                   |                      | bt 1   |
|                                      | 10              |                 | Stepp         | John McClenan                    |             |         | e Item(s)         |                      | bt 1   |
|                                      | 11              |                 | Davies        | Edward C.                        |             | Clone   | to Split Subject  | t Persona) Ctrl+C    |        |
|                                      | 12              |                 |               | Samantha                         | Davies      | Expor   | t Item            | Ctrl+X               | _      |
|                                      | 13              |                 | Davis         | Harry S.                         | Davies      | Hide    | Search Toolbar    |                      |        |
|                                      | 14              |                 | Davies        | George W.                        | Davis       | Show    | Group By Pane     |                      |        |
|                                      | 15              |                 | Davies        | John                             | Davis       |         | se Columns to o   |                      |        |
|                                      | 16              |                 | Davies        | William W.                       | Davis       | Apply   | Best Fit - All co | lumns Ctrl+F         |        |
| مررور معمور مناحر م                  | 17.             |                 | Davies.       | Ei                               | Danja       | -       | M                 | 9 Sep 1872.          |        |

- 2. Do one of the following to activate the editor with this record:
  - Double-click the row containing the record (grid display only),
  - Select the record and press Ctrl+E, or
  - Select the record and right-click, selecting *Edit Item*.
- 3. The editor will now appear with the data from this record.

Double-clicking items in the Composite View expands the subitems. Right-click and use the Context Menu there or short-cut.

## **Deleting Records**

To delete one or more records:

 On the appropriate page of the main screen, select the record(s) you want to edit. (multiple records can be selected using by hold down the Ctrl key while clicking additional rows, or the Shift key while clicking the last row of a span of rows)

| lome Planning Repositories | Sources    |            | Subjects Reports     |                                  |             |    |
|----------------------------|------------|------------|----------------------|----------------------------------|-------------|----|
| ubject Types New           | < Surname, | Given Name | ▼ Starts With        | <ul> <li>Search/Filte</li> </ul> | r Text      | ρ  |
| People                     | Subject    | Surname    | Given Name(s)        | Other Surnames                   | Gender      |    |
| Businesses                 | 1          | Davis      | Ruth Sarah           | Davies   Thomas                  | F           | 8  |
|                            | 2          | Davies     | Samuel Winfield      | Davis                            | M           | 2  |
| Real Estate/Buildings      | 3          | Shopbell   | Clara Gussie         | Davis   Davies                   | F           | 1  |
| Ships/Vessels              | 4          | Davis      | Arthur H.            | Davies                           | M           | 1  |
| ~                          | 5          | Davies     | William Leslie       | Davis                            | M           | 7  |
| Artifacts                  | 6          | Davis      | C134/                |                                  | M           | ,  |
|                            | 7          | Davis      | Edit Item            |                                  | Ctrl+E      | 1  |
|                            | 8          | Davis      | Bulk Edit Item(s)    |                                  | Ctrl+B      | ٦, |
|                            | 9          | Davis      | Delete Item(s)       |                                  | Delete      | 1  |
|                            | 10         |            | Export Item to De    | lete Item(s) (Delete)            | Ctrl+X      | -  |
|                            |            | Stepp      | Generate Report      |                                  | Ctrl+R      |    |
|                            | 11         | Davies     | Export All Items to  | Excel                            | Ctrl+A      | -  |
|                            | 12         |            | Export Selected Iter | n(s) to Excel                    | Ctrl+S      |    |
|                            | 13         | Davis      | Merge Item(s)        |                                  | Ctrl+M      | 1  |
|                            | 14         | Davies     | Clone (to Split Subj | ect Persona)                     | Ctrl+C      |    |
|                            | 15         | Davies     | Hide Search Toolba   |                                  | curre       | 12 |
|                            | 16         | Davies     |                      |                                  |             |    |
|                            | 17         | Davies     | Show Group By Par    |                                  |             | 9  |
|                            | 18         | Davies     | Choose Columns to    |                                  | Ctrl+L      |    |
|                            | 19         | Davies     | Apply Best Fit - All | columns<br>Davis                 | Ctrl+F<br>M |    |

- 2. Do one of the following to delete the records:
  - Select the record and press the Delete key, or
  - Right-click the highlight area and select *Delete Item(s)*.
- 3. The display will refresh after deleting the records.

## **Merging Records**

Two or more records of the same data type (Repositories, Sources, Information, Subjects) and template type can be merged. All of the data from each will be combined, as well as any links to other records. If there are different values for the same field you will be requested to pick one.

To merge records:

- On the appropriate page of the main screen, select the records you want to merge (after clicking the initial row, Ctrl+Click the additional rows). At least two rows must be highlighted.
- 2. Do one of the following to merge the records:
  - Select the record and press the Ctrl+M key, or
  - Right-click the highlight area and select Merge.
- Select the record ID (of the selected records) to use for the newly merged data.

| l select <i>Mer</i> e                                               | ge.                               |          |        |   |
|---------------------------------------------------------------------|-----------------------------------|----------|--------|---|
| 🔉 Merge Wizard                                                      |                                   | -        |        | × |
| Select which subject ID sho                                         | ould be used for the new (merged) | subject: |        |   |
| <ul> <li>[6] - Samuel Davis</li> <li>[36] - Samuel Davis</li> </ul> |                                   |          |        |   |
|                                                                     | Cancel Back                       | Next     | Finisł | h |

 Resolve any conflicts that Clooz identifies (where the two records have different values for the same field).

| he two records be  | ing merged contair                | n different info | mation in | n the followi | na fields |  |
|--------------------|-----------------------------------|------------------|-----------|---------------|-----------|--|
| elect the informat |                                   |                  |           |               | ,         |  |
| Birth Date         | O Abt 1902                        | -1903            |           |               |           |  |
| birth Date         | Between April 1902 and April 1903 |                  |           |               |           |  |
|                    |                                   |                  |           |               |           |  |
|                    |                                   |                  |           |               |           |  |

5. The newly merged data is presented in the editor for review.

| Subject Types New     | <ul> <li>Surname, 0</li> </ul> | Siven Name 👻 | Starts With        | Search/Filte | 🔎 Se              | arcf |               |    |
|-----------------------|--------------------------------|--------------|--------------------|--------------|-------------------|------|---------------|----|
| People                | Subject<br>ID                  | Alternate ID | ▲ 1<br>Surname     | Give         | ∧ 2<br>en Name(s) | 0    | ther Surnames |    |
|                       | 13                             | D            | avis               | Harry        | S.                | Dav  | ies           | M  |
| Businesses            | 67                             | D            | avis               | Jaber        |                   |      |               | Π  |
| Real Estate/Buildings | 44                             | D            | avis               | Joyce        | J.                |      |               | 1  |
|                       | 68                             | D            | avis               | Marg         | aret              |      |               | П  |
| Ships/Vessels         | 9                              | D            | avis               | Nellie       | C.                | Step | p             | F  |
| Artifacts             | 1                              | D            | avis               | Ruth         | Sarah             | Dav  | ies   Thomas  | F  |
| T Annacts             | 39                             | D            | avis               | Samu         | el C.             |      |               |    |
|                       | 6                              | D            | avis               | Samu         | el W              | Davi | ies           | M  |
|                       | 89                             | D            | avis               | Samu         | el W              | Davi | ies           | M  |
|                       | 77                             | Edit Item    |                    |              | Ctr               | 1+ E |               | 1  |
|                       | 53                             | Bulk Edit I  | tem(s)             |              | Ctr               | 1+B  | Davies   Fu   | F  |
|                       | 74                             | Delete Iter  | n(s)               |              | De                | lete | _             | R  |
|                       | 83                             | Export Iter  | n to Genealogy     | Progra       | ms Ctr            | +X   |               | E  |
|                       | 82                             | Generate I   | Report             |              | Ctr               | I+R  |               | 21 |
|                       | 62                             |              | Items to Excel     |              |                   | I+A  |               | 3  |
|                       | 64                             |              | ected Item(s) to   | Excel        |                   | 1+S  |               | 3  |
|                       | 88                             | Merge Iter   | n(s)               |              | Ctrl              |      |               | M  |
|                       | 41                             | Clone (to s  | Split Subject Per  | sona)        | Ctr               |      | ich           |    |
|                       | 42                             | Hide Searc   | h Toolbar          |              |                   |      |               | E  |
|                       | 40                             |              | up By Panel        |              |                   |      | ich           | 7  |
|                       | 43                             |              | olumns to displa   | ·            |                   | 1+L  |               | Ē  |
|                       | 20                             | Apply Best   | t Fit - All column | ns           | Ctr               | 1+F  |               | 3  |

ts Reports Template Editor

| 6                                                                                                    |                                                                            | Prefix                                                                                               | Given Name                                                       | Surname                   | - 34                   | uffix             | Nickname                                                                                                    | Alias                                                                     |                                                                                                    | Married Surnar                                                                            | nes                                          |                                                                    | Details Media                        |                          |           |
|----------------------------------------------------------------------------------------------------|----------------------------------------------------------------------------|----------------------------------------------------------------------------------------------------|------------------------------------------------------------------|---------------------------|------------------------|-------------------|----------------------------------------------------------------------------------------------------|---------------------------------------------------------------------------|----------------------------------------------------------------------------------------------------|-------------------------------------------------------------------------------------------|----------------------------------------------|--------------------------------------------------------------------|--------------------------------------|--------------------------|-----------|
|                                                                                                    |                                                                            |                                                                                                    | Samuel                                                           | Davis                     |                        |                   |                                                                                                    | Other nan                                                                 | nes used                                                                                                    |                                                                                           |                                              |                                                                    |                                      |                          |           |
| Other Surnames                                                                                                    | Sex M                                                                      | Living?                                                                                              |                                                                  |                           |                        |                   |                                                                                                    |                                                                           |                                                                                                    |                                                                                           |                                              |                                                                    | Event / Parameters                   | Data Values              |           |
|                                                                                                    |                                                                            |                                                                                                    |                                                                  |                           |                        |                   |                                                                                                    |                                                                           |                                                                                                    |                                                                                           |                                              |                                                                    | 4 Birth                              | Samuel Davis             |           |
| Birth - Date<br>Abt 1902-1903                                                                                              | Locati                                                                     | on<br>sylvania                                                                                       |                                                                  |                           | Abt 19                 | e - Date(s)       |                                                                                                    | Location                                                                  |                                                                                                    |                                                                                           |                                              |                                                                    | Date:                                | Between January 1902 and | id Janua. |
| Death - Date                                                                                                    | Locati                                                                     |                                                                                                    |                                                                  |                           | AUCTO                  | 2.4               |                                                                                                    |                                                                           |                                                                                                    |                                                                                           |                                              |                                                                    | Location:                            | Pennsylvania             |           |
| Abt 1954-1960                                                                                                    |                                                                            |                                                                                                    |                                                                  |                           |                        |                   |                                                                                                    |                                                                           |                                                                                                    |                                                                                           |                                              |                                                                    | Place Detail:                        |                          |           |
| marks                                                                                                    |                                                                            |                                                                                                    |                                                                  |                           |                        |                   |                                                                                                    |                                                                           |                                                                                                    |                                                                                           |                                              |                                                                    | Description:                         |                          |           |
|                                                                                                    |                                                                            |                                                                                                    |                                                                  |                           |                        |                   |                                                                                                    |                                                                           |                                                                                                    |                                                                                           |                                              |                                                                    | Remarks:                             |                          |           |
|                                                                                                    |                                                                            |                                                                                                    |                                                                  |                           |                        |                   |                                                                                                    |                                                                           |                                                                                                    |                                                                                           |                                              |                                                                    | Rationale:                           |                          |           |
|                                                                                                    |                                                                            |                                                                                                    |                                                                  |                           |                        |                   |                                                                                                    |                                                                           |                                                                                                    |                                                                                           |                                              |                                                                    | Informant:                           |                          |           |
|                                                                                                    |                                                                            |                                                                                                    |                                                                  |                           |                        |                   |                                                                                                    |                                                                           |                                                                                                    |                                                                                           |                                              |                                                                    | Evidence Assess                      |                          |           |
|                                                                                                    |                                                                            |                                                                                                    |                                                                  |                           |                        |                   |                                                                                                    |                                                                           |                                                                                                    |                                                                                           |                                              |                                                                    |                                      |                          |           |
|                                                                                                    |                                                                            |                                                                                                    |                                                                  |                           |                        |                   |                                                                                                    |                                                                           |                                                                                                    |                                                                                           |                                              |                                                                    | Confidence Ratin                     | ****                     | +         |
|                                                                                                    |                                                                            |                                                                                                    |                                                                  |                           |                        |                   |                                                                                                    |                                                                           |                                                                                                    |                                                                                           |                                              |                                                                    | Confidence Ratin                     | ☆☆☆☆                     | +         |
|                                                                                                    |                                                                            |                                                                                                    |                                                                  |                           |                        |                   |                                                                                                    |                                                                           |                                                                                                    |                                                                                           |                                              |                                                                    |                                      |                          | +         |
|                                                                                                    | Seneric Censuses                                                           | Civil Records                                                                                        |                                                                  | Directories/<br>Registers | Images/<br>Recordings  | Land/<br>Property | , News/Articles                                                                                                  | Personal<br>Comms.                                                        |                                                                                                    | esearch<br>bjectives                                                                      |                                              |                                                                    | <ul> <li>Participants/Det</li> </ul> | (1)                      | +         |
|                                                                                                    |                                                                            | Civil Records                                                                                        |                                                                  |                           |                        | Property          | News/Articles<br>Name<br>(as appeared)                                                                           |                                                                           |                                                                                                    |                                                                                           | Info. Year                                   | Informa                                                            | <ul> <li>Participants/Det</li> </ul> | (1)                      | •         |
| Events Family R                                                                                                    | Event Type                                                                 | Civil Records<br>Pennsylvania                                                                        | Religious F                                                      |                           | Recordings             | Property          | Name                                                                                                    | Comms.                                                                    | Links 0                                                                                                    | Clooz ID<br>(Info. Record)                                                                | Info. Year<br>1920                           | Informa<br>Census (U:                                              | <ul> <li>Participants/Det</li> </ul> | (1)                      |           |
| Event Date<br>Etween January 1902 a                                                                                        | Event Type                                                                 | Pennsylvania                                                                                         | Religious F                                                      | Registers                 | Recordings             | Property          | Name<br>(as appeared)                                                                                            | Comms.<br>Role                                                            | Links O<br>Principal?                                                                                                | Clooz ID<br>(Info. Record)                                                                |                                              |                                                                    | <ul> <li>Participants/Det</li> </ul> | (1)                      |           |
| Events Pamily R<br>Event Date<br>Etween January 1902 a<br>January 1920                                                     | Event Type<br>Birth                                                        | Pennsylvania<br>Shamokin, Nort                                                                       | Religious F                                                      | Registers                 | Recordings             | Property          | Name<br>(as appeared)<br>Samuel W Jr Da                                                                          | Comms.<br>Role<br>Principal                                               | Links O<br>Principal?                                                                                                | Clooz ID<br>(Info. Record)<br>4                                                           | 1920                                         | Census (U:                                                         | <ul> <li>Participants/Det</li> </ul> | (1)                      |           |
| Event Date<br>Event Date<br>etween January 1902 a<br>January 1920<br>January 1920                                          | Event Type<br>Birth<br>Residence                                           | Pennsylvania<br>Shamokin, Nort<br>Shamokin, Nort                                                     | Religious F<br>Location                                          | Registers<br>nty, Penn I  | Recordings<br>Descript | Property          | Name<br>(as appeared)<br>Samuel W Jr Da<br>Samuel W Jr Da                                                        | Comms.<br>Role<br>Principal<br>Principal                                  | Links O<br>Principal?                                                                                                | bjectives<br>Clooz ID<br>(Info. Record)<br>4<br>4<br>4                                    | 1920<br>1920                                 | Census (U:<br>Census (U:                                           | <ul> <li>Participants/Det</li> </ul> | (1)                      |           |
| Event Date<br>Event Date<br>etween January 1902 a<br>January 1920<br>January 1920<br>January 1920                          | Event Type<br>Birth<br>Residence<br>Occupation                             | Pennsylvania<br>Shamokin, Nort<br>Shamokin, Nort                                                     | Religious F<br>Location<br>thumberland Count<br>thumberland Coun | Registers<br>nty, Penn I  | Recordings<br>Descript | Property          | Name<br>(as appeared)<br>Samuel W Jr Da<br>Samuel W Jr Da                                                        | Comms.<br>Role<br>Principal<br>Principal<br>Principal                     | Links O<br>Principal?                                                                                                | bjectives<br>Clooz ID<br>(Info. Record)<br>4<br>4<br>4<br>4<br>4                          | 1920<br>1920<br>1920                         | Census (U:<br>Census (U:<br>Census (U:                             | <ul> <li>Participants/Det</li> </ul> | (1)                      |           |
| Event Date<br>Event Date<br>etween January 1902 a<br>January 1920<br>January 1920<br>January 1920<br>etween April 1902 and | Event Type<br>Birth<br>Residence<br>Occupation<br>Census                   | Pennsylvania<br>Shamokin, Nort<br>Shamokin, Nort<br>Shamokin, Nort<br>Pennsylvania                   | Religious F<br>Location<br>thumberland Count<br>thumberland Coun | Registers                 | Recordings<br>Descript | Property          | Name<br>(as appeared)<br>Samuel W Jr Da<br>Samuel W Jr Da<br>Samuel W Jr Da<br>Samuel W Jr Da                    | Comms.<br>Role<br>Principal<br>Principal<br>Principal<br>Son              | Links O<br>Principal?<br>C<br>C<br>C<br>C<br>C<br>C<br>C<br>C<br>C<br>C<br>C<br>C<br>C<br>C<br>C<br>C<br>C<br>C<br>C | bjectives<br>Clooz ID<br>(Info. Record)<br>4<br>4<br>4<br>4<br>5                          | 1920<br>1920<br>1920<br>1920                 | Census (U:<br>Census (U:<br>Census (U:<br>Census (U:               | <ul> <li>Participants/Det</li> </ul> | (1)                      |           |
| Events Family R                                                                                                    | Event Type<br>Birth<br>Residence<br>Census<br>Birth<br>Residence<br>Census | Pennsylvania<br>Shamokin, Nort<br>Shamokin, Nort<br>Shamokin, Nort<br>Pennsylvania<br>Shamokin, Nort | Religious F<br>Location<br>thumberland Coun<br>thumberland Coun  | Registers                 | Recordings<br>Descript | Property          | Name<br>(as appeared)<br>Samuel W Jr Da<br>Samuel W Jr Da<br>Samuel W Jr Da<br>Samuel W Jr Da<br>Samuel Jr Davis | Comms.<br>Role<br>Principal<br>Principal<br>Principal<br>Son<br>Principal | Links O<br>Principal?                                                                                                | bjectives<br>Clooz ID<br>(Info. Record)<br>4<br>4<br>4<br>4<br>4<br>5<br>5<br>5<br>5<br>5 | 1920<br>1920<br>1920<br>1920<br>1920<br>1910 | Census (U:<br>Census (U:<br>Census (U:<br>Census (U:<br>Census (U: | <ul> <li>Participants/Det</li> </ul> | (1)                      |           |

# **Cloning (Duplicating) Records**

You can clone (duplicate) Information and Subject records when you need to split the original record into two, or in the case of Source records, simply start a new record using the contents of an existing one as a template. To clone an Information or Subject record:

 On the appropriate page of the main screen, select the record you want to clone. Only one row can be highlighted.

| Home Planning Repositorie | s Sources | Information    | Subject   | s Reports          | Temp            | late Editor  |                   |                  |                |
|---------------------------|-----------|----------------|-----------|--------------------|-----------------|--------------|-------------------|------------------|----------------|
| Subject Types New         | < Surnan  | ie, Given Name | •         | Starts With        | -               | Search/Filte | er Text           | 🔎 Search 👻       | 🍸 Filter 🔻 Cle |
| People                    | Subje     | t Alternat     | e ID      | Surname            | Giv             | en Name(s)   | Other Surna       | ames Gene        | der            |
| H Businesses              | 1         |                | D         | avis               | Ruth            | Sarah        | Davies   Thon     | nas F            | 8 Apr 18       |
| <u> </u>                  | 2         | AltIDSam       | D         | avies              | Samuel Winfield |              | Davis             | M                | 22 Sep 1       |
| Real Estate/Buildings     | 3         |                | Sł        | hopbell            | Clara           | Gussie       | Davis   Davies    | s F              | 17 Feb 1       |
| Ships/Vessels             | 4         |                | D         | avis               | Arthur          |              | Davies            | М                | May 188        |
|                           | 5         |                | D         | avies              | Willia          | m Leslie     | Davis             | М                | 7 Dec 18       |
| Artifacts                 | 6         |                | Edit Iten | n                  | ·               | 1347         | Ctrl+E            | М                | Abt from       |
|                           | 7         |                |           | t Item(s)          |                 |              | Ctrl+B            | M                | Abt 1907       |
|                           | 8         |                | Delete It |                    |                 |              | Delete            | F                | Aug 189        |
|                           | 9         |                |           | tem to Geneal      | nov Pror        |              | Ctrl+X            | F                | 2 Jun 19       |
|                           | 10        |                |           | e Report           |                 | ·            | Ctrl+R            | M                | 15 Aug 1       |
|                           | 11        |                |           | All Items to Exc   | el              | (            | Ctrl+A            | M                | 31 Dec 1       |
|                           | 12        |                | Export S  | elected Item(s     | ) to Exce       |              | Ctrl+S            | F                | 1847           |
|                           | 13        |                | Merge I   | tem(s)             |                 |              | trl+M             | М                | May 188        |
|                           | 14        |                | Clone (t  | o Split Subject    | Persona         | 0            | Ctrl+C            | M                | 15 May 1       |
|                           | 15        |                |           | arch Toolbar       |                 |              | Split Subject Pe  | ersona) (Ctrl+C) | 22 Mar 1       |
|                           | 16        |                | Show G    | roup By Panel      |                 | cione (to    | opint outplettine | IVI              | 17 Mar 1       |
|                           | 17        |                | Choose    | Columns to di      | splay           |              | Ctrl+L            | M                | 9 Sep 18       |
|                           | 18        |                | Apply B   | est Fit - All coli | umns            |              | Ctrl+F            | M                | 14 Mar 1       |
|                           | 19        |                | D.        | avies              | lacoh           | •            | Davis             | M                | 18 Dec 1       |

- Do one of the following to clone the record:
  - Select the record and press the Ctrl+C key, or
  - Right-click the highlight area and select Clone.
- 3. The new record will appear at the bottom of the list. Edit both the old and new records to make adjustments as required.

To create a new Source based on an existing one:

- On the Source page, select the Source you want to copy. Only one Source can be highlighted.
- Do one of the following to copy the Source:
  - Select the record and press the Ctrl+C key, or

| Home Planning Repositories | Sources Infe | ormation Subje | ects Reports Template Editor       |         |
|----------------------------|--------------|----------------|------------------------------------|---------|
| Source Types New           | Source ID    |                | Equals  Search/Filter Te           | ext 🔎 S |
| All Source Types           | Source ID    | Alternate ID   | Source Label                       |         |
| ala a minorate types       | 1            |                | US, 1900 Federal Census (Ancestry) |         |
| Book                       | 3            |                | US, 1880 Federal Census (Ancestry) |         |
|                            | 4            |                | Edit Item                          | Ctrl+E  |
| ertificate                 | 5            |                | Bulk Edit Item(s)                  | Ctrl+B  |
| Journal                    | 7            |                | Copy to New Source                 | Ctrl+C  |
|                            | 9            |                | Delete Item(s)                     | Delete  |
| Newspaper                  | 10           |                | Export Item to Genealogy Programs  | Ctrl+X  |
| Register                   | 12           |                | Generate Report                    | Ctrl+R  |
| Register                   | 13           |                | Export All Items to Excel          | Ctrl+A  |
| Document                   | 14           |                | Export Selected Item(s) to Excel   | Ctrl+S  |
|                            | 15           |                | Merge Item(s)                      | Ctrl+M  |
| Image or Recording         | 16           |                | Hide Search Toolbar                | 0       |
| Website                    | 17           |                | Show Group By Panel                |         |
|                            | 17           |                | Choose Columns to display          | Ctrl+L  |
| Personal Communication     | 18           |                | Apply Best Fit - All columns       | Ctrl+F  |

• Right-click the highlight area and select Copy to New Source.

3. The new Source record will appear in the Source editor. Make any further data modifications.

Cloning Subject records and then deleting links to certain Information Records is a way of recovering from the situation where you had a Subject record for a person who was really two or more different people. This operation in effect splits the initial Subject into multiple Subjects which you can then properly trim down to their respective correct identities by deleting the Information Records that do not apply to that identity.

# **Bulk Edits**

Bulk edits is a special feature for making the same change to multiple records (those currently selected) in a single operation. It only applies the Source, Information, and Subject pages.

| R Bulk Editor                                                                                                    | - | × |
|----------------------------------------------------------------------------------------------------|---|---|
| To change all of the Information Records you have selected, check the box for each field to be<br>included and enter the new value. |   |   |
| Change Personal File ID to:                                                                                                    |   |   |
| Change Source to:                                                                                                    |   | • |
| ✓ OK X Cancel                                                                                                    |   |   |

First select all the records to be affected from the main screen, and then right-click to view the Context Menu. Select *Bulk-Edit Items* to display the Bulk Edit dialog to the particular data type you are working with.

The bulk edit feature for Subject records can be used to set the values in one of the 3 user definable fields (Alternate ID, User Field 1, and User Field 2) to either the same fixed

| From: | alue below to each of the 1 subject(s) you selected:           Select the field to copy from. | Fixed Value: |  |
|-------|-----------------------------------------------------------------------------------------------|--------------|--|
| To:   | Select the field to place the copied value.                                                   |              |  |
|       | 🗸 ок                                                                                          | X Cancel     |  |

value for all records (as entered into the text box), or to values from other ID type fields in each record, including the various IDs from records linked to an external file which is currently designated as Primary in the external files list.

Select the desired source field (or use of fixed value) using the 'From' drop down list, and the destination field using the 'To' drop down list.

| From: | Select the field to copy from.        | - |
|-------|---------------------------------------|---|
|       | (None)                                |   |
| To:   | Alternate ID                          |   |
|       | User Field 1                          |   |
|       | User Field 2                          |   |
|       | External RIN/Record ID                |   |
|       | External User ID                      |   |
|       | External Ancestral File number        |   |
|       | External FamilySearch FamilyTree ID   |   |
|       | Fixed value (entered in the text box) |   |
|       |                                       |   |

Use the <u>Choose Columns</u> context menu item on the main screen to turn on display of fields you want to view.

| Main Data Page Type | Editable Fields                              |
|---------------------|----------------------------------------------|
| Source              | Repository                                   |
| Information Record  | Personal File ID<br>Source                   |
| Subject             | Alternate ID<br>User Field 1<br>User Field 2 |

Here are the fields available to edit using this feature:

### **Converting Information Record Types**

You can change the type of template used in an Information Record. Perhaps you have decided a different template would have been a better choice, or when migrating to version 4, new template types became available.

To convert an Information Record:

- On the Information page, select the record you want to convert. Only one can be selected.
- 2. Do one of the following to convert the record:
  - Select the record and press the Ctrl+V key, or

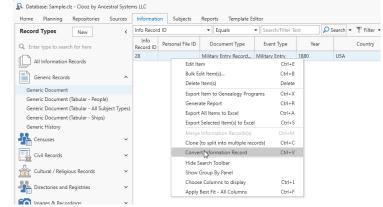

• Right-click the highlight area and select *Convert Information Record*.

- A Information Record Template Selector × 3. Select the template to be \_ Select the template to be used for this information record: Expand the desired category to see templates (in bold) used in the converted Generic Records Censuses
   Civil Records
   Cultural / Religious Records record. Directories and Registries ▶ Images & Recordings Land & Property Records Newspapers & Publications Personal Communications Favorites
- 4. The converted record will appear in the Information Record editor. Clooz will attempt to map the fields from the original template to that of the new one. When the field types match the data will be placed in the field. Data content for fields in the original template that do not have matching counterparts in the new one will be list in the Remarks box of the Subject's details.

🗸 ОК

🗙 Cancel

# Chapter 5 Clooz Editing Tools

Each of the major data types in Clooz has a specifically designed editor. These editors all adhere to the same general layout for a consistent look and feel. They are designed to provide you access to related data outside the record being edited without exiting the editor, keeping a broad set of information at your fingertips as you edit. You can also display Clooz's new built-in media viewer to more easily transcribe your data.

| NAME                                                                                                    |                                                                                                    |                                          |                                | HOME DA                                                                                                    | TA                                                                                                    |                      | PERSO     | NAL DESCR                                    | RIPTION                                | EDUCATION                                                 |                                                                           |                       |                                                                                                    | PLAC      | CE C  | FBI                                  | Source | Subject   | M          | dia 🔄            | Events | ; Fa   | imily | Tasks                                                                                                    |        |  |
|----------------------------------------------------------------------------------------------------|----------------------------------------------------------------------------------------------------|------------------------------------------|--------------------------------|----------------------------------------------------------------------------------------------------|----------------------------------------------------------------------------------------------------|----------------------|-----------|----------------------------------------------|----------------------------------------|-----------------------------------------------------------|---------------------------------------------------------------------------|-----------------------|----------------------------------------------------------------------------------------------------|-----------|-------|--------------------------------------|--------|-----------|------------|------------------|--------|--------|-------|----------------------------------------------------------------------------------------------------|--------|--|
| n whose place of al<br>930, was in this fan<br>9 frat, then the given nan<br>16 die initial, if any                                             | mily Relation<br>this per<br>the heat                                                                           | nship of                                 | rented or                      | our of hears,<br>our of hears,<br>our of the second of<br>the second of the second of the secon | Al hall                                                                                                    |                      | of race   | - 23                                         | Marital con-<br>dition<br>Age at first | Inded school or<br>solver a bit to<br>better a bit to     | Place of birth of e<br>the United Sta<br>which birthplac<br>French from C |                       | f birth of each person enumerated an<br>inited States, give State or Territory.<br>a birthplace is now situated. (See Is<br>th from Canada-English, and Irish Fr |           |       | Samuel-Stella Davis 1930 census1.jpg |        |           | ******     |                  |        |        |       |                                                                                                    |        |  |
| neen living on April 1, 193<br>a born since April 1, 1930                                                                                       | 0. Omit Int                                                                                                    | any                                      | Hene                           | V.F.                                                                                                    |                                                                                                    |                      | Calar     | Å,<br>PE                                     | A S                                    | When the state                                            | PERS                                                                      | ION                   |                                                                                                    |           | FAT   | HER                                  | Samu   | el-Stella | Davis      | 1930 d           | censu  | ıs2.jp | 9     | 555                                                                                                    | in in  |  |
| 5                                                                                                    |                                                                                                    |                                          | 7                              |                                                                                                    | 9 10                                                                                                    |                      |           |                                              | 14 15                                  | 16 17                                                     | 15                                                                        |                       |                                                                                                    |           | 1     | 9                                    |        |           |            |                  |        |        |       | 181                                                                                                    |        |  |
| Juli                                                                                                    | e dans                                                                                                    | hter                                     |                                |                                                                                                    | 74                                                                                                    | ζĮ,                  | =   in    | 13                                           | 5 -                                    | 140 que                                                   | Lemsy                                                                     | han                   | in t                                                                                                    | 1         | asy   | d                                    |        |           |            |                  |        |        |       | Contraction of the local distance of the local distance of the loc |        |  |
| - Copari                                                                                                    | la der                                                                                                    | 2                                        |                                |                                                                                                    | 1                                                                                                    | 14                   | nи        | 10                                           | 5 -                                    | alle lo                                                   | Jenna                                                                     | dion                  | ia /                                                                                                    | 0         | ía.   | A                                    |        |           |            |                  |        |        |       |                                                                                                    |        |  |
| hanne                                                                                                    | el hai                                                                                                    | 1 e                                      |                                |                                                                                                    |                                                                                                    | 1                    | 1 n       | 271                                          | 1 22                                   | ino lac                                                   | berna                                                                     | has                   | in 1                                                                                                    | 2.        |       | A                                    |        |           |            |                  |        |        |       |                                                                                                    |        |  |
| P1.0                                                                                                    | 1 0                                                                                                    | 11                                       |                                | 1                                                                                                    |                                                                                                    | 11                   | -1.       | Jed.                                         | en la                                  | 1. Buc                                                    | 12 0                                                                      | ,                     |                                                                                                    | 0         | 1     |                                      |        |           |            |                  |        |        |       |                                                                                                    |        |  |
|                                                                                                    |                                                                                                    |                                          |                                |                                                                                                    |                                                                                                    |                      |           |                                              |                                        |                                                           |                                                                           |                       |                                                                                                    |           |       | •                                    |        |           |            |                  |        |        |       |                                                                                                    |        |  |
| Personal File ID: Personal                                                                                                    | al trie ID                                                                                                    | Census Date                              | : 1 April 1                    | 1930                                                                                                    |                                                                                                    | Ce                   | iuntry: L | 5                                            |                                        |                                                           |                                                                           |                       |                                                                                                    |           |       |                                      |        |           |            |                  |        |        |       |                                                                                                    |        |  |
| State: Pennsy                                                                                                    | Ivania                                                                                                    | County:                                  | Northur                        | nberland County                                                                                                    |                                                                                                    | Town                 | ship: Co  | al Township                                  |                                        | City:                                                     | Ferndale                                                                  |                       |                                                                                                    |           |       |                                      |        |           |            |                  |        |        |       |                                                                                                    |        |  |
| Supervisor's                                                                                                    |                                                                                                    | Enumeration                              |                                |                                                                                                    |                                                                                                    |                      |           |                                              |                                        |                                                           |                                                                           |                       |                                                                                                    |           |       |                                      |        |           |            |                  |        |        |       |                                                                                                    |        |  |
|                                                                                                    |                                                                                                    |                                          |                                |                                                                                                    |                                                                                                    |                      |           |                                              |                                        |                                                           |                                                                           |                       |                                                                                                    |           |       |                                      |        |           |            |                  |        |        |       |                                                                                                    |        |  |
| District No.: 9                                                                                                    |                                                                                                    | District No.                             | 49-6                           |                                                                                                    |                                                                                                    | Ward o               | of City:  |                                              |                                        | Block No.                                                 |                                                                           |                       |                                                                                                    |           |       |                                      |        |           |            |                  |        |        |       |                                                                                                    |        |  |
| District No.:<br>Date Accessed: 16 Jul 2                                                                                                    |                                                                                                    | District No.                             |                                | × -+                                                                                                    |                                                                                                    | Ward o               | of City:  |                                              |                                        | Block No.                                                 |                                                                           |                       |                                                                                                    |           |       |                                      |        |           |            |                  |        |        |       |                                                                                                    |        |  |
| Date Accessed: 16 Jul 2                                                                                                    |                                                                                                    | District No.                             |                                | * -+                                                                                                    |                                                                                                    | Ward o               | of Citys  |                                              |                                        | Block No.                                                 |                                                                           |                       |                                                                                                    |           |       | L                                    |        |           |            |                  |        |        |       |                                                                                                    |        |  |
| Date Accessed: 16 Jul 2                                                                                                    |                                                                                                    | District No.                             |                                | * -+                                                                                                    |                                                                                                    | Ward o               | of City:  |                                              |                                        | Block No.                                                 |                                                                           |                       |                                                                                                    |           |       |                                      |        |           |            |                  |        |        |       |                                                                                                    |        |  |
|                                                                                                    |                                                                                                    | District No.                             |                                |                                                                                                    | ace of Ab:                                                                                                    |                      | of City:  |                                              |                                        | Block No.                                                 |                                                                           |                       | Home Data                                                                                                    |           |       |                                      |        |           |            |                  |        |        |       |                                                                                                    |        |  |
| Date Accessed: 16 Jul 2                                                                                                    | 2022 🖺 Us                                                                                                    | er Rating: 3                             | ***                            |                                                                                                    |                                                                                                    |                      | of City:  | -                                            |                                        | Block No.                                                 | 3                                                                         |                       | Home Date                                                                                                    |           |       | •                                    |        |           |            |                  |        |        |       |                                                                                                    |        |  |
| Date Accessed: 16 Jul 2                                                                                                    |                                                                                                    | er Rating: 3                             | ***                            |                                                                                                    |                                                                                                    | ode                  | ef City:  | Sumar                                        | me                                     | Block No.                                                 | Relationship                                                              | Owned<br>or<br>Rented | Home Data                                                                                                    | ŧ         | Farm? | •<br>Se                              |        |           |            |                  |        |        | link  | to                                                                                                    |        |  |
| Date Accessed: 16 Jul 2<br>Jocument Description:                                                                                                | 2022 E Us                                                                                                    | er Rating: 3                             | A <sup>2</sup><br>Line         | PI                                                                                                    | ace of Abs                                                                                                    | ode                  |           | Sumar                                        |                                        |                                                           |                                                                           | or<br>Rented          |                                                                                                    | ŧ         |       |                                      |        |           |            |                  |        |        | link  | to                                                                                                    |        |  |
| Date Accessed: 16 Jul 2<br>Accument Description:                                                                                                | Date Census Taken<br>(enumeration date)<br>10-11 APR 1930                                                       | er Rating: 3<br>Page<br>8A (st<br>8A (st | ▲2<br>Line<br>99               | PI<br>Street<br>W. Fern St.<br>W. Fern St.                                                                                                    | ace of Abs<br>N 101<br>1133<br>1133                                                                                                    | Dwelling             | Family    | Lotovich<br>Lotovich                         | C<br>F                                 | Given Name<br>harles<br>rances                            | Relationship<br>Head<br>Wife                                              | or<br>Rented          | Value                                                                                                    | Radio Set | - N   | Se<br>M •                            |        |           |            |                  |        |        | link  | to                                                                                                    |        |  |
| Date Accessed: 16 Jul 2<br>Accument Description:<br>Charles Lotovich [42]<br>rances Lotovich [40]<br>Jia Lotovich [43]                          | Date Census Taken<br>(enumeration date)<br>10-11 APR 1930<br>10-11 APR 1930                                     | A 1<br>Page<br>8A (st<br>88              | ▲ 2<br>Line<br>99<br>100<br>1  | PI<br>Street<br>W. Fern St.<br>W. Fern St.<br>W. Fern St.                                                                                                    | ace of Abs<br>not 1133<br>1133<br>1133                                                                                                    | Dwelling             | Family    | Lotavich<br>Lotavich<br>Lotavich             | C<br>F                                 | Given Name<br>harles<br>rances<br>ulia                    | Relationship<br>Head<br>Wife<br>Daughter                                  | or<br>Rented          | Value                                                                                                    | Radio Set | - A   | Se<br>M •                            |        |           |            |                  |        |        | lin   | : to                                                                                                    |        |  |
| Date Accessed. 16 Jul 2<br>booument Description:<br>Charles Lotovich (42)<br>ranses Lobovich (40)<br>alia Lobovich (40)<br>harles Lotovich (41) | 0222 E1 Us<br>Date Census Taken<br>(enumeration date)<br>10-11 APR 1930<br>10-11 APR 1930<br>10-11 APR 1930     | A 1<br>Page<br>8A (st<br>88<br>88        | ▲ <sup>2</sup> Line 99 100 1 2 | Pi<br>Street<br>W. Fern St.<br>W. Fern St.<br>W. Fern St.                                                                                                    | ace of Abs<br>so of Abs<br>ace of Abs<br>ace of | Dwelling             | Family    | Lotavich<br>Lotavich<br>Lotavich<br>Lotavich | C<br>F<br>J                            | Given Name<br>harles<br>rances<br>Jala<br>harles          | Relationship<br>Head<br>Wife<br>Doughter<br>Son                           | or<br>Rented          | Value                                                                                                    | Badio Set | - b   | Se<br>M •                            |        |           |            |                  |        |        | link  | : to                                                                                                    |        |  |
| Date Accessed. 16 Jul 2<br>ocument Description:<br>Tharles Lotovich (42)<br>ances Lotovich (40)<br>Na Lotovich (43)<br>aufeis Lotovich (41)     | Date Census Taken<br>(enumeration date)<br>10-11 APR 1930<br>10-11 APR 1930                                     | A 1<br>Page<br>8A (st<br>88              | ▲ 2<br>Line<br>99<br>100<br>1  | PI<br>Street<br>W. Fern St.<br>W. Fern St.<br>W. Fern St.                                                                                                    | ace of Abs<br>not 1133<br>1133<br>1133                                                                                                    | Dwelling             | Family    | Lotavich<br>Lotavich<br>Lotavich             | C<br>F<br>J                            | Given Name<br>harles<br>rances<br>ulia                    | Relationship<br>Head<br>Wife<br>Daughter                                  | or<br>Rented          | Value                                                                                                    | Badio Set | - b   | Se<br>M •<br>M •                     |        |           | rec        |                  |        |        | link  |                                                                                                    |        |  |
| Date Accessed. 16 Jul 2<br>locument Description:<br>Charles Lotovich (42)<br>ances Lotovich (40)<br>Nie Lotovich (43)<br>ankie Lotovich (41)    | 0222 E1 Us<br>Date Census Taken<br>(enumeration date)<br>10-11 APR 1930<br>10-11 APR 1930<br>10-11 APR 1930     | A 1<br>Page<br>8A (st<br>88<br>88        | ▲ <sup>2</sup> Line 99 100 1 2 | Pi<br>Street<br>W. Fern St.<br>W. Fern St.<br>W. Fern St.                                                                                                    | ace of Abs<br>and Advance<br>and Advance<br>and Ad                          | ode<br>041940<br>139 | Family    | Lotavich<br>Lotavich<br>Lotavich<br>Lotavich | C<br>F<br>J                            | Given Name<br>harles<br>rances<br>Jala<br>harles          | Relationship<br>Head<br>Wife<br>Doughter<br>Son                           | or<br>Rented          | Value                                                                                                    | Badio Set | - b   | Se<br>M •                            |        |           | rec        | ord              |        |        |       |                                                                                                    |        |  |
| Date Accessed: 16 Jul 2<br>locument Description:                                                                                                | Dete Census Taken<br>(enumeration date)<br>10-11 APR 1930<br>10-11 APR 1930<br>10-11 APR 1930<br>10-11 APR 1930 | A 1<br>Page<br>8A (st<br>88<br>88        | ▲ <sup>2</sup> Line 99 100 1 2 | PI<br>Street<br>W. Fern St.<br>W. Fern St.<br>W. Fern St.                                                                                                    | ace of Abs<br>and Advance<br>and Advance<br>and Ad                          | ode<br>139           | Family    | Lotavich<br>Lotavich<br>Lotavich<br>Lotavich | C<br>F<br>J                            | Given Name<br>harles<br>rances<br>ulla<br>barles<br>amuel | Relationship<br>Head<br>Wife<br>Doughter<br>Son                           | or<br>Rented          | Value                                                                                                    | Badio Set | - b   | Se<br>M •<br>M •                     |        |           | rec<br>+ : | ord<br>ielect Fi | ile    | +      |       | em                                                                                                    | × Cano |  |

Clooz editors use a template-based approach. The Information Record editor supports over 200 different templates (80 of which are new in Clooz 4). There are templates for each of the 5 Subject types, and 9 Source types. The completely new Research Planning tool in Clooz 4 has editors for its component record types (Projects, Objectives, Tasks). These editors are all covered in detail in their own help topics.

In Clooz 4, an internal media viewer has been added to assist in data transcription or extraction from digital images of a source document. This tool can display digital file content of various types, either within the Clooz program window, or in a separate external window. The content can be manipulated in a number of ways to make data transcription easier (panning, zooming, brightness & contrast adjustments, rotation, and features to display column and row headers within the image). All of this is described in its own help topic: Using the Media Viewer.

### **Editing Text Fields**

Clooz editors use text field editing controls when you enter or edit text in a variety of fields. The behavior of these edit controls changes when appropriate for the type of data being entered:

### **Basic Text Fields**

The basic text edit control behaves the same as most standard Windows text edit fields:

- 1. To activate the edit mode, either click inside the edit box or tab (or shift-tab for reverse) into it from an adjacent field.
- 2. When first activated, any existing text will be 1890 Year: highlighted for replacement. If you were to immediately start typing, the new text would replace the highlighted text.
- 3. To edit the existing text, position the cursor (should 1890 Year: appear as the edit cursor) at the desired character position for where you want to start inserting characters. You can use the *Home* key to move to the beginning, or *End* key to move to the end.
- 4. When the desired text is displayed, click in another field you want to edit (or press tab / Shift-tab key to move to the next / previous field).

In some many cases, hover the cursor over the field's label to see any pop-up hints that Clooz has for that field.

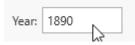

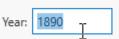

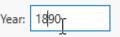

This basic form of the text edit control is used when the field values are more likely to differ from the same field in other records. User defined ID fields, age, dwelling numbers, etc. are examples of these types of fields. Name fields in Information Records use this type of field since you are meant to be recording names as entered into the Source document (misspellings or name spelling variations included).

Most times the basic text edit control is meant to be a single line (as seen above). However in some cases it is expanded into a text block to allow the entry of multiple lines of text (such as for descriptions, comments, and remarks). The multi-line text blocks operate the same as the single line controls, except *Enter* can be pressed to move to the next line of text.

| Document Description                          |  |
|-----------------------------------------------|--|
| This is an example of multi-line text blocks. |  |
|                                               |  |

### **Constrained Text Choices**

Some edit controls only allow you to

select a value from the drop-down list.

| Repository:  |   |
|--------------|---|
| FamilySearch | • |

When such a control is not the active control of focus, it will show a down arrow on the right side.

Click on the control to open the dropdown list (or press ALT+DOWN ARROW or F4). Then select the desired value. You can use the Up or Down keys to select another value (then press Enter), or simply click the desired value.

When exiting such a control, whatever value is showing in the box is the one that will be retained. If a different value is highlighted in the drop-down list, but not selected (Enter or click) prior to exiting the control, the value is not changed.

| • |    |
|---|----|
| • |    |
|   |    |
|   |    |
|   |    |
|   |    |
|   |    |
|   | ľ  |
|   | at |
|   |    |
|   | at |
|   |    |
|   | L  |
|   | ŀ  |
|   | e  |
|   | er |
|   |    |
| • |    |
|   |    |

### Auto-Fill Text Fields

Data fields where values will likely be used multiple times (such as country, state, and

county names) will display a drop-down list to choose from and also suggest automatically completed text as you type. When the edit mode is not active, these control appear like the basic text controls.

When the edit mode for the control is activated, a down-arrow will appear on the

right side. The entire text is initially selected for replacement. Set the cursor to a specific character position to modify the value, otherwise whatever you enter will replace the highlighted text.

To open the list, press ALT+DOWN ARROW or F4, or click on the dropdown button.

| State/<br>Province: | Pennsylvania | - |  |
|---------------------|--------------|---|--|
| riovince.           |              |   |  |

Pennsylvania

State/

Province:

In addition, as you enter text characters into the field the first matching value from the list beginning with the same characters will be used to auto-complete the rest of the field. The suggested additional text is highlighted

| State/<br>Province: | PA 🗸         |
|---------------------|--------------|
|                     | (None)       |
|                     | PA           |
|                     | Pennsylvania |
|                     | il.          |

such that if you continue typing, it will be replaced with an updated matching suggestion.

Before exiting the edit control (either by clicking another control or pressing the tab key), ensure the text appears in the box the way you want it. Selections from the list must be complete by clicking them or pressing the *Enter* key in order to make the change the field's value.

There will be times when you have typed in the text you want but Clooz is extending it with a suggested text (i.e., you do not want the suggested text). Assuming the cursor is after the last character you typed and the suggested text is highlighted, simply press the Delete key to erase the suggested part. Then exit the box.

The content of the drop-down list is an accumulation of all the entries you have made into that type of data field (country, state, religion, surname, street name, etc.). If you need to change all of the occurrences of a particular value, use the <u>List editor</u> in the <u>Home tab, Tools</u>.

Any text field where the text is wider than the available space will show an ellipsis at the end of the otherwise visible text. Hover the cursor other the control to have Clooz display the entire text value in a pop-up window.

| Pennsylvania Department of He     |
|-----------------------------------|
| Pennsylvania Department of Health |
|                                   |

### **Editing Rating Fields**

data pages using a

Clooz provides a rating control for displaying a rating or priority value in graphic form. Both positive and negative values are supported. Positive values are indicated by star images, and negative values as a red X.

| ) | User Rating            | Document Type  |  |  |  |  |
|---|------------------------|----------------|--|--|--|--|
|   | *                      | Death Record   |  |  |  |  |
|   | XX                     | Census (UK)    |  |  |  |  |
|   | $\star\star\star\star$ | Correspondence |  |  |  |  |

The rating control is used in the following fields:

| Record Type                                                   | Field                |
|---------------------------------------------------------------|----------------------|
| Information Record, Source, Research Project, Objective, Task | User Rating          |
| Research Project, Objective, Task                             | Priority             |
| Information Record Events and Families, Participants          | Confidence<br>Rating |

The maximum number of stars and X's Clooz will display is 4. The default starting value is none, displaying no stars or X's.

| These rating fields can be  | User Rating   Not Equals   O Search   Filt |                  |             |                |                | Filter 🔻 |
|-----------------------------|--------------------------------------------|------------------|-------------|----------------|----------------|----------|
| sorted, searched, and       | Info Record<br>ID                          | Personal File ID | User Rating | Document Type  | Event Type     | Yea      |
| solited, searched, and      | 15                                         |                  | *           | Death Record   | Death          | 192      |
| filtered on the main screen | 16                                         |                  | XX          | Census (UK)    | Census         | 186      |
|                             | 23                                         |                  | ****        | Correspondence | Correspondence | 188      |

numerical value ranging from -4 to 4, where -4 is 4 X's, 0 is no stars or X's, and 4 is 4 stars.

In all cases, the definition of each rating level is left to the user since there are numerous ways users might want to use these fields.

### Selecting Rating Values

To preview a new selection, hover the cursor over the stars or X's.

To designate a rating value using the rating control, do one of the following:

- Click on the star or X representing the level you want to select. You can only
  directly select a rating value of 1-4 items (stars or X's), whichever is showing at
  the time. Otherwise edit using the increase and decrease buttons.
- Activate the edit mode of the rating control edit mode by pressing the tab (or Shift-tab) from an adjacent control. When activated by keyboard navigation, a focus box will appear around each star in sequence. When this box is visible, use the left and right arrow keys to change the rating level value.
- Click on the plus or minus button to increase or decrease the rating level.

Use the increase or decrease buttons to return the rating level to 0 (no stars or X's), or to transition to stars from X's or from X's back to stars. If one star is selected and you press the decrease button, the rating value returns to 0 (no stars or X's). Continuing to decrease will switch the display to X's. To return to star icon's, click the increase button until the desired value is obtained.

## **Editing Calendar Date Fields**

A few fields require the entry of specific

Date Accessed: 07 Jul 2022

calendar dates, such as the Date Accessed

field. The edit control in this case shows a small calendar icon on the right side.

Click the calendar icon to drop down a date selection control, select the desired month and year and then click on a day in that month.

| Date<br>Accessed: | 7 Jul 2 | 2022      |       | ĺ  |                 | User            | Rating | : 🔺 |
|-------------------|---------|-----------|-------|----|-----------------|-----------------|--------|-----|
| )ocument D€       | •       | July 2022 |       |    |                 |                 | •      |     |
|                   | Su      | Мо        | Tu    | We | Th              | Fr              | Sa     |     |
|                   | 26      | 27        | 28    | 29 | 30              | 1               | 2      |     |
|                   | 3       | 4         | 5     | б  | 7               | 8               | 9      |     |
|                   | 10      | 11        | 12    | 13 | 14 <sup>L</sup> | ۶ <sub>15</sub> | 16     |     |
|                   | 17      | 18        | 19    | 20 | 21              | 22              | 23     | L   |
|                   | 24      | 25        | 26    | 27 | 28              | 29              | 30     |     |
|                   | 31      | 1         | 2     | 3  | 4               | 5               | 6      |     |
|                   |         |           | Today | /  | Clear           |                 |        |     |

You can change the date selection without opening the dropdown calendar. Position the caret at the portion of a date value that needs to be changed. To increment the value, press the UP ARROW. To decrement the value, press the DOWN ARROW. Or use the mouse wheel.

Calendar dates must be entered as a full date. Ranges or partial dates (month or year only) are not supported at this time.

# Chapter 6 Working with Digital Media Files

Clooz supports linking digital media files to the following types of records:

- Repositories
- Sources
- Information Records

To associate a digital media file with a Subject record, create an Information Record of the appropriate type (Photograph, Audio, Video, etc) and link the Subjects associated with the file to that record.

Clooz only saves the file location when linking a media file. The file itself is left external to the Clooz database.

# Linking a media file to a Clooz record

To link a media file, select the Media tab in the editor's right side panel and do one of the following:

- Drag and drop a file from the Windows file explorer onto the Media Panel in Clooz,
- Click on the Select File button and then select a file from the file selection dialog window that pops up,
- Click the New Item button to add an unspecified media item, then open the new media item and enter in the file location.

Be sure to save the record you are linking the file to when closing it.

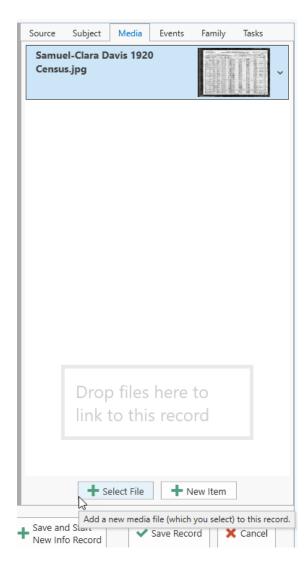

# Editing the Media Item Details

After linking media files to a Clooz record, you can enter more detailed information about them in the media item appearing on the media panel.

Click on the down arrow on the right side of the media item header (to the right of the thumbnail image). A box of detail fields will drop down for you to edit.

| Source                                | Subject                                            | Media       | Events     | Family     | Tasks  |  |  |  |
|---------------------------------------|----------------------------------------------------|-------------|------------|------------|--------|--|--|--|
| Samuel-Clara Davis 1920<br>Census.jpg |                                                    |             |            |            |        |  |  |  |
| Path:                                 | D:\My Doc                                          | uments\Cl   | ooz Data∖N | ledia\Samp | le Mec |  |  |  |
| Title:                                | Samuel-Cla                                         | ara Davis 1 | 920 Census | jpg        |        |  |  |  |
| Tags:                                 |                                                    |             |            |            |        |  |  |  |
| Descrip                               | otion:                                             |             |            |            |        |  |  |  |
| Size:                                 | Size: 4304 pixels wide x 2960 pixels high (96) Dpi |             |            |            |        |  |  |  |
| Use                                   | e system view                                      | ver 🗌 Au    | to-Open M  | edia Item  |        |  |  |  |
|                                       |                                                    |             |            |            |        |  |  |  |

When media files are linked Clooz will automatically add details it finds in the Windows properties of that file.

# **Viewing Attached Media Files**

Clooz provides you the option to view the contents of the attached media file in either Clooz's own media viewer, or in the viewer setup on your computer system as the Windows default. The Windows default viewer will be used if the <u>Use system</u> <u>viewer</u> box is checked on in the media item's details, or if you set your <u>Clooz</u> <u>program options</u> to not use the Clooz viewer.

The various media viewers in Clooz are all only for display (i.e., read-only). You cannot modify the original file, or save as a new file.

Clooz's media viewer feature can display digital media files either inside the Clooz program window, or as a floating external window.

| COURT LA CORRECTION OF TONISON OF TONISON OF TONISON OF TONISON OF TONISON OF TONISON OF TONISON OF TONISON OF                                                                                                    | COURT                                                                                                    | OR INCOME IN                                                                                                    |                                                      |                                                                                                    | ENU                                                                                                    | N555753 0      | F ME ON 1            | NE. 19ch + 1904 OW                                                                                                    | or manualy nos d                                                                                                    | amille I how ?!                                                                 | 3 41                  |                      |                                            |                |  |  |
|----------------------------------------------------------------------------------------------------|----------------------------------------------------------------------------------------------------|----------------------------------------------------------------------------------------------------|------------------------------------------------------|----------------------------------------------------------------------------------------------------|----------------------------------------------------------------------------------------------------|----------------|----------------------|----------------------------------------------------------------------------------------------------|----------------------------------------------------------------------------------------------------|---------------------------------------------------------------------------------|-----------------------|----------------------|--------------------------------------------|----------------|--|--|
|                                                                                                    | And the second second s |                                                                                                    |                                                      |                                                                                                    | Received<br>and observed<br>of descents<br>of descents<br>of desce |                |                      | read and a second second secon |                                                                                                    |                                                                                 | COPATION.             |                      | 00<br>5 1 4<br>5 2 4<br>7 2 4 1<br>6 4 1 4 |                |  |  |
| Personal File ID: Personal F                                                                                                    | le ID Census                                                                                                    | s Date: 1 Ja                                                                                                    | anuary 19;                                           | 20                                                                                                    | с                                                                                                    | ountry: I      | .75                  |                                                                                                    |                                                                                                    |                                                                                 |                       |                      | Ē                                          |                |  |  |
|                                                                                                    |                                                                                                    |                                                                                                    |                                                      |                                                                                                    |                                                                                                    |                |                      |                                                                                                    |                                                                                                    |                                                                                 |                       |                      |                                            |                |  |  |
| State: Pennsylva                                                                                                    | sia Co                                                                                                    | ounty: No                                                                                                    | rthumberl                                            | land County                                                                                                    | Town                                                                                                    | ship           |                      |                                                                                                    | City: Sham                                                                                                    | okin                                                                            |                       |                      |                                            |                |  |  |
| Newsork                                                                                                    |                                                                                                    |                                                                                                    | rthumberl                                            | land County                                                                                                    |                                                                                                    |                |                      |                                                                                                    |                                                                                                    | okin                                                                            |                       |                      |                                            |                |  |  |
| Name of Institution<br>Institution<br>Date Accessed: 13 Jul 202                                                                                                    | Name Ward of                                                                                                    | f Citys 3                                                                                                    |                                                      | - +                                                                                                    |                                                                                                    | isor's         |                      |                                                                                                    | City Sham<br>Enumeration<br>District No.: 118                                                                       | olán                                                                            |                       |                      |                                            |                |  |  |
| Name of                                                                                                    | Name Ward of                                                                                                    | f Citys 3                                                                                                    |                                                      |                                                                                                    | Superv                                                                                                    | isor's         | 1                    |                                                                                                    | Enumeration                                                                                                    | okin                                                                            | Ten                   | ure                  |                                            |                |  |  |
| Name of Institution<br>Institution<br>Date Accessed: 13 Jul 202                                                                                                    | Name Ward of                                                                                                    | f City: 3                                                                                                    | ਸ਼ਿਸ਼ੇ                                               |                                                                                                    | Superv                                                                                                    | isor's         | Family               | Sumarre                                                                                                    | Enumeration                                                                                                    | Relationship                                                                    | Owned or<br>Rented or | Free or Mortgaged    | e Sex                                      |                |  |  |
| Name of<br>Institution:<br>Date Accessed: 13 Jul 202<br>occument Description:                                                                                                    | Name Ward of                                                                                                    | f City: 3                                                                                                    | क्रिये<br>M <sup>2</sup><br>Line                     | =+                                                                                                    | Superv<br>District                                                                                                    | t No. 1        | Family               | Sumane                                                                                                    | Enumeration<br>District No.: 118                                                                                    |                                                                                 |                       | Free or<br>Mortgaged | r<br>s<br>Sex<br>M                         |                |  |  |
| Name of Institution<br>Institution:<br>Date Accessed: 13 Jul 202<br>occurrent Description:<br>movel Winfield Device [2]<br>and Gussie Shopbell [3]                                                                                                    | Name Ward of<br>2 Dute Centus Taken<br>(enumeration date)<br>17 & 19 JAN 1920                                                                                                    | f City: 3<br>ing: 1/11<br>Page<br>13A (<br>13A (                                                                                    | A2<br>Line                                           | Street<br>N. Coal St.<br>N. Coal St.                                                                                                    | Superv<br>District                                                                                                    | t No. 1        | Aguary 286           | Davis<br>Davis                                                                                                    | Enumentation<br>District No.: 118<br>Given Name<br>Samuel W<br>Clara                                                | Relationship<br>Head<br>Wife                                                    | Owned or<br>Rented    | Free or<br>Mortgaged | M<br>F                                     |                |  |  |
| Name of Institution<br>Institution:<br>Date Accessed: 13 Jul 202<br>ocument Description:<br>must Winfield Davies [2]<br>and Gussie Shophett [3]<br>and bis Shophett [3]                                                                                                    | Name Wand of<br>2 User Rat<br>Date Census Taken<br>(enumeration date)<br>17 dx 19 JAN 1920<br>17 dx 19 JAN 1920                                                                                                    | f City: 3<br>ing: 1/1/1<br>Page<br>13A (<br>13A (<br>13A (                                                                          | A2<br>Line<br>3<br>4<br>5                            | Street<br>N. Coal St.<br>N. Coal St.<br>N. Coal St.                                                                                                    | Superv<br>District                                                                                                    | t No. 1        | Aquary 286           | Davis<br>Davis                                                                                                    | Enumentation 118<br>District No.: 118<br>Given Name<br>Samuel W<br>Citra<br>Banche                                  | Relationship<br>Head<br>Wife<br>Deughter                                        | Owned or<br>Rented    | Free or<br>Mortgaged | M<br>F<br>F                                |                |  |  |
| Name of [multi-tion<br>Institution [multi-tion<br>Date Accessed: 13 Jul 202<br>ocurrent Description:<br>multi-tion description:<br>multi-tion description:<br>[2] and Gutte Shopbell [3]<br>anche R. Davis [3]<br>anche R. Davis [3]                                          | Name Ward of<br>2 User Rat<br>Date Census Taken<br>(enumentation date)<br>17 & 19 JAN 1920<br>17 & 19 JAN 1920<br>17 & 19 JAN 1920                                                                                                    | <ul> <li>City: 3</li> <li>ing: ☆☆</li> <li>A 1</li> <li>Page</li> <li>13A (</li> <li>13A (</li> <li>13A (</li> </ul>                | ***<br>Line<br>3<br>4<br>5<br>6                      | Street<br>N. Coal St.<br>N. Coal St.<br>N. Coal St.                                                                                                    | Superv<br>District                                                                                                    | t No. 1        | Aquary<br>286        | Davis<br>Davis<br>Davis<br>Davis                                                                                                    | Environation 118<br>District No.2 118<br>Given Name<br>Samuel W<br>Claro<br>Blanche<br>Naelle                       | Relationship<br>Head<br>Wife<br>Daughter<br>Daughter                            | Owned or<br>Rented    | Free or<br>Mortgaged | M<br>F<br>F<br>F                           | Drop<br>link t |  |  |
| Name of [relation]<br>Institution [relation]<br>Date Accesses [13 Jul 202<br>ocurrent Description:<br>model Wirkfald Davins [2]<br>and Gussis Stropbell [2]<br>and Gussis Stropbell [2]<br>andre R. Davin [8]<br>mich R. Davin [8]                                            | Name         Ward of           2         E         User Rat           Date Censor Token<br>(enumeration date)         17         19           17         7         19         344         1920           17         7         19         344         1920           17         7         19         344         1920           17         7         344         1920         17                                                                                                    | <ul> <li>City: 3</li> <li>ing: ☆☆</li> <li>A 1</li> <li>Page</li> <li>13A (</li> <li>13A (</li> <li>13A (</li> <li>13A (</li> </ul> | A2<br>Line<br>3<br>4<br>5<br>6<br>7                  | Street<br>N. Coal St.<br>N. Coal St.<br>N. Coal St.<br>N. Coal St.                                                                                                    | Superv<br>District                                                                                                    | t No. 1        | Aquary 286           | Davis<br>Davis<br>Davis<br>Davis<br>Davis<br>Davis                                                                                                    | Enumentation 118<br>District No.: 118<br>Given Name<br>Samuel W<br>Clara<br>Blanche<br>Nellie<br>Samuel W Jr        | Relationship<br>Head<br>Wife<br>Dsughter<br>Dsughter<br>Son                     | Owned or<br>Rented    | free or<br>Mortgaged | M<br>F<br>F<br>F<br>M                      |                |  |  |
| Name of [militation]<br>Institutions [militation<br>countent Description:<br>and Winfield Davies [2]<br>and Susie Shopbell [2]<br>and the R. Davis [3]<br>disc C. Davis [4]<br>disc C. Davis [6]<br>minet R. Davis [7]                                                        | Name         Ward of           2         ID         User Rat           (enumeration date)         17 & 19 JAM 1920           17 & 19 JAM 1920         17 & 19 JAM 1920           17 & 19 JAM 1920         17 & 19 JAM 1920           17 & 19 JAM 1920         17 & 19 JAM 1920           17 & 19 JAM 1920         17 & 19 JAM 1920           17 & 19 JAM 1920         17 & 19 JAM 1920           17 & 19 JAM 1920         17 & 19 JAM 1920                                                                                                    | A 1<br>Page<br>13A (<br>13A (<br>13A (<br>13A (<br>13A (<br>13A (<br>13A (                                                          | A <sup>2</sup><br>Line<br>3<br>4<br>5<br>6<br>7<br>8 | Street<br>N. Coal St.<br>N. Coal St.<br>N. Coal St.<br>N. Coal St.<br>N. Coal St.<br>N. Coal St.                                                                                                    | Superv<br>District                                                                                                    | buyyawy<br>274 | Aquary 2256          | Davis<br>Davis<br>Davis<br>Davis<br>Davis<br>Davis<br>Davis                                                                                                    | Given Name Given Name Given Name Given Name Given Name Cira Samuel W Cira Banche Nellie Samuel W Jr Charles E.      | Relationship<br>Head<br>Wife<br>Daughter<br>Son<br>Son                          | 20 Owned of Rented of | Free or<br>Mortgaged | M<br>F<br>F<br>M<br>M                      |                |  |  |
| Name of [multiclion<br>Institution: [multiclion<br>Date Accessed: [33.jd 202<br>occurrent Description:<br>annual Winfield Davies [2]<br>Into Gusse Shopbell [2]<br>anche R. Davis [3]<br>anche R. Davis [3]<br>andre R. Davis [3]<br>anter R. Davis [7]<br>anter Shappel [33] | Name         Ward of           2         E         User Rat           Date Camus Talan         (enumeration date)           17 & 19 JAM 1920         17 & 19 JAM 1920           17 & 19 JAM 1920         17 & 19 JAM 1920           17 & 19 JAM 1920         17 & 19 JAM 1920           17 & 19 JAM 1920         17 & 19 JAM 1920           17 & 19 JAM 1920         17 & 19 JAM 1920           17 & 19 JAM 1920         17 & 19 JAM 1920           17 & 19 JAM 1920         17 & 19 JAM 1920                                                                                                    | 1 City: 3<br>ing: 1 1<br>Page<br>13A (<br>13A (<br>13A (<br>13A (<br>13A (<br>13A (<br>13A (<br>13A (                               | A2<br>Line<br>3<br>4<br>5<br>6<br>7<br>8<br>13       | Street           N. Coal St.           N. Coal St.           N. Coal St.           N. Coal St.           N. Coal St.           N. Coal St.           N. Coal St.           N. Coal St.           N. Coal St.           N. Coal St.           N. Coal St. | Superv<br>District                                                                                                    | buyyawy<br>274 | Aguary<br>286<br>288 | Davis<br>Davis<br>Davis<br>Davis<br>Davis<br>Davis<br>Shappell                                                                                                    | Girven Name Girven Name Girven Name Girven Name Girven Name Girven Name Daniel Samuel W Jr Charles E. Daniel Daniel | Relationship<br>Head<br>Wife<br>Daughter<br>Daughter<br>Daughter<br>Son<br>Head | Owned or<br>Rented    | Free or<br>Montpaged | M<br>F<br>F<br>M<br>M<br>M                 |                |  |  |
| Name of [realization<br>Institution: [realization<br>cocument Description:<br>manel Workfield Davies: [2]<br>ara Gussie Shopbell [3]<br>ara Gussie Shopbell [3]<br>macha K. Davis: [3]<br>mich C. Davis: [3]<br>marker K. Davis: [7]                                          | Name         Ward of           2         ID         User Rat           (enumeration date)         17 & 19 JAM 1920           17 & 19 JAM 1920         17 & 19 JAM 1920           17 & 19 JAM 1920         17 & 19 JAM 1920           17 & 19 JAM 1920         17 & 19 JAM 1920           17 & 19 JAM 1920         17 & 19 JAM 1920           17 & 19 JAM 1920         17 & 19 JAM 1920           17 & 19 JAM 1920         17 & 19 JAM 1920                                                                                                    | A 1<br>Page<br>13A (<br>13A (<br>13A (<br>13A (<br>13A (<br>13A (<br>13A (                                                          | A2<br>Line<br>3<br>4<br>5<br>6<br>7<br>8<br>13       | Street<br>N. Coal St.<br>N. Coal St.<br>N. Coal St.<br>N. Coal St.<br>N. Coal St.<br>N. Coal St.                                                                                                    | Superv<br>District                                                                                                    | buyyawy<br>274 | Aguary<br>286<br>288 | Davis<br>Davis<br>Davis<br>Davis<br>Davis<br>Davis<br>Davis                                                                                                    | Given Name Given Name Given Name Given Name Given Name Cira Samuel W Cira Banche Nellie Samuel W Jr Charles E.      | Relationship<br>Head<br>Wife<br>Daughter<br>Son<br>Son                          | 20 Owned of Rented of | Free or<br>Montpaged | M<br>F<br>F<br>M<br>M                      | link t         |  |  |

There are 4 different viewer formats, supporting the commonly used file formats:

| Viewer Type        | File Types                                          |
|--------------------|-----------------------------------------------------|
| Image Viewer       | .bmp, .jpg, .jpeg, .gif,<br>.png, .tif, .tiff, .wmf |
| Pdf File Viewer    | .pdf                                                |
| Text Viewer        | .txt, .doc, .docx, .rtf                             |
| Spreadsheet Viewer | .xls, .xlsx                                         |

Files of types other than those listed will automatically use the default viewer current set in Windows.

Display a file in the designated viewer (Clooz viewer or Windows default viewer) by doing one of the following:

• Click on the thumbnail image,

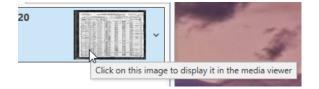

 Right-click the desired media item in the media panel and select *Display Selected Item*,

| Samuel-Clar |                                                                                                  |               |            | Tasks                                                 |  |  |  |
|-------------|--------------------------------------------------------------------------------------------------|---------------|------------|-------------------------------------------------------|--|--|--|
| Census.jpg  | ><br>T<br>T<br>T<br>T<br>T<br>T<br>T<br>T<br>T<br>T<br>T<br>T<br>T<br>T<br>T<br>T<br>T<br>T<br>T |               |            |                                                       |  |  |  |
| 2           | Display Selec                                                                                    | ted Item      |            | Contraction<br>Decision<br>Contraction<br>Contraction |  |  |  |
|             | Expand detail                                                                                    | s for all me  | dia items  |                                                       |  |  |  |
|             | Collapse deta                                                                                    | ils for all m | edia items |                                                       |  |  |  |
|             | Select File to                                                                                   | Add           |            |                                                       |  |  |  |
|             | Add new item (blank)                                                                             |               |            |                                                       |  |  |  |
|             | Unlink Select                                                                                    | ed Item       |            |                                                       |  |  |  |

Open a media item in the media panel and check the box labeled *Auto-Open Media Item*. It will then appear automatically the next time the record is opened.

| Source                   | Subject                               | Media       | Events                   | Family     | Tasks  |  |  |  |  |
|--------------------------|---------------------------------------|-------------|--------------------------|------------|--------|--|--|--|--|
|                          | Samuel-Clara Davis 1920<br>Census.jpg |             |                          |            |        |  |  |  |  |
| Path:<br>Title:<br>Tags: |                                       |             | ooz Data\M<br>920 Census |            | le Mec |  |  |  |  |
| Descrip                  | otion:                                |             |                          |            |        |  |  |  |  |
| Size: 4                  | 4304 pixels v                         | vide x 2960 | ) pixels higł            | n (96) Dpi |        |  |  |  |  |
| Use                      | system view                           | ver 🔽 Au    | to-Open M                | edia Item  |        |  |  |  |  |
|                          |                                       |             |                          |            |        |  |  |  |  |

# **Image Viewer**

The Clooz Image Viewer has been designed to support transcription of data from digital images.

| Database: NewSample.ctz - Closz by Ancestral Systems LLC                                                                                                    | Information Record Editor Draft and Enlistment Re                   | conts / Document ID: 13           |                                            |                                   |          |                                                               |      |
|----------------------------------------------------------------------------------------------------|---------------------------------------------------------------------|-----------------------------------|--------------------------------------------|-----------------------------------|----------|---------------------------------------------------------------|------|
| Feel 2914 REGISTRATION CAR                                                                                                    | D/298 No 157                                                        |                                   | Source<br>Wm E                             | Subject<br>Thomas W               |          |                                                               | and  |
| 1 Row la 18 Mar El Concerning<br>2 Prove 160 3 Wheel<br>3 Prove distant<br>4 Prove distant<br>4 Prove distant<br>4 Prove distant<br>5 Prove distant<br>4 Prove distant<br>5 Prove distant<br>5 Prove di Prove distant<br>5 Prove distant<br>5 Prove distant<br>5 Prove dista | 1890<br>1890<br>1990<br>des. (1) to have par declared part<br>Court |                                   | Title: [<br>Tage ]<br>Descript<br>Size: 22 | Writ Thom<br>on:<br>566 pixels wi | as WW1 D | oc Data/Medi<br>taft Reg.jpg<br>pixels high (B<br>a-Open Medi | 5) D |
| Document or Source Area of Coverage:                                                                                                    | 1917 Document Number 157 (stanged thumberland C Parials Townsh      | Þ                                 |                                            |                                   |          |                                                               |      |
| Soliect List Double cick subject to edit detailui                                                                                                    |                                                                     | Show Details for Selected Subject |                                            |                                   |          |                                                               |      |
| and the second second s                                                                                                    | لى مەركىي بىدىغلىر مىيو مۇر . بول بىدىچى بىر مىي                    |                                   |                                            | recor                             | Len.     |                                                               |      |

This includes features such as:

• Row and Column header overlays allowing panning of the main content while keeping the headers visible and aligned

- Row guide to keep your place in the image while transcribing
- Image adjustment features to improve the readability of the image (brightness, contrast, rotation)
- Magnifier box
- Zooming and panning
- Docked or Floating Window

For instructions on linking digital media files to Clooz records and displaying them in media viewers such as this one, see <u>Working with Digital Media Files</u>.

# The Image Viewer Control Panel

Most of the Image Viewer features are controlled by a control panel which appears whenever the cursor is over the viewer window.

The Control Panel immediately provides access to several buttons:

- Close Button (closes the viewer)
- Magnifier Button (toggles magnifier box on/off)
- Expand Button (click the arrow to fully expand the Control Panel)

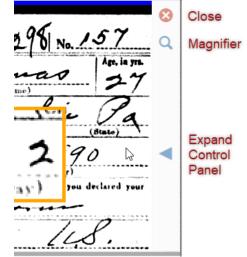

When fully expanded, the Control Panel shows the full set of controls.

To close the Control Panel, click the right arrow, or if the Auto close toolbox checkbox is checked, the Control Panel will retract automatically when the cursor is no longer over the Control Panel, and disappear completely when the cursor is no longer over the viewer.

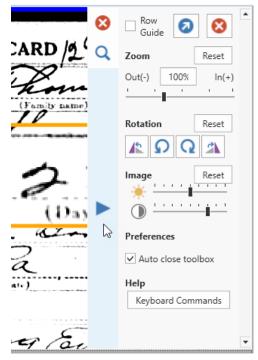

# Floating and Docking the Viewer to and from an External Window

If you have more than one monitor you might want to display images in a separate

window on the other monitor to allow more room the rest of the Clooz window. To do this, click on the float button in the Control Panel or Press Ctrl+F.

|                   | Source     | Subjec  |
|-------------------|------------|---------|
|                   | Wm E       | Thoma   |
| Float viewer as a | separate v | vindow. |
| 1009 1-(-)        | 1          |         |

To return a floating viewer to inside the Clooz window, click on the dock button in the Control Panel (or press Ctrl+F).

These buttons appear in the same location within the Control Panel. Which one will appear depends upon whether the viewer is currently floating or docked.

|                                                                                                    | _ | Use system viewer 🛄 A                             | uto-Open Media Item                   |
|----------------------------------------------------------------------------------------------------|---|---------------------------------------------------|---------------------------------------|
| TION CARD /2/8/ No. 1.5.7                                                                                             | ٩ | Com Dock the viewe                                | r back into the editor window.        |
| Hearing Kine<br>22 1890<br>(Day) (Ver)<br>ired citizen, (3) an alen, (4) or have you declared your<br>ral Origination |   | Rotation Reset                                    | iere to link to th                    |
| in Pa ILS.<br>(Nation)<br>st subject?<br>ating Engineer                                                               |   | Auto close toolbox     Help     Keyboard Commands | t File + New Item It cord Save Recorc |

Use the keyboard command: Ctrl+F to jump back and forth between floating and embedded viewer positioning. The viewer needs to have current program focus (was last thing clicked) for keyboard commands to work with it.

# Panning The Image

To move up/down/left/right in a displayed image, do one of the following:

| Panning Action              | Mouse                  | Keyboard                 |
|-----------------------------|------------------------|--------------------------|
| Pan Up/Down                 | Use Mouse Wheel        | Ctrl+Up/Down<br>Arrow    |
| Pan Left/Right              | Shift+Mouse Wheel      | Ctrl+Left/Right<br>Arrow |
| Pan any direction           | Click and drag         |                          |
| Recenter on a desired point | Double-click the point |                          |

## Zooming the entire image

There are several ways to zoom the entire image. First ensure the viewer has program focus by clicking in it once if you have been working in other areas of the Clooz window. Then do one of the following:

| Type of Zoom                            | Mouse                                          | Keyboard               |
|-----------------------------------------|------------------------------------------------|------------------------|
|                                         | Ctrl+Mouse Wheel (continuous)                  |                        |
|                                         | or                                             |                        |
| Zoom in/out at cursor loc-<br>ation     | Shift+Left Click (zoom in, discrete            |                        |
|                                         | steps)                                         |                        |
|                                         | Shift+Right Click (zoom out)                   |                        |
| Zoom in/out based on image center       | Control Panel zoom slider                      | NumPad Plus /<br>Minus |
| Zoom to a rectangle                     | Shift+Left Click - Drag to draw rect-<br>angle |                        |
| Best fill the viewer / Default<br>level | Control Panel Reset button                     | Ctrl+NumPad 0          |
| Zoom 100% of original image size        | Control Panel 100% button                      | Ctrl+NumPad 1          |

Clooz does have limits on how far you can zoom in or zoom out. When you hit the limit, the zooming ceases to show further changes.

# Using the Magnifier

The Image Viewer supports a magnifier function for enlarging just a portion of the image. To display (or hide) the magnifier box, do one of the following:

• Move the cursor over the image to display the control buttons on the right, then click the

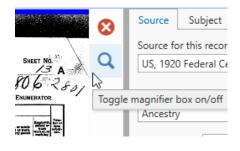

magnifier button,

• Click anywhere inside the image viewer to ensure it is the active control, then press Ctrl+M.

The magnifier box should now be appearing in the center of the image viewer. You can now control its size, location and magnification:

| IDUE. | PERSONA DESCRIPTION. | CITIZANSBUP. | EDUCATION. |                                                     | NATIVITY AND NOTHER T                                                                                                    |
|-------|----------------------|--------------|------------|-----------------------------------------------------|----------------------------------------------------------------------------------------------------|
|       | erne.                |              |            | Para el livita d'ante promi add proses er<br>PERAR. | Not present article and the Called Party of the Called Party of th |
| i !*  | 1 I I P              | 8 27         | 22         | . <u>9</u> .                                        | filier Kris. Bell                                                                                                    |
|       | FW 56 K              | U.           | WP         | enns ylvania                                        | aniplanation                                                                                                    |
| a b   | 1 w 9 5              |              | 1 10       | 1                                                   | alge Eug                                                                                                    |
|       | FW215                | 2            | 1 K        | Peres plannin                                       | Cansulernis                                                                                                    |
|       | PW 17 5              |              | 12 612     | P hornia                                            | Pourstania                                                                                                    |

| Action                                  | Mouse                                                                           | Keyboard                        |
|-----------------------------------------|---------------------------------------------------------------------------------|---------------------------------|
| Move box                                | Click and drag magnifier<br>(cursor inside box)                                 |                                 |
| Increase/decrease size of magnifier box | Use mouse wheel while cursor if over magnifier                                  | Ctrl+Shift+NumPad<br>Plus/Minus |
| Reshape magnifier box                   | Drag any of the sides or corners                                                |                                 |
| Increase/decrease mag-<br>nification    | Hold down Ctrl key while<br>using mouse wheel while<br>cursor if over magnifier | Ctrl+NumPad Plus/Minus          |
| Close magnifier                         | Double-click magnifier                                                          | Ctrl+M                          |

The magnifier is dependent on the resolution of the underlying image to support significant enlargement. If the magnified area is not of sufficient quality, try enlarging the entire image since this regenerates the image from the original file contents.

### Displaying the Row Guide

The Row Guide is a faint horizontal bar which you can drag up and down over the image, serving as a placeholder as you transcribe the information.

| Ferm I                      | 291                                            | A REGIS             | TRATION C       | ARD /2.98 | No. 157         | a yrs. |
|-----------------------------|------------------------------------------------|---------------------|-----------------|-----------|-----------------|--------|
| 2 Hama                      | in full                                        | 3 H Hu              | lberry 2        | haurte    | ie (State)      | 4      |
| 3 Date                      | el bisth                                       | June                | 2 2:            | 2 /       | 890             |        |
| 4<br>144<br>5 When<br>you b | ou (1) a natur<br>estion (specity<br>o viece A | from comment, (2) . | tural<br>kin Ta | <u> </u>  | ro you declared |        |

Check the Row Guide box in the Control Panel to display the Row Guide, or press Ctrl+Alt+Spacebar when the image has focus (you might need to click inside the image to shift program focus to the Image Viewer).

When you position the cursor over this bar it will show as up/down arrows, click and drag the bar to the desired position.

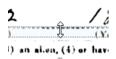

The guide bar can also be moved by keyboard actions: Ctrl+Alt+Up/Down Arrows.

## Using the Row and Column Header Overlays

You probably have noticed the blue bars at the top and left side of the Image Viewer. The bars can be dragged to open up overlay displays that you can use to display the headers for columns and perhaps the name column as row headers. Of course this is only useful for images of tabular documents, such as census forms, which have rows and columns. Once these header overlays are setup they will remain in

| N D | atab               | ase             | :: Ne                                                       | vSar         | mple                                            | e.clz - Clooz by Ancestral Sys                                                                                                    | tems LLC                                        |
|-----|--------------------|-----------------|-------------------------------------------------------------|--------------|-------------------------------------------------|----------------------------------------------------------------------------------------------------|-------------------------------------------------|
|     | 1.1                | STA             |                                                             | Ye           | )<br>ns                                         | unberland                                                                                                    | 9—187                                           |
| 1   |                    | TO              | VNSHI                                                       |              |                                                 | ER DIVISION OF COUNTY                                                                                                    | ·                                               |
|     |                    |                 |                                                             | N            | AME                                             | OF INSTITUTION                                                                                                    | Eutlon, 17 uny, and                             |
|     |                    | P               | LACE O                                                      | F ABO        | DE,                                             | NAME                                                                                                    | RELATIO                                         |
| ľ   |                    | Street, avenue, | Henne<br>augustar<br>er ele.<br>(Bat-<br>instru-<br>instru- | Nartin artis | Num-<br>ber of<br>family<br>faithful<br>thatten | of each person whose place of abode on<br>January 1, 1920, was in this family.<br>Enterements fore, they have free name and middle<br>instant, of the state of the state of the state<br>letters here they a state of the state<br>caliform here they denuey 1, 1995. Out | Relationably -<br>prove to the 1<br>the family. |
|     |                    | 1               | 1                                                           | 8            | - 4                                             | 3                                                                                                    | 0                                               |
|     | 1<br>2<br>M 3<br>4 |                 | 52<br>92<br>74                                              | 27V<br>27    | 284                                             | John abbie<br>Dames you toslic<br>Sairs Damuel W<br>Class                                                                                                    | Wife<br>grands<br>Wife                          |

position as you pan around within the details of the document being displayed, much like the fixed rows and columns feature in most spreadsheet software. The column headers will move left and right only as you scroll through the image. The row headers will only move up and down to remain aligned with the rows showing in the image. Whatever part of the image you are looking at the column and row headers will still be visible.

Here are the steps involved:

 Make sure the image is properly oriented. The rows must be horizontal (with no tilting). Use the rotation adjustment in the Image Viewer's Control Panel to level the image if needed.  Now grab hold of the top blue bar (hover cursor over it and click) and drag it down to create enough space for your column headers.

| 🔒 Datal | oase: NewSample    | e.clz - Clooz by Ancestral Sys                                                                                                    | tems LLC                                                     |            |                                    |                         |
|---------|--------------------|----------------------------------------------------------------------------------------------------|--------------------------------------------------------------|------------|------------------------------------|-------------------------|
|         |                    |                                                                                                    |                                                              |            |                                    |                         |
|         | STATE Pena<br>NAME | of Institution                                                                                                    | ,9-187<br>~~                                                 | Ĵ          | - 1967 - 193<br>-                  | DEPAR'                  |
| - A. L  | PLACE OF ABODE.    | NAME                                                                                                    | RELATION.                                                    | United.    | FLIGHT LEARNING DESCRIPTION.       | CITIZENSBIP.            |
| •       |                    | of each person whose place of abode on<br>January 3, 1950, was in this family.<br>Interventions first, then the given same and middle<br>manuar, if any | Relationship of this<br>proves to the head of<br>the headly. | a crack of | eerne.<br>algebes-<br>for derives- | al families<br>under an |

3. With the cursor positioned in the top area (above the bar you just moved), click and hold down the left cursor button. Drag the image upward to until the column headers on the image are in view.

| atab | ase, r | vew         | 34      | mpi                      |             | - Clooz by Ancestra                                            | ai sysi       | tems LLC                                                      |       |             |         |          |          |         |           |        |            |        |         |      |   | Inormation Net              | cora Eaitor                  | - 1920 US Censu                 | is, population                | / Document ID                     | ;4                      |
|------|--------|-------------|---------|--------------------------|-------------|----------------------------------------------------------------|---------------|---------------------------------------------------------------|-------|-------------|---------|----------|----------|---------|-----------|--------|------------|--------|---------|------|---|-----------------------------|------------------------------|---------------------------------|-------------------------------|-----------------------------------|-------------------------|
| ·    | PLAC   | E OF        | ABO     | DE.                      |             | NAME<br>ch person whose place of abo                           |               | RELATION.                                                     | 1230  | E.          | R.      | ISONAL I | ie ie al | 101     | CI        | TIZE   | SHI        | -      | EDUCA   | non. |   |                             |                              | NATIVITY AND MO                 |                               | c . ()                            |                         |
|      | 1      | H.          |         | Num-<br>ber of<br>family | 3           | nuary 3, 1920, was in this fam                                 | ally.         | Relation ship of this<br>person to the head of<br>the family. | and a | the free of |         | 1        | Law Men- | annine. | Classics- | a post | ticalized. | in the | T. BILL | 1    | ┝ | PERSON OF MICH OF MICH PROM | n ni pons a na pan<br>K.     | FATUR                           | , and the second second       | r lantilery. If of feesing birth, |                         |
|      |        | <b>1</b>    | æ       | Hatten                   | Inclus<br>- | rations here done January I, 1996.                             |               |                                                               | 1     | 9           | ś       | 1        | 1        | 1       | Ter.      |        |            |        | 1       | 1    |   | Place of Marks.             | Rether tangue.               | Plate of Math.                  | Rother teague.                | Place of hirth.                   | Hother tangue.          |
| - 1  | 1 1    | 1           | 1       | - 4                      |             |                                                                |               | 8                                                             | 7     | •           | 9       | 10       | ===      | 12      | 13        | 1      | 1 10       | 1      | 16 17   | 15   |   | 10                          | 20                           | 21                              | 20                            | 10                                | 24                      |
| ÷.,  |        |             | N       | AME                      | OF I        | Institution                                                    | othe of Statu | inthem, 17 any, and indicate                                  | 15+10 | 1 22. 4     | hiến là | ia estri |          | asir.   | fere lau  | ration | () ····    |        |         |      |   | ENU                         | MERATED BY ME                | ON THE 17th                     | 1924 DAY O                    | F_fancia                          | 1920. Ca                |
| ·    | PLAC   | E OF        | ABO     | DE.                      |             | NAME                                                           |               | RELATION.                                                     | 1CH   | E.          | R.      | SAMU I   | ie kali  | 100     | c         | 712 K  | SHIP       | - 1    | EDUCA   | non. |   |                             |                              | NATIVITY AND MO                 |                               | c                                 | /                       |
| .    | 6. 10  |             | tum-    | Num-<br>ber of           | of e        | ch person whose place of abo<br>nuery 3, 1920, was in this fam | ally.         |                                                               | 3     | 1,          |         |          | inta-    | 翦       | ţ.        | 1.5    | 11         | I      | 1       | 3    |   | Place of Muth of each press | on and pursuin of each print | and, in addition, the mether to | ited States, give the state o | r tarribery. If of furning birth, | give the place of birth |
|      | 1.4    |             | And Ing | ber of<br>family         |             | surbane first, then the given same and<br>initial, if any.     |               | Relation ship of this porses to the bend of the family.       |       |             |         | 2        | Į,       |         | 5         |        |            | 1      |         | 1    |   | PERSON                      | s                            | F1782                           |                               | NOTE                              | n                       |
|      |        | <b>#</b> 57 | ۵£      | Hatten                   | -           | ratiana bern dare January I. 1998.                             | is. Outt      |                                                               | 1     | 1.          | Ś       | 1        | i        | 1       | 1         | 1      |            | 1      | 55 22   | Į.   |   | Place of birth.             | Hother tangue.               | Plate of hipth.                 | Bother tougue.                | Place of hirth.                   | Hother tangue.          |
|      | 1 .    |             |         |                          | _           | 4                                                              |               | 0                                                             | 7     | •           | 2       | 10       | 11       | 12      | 13        | 1      | 1 10       |        | 6 17    | 15   | 1 | 19                          | 20                           | 21                              | 20                            | 22                                | 74                      |

4. Now do a similar setup with the bar on the left side, dragging it in and then positioning the overlay image to show the rows of the Name column.

|                                                                                          | PLACE O                                                                              | F ABO                                                                             | DE,                  | NAME                                                                                                    | RELATION.                                                     |
|------------------------------------------------------------------------------------------|--------------------------------------------------------------------------------------|-----------------------------------------------------------------------------------|----------------------|----------------------------------------------------------------------------------------------------|---------------------------------------------------------------|
| •                                                                                        | duran ber<br>namber<br>efer<br>rige der<br>fastrac-<br>litet<br>tastrac-<br>tionen.) | Num-<br>ber of<br>dwell-<br>ling<br>houses<br>to order<br>to of vis-<br>tinition. | Eamily-<br>In-system | of each person whose <u>place of abode</u> on<br>January 3, 1920, was in this family.<br>Enterestance for, then the stress name and middle<br>much, if any.<br>Include every person living a same of a 1988. Out<br>caliform bern done January 1, 1988. Out                                                                                                    | Relation ship of this<br>person to the head of<br>the family. |
|                                                                                          | 1 3                                                                                  | 8                                                                                 | - 6                  | 3                                                                                                    | 6                                                             |
|                                                                                          |                                                                                      | hiteria                                                                           |                      | Difference of the second second second second second second second second second second second second second se                                                                                                    |                                                               |
|                                                                                          | NAME                                                                                 |                                                                                   |                      | NAME                                                                                                    | RELATION.                                                     |
| of each person<br>January I, I<br>Enter excave fro<br>Include every person<br>californ 5 | 1920, was in<br>t, then the given                                                    | this fo                                                                           | imily.<br>Massai     | of each person whose place of abode on<br>January 3, 1920, was in this family.<br>Enterements for, they has free same and middle<br>subject of the state of the second state of the<br>facility of the second state of assumption of the second<br>second second state of assumption of the second second | Relationably of thi<br>person to the beat of<br>the family.   |
|                                                                                          | 3                                                                                    |                                                                                   |                      | 3                                                                                                    | 6                                                             |
| yder                                                                                     | abbie                                                                                | ç,                                                                                |                      | John abbie                                                                                                    | wife                                                          |
| Janis 6                                                                                  | Jon 2                                                                                | eli                                                                               | v                    | James Jos Coslic                                                                                                    | grandson                                                      |
|                                                                                          | lelun                                                                                | ·                                                                                 |                      | lelun                                                                                                    | wife ,                                                        |
|                                                                                          |                                                                                      | 1                                                                                 |                      |                                                                                                    |                                                               |

5. The overlays are now setup. In the main image area, start panning and zooming to notice that the overlays will continue to show what row and column you are looking at.

When zooming the main area, the overlays will zoom as well, so you may need to adjust the size of the overlay areas by moving the bars and / or repositioning the overlay images.

|   | RELATION.                                                     | TOURE.                            | PERSONAL   | 64.71     | DN.                    | CITE    | INSI | up. | EDU            | ATTON       |     |                               |                          | NATIVITY AND M                                                          |                | 0                                    |                | 1          | 00                                                                                     | CUPATION.                                                                                                    |                   |      | E.       |
|---|---------------------------------------------------------------|-----------------------------------|------------|-----------|------------------------|---------|------|-----|----------------|-------------|-----|-------------------------------|--------------------------|-------------------------------------------------------------------------|----------------|--------------------------------------|----------------|------------|----------------------------------------------------------------------------------------|----------------------------------------------------------------------------------------------------|-------------------|------|----------|
|   | Relation ship of this<br>person to the bend of<br>the family. | armed ar<br>titel.                | 1          | dist.     | with and               | landim. |      |     |                | a alte te   | -   | Place of bl/th of each preses | and permits of each per- | the enterteed. If here in the 1<br>and, in addition, the methor<br>FATE |                | er territory. If of foreign birth, g |                | the factor | Trade, prefemion, or partic-<br>min that of work day, as<br>spinor, advanta, fabre, as | fadastry, bailassa, or estab-<br>lisionest in which at work,<br>at overlas will, dry posts<br>store, farm, etc. | Employer<br>Visto | Xum- |          |
| • | the family.                                                   | If cense<br>life cense<br>liseefi | Cube       | 1         | Alaction of the second | Your of |      | 1   | 14<br>14<br>14 | Trube       | 1   | Place of hirth.               | Telber trapse.           | Plain of hirsts.                                                        | Rother tangas. | Flace of birth.                      | Nother tongue. | Tech       | ar, ele.                                                                               | etore, farm, etc.                                                                                               | en orn            |      |          |
| - | 6                                                             | 7 8 3                             | 10         | 11        | 17                     | 13      | 14   | 15  | 16             | 17 1        | 5   | 19                            | 20                       | - 11                                                                    | 27             | 23                                   | 24             | 25         | 26                                                                                     | 27                                                                                                    | 28                | 29   | <u> </u> |
| H | nuas Ver                                                      | Coslie                            | <i>w</i>   | 9         | 5                      |         |      |     | No             | . í.        | ₽   | Pennsylvania                  |                          | Pennsulvania                                                            |                | Pennsylvania                         |                | r          | nde                                                                                    |                                                                                                    |                   |      | 5        |
|   |                                                               | mul a                             | w          | à         | 4                      | /nH     |      |     |                | 111         | 9   | Pennsylvania USH              | C                        | Waler                                                                   | Eugenah        | England                              | Euglien        | ye         | min                                                                                    | Core Mun                                                                                                    | w                 |      | 1.0      |
| - | lela                                                          | en                                | N          | 5         | 27                     |         |      |     |                | 41 4        | 13  | Pornsylvania                  |                          | 2. masulanna                                                            | 1              | Pennsylvania                         |                | 12         | Kone                                                                                   |                                                                                                    |                   |      | 1        |
| _ | - ol                                                          | uch                               | W          | 21        | 5                      |         |      |     |                | 14 1        | 2   | Bennis glania                 |                          | Consulsaria                                                             | 0              | Pennsylponia                         | Ū.             | he         | none                                                                                   |                                                                                                    |                   |      |          |
| - | - nee                                                         | lie_                              | J          | 19        | 5                      |         |      |     |                | 1. 19       | 1   | Persolucina                   |                          | Pennesularia                                                            |                | 10 Incenta                           |                | 1/2        | Jula .                                                                                 | Knuting mile                                                                                                    | w                 |      | 1.5      |
| - | Arm                                                           | ul W                              | 1 W        | 17        | S                      |         |      |     |                | 1 1/2       | 1   | Persolania                    |                          | Promoulania                                                             |                | P Ananis                             |                | y.         | Libr 1                                                                                 | Knitting mill                                                                                                   | w                 |      | 7        |
| Ξ | ·leh                                                          | inter                             | W          | <i>iı</i> | 5                      |         |      | _   | Ve             | $e_{ij}(t)$ | V   | 2 subania                     |                          | Pronstagaia                                                             |                | Banylmonis                           |                | Ch.        | none                                                                                   | /                                                                                                    |                   |      | 8        |
| 2 | unluga                                                        | Sen                               | zω         | 39        | m                      | MH      |      |     |                | 10/12       |     | Pennsylectrice W              |                          | Penneylvania                                                            |                | Ponnsylvania                         |                | 40         | Brider                                                                                 | avel min                                                                                                    | w                 |      | 6        |
|   |                                                               | maria                             | ĸω         | 32        | 29                     |         |      |     |                | 100         | N   | Provenia                      | •                        | Penneylvaria                                                            | · .            | Ponnsylvenia                         |                | Me         | none                                                                                   |                                                                                                    |                   |      | 10       |
|   |                                                               | han                               | -w         | 9         | s                      |         | _    |     | ye             | 11'         | 1   | Pe-ns cloania                 |                          | Pennesylvania                                                           |                | Ponnsylvania                         | L              | 1          | none                                                                                   |                                                                                                    |                   |      | 11       |
| _ | A                                                             | Leui                              | <b>.</b> ω | 4 2       | 5                      |         |      |     |                |             | {i} | Persylvania                   |                          | Pennsylvania                                                            |                | Prasulanis                           |                |            | none                                                                                   |                                                                                                    |                   |      | 12       |
| é | appell,                                                       | Dani                              | w          | 22        | 20                     |         |      |     |                | 144         |     | Pennsylvanie                  |                          | Pennsylvania                                                            | 1              | 10 maspersonio                       |                | 40         | astehn                                                                                 | meet turke                                                                                                    | w                 |      | 13       |
| _ |                                                               | min                               | z W        | 22        | 2                      |         |      | _   |                | 1 1         | 1/0 | Pernsylvania                  |                          | Permisulsania                                                           | 1              | Barringin                            |                |            | marchant                                                                               | wate                                                                                                    | on                |      | 14       |
| 4 | me D                                                          | int l                             | w          | 55        | M                      |         |      |     | 1              | 61          | 12  | nsylvania                     |                          | Bonnsylonnia                                                            |                | 19 - sylvania                        | 1              | 1/20       | clerk                                                                                  | levely Str                                                                                                    | w                 |      | 1.5      |
|   |                                                               | MAR A                             | W          | 52        | 74                     |         |      |     |                | 1. 19       | 1   | Rensylarnia                   | ъ.,                      | Pennsylvania                                                            |                | 19 ansylvenia                        |                | 40         | none                                                                                   |                                                                                                    |                   |      | 16       |
|   | -0                                                            | Euch                              | w          | 17        | S                      |         |      |     |                | May M       | 2   | Gensylennia                   |                          | Pennsylvania                                                            |                | Burghannis                           |                | Mes        | Weaver                                                                                 | Diel mill                                                                                                    | w                 |      | 17       |
| _ | - 0                                                           | in                                | W          | 10        | 5                      |         |      | 1   | 1              | 14.0        | 12  | Semse mails                   |                          | Proverlania                                                             |                | sulsania                             |                | 14.        | John                                                                                   | autol date                                                                                                    | 14.4              |      | Ľ        |

## Correcting Image Orientation (Rotation)

Images are sometimes incorrectly oriented sideways or upside down, or perhaps just at a slight annoying angle. Do one of the following to correct this as needed (either using Control Panel features or keyboard commands when the image has program focus (has been clicked at least once):

| Rotation Action                                 | Control Panel           | Keyboard          |
|-------------------------------------------------|-------------------------|-------------------|
| Rotate 90 deg Clockwise or<br>Counter-Clockwise | 90 deg rotation buttons | Ctrl+Shift+R or L |
| Rotate 2 deg increment                          | Slight rotation buttons | Ctrl+R or L       |
| Restore original rotation angle                 | Rotation Reset button   | Ctrl+N            |
|                                                 |                         |                   |

When using the row and column header overlays it is important that you first have the image correctly oriented such that rows in the image are horizontal oriented.

#### Improving Image Viewing

If you are having a difficult time reading the data in an image, try adjusting the brightness and contrast using those controls in the Contrrol Panel. Click and drag the appropriate slider bar. Click the Reset button to return the values to the original setting (or press Ctrl+B).

# **PDF File Viewer**

Portable Document Format (PDF) is a commonly used file format developed by Adobe in 1992. There is a special viewer in Clooz to support this format.

For instructions on linking digital media files to Clooz records and displaying

| Charace handingled: Can by henced System LE between heard filter - Consequences / Danmer 10.23 7 - 0 ×<br>B the 00 1/4 0 0 0 / 4 0 0 0 / 10 0 0 / 10 0 0 0 / 10 0 0 0 0 |                                                                                                    |           |                   |                |       |   |
|----------------------------------------------------------------------------------------------------|----------------------------------------------------------------------------------------------------|-----------|-------------------|----------------|-------|---|
| 6 # 00 1/2 & Q Q ~ II.                                                                                                    | Database: NewSample.ctz - Clocz by Ancestral Systems LLC Information Record Editor Correspondence / Document ID: 23                                                                                                    |           |                   | ?              | - 0   | × |
| Charache wass born Cleptombes                                                                                                    | B + 00 In Rag. 11.                                                                                                    | John Dav  |                   | Events         | famiy |   |
| Personal Re D, Imported Re D Consegnations 10. April - 1044 Data is when                                                                                                |                                                                                                    | Davies.do | cx<br>of John and | the set of the |       | - |
|                                                                                                    | Personal File D: [neuronal File D: Companyations 10 April 188 Date in states - neuroscillar Date in States Date in States - Top of Companyation (in the companyation) (in Dates - Type of Companyations attrice - Type of Companyations attrice - Type of Comp | Sarah Da  | visxlsx           |                |       | × |

them in media viewers such as this one, see Working with Digital Media Files.

This viewer can either be shown embedded in the Clooz editor (see above), or as a floating external file (see image to right). You can switch the display more back and forth by clicking on the button in the upper right part of the viewer which has a diagonally oriented arrow.

To close the viewer, click the red X button (upper right corner of viewer).

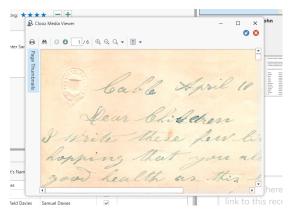

#### **PDF Viewer Components**

#### Toolbar

Click the appropriate button on the toolbar to perform the various actions shown:

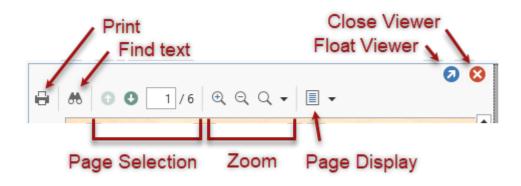

Thumbnail Panel

The thumbnail panel can be shown or hidden by clicking the Page Thumbnail button on the left side of the viewer. This panel allows you to

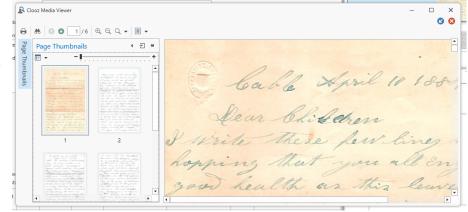

select document pages by clicking on the page's thumbnail.

#### Context Menu (right click)

When you right-click inside the PDF viewer, a context menu will popup containing some commands that are the same as those in the toolbar, or in other cases, are additional to those in the toolbar.

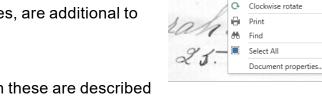

DD.

Alt+Left

Ctrl+P Ctrl+F

Ctrl+A

Ctrl+Shift+OemPlus

Select tool

Hand tool Marquee zoom

Previous view

Actions associated with these are described below.

#### Navigating a Document

There are several ways to navigate between pages in the document being viewed:

- Use the scrollbars.
- Click the Previous or Next buttons in the toolbar, or enter the page number directly into the Pager field on the toolbar and press Enter.
- A specific zoom level can be selected from a drop-down list with the zoom button in the toolbar.
- Display the Page Thumbnail panel and click the desired page thumbnail.

To jump back to the section previously viewed, click the Previous View command in the context menu (or Next View to return from a previous view). This can be done by keyboard command as well (Alt+Left or Alt+Right).

You can also move a page with the Hand tool (select in the context menu). The Hand tool enables you to scroll content by dragging the document instead of using scrollbars.

# Searching for Text

If the currently loaded PDF file is based on text characters (as opposed to an image of text), you can search for text values using the Find text button (or select the same in the context menu).

After clicking the Find button, a search bar will appear into which you should

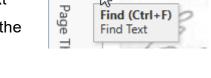

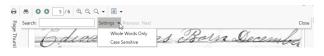

enter the text you are searching for. There are several options you can select from to define how the search will be done.

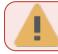

Search for text in images is not supported at this time.

### Adjusting the Document View (rotation, zoom)

Use the rotation items in the context menu to rotate the document view either clockwise or counter-clockwise. This can also be done via keyboard commands: Ctrl+Shift+NumPad Plus or Minus.

You can zoom into or out of a document using any of the following methods:

- Zoom buttons in the toolbar
- Selecting the Marquee Zoom tool in the context menu, and then clicking the cursor (press Ctrl key to zoom out).

# **Text Viewer**

|                                                                                                    | Ø 😣 | Source Sub                                                          | ject Media          | Events | Family                                   |
|----------------------------------------------------------------------------------------------------|-----|---------------------------------------------------------------------|---------------------|--------|------------------------------------------|
| Cable April 10 1884<br>Dear Children<br>I write these few lines to you hopeing that you all enjoy good health as this leaves us at present except<br>in mind as you know Mother is gone home to Glory and we are left our home is not the same now<br>since Mother is gone during her illness. She was in a verry happy state of mind our house some times<br>was full of people all crieng [crying] like children and Mother talking to them like a Minister. She had<br>no trouble on her mind only for us. She said it made her heart ake for us she should like to live with us<br>longer if was gods will but was satisfied to leave it all to gods will as she felt prepared to die through | Ĩ   | John Davis<br>Cable to ch<br>Davies.doc<br>Children o<br>Sarah Davi | nildren from .<br>x |        | ann<br>Inglites of selected Seale Searce |

The text viewer in Clooz supports a number of text file formats:

- Plain Text (.txt)
- Rich Text Format (.rtf)
- Microsoft Word documents (.doc, .docx)

The text is only presented for viewing. It is read-only, so editing and saving are not supported.

For instructions on linking digital media files to Clooz records and displaying them in media viewers such as this one, see <u>Working with Digital Media Files</u>.

Like the other media file viewers in Clooz, this viewer can either be shown embedded in the Clooz editor, or as a

floating external file. You can switch the display more back

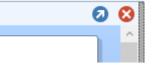

and forth by clicking on the button in the upper right part of the viewer which has a diagonally oriented arrow.

To close the viewer, click the red X button (upper right corner of viewer).

# **Spreadsheet Viewer**

diagonally oriented arrow.

The spreadsheet viewer in Clooz can be used to view data you have in Microsoft Excel spreadsheets (.xls, .xlsx formats).

The data is only presented for viewing. It is read-only, so editing and saving are not supported.

For instructions on linking digital media files to Clooz records and displaying them in media viewers such as this one, see Working with Digital Media Files.

Like the other media file viewers in Clooz, this viewer can either be shown embedded in the Clooz editor, or as a floating external file. You can switch the display more back and forth by clicking on the button in the upper right part of the viewer which has a

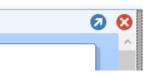

To close the viewer, click the red X button (upper right corner of viewer).

# Chapter 7 Editing Information Records

Information records in Clooz are what hold the data content that you extract from some information source. The Information Record editor is where you edit either new or existing Information Records. You will use corresponding Source records to save higher-level source citation about the document, website, book, or whatever which contains the information you extracted, and link Subject records to this Information Record (one for each person or other subject type mentioned in the record).

# **The Information Record Editor**

The Information Record Editor uses templates for entering data from information sources. The collection of templates is listed in the Navigation Panel of the Information page (main screen). When creating a new Information Record first select which type of data template best relates to the information source you have found. Some templates are designed to exactly match the information source, like censuses for specific countries and years. Other templates are more general in nature, and simply contain data fields that typically would be contained in those type of information sources but have somewhat variable formats (ex., birth or death certificates). Finally, generic templates are available which don't represent any particular type of information source, but have fields that are usually of most interest and usefulness in family history research.

#### **Data Entry Field Pages**

Clooz has two types of template components for you to extract the document data based on whether the information applies to the document as a whole and all the

people you link to the record, or is specific to a given Subject. In Clooz we call these:

- Common Information, and
- Information Details

#### Information Records Examples Date of record Information applicable to Main event type / date the entire record. Location (e.g., Country, State, County, City, District) **Common Information** Name Information for individual House number, Street Subjects (people or other **Role/Family Relationships** Subject types). Age, Birth Place, Occupation, ... Information Details

### Information Record Template Formats

Clooz templates for Information Records use one of two general formats:

- Form-based Templates, and
- Tabular Templates (new in Clooz 4).

Each Clooz template has one area for the Common Information. The difference however, is how the templates display the detailed data for each Subject. Formbased templates have a separate page of fields for each person listed in the data source, while tabular templates have a single spreadsheet-like grid where each Subject's details occupy a row in the grid, with columns for each data field.

Many information sources are laid out in a ledger or tabular type format (such as censuses, church record books, ship passenger lists, and directories), where there are usually rows of information for a particular person. Templates for these types of

information use a gridded format for the Information details, more closely resembling the layout of the source itself. Other templates for non-tabular layouts (forms, certificates, plain text, etc.) use the form-based layout, where the details for each person are displayed a page at a time. In some cases, templates are available in both formats for the same type of information source, with the tabular one designated as "[tabular]" in its name.

#### Form-based Templates

Form-based templates have an overall layout as shown below. The top section is reserved for the internal Clooz media viewer, which is optionally displayed. The middle section displays either a page of common fields applying to the whole Information Record (main event, event date, location, etc.) or a page of detailed information pertaining to whichever Subject is selected in the Subject List appearing in the bottom section. The side panel on the right has several tab pages providing access to related records (such as the Source record, Subject records, attached media items, derived event and family information, and search tasks under which this Information Record was found.

|                                                                                                    | ncestral Systems LLC                                                                                                    |                                                                                                    | Information F                           | Record Editor Population / Document ID: 14                                                                                                    | ? – 🗆                                                                                                    |
|----------------------------------------------------------------------------------------------------|----------------------------------------------------------------------------------------------------|----------------------------------------------------------------------------------------------------|-----------------------------------------|----------------------------------------------------------------------------------------------------|----------------------------------------------------------------------------------------------------|
| Convill Mary<br>20, p<br>John<br>10.<br>Cook Henry,<br>Hann<br>Coul Joseph, 3<br>Carli<br>Cooper Joseph                                                                                                    | rinter, Thomas 18,<br>16, carpenter, Katie,<br>40, janntor. 535 Ce<br>ah, Mary, Harry 14.<br>3, taborer. 211 Cool st<br>8, Joseph 4. | Patrick<br>painter,<br>Martia<br><b>Media</b><br>t. Katie,<br>Joyd st.<br>Adeila.                     |                                         | borer, Anthony 23, laborer, Bridget,<br>Eilen.<br>stor Robert, 60, laborer. 255 Centre st.<br>Russell 50.<br>Welffrag, Arthur H. 5, Harry S, 3,<br>Wilffrag, niner. Mary, Howell 15,<br>braker, Thomas 12, braker.<br>is John H, 52, miner. Mary, Howell 15,<br>braker, Thomas 12, braker.<br>is David, 42, huckster. 206 Cool st.<br>Sarah, Thomas 15, William 14,                                                                                                    | Source Subject Media Events Family Tasks<br>Source for this record (select one, or leave blank for new source)<br>PA, Schuykill County Directory from Eleventh Census (Ancestry)<br>Repository<br>Ancestry<br>Source Type: Book |
| Personal File ID: Personal File ID recetory Area of Coverage: County: U.S. Parish: Date Accessed: 17 Jul 2022                                                                                                    | Township:                                                                                                    | format                                                                                                | City: Shenand                           |                                                                                                    | Location ()f<br>Owned<br>Source Name<br>Source Title<br>A Divectory of the Eleventh Census of the<br>Author(s)<br>Pablishe<br>E.E. Schartel                                                                                     |
| cument Description                                                                                                    | Informatio                                                                                                    | on Details (                                                                                          | selecte                                 | ed Subject below)                                                                                                    | Publication Place<br>Vew 1891 TADS<br>Edition No.                                                                                                    |
|                                                                                                    |                                                                                                    | on Details (                                                                                          | selecte                                 | ed Subject below)                                                                                                    | Vear 1891 ADS                                                                                                    |
| t List: (Double click subject to a<br>bject: Subject Alt: ID                                                                                                    | tdit details.)<br>Page Subject's Name                                                                                                | Name as in document                                                                                   | Role D                                  | Show Details for Selected Stetails                                                                                                    | Vear 1891 <b>ADS</b> Edition No.                                                                                                    |
| t List: (Double click subject to r<br>sject Subject<br>pe ID Alt. ID<br>2 893                                                                                                    | tdit details.)<br>Page Subject's Name<br>Samuel Winfield Davies                                                                      | Name as in document                                                                                   | Role D                                  | Show Details for Selected Stetails                                                                                                    | Vear 1891 <b>ADS</b> Edition No.                                                                                                    |
| t List (Double click subject to<br>joject Subject ID Alt ID<br>10 2 3 4 893<br>11 3 893                                                                                                    | siit details.)<br>Page Subject's Name<br>Samuel Winfield Davies<br>Clara Gussie Shopbell                                             | Name as in document                                                                                   | Role D                                  | Show Details for Selected Stetails                                                                                                    | Vear 1891 <b>ADS</b> Edition No.                                                                                                    |
| ct List (Double click subject to<br>digect Subject<br>JD Alt. ID<br>D Alt. ID<br>D Alt. ID<br>D 493<br>D 493<br>D 494<br>D 494<br>D 494<br>D 494<br>D 494<br>D 494<br>D 494<br>D 494<br>D 494<br>D 494<br>D 494<br>D 494<br>D 494<br>D 494<br>D 494<br>D 494<br>D 494<br>D 494<br>D 494<br>D 494<br>D 494<br>D 494<br>D 494<br>D 494<br>D 494<br>D 494<br>D 495<br>D 495 | kdi details.)<br>Page Subject's Name<br>Samuel Winfield Davies<br>Clara Guise Shopbell<br>Arthur H. Davis                            | Name as in document<br>San Shi u bj<br>Arthur H.                                                      | Role D<br>Cect I<br>Son                 | Show Details for Selected Selected Sele | Vear 1891 <b>ADS</b> Edition No.                                                                                                    |
| ct List (Double click subject to<br>digect Subject<br>JD Alt. ID<br>D Alt. ID<br>D Alt. ID<br>D 493<br>D 493<br>D 494<br>D 494<br>D 494<br>D 494<br>D 494<br>D 494<br>D 494<br>D 494<br>D 494<br>D 494<br>D 494<br>D 494<br>D 494<br>D 494<br>D 494<br>D 494<br>D 494<br>D 494<br>D 494<br>D 494<br>D 494<br>D 494<br>D 494<br>D 494<br>D 494<br>D 494<br>D 495<br>D 495 | rdit details.)<br>Page Subject's Name<br>Samuel Winfield Davies<br>Clara Gussie Shopbell<br>Arthur H. Davis<br>Harry S. Davis        | Name as in document<br>San Saubj<br>Arthur H.<br>Harry S. Davis                                       | Role D<br>Cont Son<br>Son               | Show Details for Selected Stetails                                                                                                    | Vear 1891 <b>ADS</b> Edition No.                                                                                                    |
| ubject Subject Alt ID<br>Type 2 699<br>Alt 3 693<br>Alt 4 699<br>Alt 4 699<br>Alt 4 699<br>Alt 3 693<br>Alt 5 693                                                                                                    | rdit details.)<br>Page Subject's Name<br>Samuel Winfield Davies<br>Clara Gussie Shopbell<br>Arthur H. Davis<br>Harry S. Davis        | Name as in document<br>San Strutt Dij<br>Arthur H.<br>Harry S. Davis<br>William Davis<br>Subject Type | Role D<br>Constant<br>Son<br>Son<br>Son | Show Details for Selected S<br>estails<br>S<br>S<br>S<br>C<br>S<br>C<br>S<br>C<br>S<br>C<br>S<br>C<br>S<br>C<br>S<br>C<br>S<br>C<br>S<br>C<br>S<br>C<br>S<br>C<br>S<br>C<br>S<br>C<br>S<br>C<br>S<br>C<br>S<br>C<br>S<br>C<br>S<br>C<br>S<br>C<br>S<br>C<br>S<br>C<br>S<br>C<br>S<br>C<br>S<br>C<br>S<br>C<br>S<br>S<br>C<br>S<br>S<br>C<br>S<br>S<br>C<br>S<br>S<br>S<br>S<br>S<br>S<br>S<br>S<br>S<br>S<br>S<br>S<br>S                                                                                                    | Vear 1937 <b>ADS</b> Edition No. Utiget: No. of Vishames                                                                                                    |
| act List         (Double click subject to a subject)           ubject         Subject         Alt. ID $\vec{D}^{*}$ 2         693 $\vec{D}^{*}$ 3         693 $\vec{D}^{*}$ 4         692 $\vec{D}^{*}$ 13         693                                                                                                    | rdit details.)<br>Page Subject's Name<br>Samuel Winfield Davies<br>Clara Gussie Shopbell<br>Arthur H. Davis<br>Harry S. Davis        | Name as in document<br>San Strut Dj<br>Arthur H.<br>Harry S. Davis<br>William Davis<br>Subject Type   | Role D<br>Cont I<br>Son<br>Son          | Show Details for Selected 5                                                                                                    | Vear 1891 <b>ADS</b> Edition No.                                                                                                    |

The media viewer is discussed in *Working with Digital Media Files*.

The Subject List shows a list of those Subjects that you have linked to this Information Record. These could be new Subjects you just created or existing ones. For instructions on how to make these linkages, see the topic: <u>Associating Subjects</u> <u>with an Information Record</u>.

The Subject selection in the list is what controls what detail fields will be shown in the editor, as well as which Subject record data is editable in the right-side panel under the Subject tab.

#### Tabular Templates

New in Clooz 4 are tabular style templates. Much of the Information Record editor is the same as with form-based templates except for the way Subject details are presented. As mentioned earlier, the tabular templates are meant to match documents that are in tabular form, such as censuses, church register books, voting registers, etc.

| Database: NewSample.clz - Clo                                                                                                    | oz by Ancestral Systems LLC                                                                                                    |                                                                                                    |                                                                                                    | Information Record E                                    | ditor 1940 US Census, p                                                                                                    | opulation / Document II                                | D: 6                                                         |                                                                                    |                                                 |                          |                                                                              | ?                                    | - 0                  |       |
|----------------------------------------------------------------------------------------------------|----------------------------------------------------------------------------------------------------|----------------------------------------------------------------------------------------------------|----------------------------------------------------------------------------------------------------|---------------------------------------------------------|----------------------------------------------------------------------------------------------------|--------------------------------------------------------|--------------------------------------------------------------|------------------------------------------------------------------------------------|-------------------------------------------------|--------------------------|------------------------------------------------------------------------------|--------------------------------------|----------------------|-------|
| NAMB                                                                                                    | BULATION                                                                                                    | PROPERTY OF STORAG                                                                                                    | TION PLACE OF REAL                                                                                                    | 11 22.52<br>22.52<br>23.54<br>25.54                     | BRAIDENCE, APRIL 1, 1985                                                                                                    |                                                        |                                                              | 2224                                                                               | ONG IS YEAR                                     | Source                   | Subject                                                                      | Media Ever                           | its Family           | Task  |
|                                                                                                    | al place Bulgheadia dibia bar                                                                                                    |                                                                                                    | If teen in the United States,<br>give State, Territory, or<br>personation.                                                                                                    | 10 WEAT<br>For a person what was<br>field 11 Barne heat | PLACE DIN THE PROPERTY LITE OF AL<br>April J. 1997, was living in the same booms<br>- and has one living in a different booms                 | Part 1, mant to the United                             | If and hand and a                                            | energy products of a                                                               | Harabian Press                                  | Source fo                | r this record (                                                              | select one, or le                    | ave blank for n      | ew    |
|                                                                                                    | was in Belationship of this per-<br>mus to the head of the<br>heusehold, as wile, 6                                                                                                    | of the second second seco |                                                                                                    | For a person who live                                   | place," leaving Cola, 18, 19, and 29 blank, i<br>of in a different place, enter eity or town<br>continue. (Enter actual place of restlicator, | in both instances.                                     | 1 1 1 1 1 1 1 1 1 1 1 1 1 1 1 1 1 1 1                        | numer H al<br>strag<br>generat<br>H, and<br>i<br>work.<br>work.<br>crawet<br>work. |                                                 | source):                 |                                                                              |                                      |                      |       |
| THE STAR TO INCLUDE                                                                                                    | mather-in-hw, grand-                                                                                                    | 11 11 12 1 1 1 1 1 1 1 1 1 1 1 1 1 1 1                                                                                                    | <b>Aedia</b>                                                                                                    | a Vic                                                   | wer                                                                                                    |                                                        | 28 Jac 198                                                   |                                                                                    | reference in expe                               | US, 1940                 | ) Federal Cens                                                               | us (Ancestry)                        |                      |       |
| Javia, Samuel                                                                                                    | Head M                                                                                                    | W 37 14 16 14                                                                                                    | neuro                                                                                                    |                                                         | VV CI                                                                                                    | no yes                                                 |                                                              | -124                                                                               | <i>C</i> b                                      | Repositor                | v:                                                                           |                                      |                      |       |
| , Stilla                                                                                                    | Trife C                                                                                                    | W 36 M No 6                                                                                                    | Jolard                                                                                                    | 11 ame hour                                             |                                                                                                    | 14 110 1                                               | ta the the st                                                |                                                                                    |                                                 | Ancestry                 |                                                                              |                                      | - 7                  | 1.    |
| , Elizabelli                                                                                                    | 6 Callavyliler 1                                                                                                    | N 3 3 40 1                                                                                                    | ) Berna<br>7 Berna                                                                                                    | ame Hous                                                |                                                                                                    | 101                                                    |                                                              |                                                                                    |                                                 |                          |                                                                              |                                      | -20                  |       |
| Rocores                                                                                                    | and a straight of the                                                                                                    | W / S W A                                                                                                    |                                                                                                    | ame House                                               |                                                                                                    |                                                        |                                                              |                                                                                    |                                                 | Source Iy                | rpe: Register                                                                |                                      | - 10                 | Copy  |
| tainthe gamere                                                                                                    | p. 2. Mother F                                                                                                    | W 6 5 400                                                                                                    | Jenna.                                                                                                    | 1 De James Hours                                        | ٤                                                                                                    | n Des H                                                | 2 12 12 H                                                    |                                                                                    |                                                 |                          | Source ID                                                                    |                                      |                      |       |
|                                                                                                    |                                                                                                    |                                                                                                    |                                                                                                    |                                                         |                                                                                                    |                                                        |                                                              |                                                                                    |                                                 | 51                       | Source ID                                                                    | •                                    | _                    |       |
| ersonal File ID: Personal File                                                                                                    |                                                                                                    | ite: 1 April 1940                                                                                                    |                                                                                                    | intry: US                                               |                                                                                                    |                                                        |                                                              |                                                                                    |                                                 |                          | Location (N<br>Owned)                                                        | 51 <b>0</b> 6                        | 2                    |       |
| State: Pennsylvania                                                                                                    | Com                                                                                                    | mor                                                                                                    | n Infr                                                                                                    | rma                                                     | tion                                                                                                    | Dane                                                   |                                                              |                                                                                    |                                                 | s                        | ource Name                                                                   | US. 1940 Feder                       | al Census (Ance      | 25    |
| Supervisor's 13                                                                                                    |                                                                                                    |                                                                                                    | 1 IIIIC                                                                                                    | סווות                                                   |                                                                                                    | aye                                                    |                                                              |                                                                                    |                                                 |                          |                                                                              |                                      | - 1                  |       |
| District No.: 13                                                                                                    | District N                                                                                                    | 49-8                                                                                                    | Ward of                                                                                                    | City:                                                   | Block No                                                                                                    |                                                        |                                                              |                                                                                    |                                                 |                          | Source                                                                       | ane                                  | atta F deral Ce      | n     |
|                                                                                                    | User Rating:                                                                                                    | **** -                                                                                                    | +                                                                                                    |                                                         |                                                                                                    |                                                        |                                                              |                                                                                    |                                                 | So                       | urce Creator                                                                 | an                                   |                      |       |
|                                                                                                    |                                                                                                    |                                                                                                    |                                                                                                    |                                                         |                                                                                                    |                                                        |                                                              |                                                                                    |                                                 |                          |                                                                              |                                      |                      |       |
|                                                                                                    | es osci tuting.                                                                                                    |                                                                                                    |                                                                                                    |                                                         |                                                                                                    |                                                        |                                                              |                                                                                    |                                                 |                          |                                                                              |                                      |                      |       |
|                                                                                                    | E Osci runng.                                                                                                    |                                                                                                    |                                                                                                    |                                                         |                                                                                                    |                                                        |                                                              |                                                                                    |                                                 |                          | tem Number                                                                   | <sup>-</sup> ah                      | S                    |       |
|                                                                                                    | Osci nating.                                                                                                    |                                                                                                    |                                                                                                    |                                                         |                                                                                                    |                                                        |                                                              |                                                                                    |                                                 |                          | tem Number<br>File Number                                                    | ab                                   | S                    |       |
| cument Description:                                                                                                    |                                                                                                    |                                                                                                    |                                                                                                    |                                                         |                                                                                                    |                                                        |                                                              |                                                                                    |                                                 | -                        |                                                                              | <sup>-</sup> ab                      | S                    |       |
| cument Description:                                                                                                    | Questions                                                                                                    |                                                                                                    |                                                                                                    |                                                         |                                                                                                    |                                                        |                                                              |                                                                                    |                                                 | Cost (i                  | File Number                                                                  | <sup>-</sup> ab                      | S                    |       |
| Date Accessed: 16 Jul 2022<br>coument Description:                                                                                                    |                                                                                                    |                                                                                                    | Location                                                                                                    | Household Data                                          |                                                                                                    |                                                        |                                                              | Per                                                                                | sonal Descri                                    | Cost (i                  | File Number<br>ollection No.<br>f Purchased)                                 | <sup>-</sup> ab                      | S                    |       |
| cument Description:                                                                                                    | Questions 1                                                                                                    | A2                                                                                                    | ъ.                                                                                                    |                                                         |                                                                                                    |                                                        |                                                              | Per                                                                                | sonal Descri                                    | Cost (i                  | File Number<br>ollection No.<br>f Purchased)                                 | <b>Tab</b>                           | S<br>Isus Collection |       |
| cument Description:                                                                                                    | Questions 1                                                                                                    | A2                                                                                                    | ъ.                                                                                                    |                                                         | Surname                                                                                                    | Given Name                                             | Relationship                                                 |                                                                                    | sonal Descri<br>Race Ag                         | Cost (i<br>pt<br>File    | File Number<br>ollection No.<br>f Purchased)<br>or Collection                | <b>Fab</b><br>US Federal Cer<br>☆☆☆☆ |                      |       |
| ument Description:                                                                                                    | Questions 1                                                                                                    | A2                                                                                                    | ъ.                                                                                                    |                                                         | Sumame                                                                                                    | Given Name                                             | Relationship                                                 |                                                                                    |                                                 | Cost (i<br>pt<br>File    | File Number<br>ollection No.<br>f Purchased)<br>or Collection                |                                      |                      |       |
| sheet Supplementary (                                                                                                    | Questions 1                                                                                                    | A2                                                                                                    | ъ.                                                                                                    |                                                         | surname<br>rmati                                                                                                    | Given Name                                             | Relationship                                                 |                                                                                    | Race Ag                                         | Cost (i<br>pt<br>File    | File Number<br>ollection No.<br>f Purchased)<br>or Collection                |                                      |                      |       |
| ument Description:                                                                                                    | Questions 1                                                                                                    | et Line St<br>ubje                                                                                                    | Ct 293                                                                                                    | Owned<br>or<br>liceted<br>O<br>O                        | Surname<br>rimati                                                                                                    | Given Name<br>Samuel<br>Stella                         |                                                              | Sex                                                                                | Race Ag                                         | Cost (i<br>pt<br>File    | File Number<br>ollection No.<br>f Purchased)<br>or Collection                |                                      |                      |       |
| Sheet Supplementary (<br>usel W Davis, Jr. (6) 19<br>a Lotovich (29) 19                                                                                                    | Questions A1<br>Date Census Taken<br>(erumeration date)<br>APR 1940                                                                                                    | at Line St<br>UDJE<br>74 DJE<br>75 Fern<br>76 Fern<br>76 Fern                                                                                                    | Ct 293                                                                                                    | Owned<br>or<br>liceted<br>O<br>O                        | sumane<br>rmati<br>rici                                                                                                    | Given Name<br>On<br>Samuel<br>Stella<br>Etzabeth       | Head                                                         | Sex M W                                                                            | Race Ag<br>37<br>36                             | Cost (i<br>pt<br>File    | File Number<br>ollection No.<br>f Purchased)<br>or Collection                |                                      |                      |       |
| n Sheet Supplementary (<br>New W Davis, Jr. (6) 19<br>la Lotovich (29) 19<br>bacht Davis (37) 19                                                                                  | Questions Questions Questions Census Taken (enumeration date) APR 1940 178 APR 1940 178 APR 1940 178                                                                                                    | A <sup>2</sup><br>Line<br>5<br><b>UDJC</b><br>75<br>76<br>Fern<br>77<br>Fern<br>77<br>Fern                                                                                                    | ct 800                                                                                                    | Owned<br>or<br>liceted<br>O<br>O                        | surane<br>rmati<br>rid                                                                                                    | Stella<br>Elizabeth<br>Dolores                         | Head<br>Wife<br>Daughter<br>Daughter                         | Sex Sex M W F W F W F W                                                            | Race Ag<br>37<br>36<br>13<br>8                  | Cost (i<br>pt<br>File    | File Number<br>ollection No.<br>f Purchased)<br>or Collection                |                                      |                      |       |
| muel W Davis, Jr. (6) 19<br>Ita Lotovich [29] 19<br>Jabeth Davis [37] 19<br>Jores Davis [38] 19<br>19                                                                             | Questions Date Census Taken (enumeration date) S S APR 1940 178 APR 1940 178 APR 1940 178 APR 1940 178 APR 1940 178                                                                                                    | A 2<br>ti Line<br>74<br>75 Fern<br>76 Fern<br>77 Fern<br>78 Fern                                                                                                    | reet 1133 293<br>Deta<br>1133 293<br>Deta                                                                                                    | Owned<br>or<br>liceted<br>O<br>O                        | Davis                                                                                                    | Stella<br>Elizabeth<br>Dolores<br>Samuel Jr            | Head<br>Wife<br>Daughter<br>Daughter<br>Son                  | Sex Sex M W F W F W F W F W M W                                                    | Race Ag<br>37<br>36<br>13<br>8<br>6             | Cost (i<br>pt<br>File    | File Number<br>ollection No.<br>f Purchased)<br>or Collection                |                                      |                      |       |
| nuel W Davis, Jr. [6] 19<br>Ila Lotovic, [7] 19<br>abeth Davis [37] 19<br>ores Davis [38] 19<br>nuel C. Davis [39] 19                                                             | Questions Date Census Taken (enumeration date) APR 1940 T7B APR 1940 T7B BAPR 1940 T7B APR 1940 T7B APR 1940 T7B APR 1940 T7B APR 1940 T7B                                                                                   | A 2<br>Line<br>74<br>75 Fern<br>76 Fern<br>77 Fern<br>78 Fern<br>79 Fern                                                                                                    | reet<br><b>Ct</b><br><b>8</b><br><b>8</b><br><b>8</b><br><b>8</b><br><b>8</b><br><b>8</b><br><b>8</b><br><b>8</b>                                                                                                    | Owned<br>or<br>liceted<br>O<br>O                        | Davis<br>Davis                                                                                                    | Stella<br>Elizabeth<br>Dolores<br>Samuel Jr<br>Frances | Head<br>Wife<br>Daughter<br>Daughter<br>Son<br>Mother in Law | Sex M W F W F W F W F W F W F W F W F W F W                                        | Race Ag<br>37<br>36<br>13<br>8<br>6<br>58       | Cost (i<br>pt<br>File    | File Number<br>ollection No.<br>f Purchased)<br>or Collection                |                                      |                      |       |
| ument Description:                                                                                                    | Questions Date Census Taken (enumeration date) S S APR 1940 178 APR 1940 178 APR 1940 178 APR 1940 178 APR 1940 178                                                                                                    | A 2<br>ti Line<br>74<br>75 Fern<br>76 Fern<br>77 Fern<br>78 Fern                                                                                                    | reet 1133 293<br>Deta<br>1133 293<br>Deta                                                                                                    | Owned<br>or<br>liceted<br>O<br>O                        | Davis                                                                                                    | Stella<br>Elizabeth<br>Dolores<br>Samuel Jr            | Head<br>Wife<br>Daughter<br>Daughter<br>Son                  | Sex Sex M W F W F W F W F W M W                                                    | Race Ag<br>37<br>36<br>13<br>8<br>6<br>58       | Cost (i<br>pt<br>File    | File Number<br>ollection No.<br>f Purchased)<br>or Collection                |                                      |                      |       |
| nuel W Davis, Jr. [6] 19<br>Ila Lotovic, [7] 19<br>Jacobi (23) 19<br>Jacobi (23) 19<br>Jores Davis (38) 19<br>Jores Davis (38) 19<br>Jores Lotavic (40) 19                        | Questions Questions Careersus Taken (enumeration date) APR 1940 T7B APR 1940 T7B APR 1940 T7B APR 1940 T7B APR 1940 T7B APR 1940 T7B APR 1940 T7B APR 1940 T7B APR 1940 T7B APR 1940 T7B T7B T7B T7B T7B T7B T7B T7B T7B T7B | A 2<br>Line<br>74<br>75 Fern<br>76 Fern<br>77 Fern<br>78 Fern<br>79 Fern                                                                                                    | reet<br><b>Ct</b><br><b>8</b><br><b>8</b><br><b>8</b><br><b>8</b><br><b>8</b><br><b>8</b><br><b>8</b><br><b>8</b>                                                                                                    | Owned<br>or<br>liceted<br>O<br>O                        | Davis<br>Davis                                                                                                    | Stella<br>Elizabeth<br>Dolores<br>Samuel Jr<br>Frances | Head<br>Wife<br>Daughter<br>Daughter<br>Son<br>Mother in Law | Sex M W F W F W F W F W F W F W F W F W F W                                        | Race Ag<br>37<br>36<br>13<br>8<br>6<br>58       | c<br>Cost (i<br>pt<br>;e | File Number<br>ollection No.<br>f Purchased)<br>or Collection<br>User Rating |                                      |                      |       |
| nuel W Davis, Jr. [6] 19<br>Ila Lotovic, [7] 19<br>abeth Davis [37] 19<br>ores Davis [38] 19<br>nuel C. Davis [39] 19                                                             | Questions Questions Careersus Taken (enumeration date) APR 1940 T7B APR 1940 T7B APR 1940 T7B APR 1940 T7B APR 1940 T7B APR 1940 T7B APR 1940 T7B APR 1940 T7B APR 1940 T7B APR 1940 T7B T7B T7B T7B T7B T7B T7B T7B T7B T7B | A 2<br>14<br>14<br>16<br>17<br>17<br>17<br>17<br>17<br>17<br>17<br>17<br>17<br>17                                                                                                    | ret<br>ct<br>113<br>293<br>113<br>293<br>113<br>113<br>113<br>113<br>113<br>113<br>113<br>1                                                                                                    | ils G                                                   | Davis<br>Latovich<br>Latovich                                                                                                    | Stella<br>Elizabeth<br>Dolores<br>Samuel Jr<br>Frances | Head<br>Wife<br>Daughter<br>Daughter<br>Son<br>Mother in Law | Sex M W F W F W F W F W F W F W F W F W F W                                        | Race Ag<br>37<br>36<br>13<br>8<br>6<br>58<br>20 | c C<br>Cost (i<br>File - | File Number<br>ollection No.<br>f Purchased)<br>or Collection<br>User Rating |                                      |                      |       |
| muel W Davis, Jr. [6] 19<br>In Sheet Supplementary (<br>Muel W Davis, Jr. [6] 19<br>Isla Lotovich [29] 19<br>Jachet Davis [37] 19<br>Jores Davis [38] 19<br>Muel C. Davis [39] 19 | Questions Questions Careersus Taken (enumeration date) APR 1940 T7B APR 1940 T7B APR 1940 T7B APR 1940 T7B APR 1940 T7B APR 1940 T7B APR 1940 T7B APR 1940 T7B APR 1940 T7B APR 1940 T7B T7B T7B T7B T7B T7B T7B T7B T7B T7B | A 2<br>14<br>14<br>16<br>17<br>17<br>17<br>17<br>17<br>17<br>17<br>17<br>17<br>17                                                                                                    | ret<br>Ct<br>113<br>203<br>Ct<br>113<br>113<br>203<br>113<br>203<br>113<br>113<br>113<br>113<br>113<br>113<br>113<br>1 | ils G                                                   | Davis<br>Davis                                                                                                    | Stella<br>Elizabeth<br>Dolores<br>Samuel Jr<br>Frances | Head<br>Wife<br>Daughter<br>Daughter<br>Son<br>Mother in Law | Sex M W F W F W F W F W F W F W F W F W F W                                        | Race Ag<br>37<br>36<br>13<br>8<br>6<br>58<br>20 | c<br>Cost (i<br>pt<br>;e | File Number<br>ollection No.<br>f Purchased)<br>or Collection<br>User Rating |                                      | ce Media             | ancel |

The grid displaying the Subject details (one row per Subject) has a number of features:

- Depending on the type of document the template is designed for, there can be multiple page tabs. These used when the template would require an excessive width to capture all the data columns, or the original document itself has multiple pages or sections.
- When templates have a large number of columns, columns on the left (which identify who the row applies to) are fixed into position and will not scroll as the other columns are scrolled horizontally. This allows you to always which row is being edited.
- Note that the name and ID value from the Subject record is displayed in the first column, not to be confused with the name as it actually appeared in the document (shown in a later column).

 Columns cannot be moved in a template, however they can be resized (click and drag a column separator) or sorted by clicking on the column header (hold down the Alt key while clicking to designate secondary sort columns). Clicking a column header a second time reverses the sort order, and a third time returns the column to its original unsorted state. The column widths and sorting are saved and will be applied again the next time you use that type of Information Record template.

|                         |                                         | A1    | A 2  | Location |              |            | House                 | nold Data        |       |                                  |            |                |     | Personal D | Descriptio | on                | Ed              | ucation       |            |
|-------------------------|-----------------------------------------|-------|------|----------|--------------|------------|-----------------------|------------------|-------|----------------------------------|------------|----------------|-----|------------|------------|-------------------|-----------------|---------------|------------|
| Pa<br>Subject name      | Date Census Taken<br>(enumeration date) | Sheet | Line | Street   | House Number | Family No. | Owned<br>or<br>Rented | Value of<br>Home | Farm? | <sub>Surname</sub><br>Name as in | Given Name | Relationship   | Sex | Race       | Age        | Marital<br>Status | Attended School | Highest Grade | Place o    |
| Samuel W Davis, Jr. [6] | 19 APR 1940                             | 17B   | 74   | Fern     | 1133         | 293        | 0                     | 1400             |       | Davis                            | Samuel     | Head           | M   | W          | 37         | M                 |                 | H-4           | Pennsylvar |
| steira Lotovich [29]    | 19 APR 1940                             | 17B   | 75   | Fern     | 1133         | 293        |                       |                  |       | Davis                            | Stella     | Wife           | F   | W          | 36         | M                 |                 | 6             | Poland     |
| Elizabeth Davis [37]    | 19 APR 1940                             | 17B   | 76   | Fern     | 1133         | 293        |                       |                  |       | Davis                            | Elizabeth  | Daughter       | F   | W          | 13         | S                 | $\checkmark$    | 7             | Pennsylva  |
| Johnen Davis (20)       | 19 APR 1940                             | 170   | 77   | Fern     | 1133         | 293        |                       |                  |       | Davis                            | Dolores    | Daughter       | F   | W          | 8          | S                 | $\checkmark$    | 2             | Pennsylvar |
| Samuel C. Davis [39]    | ed Columns                              | 17B   | 78   | Fern     | 1133         | 293        |                       |                  |       | Davis                            | Samuel Jr  | Son            | M   | W          | 6          | S                 | ~               | 0             | Pennsylvar |
| Frances Lotovich [40]   | ed Contractions                         | 17B   | 79   | Fern     | 1133         | 293        |                       |                  |       | Latovich                         | Frances    | Mother in Law  | F   | W          | 58         | Wd                |                 | 2             | Poland     |
| Charles Lotovich [41]   | 19 APR 1940                             | 17B   | 80   | Fern     | 1133         | 293        |                       |                  |       | Latovich                         | Charles    | Brother in Law | M   | W          | 20         | S                 |                 | H-1           | Pennsylva  |

#### Information Record Editor Side Panel

The panel on the right side of the Information Record editor contains six tabbed pages. Each of these are described in their own help topics:

|           |                |              |             | ?           | -           | × |
|-----------|----------------|--------------|-------------|-------------|-------------|---|
| Source    | Subject        | Media        | Events      | Family      | Tasks       |   |
| Source fo | or this record | l (select on | e, or leave | blank for n | ew source): |   |
| Wales, 1  | 861 England    | & Wales (    | Census (My  | Heritage)   |             | • |
| Reposito  | ry:            |              |             |             |             |   |

- <u>Source Tab</u> Select and edit the <u>source citation data</u> for where the Information Record's data came from.
- <u>Subject Tab</u> View or edit the Subject record for the Subject that is currently selected in the Subject list or tabular grid. For a complete description of how Subjects can be linked to this Information Record, <u>see Associating Subjects</u> <u>with an Information Record</u>.

- <u>Media Tab</u> Here is where you <u>link digital media files</u> to the Information Record and control their display in the media viewer.
- <u>Events Tab</u> You can <u>extract an unlimited number of events</u> from the data in the Information Record.
- <u>Family Tab</u> You can <u>document family relationships</u> for the Subjects linked to this Information Record.
- <u>Tasks Tab</u> Here is where you can view this Information Record's <u>connection</u> to <u>Research Tasks</u> (searches) or even create new Research Objectives or Tasks.

## Information Record Editor Bottom Panel

The panel at the bottom of the Information Record editor (just above the status bar) contains buttons to initiate a number of actions:

- Print [coming soon]
- *Report* [coming soon]
- <u>Connecting a Subject with the</u>
   <u>Information Record</u>
  - New Creates a new
     Subject record and links it
  - *Link* Select an existing Subject record to link
- Save and Start New Info Record - Saves the

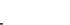

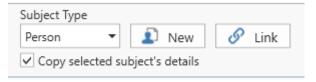

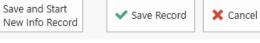

Information Record currently being edited, and then displays a list of Information Record templates for you to choose from to create a new Information Record and edit it.

- Save Record Saves any changes to the Information Record currently being edited (as well as Source and Subject records that might have been edited in the side panel) and then closes the editor screen.
- *Cancel Record* Discards any changes to the Information Record (or the record entirely if it was newly created) and then closes the editor screen.

### Adjusting Size of the Editor Sections

Use the separator bars between the different editor sections to resize the areas.

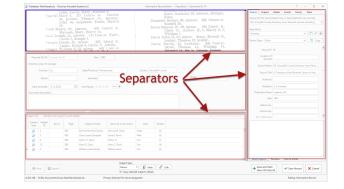

Position the cursor over the separator bar to see the up-down or leftright arrow. Click and drag the bar to resize the adjacent areas.

# Associating Subjects with an Information Record

You have setup an Information Record to hold the data contained in a document you found, and hopefully already cited the source of that information. Some of the information was general in nature, but much of what you care about even more is who were the people mentioned in the document and what information was contained about them. To record this information you have to setup Subject records

in Clooz (if you believe they might be new to your Clooz database), and then link the Subject records to the Information Record. After doing that you will then be entering the detailed information about them.

When setting these Subject to Information Record links, there are two basic things you need to identify:

- 1. What type of Subject is it? In probably 99% or more of the cases it will be a person. However, Clooz does support other Subject types (businesses, real estate, ships, artifacts) since they might be what you are researching.
- 2. Is this Subject already in your database? This makes a difference in how you will proceed. However, this decision isn't quite so easy as the first one was. In many cases the names match someone you already have as a Subject and your first reaction is that you know who the person is; but after considering the possibility it is someone else you might not be so sure. The safe approach in Clooz is to treat these as new Subjects. Later on, when you have overwhelming evidence that several of your Subjects are in fact the same person, it's easy to merge the Subject records. It's much more difficult to separate a Subject out into multiple Subjects after you made some premature assumptions that they were the same person. All of that said, there will be times when you are absolutely certain you have the Subject rather than creating a new one.

Once you've sorted that out in your head, its time to move forward and setup these links in Clooz. At the bottom of the Information Record

| Subject Type      |                 |        |
|-------------------|-----------------|--------|
| Person 🔻          | 🔊 New           | 🔗 Link |
| Copy selected sul | oject's details |        |

editor you will find the buttons to create these Subject to Information Record links. You will either create a new Subject of the selected type, or link an existing Subject.

# Selecting the Subject Type

Regardless of whether this is a new Subject or linking an existing Subject, the first step is to make sure the type of Subject listed is what you need. If it not showing the type of Subject you want to add, click the down arrow to display the list of Subject types permitted with the current Information Record template.

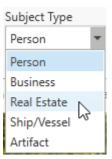

## Adding a New Subject

Click the New button to have Clooz create a new Subject record and link that Subject to the Information Record all in one operation.

Clooz will automatically give the Subject the name you enter in the Information Record details for that Subject (i.e., the actual name shown in the document you are recording). You can later adjust the name in the Subject record itself to be a more common spelling or preferred form of the name.

You can edit the Subject record while still in the Information Record editor using the fields shown in the right side panel under the Subject tab. The values show here are the Subject record for the Subject currently selected row in the list of linked Subjects or grid of details (depending on what type of template it is, form-based or tabular).

# Linking an Existing Subject

Click the Link button to link existing Subjects to the Information Record being edited. After clicking this button, a Subject Selection dialog window will appear for you to choose one or more Subjects to link.

| urnam        | e, Given Nan                                                                                                    | ne 🔻 S             | tarts With 🔻       | Search/Filt | er Text  | 🔎 Search 🤻      | 🔻 🍸 Filter 🔻 | Clear   |                    | 5 |
|--------------|----------------------------------------------------------------------------------------------------|--------------------|--------------------|-------------|----------|-----------------|--------------|---------|--------------------|---|
|              | Subject<br>ID                                                                                                    | Alternate ID       | Surname            | Given N     | ame(s)   | Other Surnames  | Gender       | Living? | Birth              |   |
|              | 1                                                                                                    |                    | Davis              | Ruth Sara   | h        | Davies   Thomas | F            |         | 8 Apr 1892         |   |
|              | 2                                                                                                    |                    | Davies             | Samuel W    | /infield | Davis           | М            |         | 22 Sep 1861        |   |
|              | 3                                                                                                    |                    | Shopbell           | Clara Gus   | sie      | Davis   Davies  | F            |         | 17 Feb 1865        |   |
| $\checkmark$ | 4                                                                                                    |                    | Davis              | Arthur H.   |          | Davies          | M            |         | May 1885           |   |
|              | 5                                                                                                    |                    | Davies             | William L   | eslie    | Davis           | М            |         | 7 Dec 1889         |   |
| 4            | 6                                                                                                    |                    | Davis              | Samuel W    | /        |                 | М            |         | Abt from 1902 to 1 |   |
| 43           | 7                                                                                                    |                    | Davie              | Charles E   |          |                 | М            |         | Abt 1907           |   |
|              | Samuel W Davis, Jr.<br>Birth: Abt from 1902 to 1903, Pennsylvania<br>Death: Abt from 1902 to 1903<br>Parent(s): Samuel Winfield Davies, Clara Gussie Shopbell |                    |                    |             |          | Davies          | F            |         | Aug 1898           |   |
|              |                                                                                                    |                    |                    |             |          | Stepp           | F            |         | 2 Jun 1900         |   |
|              |                                                                                                    |                    |                    |             | nan      |                 | М            |         | 15 Aug 1894        |   |
|              | Spouse(s)                                                                                                    | Stella Lotovich    |                    |             |          |                 | M            |         | 31 Dec 1848        |   |
|              | Children: I                                                                                                    | Elizabeth, Dolores | Samuel C., Joyce J |             |          | Davies          | F            |         | 1847               |   |
| 1            |                                                                                                    |                    |                    | 1           | _        |                 |              |         |                    | Þ |
|              |                                                                                                    |                    |                    |             |          |                 |              |         |                    |   |

To link one Subject, double-

click that row in the Subject Selection dialog. To link a set of Subjects, click the checkboxes on the left side of the Subjects you want to include. Then click the Link Selected Subjects button to link all of those selected to the Information Record.

Davis

If the Information Record editor was activated from a Research Task, and the Research Objective associated with that task had targeted Subjects designated, an additional feature becomes active.

Davis M 15 May 1865

ZZ IVIAL 1007

The Subject selection dialog includes

the ability to display only the target Subjects or all Subjects. Select the desired list choice in the lower right corner of the selection window.

Right-click a row to display a popup window providing additional information to help identify the Subject. For people Subjects, this includes their family relationships (assuming you had earlier entered Information Records associated with those people that included family descriptions). The list of Subjects in the Subject Selection dialog can be searched and filtered using the same toolbar methods as on the main screens of Clooz.

## **Copying Subject Details**

When the *Copy selected subject's details* checkbox is checked, Clooz copies a subset of the detail fields from one Subject's details into the newly added Subject. These are fields which have been determined to be more likely than not the same as the previous Subject (such as surname when entering what is usually a family unit). The examples shown here are from a form-based template, but the same applies to tabular templates.

The arrow indicator shows which record is being edited (either in the details pane above if this is a form-based template, or in the same row if a tabular style template).

|                            | Pag             | e(s): 22      |                  | Surname:        | Davis                                | Given Name: Samuel |
|----------------------------|-----------------|---------------|------------------|-----------------|--------------------------------------|--------------------|
|                            | Event D         | Date: 12 C    | )ct 1942         |                 | Role Father                          |                    |
|                            | New             | 6             |                  |                 |                                      | 1                  |
| Su                         | ıbject List:    | (Dout         | ole click subjec | t to edit det   | ails.)                               |                    |
|                            | Subject<br>Type | Subject<br>ID | Alt. ID          | Page<br>designa | Subject's Name<br>tes the Subject wh | Name as in documer |
| •                          | 26              | 2             |                  |                 | dSamuel Winfield Davies              | Samuel Davis       |
| *                          | 20              | 3             |                  | 22              | Clara Gussie Shopbell                | Davis              |
| Asterisk designates source |                 |               |                  |                 |                                      |                    |

Before any details can be copied there

needs to be a Subject already linked to the Information Record and designated as the source for copying (an asterisk indicator appears in the left-most column).

When a Subject record is selected for both editing and as the source for further copying, only the asterisk is visible.

When the copy mode is active, any time a new Subject is created or a single existing Subject is linked to the Information Record, the details values from the "source" Subject will be immediately copied to the one just added. The newly added Subject will then be designated as the copy source for further additions. When using the Link button to link existing Subjects to the Information Record, if multiple Subjects are selected to be linked in the same Link action, the copying of details does not occur until designated by the user. This is done to allow the user to control the order in which the copying is done (important in cases where there is a line number that

| ame: Enter as s   |  |
|-------------------|--|
|                   |  |
|                   |  |
|                   |  |
| Name as in docume |  |
| Samuel Davis      |  |
| Clara Davis       |  |
|                   |  |
| +E                |  |
| Shift+Space       |  |
| ce                |  |
| e)                |  |
| +5                |  |
| 3                 |  |

is automatically incremented), or even done for all records.

To apply the copy action to a selected record, do one of the following in either the list of linked Subjects (form-based templates) or the grid of Subject details (tabular templates):

- Right-click the row to display the context menu. Select Apply Copy Action.,
- Press Ctrl-Spacebar when the row is selected, or
- Ctrl-Click the row.

You can also change which Subject will be the copy source by doing one of the following in either the list of linked Subjects or in the case of tabular templates, the grid of Subject details:

- Right-click the row to display the context menu and select Set Current Row as Copy Source,
- Press Ctrl+Shift+Spacebar, or
- Ctrl+Shift+Click the desired row.

You can copy data more than once to the same row if you have made changes in the source row and want to add those to the target row. Just designate the row to serve as the copy source and then apply the copy action to the target row (using the methods just described above).

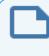

Data is only copied to the target row when the field in the target row is blank. The copy action discussed here will not overwrite existing data.

# Editing the Subject Record

The data entered into Information Records reflects what was shown in the document you found, and you could link Subjects to this record. However, what if you want to edit the Subject record itself, such as adjusting the spelling of the name of a person that will appear in the main list of Subjects. Obviously, this can be done in the Subject editor, but you can also do this without exiting the Information Record editor by going to the right-side panel and clicking on the Subject tab. The Subject panel contains all the editable data fields making up a Subject record.

The Subject whose record is displayed in the side panel will be whichever Subject is currently selected in the Subjects list (form-based templates) or the grid of Subject details (tabular templates). If no Subject is selected, the fields in this panel will be blank and noneditable.

| Source     | Subject     | Media    | Events          | Family    | Tasks |  |
|------------|-------------|----------|-----------------|-----------|-------|--|
| Surname    |             |          | iven Name       |           | 4     |  |
| Davies     |             | 5        | Samuel Winfield |           |       |  |
| Prefix     |             | S        | uffix           |           |       |  |
|            |             |          |                 |           |       |  |
| Nickname   | 2           | Д        | lias            |           |       |  |
|            |             |          |                 |           |       |  |
| Married N  | lames       |          |                 |           |       |  |
| Sex        |             | Μ        | Living?         |           |       |  |
| Alternate  | IDs         |          |                 |           |       |  |
| User Field | 1           |          |                 |           |       |  |
| User Field | 12          |          |                 |           |       |  |
| Birth      | Date        | 22 Sep 1 | 861             |           |       |  |
|            | Location    | Winfield | , Schuylkill    | County, P |       |  |
| Marriage   | Date(s)     | Abt 188  | 4               |           |       |  |
|            | Location    |          |                 |           |       |  |
| Death      | Date        | 24 Feb 1 | 923             |           |       |  |
|            | Location    | Shamok   | in, Northun     | nberland  |       |  |
| Contact Ir | nformation: |          |                 |           |       |  |
| Address    |             |          |                 |           |       |  |
| Phone      |             | En       | nail            |           |       |  |
| Remarks    |             |          |                 |           |       |  |
|            |             |          |                 |           |       |  |

When a new Subject record is created to link to the Information Record being edited, the name of the Subject in the Subject record will be filled in based on the name entered in the Information Record details for that person. However, once you edit the name in this side panel, it will be remain as you entered it and not change again if you happen to edit the name fields in the details. Any changes you make in this side panel will be saved only if you save the Information Record being edited.

# **Source Citation Data**

One of the most basic best-practices in doing family history research is to cite the source of the information being entered. For a description of the source records in Clooz, see the <u>Clooz data</u> <u>organization topic</u>. Source records are listed on the main screen Source tab, where the Source editor can be used. However, Source records can also be created or edited within the Information Editor using the Source tab its right-side panel.

You have several ways to cite the source data using this panel:

- Use an existing source, as is, by selecting it in the drop-down list at the top of the panel,
- Use an existing source as a template for further tailoring of details by selecting it in the drop-

| Source      | Subject                                  | Media Events Family Tasks                         |  |  |  |  |  |  |
|-------------|------------------------------------------|---------------------------------------------------|--|--|--|--|--|--|
| Source fo   | or this recor                            | d (select one, or leave blank for new source):    |  |  |  |  |  |  |
| US, 194     | US, 1940 Federal Census (Ancestry)       |                                                   |  |  |  |  |  |  |
| Papacita    |                                          |                                                   |  |  |  |  |  |  |
| Repository: |                                          |                                                   |  |  |  |  |  |  |
|             |                                          |                                                   |  |  |  |  |  |  |
| Source T    | ype: Regi                                | ter 👻 🚺 Copy                                      |  |  |  |  |  |  |
|             | Source ID 14                             |                                                   |  |  |  |  |  |  |
|             | Location<br>Owne                         |                                                   |  |  |  |  |  |  |
|             | Owne                                     |                                                   |  |  |  |  |  |  |
| 5           | Source Nam                               | e US, 1940 Federal Census (Ancestry)              |  |  |  |  |  |  |
|             | Source Tit                               | e 1940 United States Federal Census, population s |  |  |  |  |  |  |
| Sc          | ource Creat                              | ır                                                |  |  |  |  |  |  |
| 1           | ltem Numb                                | ir                                                |  |  |  |  |  |  |
|             | File Numb                                | it.                                               |  |  |  |  |  |  |
| C           | Collection N                             |                                                   |  |  |  |  |  |  |
| Cost (      | if Purchase                              | 0                                                 |  |  |  |  |  |  |
| File        | or Collectic                             | n US Federal Census Collection                    |  |  |  |  |  |  |
|             | User Rating 🛧 🛧 太 💻 🕇                    |                                                   |  |  |  |  |  |  |
|             |                                          |                                                   |  |  |  |  |  |  |
| URL: S      | URL: Save a URL here for quick reference |                                                   |  |  |  |  |  |  |
|             |                                          |                                                   |  |  |  |  |  |  |
|             |                                          |                                                   |  |  |  |  |  |  |
|             |                                          |                                                   |  |  |  |  |  |  |
|             |                                          |                                                   |  |  |  |  |  |  |
|             |                                          |                                                   |  |  |  |  |  |  |
|             |                                          |                                                   |  |  |  |  |  |  |
|             |                                          |                                                   |  |  |  |  |  |  |
| Quick       | Capture                                  | Remarks Source Media                              |  |  |  |  |  |  |

down list at the top of the panel, and then click the Copy button to start a new source containing the data from the existing one,

• Start a new source from scratch by leaving the source selection box at the top of the panel blank. Select the desired Repository and Source Types, then edit the rest of the fields.

When editing a Source, the Repository can be changed by selecting a different one from the drop-down list, or click one of the button functions provided.

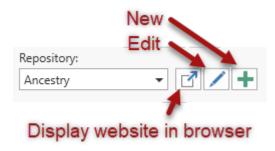

At the bottom of the panel is a set of three tabs providing additional functions:

- Use the Quick Capture area to deposit source citation information. For example, if you are gathering data from a web site that displays a block of source citation data, copy and paste the contents of that block into this field. A field is also provided to paste the URL address of web sites for easy retrieval (not recommended for long term reference since web sites frequently change). The priority here is to capture the information needed for an accurate citation. Getting it into the desired format can happen later.
- The Remarks tab provides space for you to put in general remarks about the source document.
- The Source Media tab displays a list of the media files attached to this Source record. Files can be added by right-clicking in the box to display the context menu. For more complete control of the media files attached to the Source, use the Source editor.

## **Media Links**

A list of the media files you have attached to this Information Record is shown in the right-side panel under the Media tab. Click the down arrow to the right the item's thumbnail image to display the Media record fields.

To add a media link to the Information Record, do one of the following:

- Drag and drop a file from the Windows file explorer onto the Media Panel in Clooz,
- Click on the Select File button and then select a file from the file selection dialog window that pops up,

| Source          | Subject              | Media       | Events         | Family     | Tasks                                 |
|-----------------|----------------------|-------------|----------------|------------|---------------------------------------|
| Samue<br>census | el-Stella D<br>s.jpg | avis 194    | 0              |            | · · · · · · · · · · · · · · · · · · · |
| Path:           | D:\My Doc            | uments\Cl   | ooz Data\N     | ledia\Samp | le N                                  |
| Title:          | Samuel-Ste           | lla Davis 1 | 940 census     | jpg        |                                       |
| Tags:           |                      |             |                |            |                                       |
| Descrip         | tion:                |             |                |            |                                       |
| Size: 7         | 7284 pixels v        | vide x 5632 | 2 pixels higl  | h (96) Dpi |                                       |
| Use             | system view          | ver 🗌 Au    | ito-Open M     | edia Item  |                                       |
|                 |                      |             | here<br>s reco |            |                                       |
|                 | + Sel                | ect File    | + Ne           | w Item     |                                       |

• Click the New Item button to add an unspecified media item, then open the new media item and enter in the file location.

To unlink a file from the Information Record, right click the header section of the media item and select *Unlink Selected Item* from the context menu.

When a media file is first linked to an Information Record, the Media record fields are loaded with data found in the properties of the media file in Windows.

Clicking on the thumbnail image will open the file in the media viewer. For a complete description of this feature, see <u>Using the Media Viewer</u>.

# **Extracting Event Information**

Clooz allows you to extract event information from the data entered in an Information Record. These events should be strictly limited to those supported by the data in this Information Record and not in combination with any other data source or record. These events may in fact conflict with events defined in other Information Record. The purpose here is to identify what the various Information Records tell you to then make an informed judgment on what a concluding set of events for a Subject should be based on the complete set of available information.

| Source Subject Medi                  | a Events Family Tasks     |
|--------------------------------------|---------------------------|
| Event / Parameters                   | Data Values               |
| ▶ Birth                              | Samuel W Davis, Jr.       |
| <ul> <li>Residence</li> </ul>        | Samuel W Davis, Jr.       |
| <ul> <li>Residence</li> </ul>        | Samuel W Davis, Jr.       |
| <ul> <li>Occupation</li> </ul>       | Samuel W Davis, Jr.       |
| ▲ Birth                              | Stella Lotovich           |
| Date:                                | Bet Apr 1903 and Apr 1904 |
| Location:                            | Poland                    |
| Place Detail:                        |                           |
| Description:                         |                           |
| Remarks:                             |                           |
| Rationale:                           |                           |
| Informant:                           |                           |
| Evidence Assess                      |                           |
| Confidence Rati                      |                           |
| <ul> <li>Participants/Det</li> </ul> | (1)                       |
| <ul> <li>Stella Lotovich</li> </ul>  | Principal                 |
| Residence                            | Stella Lotovich 💌         |
| AutoGenerate<br>Events               | + Add New Event           |

The events you extract are listed in the right-side panel under the Events tab.

The event records each provide fields for the date and location for the event, as well as a description (e.g., actual occupation in an occupation event), and remarks. Any rationale for the event's accuracy can be described, as well as the all important assessment of who the informant was and its assessment as evidence. The evidence assessment field is left as free text for the user to apply whatever system they choose to follow, such as identifying the source as original, derived, or authored, the information as primary or secondary, and the evidence as direct or indirect. See the list of <u>recommended references</u> regarding evidence analysis techniques. An additional <u>star-based confidence rating</u> field is also provide (supporting both positive and negative assessments).

Each event has a list of participants, with a set of data fields allowing you to document further notes, source details, and evidence assessments for each participant.

| confidence rating:                  |                            |
|-------------------------------------|----------------------------|
| Participants/Detail:                | (1)                        |
| <ul> <li>Stella Lotovich</li> </ul> | Principal                  |
| <ul> <li>Alternate Na</li> </ul>    | Stella Davis               |
| AKA Note:                           |                            |
| Primary?                            | <ul> <li></li> </ul>       |
| Event Notes:                        |                            |
| Source Detail:                      | Ferndale, Coal Township, N |
| Source Detail                       |                            |
| Source Detail                       | Clooz Info Rec ID: 6       |
| Rationale:                          |                            |
| Informant:                          |                            |
| Evidence Asse                       |                            |
| Confidence R                        | ☆☆☆☆ ■ ╋                   |
| Residence                           | Stella Lotovich            |

## Adding Events to an Information Record

There are several ways to add events to an Information Record.

Automatic Event Generation

Click the *AutoGenerate Events* button (or right click a row and choose that command from the context menu) to have Clooz generate a set of events when the Information Record details clearly define these. Census documents are rich sources for automatically defining events

|   |     | Confidence R                  | $\diamond \diamond \diamond \diamond \diamond$ |
|---|-----|-------------------------------|------------------------------------------------|
| Þ | Re  |                               | "a Lotovich                                    |
| Þ | Re  | Add New Event<br>Delete Event | a Lotovich                                     |
| Þ | Bir | Manage Participants           | beth Davis                                     |
| Þ | Re  | Add Selected Person           | beth Davis                                     |
| ۲ | Re  | Remove Person                 | beth Davis                                     |
| Þ | Bir | Move Person Up                | res Davis                                      |
| ۲ | Re  | Move Person Down              | res Davis                                      |
| Þ | Re  | Auto-Generate Event           | res Davis                                      |
|   |     | enerate<br>ents               | Add New Event                                  |

(approximate birth dates based on age, occupations, religion, residence, etc).

If there are already events for the Information Record, Clooz will ask if the new events should replace existing ones, or be added in addition to the existing ones.

#### Manually Add New Event

To define your own events, click the Add New Event button (or right click a row and choose that command from the context menu). A blank event will be added to the list. You will then need to perform the following steps:

- Enter the type of event it is, then enter the date, location and other details.
- Now add participants to the event using one of the methods described in <u>Managing Event Participants</u>.

| <ul> <li>Census</li> </ul>  | Samuel W Davis, Jr. & Stell |
|-----------------------------|-----------------------------|
| 😵 Enter event type here.    |                             |
|                             |                             |
| AutoGe An event type design | nation is required          |
|                             |                             |
|                             |                             |
| Confidence Rating:          |                             |
| Participants/Detail:        | 😵 No Participants 💦 ,       |
|                             |                             |

#### Deleting Events from an Information Record

To delete an event, right-click on the event and select *Delete Event* from the context menu that pops up.

#### Managing Event Participants

There are two methods for adding participants to an event:

- Manage Participants Command
  - Right-click the event (any row within the event) and select *Manage Participants*. A window will pop up listing the Subjects linked to the Information Record. Set the checkboxes for all of the Subjects that are to be participants in the event. Clear the checkbox for any not to be

| 6     Samuel W Davis, Jr.     Samuel Davis       29     Stella Lotovich     Stella Davis       37     Elizabeth Davis     Elizabeth Davis       38     Dolores Davis     Dolores Davis |
|----------------------------------------------------------------------------------------------------|
| 37         Elizabeth Davis         Elizabeth Davis                                                                                                    |
|                                                                                                    |
| 38 Dolores Davis Dolores Davis                                                                                                    |
|                                                                                                    |
| ] 39 Samuel C. Davis Samuel Jr Davi                                                                                                    |
| ] 40 Frances Lotovich Frances Latovic                                                                                                    |
| 41 Charles Lotovich Charles Latovic                                                                                                    |

included. Click OK.

- Once the names appear in the event panel, update their role in the event (the field to the right of their name).
- Adjust the title of the event if required (field to the right of the event type).
- Add Selected Subject
  - Select a Subject in the Information Record's list of Subjects (or tabular grid).
  - Right-click in the event, and click *Add Selected Person* (or whatever type the selected Subject is).
  - Repeat as necessary for other participants.

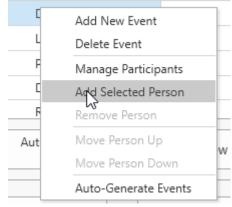

- Once the names appear in the event panel, update their role in the event (the field to the right of their name).
- Adjust the title of the event if required (field to the right of the event type).

To remove a participant from the event, right-click the participant in the event and select *Remove Person* in the context menu that pops up.

You can change the order of the participants by right-clicking the one you want to move and select *Move Up* or *Move Down* in the context menu which pops up.

# **Extracting Family Groups**

Clooz allows you to extract family groupings from the data entered in an Information Record. These family relationships should be strictly limited to those supported by the data in this Information Record alone and not in combination with any other data source or record. These family relationships may in fact conflict with those defined in other Information Record. The purpose here is to identify what the various Information Records tell you and then make an informed judgment on what a concluding set family groups should be based on the complete set of available information.

| Source   | Subject           | Media  | Events   | Family       | Tasks           |   |
|----------|-------------------|--------|----------|--------------|-----------------|---|
| Fami     | ily / Paramet     | ters   |          | Data Val     | ues             |   |
| ▶ Family | /                 |        | Samuel W | Davis, Jr. / | Stella Lotovich |   |
| ▲ Family | /                 |        | Unknown  | / Frances L  | otovich.        |   |
| Re       | marks:            |        |          |              |                 |   |
| Ra       | itionale:         |        |          |              |                 |   |
| In       | formant:          |        |          |              |                 |   |
| Ev       | idence Asse       | ssm    |          |              |                 |   |
| Co       | onfidence Ra      | ating: | **       | ⋧☆☆          | - +             |   |
| ⊿ Fa     | mily Membe        | ers:   | (3)      |              |                 |   |
| •        | Frances Lo        | otovi  | Parent   |              |                 |   |
| •        | Stella Loto       | vich   | Child    |              |                 |   |
| •        | Charles Lo        | tovich | Child    |              |                 |   |
|          |                   |        |          |              |                 | • |
|          | uggest<br>imilies |        | Add New  | v Family     |                 |   |

The family groups you extract are listed in the right-side panel under the Family tab.

The family relationships are in the form of parent or child roles. Thus a given Subject can be in more than one family group, as a parent in some, and child in others.

The rationale for the family's accuracy can be described, as well as the all important assessment of who the informant was and its assessment as evidence. The evidence assessment field is left as free text for the user to apply whatever system they choose to follow, such as identifying the source as original, derived, or authored, the information as primary or secondary, and the evidence as direct or indirect. See the list of <u>recommended references</u> regarding evidence analysis techniques. An additional <u>star-based confidence rating</u> field is also provided (supporting both positive and negative assessments).

Each family group has a list of members, with a set of data fields allowing you to document further notes, source details, and evidence assessments for each participant.

| Contidence Rating:                   | <b>T</b>            |
|--------------------------------------|---------------------|
| Family Members:                      | (3)                 |
| <ul> <li>Frances Lotovich</li> </ul> | Parent              |
| <ul> <li>Stella Lotovich</li> </ul>  | Child               |
| <ul> <li>Charles Lotovich</li> </ul> | Child               |
| Mother-Child Relationship:           |                     |
| Father-Child Relationship:           |                     |
| Remarks:                             |                     |
| Source Detail:                       |                     |
| Source Detail Comments:              |                     |
| Source Detail Filing Ref:            | Clooz pers. file #: |
| Rationale:                           |                     |
| Informant:                           |                     |
| Evidence Assessment:                 |                     |
| Confidence Rating:                   | ☆☆☆☆ - +            |

## Adding Family Groups to an Information Record

There are several ways to add a family to an Information Record.

Automatic Family Generation

Click the *Suggest Families* button (or right click a family and choose that command from the context menu) to have Clooz generate a set of families

| Add New Fami<br>Delete Family |           | ☆☆☆☆   |
|-------------------------------|-----------|--------|
| Manage Family                 | / Members | (3)    |
| Add Selected I                | erson     | Parent |
| Remove Perso                  | 1         | Child  |
| Move Person l                 | Jр        | Child  |
| Move Person [                 | own       |        |
| Suggest Famili                | es        |        |

when the Information Record details clearly define these. Census documents are rich sources for automatically defining families since they typically contain family relationship information.

If there are already families for the Information Record, Clooz will ask if the new families should replace existing ones, or be added in addition to the existing ones.

#### Manually Add New Family

To define your own families, click the Add New Family button (or right click the grid and choose that command from the context menu). A blank family will be added to the list. You will then need to perform the following:

1. Select the persons to included a

| Select the         | 🔒 Family N            | lembers             |                                |                              | _                    | □ ×       |
|--------------------|-----------------------|---------------------|--------------------------------|------------------------------|----------------------|-----------|
| persons to be      | Select tl             | he persons to be ir | ncluded as a member of the far | nily (use checkbox) and ider | ntify each as Parent | or Child. |
| included as a      |                       | Subject ID          | Subject Name                   | Name as in source            | Relationship         |           |
|                    |                       | 6                   | Samuel W Davis, Jr.            | Samuel Davis                 |                      | <b></b>   |
| member of the      | ~                     | 29                  | Stella Lotovich                | Stella Davis                 | Child                |           |
| family from the    |                       | 37                  | Elizabeth Davis                | Elizabeth Davis              |                      |           |
| family from the    |                       | 38                  | Dolores Davis                  | Dolores Davis                |                      |           |
| dialog window      |                       | 39                  | Samuel C. Davis                | Samuel Jr Davis              |                      |           |
|                    | <ul> <li>✓</li> </ul> | 40                  | Frances Lotovich               | Frances Latovich             | Parent               |           |
| that pops up       | ~                     | 41                  | Charles Lotovich               | Charles Latovich             | Child                |           |
|                    |                       |                     |                                |                              |                      | •         |
| listing all of the |                       |                     |                                |                              |                      | :         |
| Information        |                       |                     | ✓ OK                           | X Cancel                     |                      |           |

Record's

Subjects. Check the boxes for those to be included, and set the Relationship for each (Parent or Child).

- 2. Families must have at least two members. These can be 2 Parents, 2 Children (siblings), or any mix thereof.
- 3. Click OK when done.

## Deleting Families from an Information Record

To delete a family, right-click on the family and select *Delete Family* from the context menu which pops up.

### Managing Family Members

There are two methods for adding members to a family:

Manage Family Members Command

 Right-click the family (any row within the family) and select Manage Family Members.

| Source Subje                  | t Media  | Events       | Family     | Tasks          |
|-------------------------------|----------|--------------|------------|----------------|
| Family / Pa                   | rameters |              | D          | ata Values     |
| <ul> <li>Family</li> </ul>    |          | Charle       | s Lotovich | / Frances L    |
| <ul> <li>Family</li> </ul>    |          | Samue        | l W Davis, | Jr. / Stella l |
| Remarks:                      | A        | .dd New Fan  | nilv       |                |
| Rationale:                    |          | elete Family | ,          |                |
| Informant                     | N        | lanage Fang  | ily Membe  | rs             |
| Evidence /                    | Access   | dd Selected  | 2          |                |
| Confidenc                     | e Rati R | emove Pers   | on         |                |
| <ul> <li>Family Me</li> </ul> | mber 🛛   | love Person  | Up         |                |
| <ul> <li>Stella</li> </ul>    | Lotov    | love Person  | Down       |                |
| <ul> <li>Samue</li> </ul>     | el W C S | uggest Fam   | ilies      |                |

 A window will pop up listing the Subjects linked to the Information Record. Set the checkboxes for all of the Subjects that are to be members of the family. Clear the

|              | Subject ID | Subject Name        | Name as in source | Relationship |   |
|--------------|------------|---------------------|-------------------|--------------|---|
|              | 6          | Samuel W Davis, Jr. | Samuel Davis      |              | [ |
| $\checkmark$ | 29         | Stella Lotovich     | Stella Davis      | Child        |   |
|              | 37         | Elizabeth Davis     | Elizabeth Davis   |              |   |
|              | 38         | Dolores Davis       | Dolores Davis     |              |   |
|              | 39         | Samuel C. Davis     | Samuel Jr Davis   |              |   |
| $\checkmark$ | 40         | Frances Lotovich    | Frances Latovich  | Parent       |   |
| $\checkmark$ | 41         | Charles Lotovich    | Charles Latovich  | Child        |   |

checkbox for any not to be included.

- Set the Parent or Child relationship for each.
- Click OK.
- Adjust the title of the family if required.

Add Selected Person Command

- Select a Subject in the Information Record's list of Subjects (or tabular grid).
- Right-click in the family, and click *Add Selected Person* (or whatever type the selected Subject is).
- Repeat as necessary for other family members.
- Once the names appear in the family panel, update their Parent / Child relationship (the field to the right of their name).
- Adjust the title of the family if required.

To remove a family member from the family, right-click the person and select *Remove Person* in the context menu.

You can change the order of the family members by right-clicking the one you want to move and select *Move Up* or *Move Down* in the context menu.

# **Research Planning Connections**

The Task tab in the right-side panel displays a list of the research tasks which this Information Record is linked to (usually because the Information Record was entered as a result of performing a search task.

The context menu which pops up if you right-click a task entry gives you several options:

- Add a new Research Objective
- Add a new Task
- Edit this Task

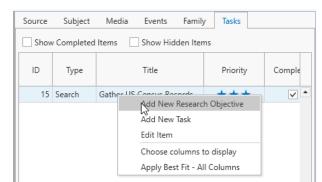

| ▲ Farmile | Add New Family<br>Delete Family | (3)<br>rent |
|-----------|---------------------------------|-------------|
| -         | Manage Family Members           | ild         |
|           | Add Selected Person             | ild         |
|           | Remove Person                   | _           |
|           | Move Person Up                  |             |
|           | Move Person Down                |             |
|           | Suggest Families                |             |

Any of those items will take you to the appropriate editor to enter or edit the record you requested.

If you displayed the Information Record editor while already in a Research Task editor, Clooz will let you know that the editor you are requesting is busy. Thus, these functions only work when the Information Record editor was initiated from the main screen.

# Chapter 8 Editing Repository Records

Repository records are for facilities and online data providers which serve a data repositories. Such facilities are usually libraries, reading rooms, or museums, whether physical or cloud-based. Clooz handles web sites as either Sources or Repositories. You have your choice as to how to apply these, but recognize that over the past several decades some major online data repositories have emerged and sometimes totally replaced physical libraries. You will find that treating these as Repositories in Clooz (at least the larger data providers) will be the most efficient use of the Repository and Source record structures.

Repository records are edited in the Repository editor. Since all Repository records don't have different types, the editor layout is the same for all Repository records. The <u>media viewer</u> is optionally displayed at the top of the editor (as with other editor types).

| Database: NewSample.clz - Clooz by Ancestral Systems LLC Repository Editor Family History Library | ? – 🗆 🕻                                                                                                    |
|---------------------------------------------------------------------------------------------------|----------------------------------------------------------------------------------------------------|
| Reporting Editor                                                                                  | Media Tasks           Family History Library. <ul> <li>Family History Library.</li> <li>Path:</li> <li>D:My Documents\Clooz Data\Med</li> <li>Title:</li> <li>Family History Library. SLC, UT</li> <li>Tags:</li> <li>Description:</li> <li>Use system viewer</li> <li>Auto-Open Media Item</li> </ul> |
| Repository ID 5                                                                                   |                                                                                                    |
| Repository Name Family History Library                                                            |                                                                                                    |
| Address (line 1) 35 North West Temple Street                                                      |                                                                                                    |
| Address (line 2)                                                                                  |                                                                                                    |
| City Salt Lake City State / Province Utah Postal Code 84150                                       |                                                                                                    |
| Country USA                                                                                       |                                                                                                    |
| Phone (1) 1-801-240-6996 Phone (2) 800-453-3860 x22331                                            | Drop files                                                                                                    |
| Email Email                                                                                       | here to link to                                                                                                    |
| Home Page URL https://www.familysearch.org/en/family-histony-library/                             | this record                                                                                                    |
| Notes                                                                                             |                                                                                                    |
|                                                                                                   |                                                                                                    |
|                                                                                                   | + Select File + New Item                                                                                                    |
|                                                                                                   |                                                                                                    |
| 🚔 Print 🗧 Report                                                                                  | Save Repository X Cancel                                                                                                    |
| 1.0.149 - D:\My Documents\Clooz Data\NewSample Primary External File: None designated             | Editing: Repository                                                                                                    |

If a Home Page URL is entered, clicking the button to the right of that edit box will display the web page in your computer's default web browser.

The side-panel includes two tab pages, each similar to those already described for the Information Record editor:

- <u>Media</u> Tab Digital media files linked to this Repository record. This will likely be less commonly used than with Information Records or Source records.
- Tasks Tab Research Objectives having this repository as the default.

# Chapter 9 Editing Source Records

Source records are where you identify where the found the information contained in an Information Record. These records are edited in the Source editor.

Clooz has nine different templates for recording this source information.

| Type of Source         | Examples                                                                                                    |  |  |  |  |
|------------------------|----------------------------------------------------------------------------------------------------|--|--|--|--|
|                        | Family histories, volume in a series, record                                                                                                    |  |  |  |  |
|                        | compilations, etc.                                                                                                    |  |  |  |  |
| Book                   | Any compilation of pages held as a unit.                                                                                                    |  |  |  |  |
|                        | Could be published or unpublished,                                                                                                    |  |  |  |  |
|                        | hard or soft bound, or notebook,                                                                                                    |  |  |  |  |
|                        | physical copy or digital media.                                                                                                    |  |  |  |  |
| Certificate            | Usually a single page; Vital records (birth,<br>death records issued by some authority),<br>Baptismal or Confirmation certificates.                       |  |  |  |  |
| Journal                | Periodicals, magazines.                                                                                                    |  |  |  |  |
| Newspaper              | Incl. newsletters.                                                                                                    |  |  |  |  |
| Register               | Tabular lists of information; Census, voting record lists, church book lists of baptisms, burials, etc.                                                   |  |  |  |  |
| Document               | A single entity such as an essay, map, bro-<br>chure, event program, etc.                                                                                 |  |  |  |  |
| Image                  | Photographs (physical or digital). Portraits, land-<br>scapes, buildings, etc. Not meant for images of<br>other sources types.                            |  |  |  |  |
| Website                | Web pages providing information. Large data<br>providers can be listed as repositories and clas-<br>sify the item using one of the other source<br>types. |  |  |  |  |
| Personal Communication | Letters, emails, phone calls, telegrams                                                                                                    |  |  |  |  |

Each classification is rather broad and in some cases overlapping with others. Use the one where the fields provided best align with the item you are describing.

| A Database: NewSample.clz - Clooz by Ancestral Systems LLC                                  | Source Editor Register         |       | ? – 🗆 X                                            |
|---------------------------------------------------------------------------------------------|--------------------------------|-------|----------------------------------------------------|
| Repository: Source Type:                                                                    |                                | Media | Tasks                                              |
| FindMyPast  Register                                                                        |                                |       |                                                    |
| Source ID 22                                                                                |                                | The   | re are no media files associated with this Source. |
| Location (if<br>Owned)                                                                      |                                |       |                                                    |
| Source Name UK, 1851 England, Wales & Scotland Census                                       |                                |       |                                                    |
| Source Title 1851 England, Wales & Scotland Census                                          |                                |       |                                                    |
| Source Creator                                                                              |                                |       |                                                    |
| Item Number File Number                                                                     | Collection No.                 |       |                                                    |
| Cost (if Purchased)                                                                         | Collection No.                 |       |                                                    |
| File or Collection                                                                          |                                |       |                                                    |
| User Rating 🖄 🖈 📩 🔁 🛨                                                                       |                                |       |                                                    |
|                                                                                             |                                |       |                                                    |
| Reproduction Information (Ex., microfilm, CD, Internet) Media Type online copy (image)      |                                |       |                                                    |
| If Published (Ex: Filmed or digitized items<br>reproduced for sale, online digital copies ) |                                |       |                                                    |
| CD Number or<br>Film Series No. Roll or Part No.                                            |                                |       |                                                    |
| Publisher Findmypast Year                                                                   |                                |       |                                                    |
| City State/Province                                                                         | Country                        |       |                                                    |
|                                                                                             | AccessDate No date is selected |       |                                                    |
| If Unpublished (Ex: Private archived copies                                                 |                                |       |                                                    |
| requiring visit to a library or holding facility.)                                          |                                |       |                                                    |
| Call Number Item Number                                                                     |                                |       |                                                    |
| Credit Line                                                                                 |                                |       | Drop files here                                    |
|                                                                                             |                                |       | to link to this                                    |
|                                                                                             |                                |       | record                                             |
|                                                                                             |                                |       |                                                    |
|                                                                                             |                                |       |                                                    |
| Quick Capture Remarks                                                                       |                                |       | + Select File + New Item                           |
|                                                                                             |                                |       |                                                    |
| Print Seport                                                                                |                                |       | ✓ Save Source X Cancel                             |
| 1.0.0.149 - D:\My Documents\Clooz Data\NewSample.clz Primary External File                  | None designated                |       | Editina: Source                                    |

Set the Repository from the list of existing repositories, or add a new one.

Choose the type of Source from the drop-down list. The remainder of the fields in the editor will change

New Edit Repository: Source Type: FindMyPast -• Register Display website in browser

depending on which Source template is selected.

All of the Source templates include a source name and source title. The name is what will appear in lists of Sources in

| Source Name  | UK, 1851 England, Wales & Scotland Census |
|--------------|-------------------------------------------|
| Source Title | 1851 England, Wales & Scotland Census     |

Clooz, and can be whatever format the user desires. It is recommended that you

establish a consistent format to be followed, and one that will sort the way would want Sources to be listed. The title is the actual title of the source document.

Sources also have sections relating to published items and to unpublished items.

If Published (Ex: Filmed or digitized items

Published items are those that are available for distribution to the public, including anything obtained from online data providers (not requiring a visit to a library, such as Family History Centers).

| reproduced for sa               | ale, online digital copies ) |                  |
|---------------------------------|------------------------------|------------------|
| CD Number or<br>Film Series No. |                              | Roll or Part No. |
| Publisher                       | Findmypast                   | Year             |
| City                            |                              | State/Province   |
| URL                             |                              |                  |
|                                 |                              |                  |

Unpublished items have few copies and no general distribution. Microfilm copies or images only available for viewing in a library would be in this category.

| If Unpublished (Ex: Private archived copies<br>equiring visit to a library or holding facility. ) |             |
|---------------------------------------------------------------------------------------------------|-------------|
| Call Number                                                                                       | Item Number |
| Credit Line                                                                                       |             |

Facsimile images published online could be copies of either record originally published or unpublished. The same is true of unpublished copies of records. When dealing with these, it is safest to record both the information concerning the copy you viewed and the citation of the original source. This is easiest to do by declaring the online provider as the repository, and using the template based on the original source's type. The web site source template can be used for publishing original or derived content.

You might notice the Source templates do not include fields for details like locations, district numbers, page or line numbers. In Clooz, this type of information is entered as part of the Information Record, and further duplication of effort is avoided. It also allows Source records to be reapplied to multiple Information Records, each having different details but coming from that same source. A fully composed source citation requires merging data from the Repository, Source and Information Records. The emphasis in Clooz (given its purpose for supporting research work efforts) is to capture all of the information required to build a proper source citation, as opposed to publishing particular formats of these citations. At the bottom of the editor is a Quick Capture area, where citation information that might be available on a web page can be cut and pasted here for later breakdown into the Source record fields.

|     | in the 1860 United States Federal Census                                                                                                    |                                         |
|-----|----------------------------------------------------------------------------------------------------|-----------------------------------------|
|     | Detail       Source         Source Citation       Year: 1860; Census Place: Hollidaysburg, Blair, Pennsylvania; Roll: M653_1078; Page: 296; Family History Library Film: 805078         Source Information       Ancestry.com. 1860 United States Federal Census [database on-line]. Provo, UT, USA: Ancestry.com Operations, Inc., 2009. Images reproduced by FamilySearch.         Original data: 1860 U.S. consus, population schedule. NARA microfilm publication M653, 1,438 rol., Washington, D.C.: National Archives and Records Administration, n.d. | Prov<br>and                             |
| ion | Source Citation<br>Year: 1860; Census Place: Hollidays<br>Source Information<br>Ancestry.com. 1860 United States Federal Census [database on-line]. Provo, UT, USA: Ances<br>reproduced by FamilySearch.<br>Original data: 1860 U.S. census, population schedule. NARA microfilm publication M653, 1,4<br>Records Administration, n.d.                                                                                                    | stry.com Operations, Inc., 2009. Images |
|     | Quick Capture Remarks                                                                                                    |                                         |

# Chapter 10 Editing Subject Records

Subjects are the objects you are researching. These are usually people, however Clooz also supports other types of Subjects such as businesses, real estate/buildings, ships, and artifacts. You link Subjects to any Information records that contain information about them. Family structures and events involving a Subject can be created under each individual Information record (when the data supports it).

When entering Information Records, if you are unsure about the identity of a Subject (whether they are the same person as the person you are intending) it is best to create a new Subject record instead of linking to an existing one. At some later point in time when you have made a proper judgment about the two Subject records being the same person, you can merge the two Subjects into one.

The data in Subjects records are meant to be based on your best assessment of all the evidence contained in the Information Records they are linked to.

Subject Content:

- User definable fields (Alternate ID, User Field 1, User Field 2; Your own labels for User Field 1 and 2 can be set in the program Options.)
- Name fields (standardized form as desired by user)
- Subject type dependent fields

| Person               | Business            | Real Estate /<br>Building Ship |                              | Artifact                       |
|----------------------|---------------------|--------------------------------|------------------------------|--------------------------------|
| Birth Date           | Business<br>Type    | Building Type                  | Type of Ship                 | Type of Artifact               |
| Birth Loca-<br>tion  | Date Opened         | Street address                 | Country of Regis-<br>tration | Maker                          |
| Marriage<br>Date(s)  | Opening<br>Location | Former street<br>name          | Call Sign                    | Original Owner                 |
| Marriage<br>Location | Date Closed         | Latitude                       | Shipping<br>Line/Owner       | Current Owner                  |
| Death Date           | Final Loca-<br>tion | Longitude                      | Date - 1st Voy-<br>age       | Owner Contact Info             |
| Death Loca-<br>tion  | Owner's<br>Name     | Date Built                     | Date - Last Voy-<br>age      | Date/Location<br>Made          |
| Sex                  |                     | Date Des-<br>troyed            |                              | Date/Location<br>Lost/Disposed |
| Still living?        |                     |                                |                              | Provenance                     |

Keep in mind that artifacts (as Subjects) are something you are researching or tracking (provenance). For example, researching the history of a family heirloom. If an artifact (for example, a family Bible) is the source of some information you use, then it should be a Source. An artifact can be both a Source and a Subject.

# The Subject Editor

The Subject editor is designed to support editing the Subject records and also serve as a jumping point to the Information Records they are linked to.

| R Database: NewSample.cl   | z - Clooz by Ances                   | tral Systems LLC                                   |                              |                       | Sul           | bject Editor Sar                         | nuel Winfield                                          | Davies                       |                  |         |             | ? — 🗆 🗙                                                                             |
|----------------------------|--------------------------------------|----------------------------------------------------|------------------------------|-----------------------|---------------|------------------------------------------|--------------------------------------------------------|------------------------------|------------------|---------|-------------|-------------------------------------------------------------------------------------|
| Subject ID Alternate ID    |                                      | User Field 1 U                                     | ser Field 2                  |                       |               |                                          |                                                        |                              |                  |         |             | Details Media                                                                       |
| 2<br>Prefix Given Nam      | e Surnan                             | ne Suffix Nickname                                 | Alias                        | Ma                    | rried Surname | es Ot                                    | her Sumames                                            |                              | Sex              | L       | iving?      | Event / Parameters Data Values                                                      |
| Samuel Wi                  | nfield Davies                        |                                                    | Other names u                | sed                   |               | Da                                       | wis                                                    |                              | M                |         |             | Birth Samuel Winfield Davies                                                        |
| Birth - Date               | Loc                                  | ation                                              | Marriag                      | e - Date(s)           | Lo            | ocation                                  |                                                        |                              |                  |         |             | Date: Bet Jan 1861 and Jan 1862                                                     |
| 22 Sep 1861                | Wi                                   | nfield, Schuylkill County, Pennsylvania            | Abt 188                      | 84                    |               |                                          |                                                        |                              |                  |         |             | Location: Pennsylvania                                                              |
| Death - Date               |                                      | ation                                              |                              |                       |               |                                          |                                                        |                              |                  |         |             | Place Detail:                                                                       |
| Location<br>24 Feb 1923    |                                      | ation<br>amokin, Northumberland County, Pennsylvan | S S                          | ubject r              | ecord         | fields                                   |                                                        |                              |                  |         |             | Description:                                                                        |
|                            | 30                                   |                                                    | 10, 0.0                      |                       |               |                                          |                                                        |                              |                  |         |             | Remarks:                                                                            |
| Contact Address            |                                      | Contact Phone                                      | Contact Em                   | han                   |               |                                          |                                                        |                              |                  |         |             | Rationale:                                                                          |
| Remarks                    |                                      |                                                    |                              |                       |               |                                          |                                                        |                              |                  |         |             | Informant                                                                           |
| Nemarks                    |                                      |                                                    |                              |                       |               |                                          |                                                        |                              |                  |         |             | Evidence Assessment:                                                                |
|                            |                                      |                                                    |                              |                       |               |                                          |                                                        |                              |                  |         |             | Confidence Ration 📩 📩 📩 📥 🛨                                                         |
|                            |                                      |                                                    |                              |                       |               |                                          |                                                        |                              |                  |         |             | Participants/Dy : (1)                                                               |
|                            |                                      |                                                    |                              |                       |               |                                          |                                                        |                              |                  |         |             | Samuel V rield Davies Principal                                                     |
|                            | neric Censuse<br>cords<br>Event Type | Religious Registe                                  | rs Recordings<br>Description | Name<br>(as appeared) | Role          | Personal Ext<br>Comms. Lin<br>Principal? | ernal Rese<br>ks Obje<br>Clooz ID<br>(Info.<br>Record) | arch<br>ctives<br>Info. Year | Information T    | Type    | Confi<br>Ra |                                                                                     |
| Bet Jan 1861 and Jan 1862  | Birth                                | Linked Informat                                    | ion Reco                     | ord.data              | Principal     | ~                                        | 4                                                      | 1920                         | Census (US) [Pop |         | - 1         |                                                                                     |
| 1 Jan 1920                 | Residence                            | Shamokin, Netabs withente                          | ems in b                     | O Davis               | Principal     | V                                        | 4                                                      | 1920                         | Census (US) [Pop | pulati  |             | Details and Media                                                                   |
| 1 Jan 1920                 | Occupation                           | Shamokin, Northumberland County, Penn              | Miner (Coal Mine)            | Samuel W Davis        | Principal     | $\checkmark$                             | 4                                                      | 1920                         | Census (US) [Pop | pulati  | m           | atch the selected item                                                              |
| 1 Jan 1920                 | Census                               | Shamokin, Northumberland County, Penn              |                              | Samuel W Davis        | Head          | $\checkmark$                             | 4                                                      | 1920                         | Census (US) [Pop | pulati  | - 111       |                                                                                     |
| Sep 1861                   | Birth                                | Pennsylvania                                       |                              | Samuel W Davies       | Principal     | $\checkmark$                             | 3                                                      | 1900                         | Census (US) [Pop | pulati  |             |                                                                                     |
| 1 Jun 1900                 | Residence                            | Shenandoah, Schuylkill County, Pennsylva           |                              | Samuel W Davies       | Principal     | $\checkmark$                             | 3                                                      | 1900                         | Census (US) [Pop | pulati  |             |                                                                                     |
| 1 Jun 1900                 | Occupation                           | Shenandoah, Schuylkill County, Pennsylva           | Coal Miner                   | Samuel W Davies       | Principal     | ~                                        | 3                                                      | 1900                         | Census (US) [Pop | pulati  |             |                                                                                     |
| 1 Jun 1900                 | Census                               | Shenandoah, Schuylkill County, Pennsylva           |                              | Samuel W Davies       | Head          | ~                                        | 3                                                      | 1900                         | Census (US) [Pop | pulati  |             |                                                                                     |
| Bet Apr 1861 and Apr 18    | Birth                                | Pennsylvania                                       |                              | Samuel Davis          | Principal     | V                                        | 5                                                      | 1910                         | Census (US) [Pop | pulati  |             |                                                                                     |
| 15 Apr 1910                | Residence                            | Shamokin, Northumberland County, Penn              |                              | Samuel Davis          | Principal     | ~                                        | 5                                                      | 1910                         | Census (US) [Pop | pulati  |             |                                                                                     |
| 15 Apr 1910                | Occupation                           | Shamokin, Northumberland County, Penn              | Miner (Mines)                | Samuel Davis          | Principal     | ~                                        | 5                                                      | 1910                         | Census (US) [Pop | pulati  |             |                                                                                     |
| 15 Apr 1910                | Census                               | Shamokin, Northumberland County, Penn              |                              | Samuel Davis          | Head          | ~                                        | 5                                                      | 1910                         | Census (US) [Pop | pulati  |             |                                                                                     |
| 1890                       | Occupation                           | 5th Ward, Shenandoah, Schuylkill County,           | Miner                        | Samuel W. Davis       | Principal     | ~                                        | 14                                                     | 1890                         | Directory [Popul | lation] | Ŧ           |                                                                                     |
| •                          |                                      |                                                    |                              |                       |               |                                          |                                                        |                              |                  |         | Þ           |                                                                                     |
| 🖶 Print                    | E Report                             |                                                    |                              |                       |               |                                          |                                                        |                              |                  |         |             | ← Save and Start<br>New Subject               ✓ Save Subject               Ҳ Cancel |
| v4.0.0.149 - D:\My Documer | nts\Clooz Data\Ne                    | wSample.clz Prim                                   | ary External File: None      | e designated          |               |                                          |                                                        |                              |                  |         |             | Editing: Subject                                                                    |

The content of the Subject record can be edited in the top panel of the Subject editor. The bottom panel has tabs for each category of Information Records, including the Events and Family designations extracted from these Information Records. You can also see a list of the external data files this subject is linked to, and Research Objectives in which they have been designated as a target subject. When a category has something listed, the tab label is shown in bold font.

When an item is selected in the Information Record data panel, the details associated with that event, family, or Information Record are shown in the Details tab in the right-side panel. The Media tab shows any media items linked to that same Information Record.

Double-click an item in the lower panel to open the Information Record editor with the Information Record the item is associated with.

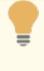

Digital media items cannot be linked directly to Subject records. If there is an image (ex., portrait or other photograph) of the subject, setup an Information Record for the media item (photo, map, audio, or video) and link the Subject record to that Information Record.

# Chapter 11 Planning Your Research

Developing and using research plans are an important part of family history research, keeping you focused on specific goals rather than haphazardly collecting data.

Research Plans help you to:

- Organize you previous knowledge and findings,
- Stay focused on evaluating the information you find, and
- Broaden the search for additional information.

Research plans generally consist of specific objectives you want to accomplish, documenting what you already know and what you are trying to prove (hypothesis). You then break those down into search tasks (identifying the repository or data source) designed to ensure you are looking at all available sources that might be applicable.

In Clooz, you can create an unlimited number of research plans as <u>Research Projects</u>. Each project can

#### Research Planning

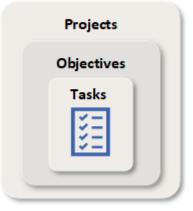

have an unlimited number of <u>Research Objectives</u>, and each objective can have an unlimited number of <u>Research Tasks</u>. Each of these entities has their own editor.

If you extensively use the research planning tools you may decide you don't want to have to wade through all of the actions that have already been completed, but don't want to delete them. Each of the research record types has a *Completed* check box (to mark as completed) and a *Hide* check box (think of this as an archive action). In lists of research items you will see a check box in the header to *Show Hidden Items*. Use this check box to control whether items you had hidden will be displayed or not.

There are specific benefits to using Research Objectives and Tasks in Clooz as you create Information Records, such as identifying a list of targeted Subjects to work with, or establishing default source citations. Refer to the help topics on the editors for these research items for a complete description.

# **Research Projects**

Project records are research planning efforts you define which are comprised of multiple objectives and tasks to complete them. This can be focused on a family, family line(s), lineages, pedigrees or any other overall goal of your choosing.

Project record content:

- Title
- User defined identifier
- Status with flags for completed or hidden (archived)
- Priority rating
- User defined rating
- Purpose
- Description

## **Project Editor**

The Project editor has two main areas, the top panel is where you edit the Project record, and the bottom panel displays a list of the Research Objectives entered for that Project.

| Project                        | ID: 1 Alternate ID:                                                                                                    | Proje                                                          | ct Title: San | nuel Winf                         | ield Davis Ancestry                                                                                                    |                                                                |                                                    |                  |      |   |
|--------------------------------|----------------------------------------------------------------------------------------------------|----------------------------------------------------------------|---------------|-----------------------------------|----------------------------------------------------------------------------------------------------|----------------------------------------------------------------|----------------------------------------------------|------------------|------|---|
| Project<br>Ongoin              |                                                                                                    | Completed:                                                     | Hide:         | Prior                             | ity: ★★☆☆ 💻 🕂 Us                                                                                                    | er Rating: ☆☆☆☆ 💻                                              | +                                                  |                  |      |   |
| Purpose                        | 2:                                                                                                    |                                                                |               |                                   | Description:                                                                                                    |                                                                |                                                    |                  |      |   |
|                                | lore and extend the ancestral lines of S                                                                                                    | amuel Winfield Davis.                                          |               |                                   | Samuel Winfield Davis was born 22 Sl<br>and died 24 FEB 1923, Shamokin, Nor<br>married Clara Gussie Shopbell about<br>Develop the ancestry of Samuel. | rthumberland County, Pennsylva                                 |                                                    | US,              |      |   |
| Comme                          | ents:                                                                                                    |                                                                |               |                                   |                                                                                                    |                                                                |                                                    |                  |      |   |
|                                |                                                                                                    |                                                                |               |                                   |                                                                                                    |                                                                |                                                    |                  |      |   |
| Date Cr                        |                                                                                                    |                                                                |               |                                   |                                                                                                    |                                                                |                                                    |                  |      |   |
|                                | eated: 17 Jun 2022                                                                                                    | Date Updated: 29                                               | 9 Jul 2022    |                                   |                                                                                                    |                                                                |                                                    |                  |      |   |
| Research                       |                                                                                                    | Date Updated: 29<br>w Hidden Items                             | 9 Jul 2022    |                                   |                                                                                                    |                                                                |                                                    |                  |      |   |
| Research<br>Objective<br>ID    | Objectives: Sho                                                                                                    |                                                                | Completed     | Priority                          | Objective                                                                                                    | Conclusion                                                     | Date Up                                            | dated            |      |   |
| Objective                      | Objectives: Shor                                                                                                    | w Hidden Items                                                 |               | Priority                          | Objective<br>Identify the parents and siblings o                                                                                                    | Conclusion<br>Parents were John Davis and S                    |                                                    |                  |      |   |
| Objective<br>ID                | Objectives: Sho<br>Research Objective Title                                                                                                    | w Hidden Items<br>Status Note                                  | Completed     | Priority                          |                                                                                                    | Parents were John Davis and S                                  | ara 29 Jul 202                                     | 2                |      | ^ |
| Objective<br>ID                | Objectives: Sho<br>Research Objective Title<br>Identify Parents & Siblings of Sam                                                                          | w Hidden Items<br>Status Note<br>Found                         | Completed     | Priority                          | Identify the parents and siblings o                                                                                                    | Parents were John Davis and S                                  | ara 29 Jul 202                                     | 2                |      |   |
| Objective<br>ID<br>1<br>2      | Objectives: Sho<br>Research Objective Title<br>Identify Parents & Siblings of Sam<br>Determine immigration timeframe                                       | w Hidden Items<br>Status Note<br>Found<br>Partially. Found Sar | Completed     | Priority                          | Identify the parents and siblings o<br>Determine when Samuel's family c                                                                               | Parents were John Davis and S                                  | ara 29 Jul 2022                                    | 2<br>2<br>2<br>2 |      |   |
| Objective<br>ID<br>1<br>2<br>3 | Objectives: Shor<br>Research Objective Title<br>Identify Parents & Siblings of Sam<br>Determine immigration timeframe<br>Gather information on Davis Child | w Hidden Items<br>Status Note<br>Found<br>Partially. Found Sar | Completed     | Priority                          | Identify the parents and siblings o<br>Determine when Samuel's family c<br>Determine more precise birth info                                          | Parents were John Davis and S                                  | ara 29 Jul 2023<br>tely 29 Jul 2023<br>29 Jul 2023 | 2<br>2<br>2<br>2 |      |   |
| Objective<br>ID<br>1<br>2<br>3 | Objectives: Shor<br>Research Objective Title<br>Identify Parents & Siblings of Sam<br>Determine immigration timeframe<br>Gather information on Davis Child | w Hidden Items<br>Status Note<br>Found<br>Partially. Found Sar | Completed     | Priority<br>+ Add Nev<br>Objectiv | Identify the parents and siblings o<br>Determine when Samuel's family c<br>Determine more precise birth info<br>Gather marriage information rega      | Parents were John Davis and S<br>Sarah & children came separat | ara 29 Jul 2023<br>tely 29 Jul 2023<br>29 Jul 2023 | 2<br>2<br>2<br>2 | ncel |   |

In the header for the Research Objectives you can indicate whether hidden (archived) objectives should be displayed or not.

Double-click a Research Objective to open that record in the Research Objective editor, or right-click the grid

| C | Dbjectives: Show                   | w Hidden Iter | ms      |                   |           |  |
|---|------------------------------------|---------------|---------|-------------------|-----------|--|
| 2 | Research Objective Title           | Status        | Note    | Completed         | Priority  |  |
|   | Identify Parents & Siblings of Sam | Found         |         | ~                 |           |  |
|   | Determine immigration timeframe    | Partially. Fo | und Sar |                   |           |  |
|   | Gather information on Davis Child  | Ongoing       | Add     | New Research      | Objective |  |
|   | Find marriage information regardi  |               | Edit    | Research Obje     | ctive     |  |
|   |                                    |               | Dele    | te Research O     | bjective  |  |
| _ |                                    |               | Cho     | ose columns to    | o display |  |
|   | 🚔 Print 💷 Report                   |               | Арр     | ly Best Fit - All | Columns   |  |

and choose an action from the context menu that appears.

You have control over which columns should be visible in the grid using the *Choose columns to display* command in the context menu (right-click menu).

# **Research Objectives**

Research objectives are descriptions of what you are trying to accomplish as part of an overall research planning project. An objective is recommended to be a question to be answered or some other goal for which you can determine has been has been answered or completed. Each objective include any number of tasks detailing the activities you need to perform to complete the objective.

Research Objective content:

- Title
- User defined identifier
- Status with flags for completed and hidden (archived)
- Priority rating
- User defined rating
- Objective statement
- Knowledge known
- Hypothesis
- Conclusions
- Links to Subjects associated with this objective

#### **Research Objective Editor**

The Research Objective editor is where you construct and edit objectives of your research. Generally an objective is a specific question you are trying to answer. It is best practice to define objectives such that it can be met by a certain set of information. Open ended objectives (ex., find all there is to know about Joe) are not helpful.

| A Database: NewSample.cl            | z - Clooz by Ancestral Systems LLC |           |                   | Project > Research O | bjective Editor Determine immigr    | ation timeframe for    | Samuel's parents |          |                |                  |                        | 3               | · –             |                 |
|-------------------------------------|------------------------------------|-----------|-------------------|----------------------|-------------------------------------|------------------------|------------------|----------|----------------|------------------|------------------------|-----------------|-----------------|-----------------|
| Project: 1 - Samuel Wi              | nfield Davis Ancestry              | • Ok      | jective Title:    | Determine im         | migration timeframe for             | Samuel's pa            | rent             |          | Target Subject | ts               |                        |                 |                 |                 |
|                                     |                                    |           |                   |                      |                                     |                        |                  |          | Subjects ass   | ociated          | with this research obj | ective:         |                 |                 |
| Research Objective ID: 2            | Alternate ID:                      |           |                   |                      |                                     |                        |                  |          | Subject ID     |                  | Subject Name           | Alternate<br>ID | User<br>Field 1 | User<br>Field 2 |
| Status:<br>Partially. Found Sarah & | children Completer                 | d: Hide:  | Priorit           | w ☆☆☆☆               | ■ 🕂 User Rating: ☆☆☆                | * <b>- +</b>           |                  |          | 54             | 8                | John Davies [Davis]    |                 |                 | -               |
| Parually. Pound Sarah o             | completes                          |           | 1101              |                      |                                     | ~                      |                  |          | 53             | B.               | Sarah Fudge [Fug       |                 |                 |                 |
| Objective:                          |                                    |           |                   | Knowledge Known:     |                                     |                        |                  |          | 66             | 8                | Edward Davies [D       |                 |                 |                 |
| Determine when Samuel               | 's family came to the US.          |           |                   |                      | ). Not found in 1850 census. Father | - John, Mother San     | ah. Children     |          | 65             | s.               | Elizabeth Davies [     |                 |                 |                 |
|                                     |                                    |           |                   | born in Wales: Edwa  | ard, Sarah, Jacob                   |                        |                  |          | 19             | æ                | Jacob Davies [Da       |                 |                 |                 |
|                                     |                                    |           |                   |                      |                                     |                        |                  |          | 20             | 8°               | Sarah Davies [Da       |                 |                 |                 |
| Hypothesis:                         |                                    |           |                   | Conclusions:         |                                     |                        |                  |          | 18             | æ                | Isaiah Davies [Da      |                 |                 |                 |
|                                     | I 1860 from England/Wales.         |           |                   |                      | me separately from John. He probab  | v arrived in U.S. earl | ier. Search      |          | 17             | 8                | Eli Davies [Davis]     |                 |                 |                 |
|                                     |                                    |           |                   |                      | more unique information can be gat  |                        |                  |          | 16             | S.               | William W. Davies      |                 |                 |                 |
|                                     |                                    |           |                   |                      |                                     |                        |                  |          | 15             | B.               | John Davies [Davis]    |                 |                 |                 |
|                                     |                                    |           |                   |                      |                                     |                        |                  |          | 14             | 8                | George W. Davies       |                 |                 |                 |
|                                     |                                    |           |                   |                      |                                     |                        |                  |          |                |                  |                        |                 |                 |                 |
| Research Tasks:                     | Show Hidden Items                  |           |                   |                      |                                     |                        |                  | _        |                |                  |                        |                 |                 |                 |
| Task Title                          | Status Note                        | Completed | Priority          | Task Type            | Results                             | Start Date             | Completion Date  | Dat      | Source Det     | ails for:        | John Davies [Davis]:   |                 |                 | •               |
| Search Immigration Rec              |                                    |           |                   | Search               |                                     | 27 Jul 2022            |                  | 29 Jul 🔎 | No details     | found.           |                        |                 |                 |                 |
| 4                                   |                                    |           |                   |                      |                                     |                        |                  | v        |                |                  | 🕂 Add Sub              | ject 🕶          |                 |                 |
| 🚇 Print                             | E Report                           |           |                   | + Add New<br>Task    | 🖌 Edit Task                         |                        |                  |          |                | ve and<br>w Obje |                        | ave<br>bjective | X Canc          | el              |
| 4.0.0.150 - D:\My Documer           | nts\Clooz Data\NewSample.clz       | Primary   | External File: No | one designated       |                                     |                        |                  |          |                |                  |                        | Editing:        | Research Ob     | jective         |

## Defining Research Tasks for the Objective

All Research Tasks (usually searches) associated with this objective are listed in the bottom section of the editor. You can create new tasks or open the Research Task editor using the buttons or context menu (by right-clicking) in this area. The *Show Hidden Items* check box in the header of this section controls whether hidden (archived) objectives are displayed or not in the list.

## **Targeting Subjects**

A feature of Research Objectives is the ability to designate existing Subjects in Clooz as targets of the objective. These appear in the right-side panel of the editor. If the objective was to find the parents of some existing Subject (or group of sibling Subjects), then those Subjects could be setup as targets.

#### Chapter 11

The benefit of designating targeted Subjects becomes apparent when you find an information source and are creating the Information Record. Clicking

| ımam | ie, Given Nai | me 🗸         | Starts With 🗸 🗸 | Search/Filter Text | Search >       | Filter V | Clear   |                     |          |             |    |
|------|---------------|--------------|-----------------|--------------------|----------------|----------|---------|---------------------|----------|-------------|----|
|      | Subject<br>ID | Alternate ID | Surname         | Given Name(s)      | Other Surnames | Gender   | Living? | Birth               | Married  | Death       |    |
|      | 54            |              | Davis           | John               |                | м        |         | Bet Jun 1828 and Ju |          |             |    |
|      | 53            |              | Fuge            | Sarah              | Davis          | F        |         | Bet Jun 1828 and Ju |          |             |    |
|      | 66            |              | Davis           | Edward             |                |          |         | Bet Jun 1847 and Ju |          |             |    |
|      | 65            |              | Davis           | Elizabeth          |                |          |         | Bet Jun 1859 and Ju |          |             |    |
|      | 19            |              | Davies          | Jacob              | Davis          | м        |         | 18 Dec 1854         |          |             |    |
|      | 20            |              | Davies          | Sarah              | Davis          | F        |         | 25 Sep 1850         |          |             |    |
|      | 18            |              | Davies          | Isaiah             | Davis          | м        |         | 14 Mar 1857         | Abt 1879 | 1928        | ls |
|      | 17            |              | Davies          | Eli                | Davis          | м        |         | 9 Sep 1872          |          | 10 Dec 1958 |    |
|      | 16            |              | Davies          | William W.         | Davis          | м        |         | 17 Feb 1870         |          |             |    |
|      | 15            |              | Davies          | John               | Davis          | м        |         | 22 Mar 1867         |          |             |    |
|      | 14            |              | Davies          | George W.          | Davis          | м        |         | 15 May 1865         |          | 3 Jan 1949  |    |

the Information Record editor's Link button will show a list of existing Subjects to choose from, but with the additional choice of showing only the targeted ones or the full list of all Subjects.

Adding or Removing Subjects as Targets

Click the Add Subject button to add a person as a target, or click the down arrow to select a different type of Subject to target.

| 🕂 Add Subject 👻          |    |
|--------------------------|----|
| Add Person               |    |
| Add Business             | H  |
| Add Real Estate/Building | iC |
| Add Ship                 |    |
| Add Artifact             | Dł |

Right-click a Subject in the list of targets to display the context menu. You can then choose to add a Subject, edit the Subject, or Remove the Subject from the list.

|            |      | Veren en | is research obje        | ective;         |                 |                 |
|------------|------|----------|-------------------------|-----------------|-----------------|-----------------|
| Subject ID | Туре | Subje    | ct Name                 | Alternate<br>ID | User<br>Field 1 | User<br>Field 2 |
| 54         | 8    | John     | Davies [Davis]          |                 |                 |                 |
| 53         | B    | Sarah    | Fudge [Fug              |                 |                 |                 |
| 66         | 8    | Edwa     | rd Davies [D            |                 |                 |                 |
| 65         | 8    | Elizab   | oth Douise [            |                 |                 |                 |
| 19         | 8    | Jac      | Add Persor              |                 |                 |                 |
| 20         | 8    | Sar      | Add Busine              |                 |                 |                 |
| 18         | 8    | Isai     | Add Real E              | state/Buildir   | ig .            |                 |
| 17         | 8    | Elil     | Add Ship<br>Add Artifad | +               |                 |                 |
| 16         | 8    | Wil      |                         |                 |                 |                 |
| 15         | 8    | Joh      | Edit Selecte            | ea subject      | 3               |                 |

When you add a Subject, the Subject selection dialog will appear. Note that you can then choose one or more existing Subjects to link to the objective (click check boxes then Link Selected

| IndicationIndication< | 1        |               | Clear   | 🔻 🍸 Filter 🔻 | Search 🔹        | Search/Filter Text | Starts With 🔹 | ie 🔻         | ie, Given Nam | Surnam |
|----------------------------------------------------------------------------------------------------|----------|---------------|---------|--------------|-----------------|--------------------|---------------|--------------|---------------|--------|
| 2       Davies       Samuel Winfield       Davis       M       22 Sep 1861         3       Shopbell       Clara Gussie       Davis   Davies       F       17 Feb 1865         4       Davis       Davis       Arthur H.       Davies       M       May 1885         5       Davies       Villiam Leslie       Davis       M       7 Dec 1889         6       Davis       Samuel W       M       Ath from 190         7       Davis       Charles E.       M       Ath from 190         8       Davis       Blanche R.       Davies       F       Aug 1898         9       Davis       Nellie C.       Stepp       F       2 Jun 1900                                                                                                    | h        | Birth         | Living? | Gender       | Other Surnames  | Given Name(s)      | Surname       | Alternate ID |               |        |
| 3       Shopbell       Clara Gussie       Davis   Davies       F       17 Feb 1865         4       Davis       Davis       Davies       M       May 1885         5       Davies       William Leslie       Davis       M       7 Dec 1889         6       Davis       Samuel W       M       Abt from 190         7       Davis       Charles E.       M       Abt 1907         8       Davis       Blanche R.       Davies       F       Aug 1898         9       Davis       Nellie C.       Stepp       F       2 Jun 1900                                                                                                    |          | 8 Apr 1892    |         | F            | Davies   Thomas | Ruth Sarah         | Davis         |              | 1             |        |
| A       Davis       Arthur H.       Davies       M       May 1885         5       Davies       William Leslie       Davis       M       7 Dec 1889         6       Davis       Samuel W       M       Abt from 190         7       Davis       Charles E.       M       Abt 1907         8       Davis       Blanche R.       Davies       F       Aug 1898         9       Davis       Nellie C.       Stepp       F       2 Jun 1900                                                                                                    |          | 22 Sep 1861   |         | М            | Davis           | Samuel Winfield    | Davies        |              | 2             |        |
| S       Davies       William Leslie       Davis       M       7 Dec 1889         6       Davis       Samuel W       M       Abt from 190         7       Davis       Charles E.       M       Abt 1907         8       Davis       Blanche R.       Davies       F       Aug 1898         9       Davis       Nellie C.       Stepp       F       2 Jun 1900                                                                                                    |          | 17 Feb 1865   |         | F            | Davis   Davies  | Clara Gussie       | Shopbell      |              | 3             |        |
| 6     Davis     Samuel W     M     Abt from 190       7     Davis     Charles E.     M     Abt 1907       8     Davis     Blanche R.     Davies     F     Aug 1898       9     Davis     Nellie C.     Stepp     F     2 Jun 1900                                                                                                    |          | May 1885      |         | М            | Davies          | Arthur H.          | Davis         |              | 4             |        |
| 7         Davis         Charles E.         M         Abt 1907           8         Davis         Blanche R.         Davies         F         Aug 1898           9         Davis         Nellie C.         Stepp         F         2 Jun 1900                                                                                                    |          | 7 Dec 1889    |         | М            | Davis           | William Leslie     | Davies        |              | 5             |        |
| Blanche R.         Davies         F         Aug 1898           9         Davis         Nellie C.         Stepp         F         2 Jun 1900                                                                                                    | )2 to 19 | Abt from 1902 |         | М            |                 | Samuel W           | Davis         |              | 6             |        |
| 9         Davis         Nellie C.         Stepp         F         2 Jun 1900                                                                                                    |          | Abt 1907      |         | М            |                 | Charles E.         | Davis         |              | 7             |        |
|                                                                                                    |          | Aug 1898      |         | F            | Davies          | Blanche R.         | Davis         |              | 8             |        |
|                                                                                                    |          | 2 Jun 1900    |         | F            | Stepp           | Nellie C.          | Davis         |              | 9             |        |
| ID Stepp John Micclenan Mi ID Aug 1894                                                                                                    |          | 15 Aug 1894   |         | М            |                 | John McClenan      | Stepp         |              | 10            |        |
| 11         Davies         Edward C.         M         31 Dec 1848                                                                                                    |          | 31 Dec 1848   |         | М            |                 | Edward C.          | Davies        |              | 11            |        |
| 12         Samantha         Davies         F         1847                                                                                                    |          | 1847          |         | F            | Davies          | Samantha           |               |              | 12            |        |
| •                                                                                                    | Þ        |               | _       |              |                 |                    |               |              |               | •      |

button; or double-click a single Subject), or create a new Subject record entirely (click the New Subject button).

١

# **Research Tasks**

Tasks are activities you need to perform while completing an objective. These are usually searches, analysis or administrative actions. You can define repositories or known sources to be searched. Resulting Information Records generated by the search can be linked to these tasks as search results. Task record content:

- Title
- User defined identifier
- Type of task (search, analysis, or other)
- Start and Completion dates
- Status with flags for completed and hidden (archived)
- Priority rating
- User defined rating
- Search Parameters
- Task Description
- Results Description
- Default Source (for Information Records generated under this task)

## **Research Task Editor**

| 🔒 Database: N          | lewSample.clz -    | Clooz by Anc | estral Systems LLC                                       |                         |                   | Task Editor -        | Search Immigration Rec    | ords                  |              |                                                              | ?                                                           | -              | □ ×  |
|------------------------|--------------------|--------------|----------------------------------------------------------|-------------------------|-------------------|----------------------|---------------------------|-----------------------|--------------|--------------------------------------------------------------|-------------------------------------------------------------|----------------|------|
| Project:<br>Objective: | Samuel Winfie      |              | stry<br>imeframe for Samuel's pa                         |                         | Title: Sear       | ch Immigration Re    | ecords                    |                       |              |                                                              | pository for information re<br>f Vessels Arriving at Philad |                |      |
| Task ID: 16<br>Status: |                    | nate ID:     | Completed:                                               | k Type: Search<br>Hide: | ✓ Sta Priority: ☆ | rt Date: 27 Jul 2022 | E Completion Date: N      | lo date is selected 🖻 | •            | Repository:<br>Ancestry<br>Source Type: Registe<br>Source ID |                                                             |                | Copy |
| Search Paran           |                    |              |                                                          |                         |                   |                      |                           |                       |              | Location (if<br>Owned)<br>Source Name                        |                                                             | ssels Arriving | at   |
|                        | enger & US im      |              | rds and ship arrivals in th<br>th children Edward, Sarai |                         |                   | ults:                |                           |                       |              | Source Title<br>Source Creator                               | Pennsylvania, U.S., Arrivit                                 | ig Passenger   | an   |
| Comments:              |                    |              |                                                          |                         |                   |                      |                           |                       |              | ltem Number<br>File Number                                   |                                                             |                |      |
| Information Re         | words Found        |              |                                                          |                         |                   |                      |                           |                       | •            | Collection No.<br>Cost (if Purchased)                        |                                                             |                |      |
| lafo                   | ersonal File ID    | User Rating  | Document Type                                            | Event Type              | Year              | Country              | State/Province            | County                | Parish/Town: |                                                              | US Federal Census Coller                                    |                | •    |
| 21                     |                    |              | Passenger List, Early (<br>Inform                        |                         | ords lin          | ked to this Ta       | sk                        |                       | ×            | to be us                                                     | source and re<br>ed with new<br>ion Records                 | posito         | ry   |
| v4.0.0.145 - D:\       | Print My Documents | Report       | NewSample.clz                                            | Primary External        | ➡ Re              |                      | nk Existing<br>ecord Reco | Information<br>rd     | •            | Quick Capture R<br>Save and Start<br>New Task                | Remarks Source Media                                        | Cancel         | ask  |

## Default Source and Repository

In the right-side panel of the Research Task editor you can select a Source and/or Repository to become the default for any new Information Records created under this task. When a new Information Record is created, the Source and Repository fields in the Information Record will be filled with this data.

Any changes or selection of a different Source while editing the Information Record will take precedence over the default selection made in the Research Task.

## Adding Information Records

Click the New Information Record button to create a new Information Record from within the Research Task editor. The following steps will occur:

1. A list of

Information Record templates will appear for you to select which is to be used with the record you are creating.

 The Information Record editor will appear using the template you suggest.

| <ul> <li>Censuses</li> <li>Civil Records</li> <li>Vital Records</li> <li>Educational Records</li> <li>Legal Records</li> <li>Migration &amp; Travel Records</li> <li>Naturalization</li> <li>Passenger List, Early</li> <li>Passenger List, Early (Register)</li> <li>Passenger List, Later</li> <li>Passenger List, Later (Register)</li> <li>Passenger List, Later (Register)</li> <li>Emigration Records (Register)</li> <li>Military Records</li> <li>Cultural / Religious Records</li> <li>Directories and Registries</li> <li>Images &amp; Recordings</li> <li>Land &amp; Property Records</li> </ul> | ► Generic Re | cords         |          | 1  |
|----------------------------------------------------------------------------------------------------|--------------|---------------|----------|----|
| <ul> <li>Vital Records</li> <li>Educational Records</li> <li>Legal Records</li> <li>Migration &amp; Travel Records</li> <li>Naturalization</li> <li>Passenger List, Early</li> <li>Passenger List, Early (Register)</li> <li>Passenger List, Later</li> <li>Passenger List, Later (Register)</li> <li>Emigration Records (Register)</li> <li>Military Records</li> <li>Cultural / Religious Records</li> <li>Directories and Registries</li> <li>Images &amp; Recordings</li> </ul>                                                                                                    |              |               |          |    |
| <ul> <li>Educational Records</li> <li>Legal Records</li> <li>Migration &amp; Travel Records</li> <li>Naturalization</li> <li>Passenger List, Early</li> <li>Passenger List, Early (Register)</li> <li>Passenger List, Later</li> <li>Passenger List, Later (Register)</li> <li>Emigration Records (Register)</li> <li>Military Records</li> <li>Cultural / Religious Records</li> <li>Directories and Registries</li> <li>Images &amp; Recordings</li> </ul>                                                                                                    |              | -             |          |    |
| Legal Records     Migration & Travel Records     Naturalization     Passenger List, Early     Passenger List, Early (Register)     Passenger List, Later     Passenger List, Later (Register)     Emigration Records (Register)     Military Records     Cultural / Religious Records     Directories and Registries     Images & Recordings                                                                                                    |              |               |          |    |
| Migration & Travel Records     Naturalization     Passenger List, Early     Passenger List, Early (Register)     Passenger List, Later     Passenger List, Later (Register)     Emigration Records (Register)     Military Records     Cultural / Religious Records     Directories and Registries     Images & Recordings                                                                                                    |              |               |          |    |
| Naturalization<br>Passenger List, Early<br>Passenger List, Early (Register)<br>Passenger List, Later<br>Passenger List, Later (Register)<br>Emigration Records (Register)<br>Military Records<br>Cultural / Religious Records<br>Directories and Registries<br>Images & Recordings                                                                                                    | 2            |               |          | ι. |
| Passenger List, Early<br>Passenger List, Early (Register)<br>Passenger List, Later<br>Passenger List, Later (Register)<br>Emigration Records (Register)<br>Military Records<br>Cultural / Religious Records<br>Directories and Registries<br>Images & Recordings                                                                                                    | -            |               |          | ι. |
| Passenger List, Early (Register)<br>Passenger List, Later<br>Passenger List, Later (Register)<br>Emigration Records (Register)<br>Military Records<br>Cultural / Religious Records<br>Directories and Registries<br>Images & Recordings                                                                                                    |              |               |          |    |
| Passenger List, Later<br>Passenger List, Later (Register)<br>Emigration Records (Register)<br>Military Records<br>Cultural / Religious Records<br>Directories and Registries<br>Images & Recordings                                                                                                    |              |               |          |    |
| Passenger List, Later (Register)<br>Emigration Records (Register)<br>Military Records<br>Cultural / Religious Records<br>Directories and Registries<br>Images & Recordings                                                                                                    |              |               |          | L  |
| Emigration Records (Register)<br>Military Records<br>Cultural / Religious Records<br>Directories and Registries<br>Images & Recordings                                                                                                    |              | •             |          | L  |
| <ul> <li>Military Records</li> <li>Cultural / Religious Records</li> <li>Directories and Registries</li> <li>Images &amp; Recordings</li> </ul>                                                                                                    |              |               |          | L  |
| <ul> <li>Cultural / Religious Records</li> <li>Directories and Registries</li> <li>Images &amp; Recordings</li> </ul>                                                                                                    |              |               |          | L  |
| Directories and Registries     Images & Recordings                                                                                                    |              |               |          | L  |
|                                                                                                    |              | -             |          | L  |
| ► Land & Property Records                                                                                                    | ► Images & F | lecordings    |          |    |
|                                                                                                    | ► Land & Pro | perty Records |          |    |
|                                                                                                    |              |               |          |    |
|                                                                                                    |              | 🗸 ОК          | X Cancel |    |

- 3. Enter the document information and subject details, then close the Information Record editor.
- 4. The display will return to the Research Task editor.

Right-click an item in the bottom panel to manage the list of Information Records in this editor.

| Informatio        | n Records | Found:  |                    |                    |              |        |
|-------------------|-----------|---------|--------------------|--------------------|--------------|--------|
| Info<br>Record ID | Personal  | File ID | User Rating        | Docume             | nt Type      | Eve    |
| 21                |           |         |                    | Passenner List Far | ly (Tabular) | Travel |
|                   | 5         | Add I   | New Informatio     | n Record           |              |        |
|                   |           | Edit l  | nformation Rec     | ord                |              |        |
|                   |           | Link t  | o existing Infor   | mation Record      |              |        |
|                   |           | Unlin   | k record from t    | his task           |              |        |
|                   |           | Choo    | se columns to (    |                    |              |        |
|                   |           | Apply   | / Best Fit - All C | olumns             |              |        |
|                   |           |         |                    |                    |              |        |

# Chapter 12 Exchanging Data with Other Genealogy Programs

Clooz is able to import and export people, events, media file references, sources, and repositories with other genealogy programs you may be using. The capabilities and transfer methods vary somewhat with each program depending upon how much direct access their developers have permitted Clooz to use. Clooz directly reads several types of files, allowing Clooz to obtain internal identifiers for records. In a few cases, Clooz is allowed to write data directly into the external files resulting in fewer steps the user need take. In all other cases, the data transfer needs to be done using GEDCOM files. Clooz uses special identifiers whenever possible to allow the external program to recognize a person being imported as the same as one already in its database. Because of the use of these internal identifiers, Clooz is able to maintain linkage to people records in the specific programs listed below. Using generic or FamilyTreeMaker's format of GEDCOM files allow you to transfer data, but don't provide a solid basis for maintaining a persistent linkage. If you don't see your favorite program listed, contact the developers of your program and ask they allow Clooz to interface with them.

| External Program         | Import Method | Export Method |
|--------------------------|---------------|---------------|
| Clooz (another database) | Direct Read   | Not Available |
| Legacy Family Tree       | Direct Read   | Direct Write  |
| Family Historian         | Direct Read   | Direct Write  |
| RootsMagic               | Direct Read   | Via GEDCOM*   |
| Ancestral Quest          | Direct Read   | Via GEDCOM*   |
| All others               | Via GEDCOM    | Via GEDCOM    |

\* Special GEDCOM including identifiers to help avoid record duplication.

There are two features in Clooz supporting data exchange with other programs:

- Data Transfer
   Manager
  - Used for all imports (people, sources, and

| D:\My | Doc | uments\Cli | ooz Beta Data\SampleLe | rgacy.fdb       | 2 | p:                                                           | Wy | Docu | uments | (Clooz Data | \NewSample | e.clz    |             |
|-------|-----|------------|------------------------|-----------------|---|--------------------------------------------------------------|----|------|--------|-------------|------------|----------|-------------|
|       |     | RIN        | Sumame                 | Given Name(s)   |   | Record Type                                                  |    |      | RIN    | Clooz ID    | Alt ID     | Surname  | Given Name  |
|       | R   | 10         | Davis                  | Ruth Sarah      |   | People                                                       |    | 0    | 10     | 1           |            | Davis    | Ruth Sarah  |
|       | 2   | 427        | Davis                  | Samuel Winfield |   | Source                                                       |    | 0    | 427    | 2           |            | Davies   | Samuel Wint |
|       | R   | 428        | Shopbell               | Clara Gussie    |   | O Repository                                                 |    | 0    | 428    | 3           |            | Shopbell | Clara Guss  |
|       | 2   | 429        | Davis                  | Arthur H.       |   | C. Alternation                                               |    | 0    | 429    | 4           |            | Davis    | Arthur H.   |
|       | R   | 430        | Davies                 | William Leslie  |   |                                                              |    | 0    | 430    | 5           |            | Davies   | William Les |
|       | R   | 431        | Davis                  | Samuel          |   | Include the following additional data records:               |    | 0    | 431    | 6           |            | Davis    | Samuel W    |
|       | R   | 432        | Davis                  | Charles E.      |   | Sources related to each person's                             |    | 0    | 432    | 7           |            | Davis    | Charles E   |
|       | 2   | 433        | Davis                  | Blanche R.      |   | information (Import only)                                    |    | 0    | 433    | 8           |            | Davis    | Blanche P   |
|       | R   | 434        | Davis                  | Nellie C.       |   | <ul> <li>Attach digital media files (Import only)</li> </ul> |    | 0    | 434    | 9           |            | Davis    | Nellie C.   |
|       | 2   | 435        | Stepp                  | John McClenan   |   |                                                              |    | 0    | 435    | 10          |            | Stepp    | John McCle  |
|       | R   | 438        | Davies                 | Edward C.       |   |                                                              |    | 0    | 438    | 11          |            | Davies   | Edward (    |
|       | R   | 439        |                        | Samantha        |   |                                                              |    | 0    | 439    | 12          |            |          | Samanth     |
|       | R   | 1274       | Davis                  | Harry S.        |   |                                                              |    | 0    | 1274   | 13          |            | Davis    | Harry S.    |
|       | R   | 1276       | Davies                 | George W.       |   |                                                              |    | 0    | 1276   | 14          |            | Davies   | George V    |
|       | R   | 1277       | Davies                 | John            |   |                                                              |    | 0    | 1277   | 15          |            | Davies   | John        |
|       | 2   | 1278       | Davies                 | William W.      |   | -> Import                                                    |    | 0    | 1278   | 16          |            | Davies   | William V   |
|       | R   | 1279       | Davies                 | Eli             |   |                                                              |    |      | 1279   | 17          |            | Davies   | Eli         |
|       | 2   | 1280       | Davies                 | Isaiah          |   |                                                              |    |      | 1280   | 18          |            | Davies   | Isaiah      |
|       | R   | 1281       | Davies                 | Jacob           |   | Export                                                       |    |      | 1281   | 19          |            | Davies   | Jacob       |
|       | R   | 1282       | Davies                 | Sarah           |   |                                                              |    | 0    | 1282   | 20          |            | Davies   | Sarah       |
|       | R   | 1283       | Davies                 | Sarah E.        | • | -                                                            |    |      | 1283   | 21          |            | Davies   | Sarah E.    |

#### repos-

itories). Events (other than the person's birth, marriage, death) and family positioning are not supported by this method. Options are provided to import sources related to a person and establishing research planning tasks to review each and extract additional information in Clooz.

- Exports one or more people, sources, or repositories (with associated media). Events (other than the vital events in the Subject record) and family positioning are not supported by this method (instead use the <u>Record Exporter</u>).
- Access the Data Transfer Manager from the External File Links screen on the Home tab page. See <u>Connecting with External Files</u>.

| Record                        | 😰 Export to Legacy Family Tree         |                                     |                                                              | - 🗆                |   |
|-------------------------------|----------------------------------------|-------------------------------------|--------------------------------------------------------------|--------------------|---|
|                               | Information Record: 1950 C             | ensus; Collingdale, Delaware County | r, Pennsylvania, US                                          |                    |   |
| Exporter                      | People Events Source                   | Repository Families                 |                                                              |                    |   |
|                               | Person / Data Types                    | Current Legacy Value                | Data Values                                                  | RIN                |   |
|                               | <ul> <li>William E Thomas</li> </ul>   |                                     | b: Bet Jan 1890 and Jan 1891                                 |                    | _ |
| <ul> <li>Exporting</li> </ul> | ► ✓ Ruth Sarah Davis                   | b: 8 Apr 1892, d: 9 Dec 1980        | b: 8 Apr 1892, d: 9 Dec 1980                                 | 10                 |   |
|                               | Evelyn R. Thomas                       |                                     | b: Bet Apr 1921 and Apr 1922                                 |                    |   |
| an Inform-                    | Dorthy E. Thomas     Richard D. Thomas |                                     | b: Bet Apr 1925 and Apr 1926<br>b: Bet Apr 1923 and Apr 1924 |                    |   |
| ation<br>Record<br>will allow |                                        |                                     |                                                              |                    |   |
| you to                        | Export File: D:\My Documen             | ts\Clooz Beta Data\SampleLegacy.fe  | db                                                           |                    |   |
| export all                    |                                        |                                     | (Bold lines indicate Primary person(s                        | ) for main event.) |   |
| the                           | Export                                 | lose                                |                                                              |                    |   |
| people in                     |                                        |                                     |                                                              |                    |   |
| the                           |                                        |                                     |                                                              |                    |   |

record, their events, attached media, and source citations (including repository).

• Access the Record Exporter by selecting *Export Item* from the context menu displayed by right-clicking a Subject, Information Record, Source or Repository on the main screen.

Each of these has differing capabilities as noted above. Choose the one that best meets your transfer objective. The Data Transfer Manager is better for bulk transfers or for copying people (the only type of Subject generally supported by other programs). The Record Exporter makes better use of Information Record data, including all of its associated events and family relationships. The table below offers recommendations for typical objectives.

| Objective                                                                                                   | Recommended Method                                                                                                    |
|----------------------------------------------------------------------------------------------------|----------------------------------------------------------------------------------------------------|
| Use Clooz to more thoroughly review<br>evidence found for specific people in<br>your family tree.           | Import people from your family tree program<br>using the Data Transfer Manager, with<br>options selected to include supporting<br>sources and generation of research plan to<br>track the review of the imported sources.                                                                                                    |
| Use Clooz as the basis for a complete<br>family tree "redo."                                                | You might import sources from your family<br>tree program using the Data Transfer Man-<br>ager, with options selected to include repos-<br>itories and media. You may include the<br>people and generation of research plans. A<br>more thorough "redo" though would be to<br>start with a blank Clooz file and enter in all of<br>the information you can find, creating new<br>people as you identify them.                                                                                                    |
| Quickly establish links between people in Clooz and those in the external file.                             | Import people using the Data Transfer Man-<br>ager.                                                                                                    |
| Setup an index of all the documents,<br>pictures, maps, etc. I have found while<br>building my family tree. | Import sources using the Data Transfer Man-<br>ager, with option to include related people.<br>Extract Information Records (events and<br>family definition or detail transcription is not<br>necessary if an index is the end goal). Add<br>Information Records for all items you have in<br>your files not already in Clooz.                                                                                                    |
| Add events I have identified for a per-<br>son in Clooz to that same person in my<br>family tree program.   | Export Information Records for that person<br>using the Record Exporter. Ensure the<br>record identifier (or RIN) for each Subject<br>(person) is appearing, indicating Clooz<br>already has them linked. Otherwise, determ-<br>ine the value from your external program and<br>enter it in the field. Select the events and<br>other details that you want to be included. If<br>transfer is via GEDCOM, ensure you import<br>it into your external program and use its tools<br>to avoid any duplication of records. |
| Add people in Clooz as new people in my family tree program.                                                | Export Information Records for that person<br>using the Record Exporter. The record iden-<br>tifier (or RIN) field is likely blank (indicating<br>Clooz does not have this person linked to a<br>person in your external file). Use the Fam-<br>ilies tab of the Record Exporter to review<br>how this new person might be added to an                                                                                                    |

| Objective | Recommended Method                                                      |
|-----------|-------------------------------------------------------------------------|
|           | existing family, or how a new family will be setup in your family tree. |

The most efficient use of Clooz is as a research tool while first gathering evidence to expand your family tree or historical details (as opposed to retrospective analysis of past research efforts). Collect and analyze the information you find in Clooz first, and then export the evidence-supported data to your family tree.

# **Connecting with External Files**

You need to establish a connection link to an external file before any exchange of data can occur. This is done using the External File Links function on the Home tab page.

| To setup a new      | Database: NewSample.clz - Clo<br>Home Planning Reposito |                                                                                                    | Report       |          | Clooz 4                 |                                                 | ? –              | □ × |
|---------------------|---------------------------------------------------------|----------------------------------------------------------------------------------------------------|--------------|----------|-------------------------|-------------------------------------------------|------------------|-----|
|                     | New                                                     | E                                                                                                    | xternal file | s this C | looz database is linkee | i to:                                           |                  |     |
| external file link, |                                                         | Import/Merge data from<br>another Clooz file                                                                                                    | Primary      | ID       | Туре                    | File Path                                       | # Records Linked |     |
| do the following:   | Open Close                                              | Copy data directly from/to<br>Legacy Family Tree                                                                                                    | 0            | 1        | Legacy Family Tree      | D:My Documents\Clooz Beta Data\SampleLegacy.fdb | 44               | 17  |
| 1. If the Home      | Recent Databases Data Qvaration External File Links     | Family Historian     Family Historian     Copy data directly from or via     GEDCOM to RootsMagic     Copy data directly from or via     GEDCOM to Ancestral Quest | Li           | nk to    | o an existing           | g external file.                                |                  |     |
| tab page is         | Options<br>Tools                                        | Copy data from a GEDCOM file                                                                                                    |              |          |                         |                                                 |                  |     |
| not already         | Help<br>Exit                                            | Target: Generic                                                                                                    | -            | С        | reate a nev             | GEDCOM file.                                    |                  |     |
| displayed,          |                                                         |                                                                                                    | 4            |          |                         | Open Selected File In<br>Transfer Manager       | ]                | ¥   |
| click the           | v4.0.0.151 - D:\My Documents\Clo                        | ooz Data\NewSa Primary External File: Nor                                                                                                    | ne designat  | ed       |                         | - rozze nolisyer                                |                  |     |
| Home tab.           |                                                         |                                                                                                    |              |          |                         |                                                 |                  |     |

- 2. Click the External File Links button to display the external files screen.
- 3. Click the button for the type of external file you want to connect to. The external file must already exist, unless you are creating a new GEDCOM file

for exporting. When creating a new GEDCOM file, you can direct Clooz to use generic (standard) GEDCOM structure, or use non-standard structure for compatibility with certain programs, such as Family Tree Maker. After clicking one of these buttons a file selection dialog will appear for you to locate the desired file on your computer.

4. The file selected will now be added to the list of external files this Clooz database is linked to and the Data Transfer Manager will be opened. (Click on Close if you don't intend to use the Data Transfer Manager at that point, or continue to perform the transfers you desire.)

The context menu (displayed by rightclicking one of the external files in the list) contains a number of additional functions:

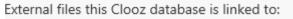

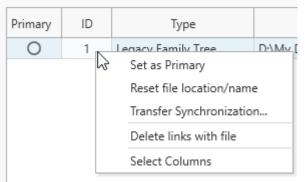

 Set the file as Primary. Clooz can only display identifier values on the main screen for one external file (since other external files will

|         | 1  | Legacy Family Tree |
|---------|----|--------------------|
| Primary | ID | Type               |

likely have different identifiers). This is called the "Primary" external file. To designate the Primary file, right click a file to display the context menu and then select "Set as Primary" or click the circle button in the Primary column on the list of external files. The current Primary file will appear in bold-faced font, with the circle on the button filled in.

- Reset the file location or name of the external file. Use this command when you have moved or renamed the external file. This allows you to retain any existing record synchronization, which would otherwise be lost if you deleted the file link and then connected it again as a new link. After clicking this item, a dialog window will appear for you to enter the new file path. Click the button to the right of the edit field to browse to the new location on your computer.
- Transfer
   Synchronized
   Links. Use this
   tool to have Clooz
   link with an
   external database
   (Legacy Family
   Tree, Family
   Historian,
   RootsMagic,
   Ancestral Quest)
   based on the links
   in the file you

|                                                                                                  | z link with an external database (Legacy, Family H<br>in the file you selected (reference file). Backup yo                                                                   |                                    |
|--------------------------------------------------------------------------------------------------|----------------------------------------------------------------------------------------------------|------------------------------------|
| now migrated the data to a                                                                       | you have been working with one external database (<br>another external file (ex., Legacy), preserving the RIN v<br>in the new file it had previously linked to in the origin | alues. Now you wish to have Clooz  |
|                                                                                                  | a record in the new file, or if the person's name in the synchronization is skipped for that record.                                                                         | e new file record does not exactly |
| IMPORTANT:<br>The new file MUST contai<br>original file.                                         | in the same identification numbers (eg., RIN) as us                                                                                                    | ed for the matching people in the  |
| ldentification fields to be u                                                                    | sed to match records between the old and new files                                                                                                    | Apply to:                          |
| <ul> <li>Identification fields to be u</li> <li>Reference File field:</li> </ul>                 | ised to match records between the old and new files Record ID Number (RIN)                                                                                                   | Apply to:                          |
|                                                                                                  |                                                                                                    | _                                  |
| Reference File field:<br>Field in target file::                                                  | Record ID Number (RIN)                                                                                                    | People                             |
| Reference File field:<br>Field in target file:<br>(Sources and repositor<br>Reference File: D:\M | Record ID Number (RIN)                                                                                                    | People     Sources                 |

selected (reference file).

For instance, if you have exported you family tree from Legacy and imported it into RootsMagic and have been careful to preserve the same record identifiers for each person, you can have Clooz setup the same record links to the RootsMagic file as were set to the Legacy file. For a more complete explanation of how Clooz uses various identifiers when synchronizing records with their external file counterparts, see the <u>External Data Identifiers</u> topic. • Delete all links to an external file. Right click on the selected item(s) to display the context menu and select the *Delete links with file* item to delete all record links and the file link Clooz has with the selected external file.

# Synchronization with External Record Identifiers

There are a number of record identifiers that are in common use among all of the genealogy programs which establish a basis for Clooz linking, or what will be called Synchronizing, its records to matching records in external programs. While these mainly apply to person records, similar identifiers sometimes are used with marriage, source or even repository records. The main focus here will be on person records.

## Identifier types recognized by Clooz:

- Record Identification Number (RIN; ID) These are assigned by the external program, which may or may not allow users to modify or renumber records. This is the value an external program would display for individual records (although some programs do not display the value to the user; eg., FTM). RIN values in one program are entirely independent of those in other programs, or even other databases generated by the same program.
- User ID or Reference No These are arbitrary identification fields containing content defined by the user. These are strictly for the use of and interpretation by the user.
- Ancestral File Number (AFN) These identifiers are for records in an obsolete feature of FamilySearch. It is still retained in Clooz since some users may be tracking person records based on this value. Most external programs do not do anything specific with these numbers except to perhaps display it (usually in editable form).

- FamilySearch Family Tree Identifier (FSFTID) Person records in the FamilySearch Family Tree are assigned these unique identifiers. Note that if a given person's identity is duplicated in FamilySearch, there will be multiple identifiers generated for that person. Nevertheless, the objective is to have one FSFTID per person, and be universally identical across all programs interfacing with FamilySearch. Clooz does not interface with FamilySearch Family Tree. FSFTID values are only recorded when data are imported from external programs that do provide such interfaces. These values are only retained to assist the user in identifying external persons.
- Universally Unique Identifiers (UUID) These software-generated values are meant to be a unique identifier useable across all programs to identify a specific person. These identifiers are in the form of GEDCOM Universally Unique Identifiers (UUID). For a complete explanation of UUIDs, see The \_\_\_\_\_\_UID tag (tamurajones.net). Within the Microsoft development world, these are called Globally Unique Identifier (GUID). The standard for UUID creation is described here: Information on RFC 4122 » RFC Editor (rfc-editor.org). Not all external programs use or support such values. They are usually used to assist in merging of imported data records. Since records for a specific person can be initiated in any number of programs, any number of these UUIDs can end up being assigned to a specific person across all the datasets. Internally, Clooz retains a list of all the UUIDs for a person in the Clooz database it becomes aware of. These values are used to assist in the identification of persons in an external file with those in Clooz.

| ID Type                 | GEDCOM 5.5 / 5.5.1           | GEDCOM 7.0            |
|-------------------------|------------------------------|-----------------------|
| RIN                     | RIN                          | EXID/ TYPE RIN        |
| AFN                     | AFN                          | EXID/ TYPE AFN        |
| User ID / Reference No. | REFN                         | REFN                  |
| FSFTID                  | _FSFTID (unofficial; custom) | EXID/ TYPE FSFTID ??? |
| UUID                    | _UID (unofficial; custom)    | UID                   |

## GEDCOM Tags Assciated with Identifier Types

## Linking Clooz Records with External Records

Clooz allows you to link the following record types to records in an external file:

- Subject (person only)
- Source
- Repository

Records that have been linked will appear in the Data Transfer Manager with icons representing the type of file they are linked to. These icons are miniature versions of the respective program icons (Legacy, RootsMagic, Family Historian, etc.).

## To link a Clooz record to an external one, do one of the following:

- While in the Data Transfer Manager:
  - Display the Details Comparison window and select the Link button,
  - Click in the RIN or ID column cell of the Clooz record's row on the grid on the right side of the Data Transfer Manager (Clooz list) to place the cell in edit mode, then enter (or clear) the ID number of the record as shown in the external file list, or
  - Import an external record or export a Clooz record (automatically establishes a link),
- While using the Record Export function:
  - Edit the external record ID value,
  - Export the record

### To unlink a Clooz record from an external one, do one of the following:

- While in the Data Transfer Manager:
  - Display the Details Comparison window for the linked people and select the Unlink button, or

- Click in the RIN or ID column cell of the Clooz record's row on the Clooz list (grid on the right side of the Data Transfer Manager) to place the cell in edit mode, then clear the ID number.
- While viewing the External File Links screen:
  - Right-click an external file to delete ALL links with that file (if you are desiring to remove all of the links)

## Automatic Linking using Universal IDs

Many external file types support ID values know as Universally Unique Identifiers (UUIDs). When you export/import data (outside of Clooz) from one external program to another, or even from one database to another using the same external program, these UUIDs may get carried along into the new program's data (varies depending on the programs involved). Each time Clooz establishes a link to an external record it adds any available UUIDs to a list maintained in Clooz for that Clooz record. These UUIDs are maintained even regardless of what external file is being worked with in the Data Transfer Manager. An *Auto-link* function is provided in Clooz to scan the external data for matching UUIDs and when a match is found it automatically links the Clooz record to that external record.

To automatically link all records having matching universal IDs, open the Data Transfer Manager for the desired external file and right click anywhere on the Clooz record list to display the

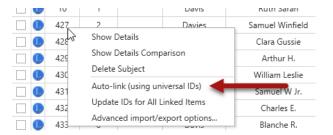

context menu. Then select the *Auto-link* menu item.

## Updating ID Values for All Linked Records

There are times when one of the various ID values (other than the RIN or record ID) are modified within the external file. Clooz provides a function to check all of these

values and update the value retained in Clooz.

To perform this update, open the Data Transfer Manager for the desired external file and right click anywhere on the Clooz record list to display the context menu. Then select the *Update IDs* menu item.

| IU  | I      |                 | Davis         | Nutri Saran     |
|-----|--------|-----------------|---------------|-----------------|
| 427 | 2      |                 | Davies        | Samuel Winfield |
| 428 | Show [ | Details         |               | Clara Gussie    |
| 429 | Show [ | Details Comp    | arison        | Arthur H.       |
| 430 | Delete | Subject         |               | William Leslie  |
| 431 |        | ink (using un   | Samuel W Jr.  |                 |
| 432 |        | e IDs for All L |               | Charles E.      |
| 433 | Advan  | ced import/e    | xport options | Blanche R.      |

# Data Transfer Manager

The Data Transfer Manager is a powerful tool in Clooz to import data from external files (including other Clooz databases), or export data for use in other programs.

|   |   | RIN  | Surname      | Given Name(s)   | Record Type                               |        |     | RIN  | Clooz ID | Alt ID | Surname  | Given Name(s)   |  |
|---|---|------|--------------|-----------------|-------------------------------------------|--------|-----|------|----------|--------|----------|-----------------|--|
| í | 2 | 10   | Davis        | Ruth Sarah      | People                                    | ſ      | 10  | 10   | 1        |        | Davis    | Ruth Sarah      |  |
| 1 |   | 427  | Davis        | Samuel Winfield | Source                                    |        | 0   | 427  | 2        |        | Davies   | Samuel Winfield |  |
| 1 | 2 | 428  | Shopbell     | Clara Gussie    | Repository                                |        | 10  | 428  | 3        |        | Shopbell | Clara Gussie    |  |
| 1 | 2 | 429  | Davis        | Arthur H.       | Company                                   |        | 10  | 429  | 4        |        | Davis    | Arthur H.       |  |
| 1 | 2 | 430  | Davies       | William Leslie  |                                           |        | 1   | 430  | 5        |        | Davies   | William Leslie  |  |
| 1 | 2 | 431  | Davis        | Samuel          | Include the following additional data rec | orde [ | 1   | 431  | 6        |        | Davis    | Samuel W Jr.    |  |
| 1 | 2 | 432  | Davis        | Charles E.      |                                           |        | 1   | 432  | 7        |        | Davis    | Charles E.      |  |
| 1 | 2 | 433  | External Fil | e Records R     | information (Import only)                 |        | 10  | 433  | 8        | Cloc   | z Reco   | rds Blanche R.  |  |
| í | 2 | 434  | Davis        | Nellie C.       | Attach digital media files (Import        | only)  | 1   | 434  | 9        |        | Davis    | Nellie C.       |  |
| 1 | 2 | 435  | Stepp        | John McClenan   |                                           |        | ] ( | 435  | 10       |        | Stepp    | John McClenan   |  |
| 1 | 2 | 438  | Davies       | Edward C.       |                                           |        |     | 438  | 11       |        | Davies   | Edward C.       |  |
| 1 | 2 | 439  |              | Samantha        |                                           |        | 1   | 439  | 12       |        |          | Samantha        |  |
| 1 | 2 | 1274 | Davis        | Harry S.        |                                           |        | 1   | 1274 | 13       |        | Davis    | Harry S.        |  |
| í | 2 | 1276 | Davies       | George W.       |                                           |        | 1   | 1276 | 14       |        | Davies   | George W.       |  |
| í | 2 | 1277 | Davies       | John            |                                           |        | 1   | 1277 | 15       |        | Davies   | John            |  |
| 1 | 2 | 1278 | Davies       | William W.      | -> Import                                 |        |     | 1278 | 16       |        | Davies   | William W.      |  |
| 1 | 2 | 1279 | Davies       | Eli             |                                           |        |     | 1279 | 17       |        | Davies   | Eli             |  |
| í | 2 | 1280 | Davies       | Isaiah          |                                           |        |     | 1280 | 18       |        | Davies   | Isaiah          |  |
| í | 2 | 1281 | Davies       | Jacob           | - Export                                  |        |     | 1281 | 19       |        | Davies   | Jacob           |  |
| 1 | 2 | 1282 | Davies       | Sarah           |                                           |        |     | 1282 | 20       |        | Davies   | Sarah           |  |
| 1 | 2 | 1283 | Davies       | Sarah E. 💌      |                                           |        |     | 1283 | 21       |        | Davies   | Sarah E.        |  |

**To open the Data Transfer Manager**, do one of the following from the *External File Links* screen:

- Setup a new external file link,
- Double-click a file listed, or
- Select a file in the list and click the *Open Selected File in Transfer Manager* button at the bottom of the screen.

If the file being opened is a Family Historian project, you will be requested to perform a Save in the Family Historian program if the file is currently in use. This is because Family Historian retains data changes in memory until saved, and you need Clooz to be using the most recent set of data in that project.

The Data Transfer Manager window will now appear, showing three sections:

- Left section: Records from the external file of the type selected in the middle column.
- Middle section: Controls for importing and exporting data.
- Right section: Records of the type selected from this Clooz database.

The grids showing the record lists have several columns:

- Checkbox indicating the record is selected for import or export. No checkbox appears if the record is already linked.
- Icons appear in the 2nd column if the record is already linked.
- ID and name columns.

## Showing Record Details

To display a window showing additional details associated with a record, display the context menu for that record (right-click the row) and select *Show Details*.

The top half of the Detailed Summary

LIdVIS NULLI SALALI 427 Davies Samuel Winfield 428 Show Details Clara Gussie Show Details Comparison 429 Arthur H. Delete Subject 430 William Leslie Auto-link (using universal IDs) 431 Samuel W Jr. Update IDs for All Linked Items 432 Charles E. Advanced import/export options... 433 Blanche R.

window is other data from the record, and the bottom half are other types of information that is associated with the selected record (in hierarchical format).

|                                                                       |                                                                                                    | 1 |   |
|-----------------------------------------------------------------------|----------------------------------------------------------------------------------------------------|---|---|
| Data Type                                                             | Content                                                                                                    |   |   |
| Birth                                                                 | 22 Sep 1861, Winfield, Schuylkill County, Pennsylvania                                                                 |   | * |
| Marriage                                                              | Abt 1884                                                                                                    |   |   |
| Death                                                                 | 24 Feb 1923, Shamokin, Northumberland County, Pennsylvania, U.S.                                                       |   |   |
| Other Surnames                                                        | Davis                                                                                                    |   |   |
| Last Updated                                                          | 29 Jul 2022                                                                                                    |   |   |
|                                                                       |                                                                                                    |   | * |
| Information records asso                                              | ciated with this subject:                                                                                              |   |   |
| Information records asso<br>Record Type                               | ciated with this subject:<br>Summary of Data                                                                           |   |   |
|                                                                       | -                                                                                                    |   |   |
| Record Type                                                           | Summary of Data                                                                                                    |   |   |
| Record Type <ul> <li>Information Record</li> </ul>                    | Summary of Data<br>1870 Census (US) [Population Sched.]                                                                |   |   |
| Record Type  Information Record Information Record                    | Summary of Data<br>1870 Census (US) [Population Sched.]<br>1880 Census (US) [Population Sched.]                        |   |   |
| Record Type  Information Record Information Record Information Record | Summary of Data<br>1870 Census (US) [Population Sched.]<br>1880 Census (US) [Population Sched.]<br>1884 Correspondence |   |   |

## Comparing Clooz and External Records

To compare the details associated with an external record with those for a record in Clooz, follow these steps:

- 1. Select the records to compare (one record on both the external and Clooz lists needs to be selected for the comparison).
  - If the records are already linked, selecting a record on either list (external or Clooz) will compare the linked records if no record in the other list has been selected.

- If the records are not linked (or at least not linked to each other), select the first record from either the external (left) or Clooz (right) list.
- 2. Right-click the record on the other list (the one not selected in the first step) to display the context menu. If the record is already linked, any selection in the other list will be the record compared to regardless of which record is linked to it.

| R | 10  | Davis                  | R           | uth Sarah    | <b>A</b> |            | People                    |             |              | 0 | 10  | 1 | Davis    | Ruth Sarah      |
|---|-----|------------------------|-------------|--------------|----------|------------|---------------------------|-------------|--------------|---|-----|---|----------|-----------------|
| R | 427 | Davis                  | Sam         | uel Winfield |          |            | O Source                  |             |              | 0 | 427 | 2 | Davies   | Samuel Winfield |
| R | 428 | Show Details           |             | ra Gussie    |          |            | Repository                |             |              |   | 428 | 3 | Shopbell | Clara Gussie    |
| 2 | 429 | Show Details Compari   |             | rthur H.     |          |            |                           |             |              |   | 429 | 4 | Davis    | Arthur H.       |
| 2 | 430 | Auto-link (using unive |             | iam Leslie   |          |            |                           |             |              |   | 430 | 5 | Davies   | William Leslie  |
| 2 | 431 | Advanced import/exp    | ort options | amuel        |          | Include th | e following additional da | ta records: | $\checkmark$ |   | 431 | 6 | Davis    | Samuel W Jr.    |
| 9 | 400 | D 1                    | ,           | N 1 F        |          |            |                           |             |              | - | 433 | ~ | n ·      | CL 1 F          |

3. Select Show Details Comparison to display the comparison window.

|    | RIN                        | Surname            | Given 1                        | Name(s)              |                    | Reco   | ord Type                           |             | RIN       | Clooz ID    | Alt ID       | Surname           | Given Na                         | me(s)   |
|----|----------------------------|--------------------|--------------------------------|----------------------|--------------------|--------|------------------------------------|-------------|-----------|-------------|--------------|-------------------|----------------------------------|---------|
| R  | 10                         | Davis              | Ruth                           | Sarah                | •                  | ۲      | People                             |             | 10        | 1           |              | Davis             | Ruth Sa                          | rah     |
| 2  | 427                        | Davis              | Samuel                         | Winfield             |                    | 0      | Source                             |             | 427       | 2           |              | Davies            | Samuel W                         | infield |
| 2  | 428                        | Shopbell           | Clara                          | Gussie               |                    | 0      | Repository                         |             | 428       | 3           |              | Shopbell          | Clara Gu                         | ssie    |
| 2  | 429                        | Davis              | Arth                           | ur H.                |                    |        | ,                                  |             | 429       | 4           |              | Davis             | Arthur                           | Н.      |
| R  | 430                        | Davies             | William                        | n Leslie             |                    |        |                                    |             | 430       | 5           |              | Davies            | William L                        | eslie   |
| 2  | 431                        | Davis              | San                            | nuel                 | Include the        | follow | ving additional data records       |             | 431       | 6           |              | Davis             | Samuel                           | N Jr.   |
| _  | tails in exter<br>ata Type | rnal file for: San | nuel Winfield Davis<br>Content |                      |                    |        | Details in Clooz for<br>Data Type  | Samue       | I W Davis | , Jr.       | Conten       | ıt                |                                  |         |
|    | rth                        |                    | 13 Sep 1863, Winfield, So      | huvlkill County. Pen | nsvlvania          |        | Birth                              |             |           |             | Abt fro      | m 1902 to 1903, P | ennsvlvania                      |         |
| Ma | Marriage                   |                    | Clara Gussie Shopbell on       |                      | ,                  |        | Marriage Abt 1924                  |             |           |             |              |                   |                                  |         |
| De | eath                       |                    | 19 Feb 1923, Shamokin,         | Northumberland Cou   | unty, Pennsylvania |        | Death Abt from 1954 to 1960        |             |           |             |              |                   |                                  |         |
| La | st Updated                 |                    | 3 Jul 2022                     |                      |                    |        | Other Surnames                     |             |           |             |              |                   |                                  |         |
|    |                            |                    |                                |                      |                    |        | Last Updated                       |             |           |             | 16 Jul 2     | 2022              |                                  |         |
|    |                            |                    |                                |                      |                    | •      |                                    |             |           |             |              |                   |                                  | •       |
|    |                            |                    |                                |                      |                    |        | Information record                 | s associate | d with th | is subject: |              |                   |                                  |         |
|    |                            |                    |                                |                      |                    |        | Record Type                        |             |           |             | Sumn         | nary of Data      |                                  |         |
|    |                            |                    |                                |                      |                    |        | <ul> <li>Information Re</li> </ul> | cord        |           |             | 1910         | Census (US) [Popu | lation Sched.]                   |         |
|    |                            |                    |                                |                      |                    |        |                                    |             |           |             | 1020         | Census (US) [Popu |                                  |         |
|    |                            |                    |                                |                      |                    |        | <ul> <li>Information Re</li> </ul> | cord        |           |             | 1920         | census (os) (ropu | liation Sched.J                  |         |
|    |                            |                    |                                |                      |                    |        | Information Re     Information Re  |             |           |             |              | Census (US) [Popu |                                  | -       |
|    |                            |                    |                                |                      |                    |        |                                    | cord        |           |             | 1930         |                   | lation Sched.]                   | _       |
|    |                            |                    |                                |                      |                    |        | Information Re                     | cord        |           |             | 1930<br>1940 | Census (US) [Popu | lation Sched.]<br>lation Sched.] |         |

You can click the button in the lower left corner of the comparison window to Link the two records (or Unlink if the two records are currently linked). In the example shown above, the button is disabled because each of the records are already linked to other records. A record in Clooz can only be linked to one record in the external file.

Importing Data from External Files

External Files other than Clooz Databases

Follow these steps in the Data Transfer Manager to import records from an external file:

 Select the record type to be imported. The lists of external records on the left side and Clooz records on the right side of the Data Transfer Manager will refresh to show all records of the type you select.

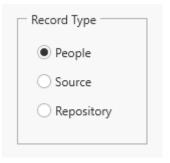

2. Adjust the options for including additional data records. The options vary depending upon the type of record you selected to import.

### • People selected for import

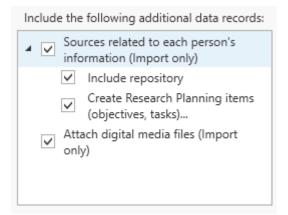

### • Sources selected for import

Include the following additional data records:

People with information citing a
selected source (import only)

Create Research Planning items
(objectives, tasks)...

Include repository

Attach digital media files

• Repositories selected for import

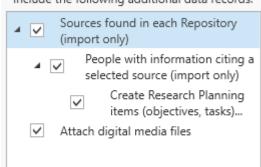

 Select the records from the external records list by clicking the checkboxes, or click the buttons shown on the upper right to select all records or clear all record selections.

what you wanted).

| D:\My D | ocuments\Cl | ooz Beta Data\Samplel | .egacy.fdb      |
|---------|-------------|-----------------------|-----------------|
|         | RIN         | Surname               | Given Name(s)   |
|         | 10          | Davis                 | Ruth Sarah      |
| ~       | 427         | Davis                 | Samuel Winfield |
| ~       | 428         | Shopbell              | Clara Gussie    |
| ~       | 429         | Davis                 | Arthur H.       |
|         | 430         | Davies                | William Leslie  |
|         | 431         | Davis                 | Samuel          |

88

Clara Gussie

Arthur H

Eli

Isaiah Jacob Sarah Sarah E.

4. Designate 88 88 🧭 RIN whether you want 
 8
 10

 8
 427

 8
 428

 8
 429

 8
 431

 8
 432

 8
 433

 8
 434

 8
 438

 8
 438

 8
 438

 8
 439

 8
 1274

 8
 1276

 8
 1277

 8
 1278

 9
 1280

 1280
 1280

 1281
 1282

 8
 1282

 8
 1282

 8
 1282

 8
 1282
 Davis Davies Davis Davis Shopbell Davis Davis Davis Davis Davis Stepp Davies Ruth Sarah amuel Winfiel Clara Gussie 428 hopbel an archive made Arthur H. Davis Davies Davis Davis Davis Davis Stepp Davies 429 430 431 432 433 434 435 438 439 1274 1276 1277 1278 Arthur H. William Leslie Samuel Charles E. Blanche R. Nellie C. John McClenar of the Clooz database prior to Edward C. Samantha Samantha Harry S. George W. John William W. Eli Davis Davies Davies Davies Davies Davies Davies Davies Davis Davies Davies Davies Davies Davies Davies Davies importing the data -> Impor 1279 Isaiah Jacob Sarah Sarah E (in case you 1280 ← Export 28 decide the import Close results are not

Include the following additional data records:

5. Click the *Import* button.

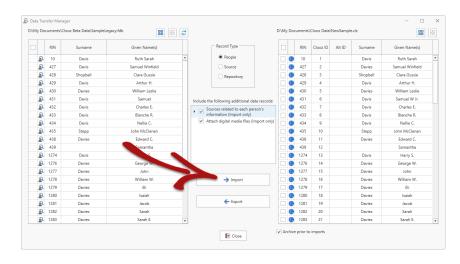

6. If you selected the *Create Research Planning* Items option, a dialog window will now appear stepping you through a set of parameters that control how the research planning items will be generated.

> Your first decision is whether to start a new Research

| search Plans Generator Setup                                                              | -          |       | × |
|-------------------------------------------------------------------------------------------|------------|-------|---|
| Step 1: Select the Research Project where the objectives and tasks v                      | vill be pl | aced. |   |
| • Create a new research project                                                           |            |       |   |
| Use an existing research project (select below):                                          |            |       |   |
|                                                                                           |            |       |   |
| Project Title: {ExternalFileName} Imports                                                 |            |       |   |
| Project litte:                                                                            |            |       |   |
| Information analysis related to imports from {ExternalFileType} file: {ExternalFileName}. |            |       |   |
| Project Description:                                                                      |            |       |   |
|                                                                                           |            |       |   |
| Project Comment:                                                                          |            |       |   |
| Auto-generated during import from {ExternalFileType} file: {ExternalFileName}.            |            |       |   |
| Click Next to proceed, or Back to go back to a previous page.                             |            |       |   |
|                                                                                           |            |       |   |

Project or add objectives to an existing one. You can set the Project Title, along with its purpose, description field and any comments. If you select using an existing project, the current content of the various fields for that project is displayed for editing. The default text for the project fields include some special placeholder variables<sup>1</sup> (enclosed in "{}") that will be replaced by the appropriate text. You can use these placeholders in the text you enter for any of the Project fields on this page. The field templates used for new Project records can be customized in the Options function (Home tab page).

Click Next to continue to Step 2 (or Finish to accept default selections for all remaining items and immediately execute the import action).

| In Step 2, you can     | 🔒 Research Plans Generator Setup - 🗆 X                                                                            |
|------------------------|----------------------------------------------------------------------------------------------------|
| edit the template      | Step 2: Adjust Objective template.                                                                                |
| that will be used      | A research objective will be created for each source and list all persons who had information citing that source. |
| to generate            | You have selected 3 subjects for import.<br>These subjects have information citing 3 sources.                     |
| Research               | Objective Title Template: (SourceName) Review                                                                     |
| Objectives.            | The objective statement to be used:                                                                               |
|                        | Extract information from (SourceName) related to targeted subjects.                                               |
| The default text       |                                                                                                    |
| for the Research       | Comment (Objective):                                                                                              |
|                        | Auto-generated during import from (ExternalFileType) file: (ExternalFileName).                                    |
| Objective fields       |                                                                                                    |
| include some           |                                                                                                    |
| special                | $\checkmark$ Do not create objectives if source and related subjects have already been documented in Clooz.       |
| •                      | ✓ Use existing objectives and tasks associated with the source.                                                   |
| placeholder            | Click Next to proceed, or Back to go back to a previous page.                                                     |
| variables <sup>2</sup> | Cancel Back Next Finish                                                                                           |
| (enclosed in "{}")     |                                                                                                    |
| that will be           |                                                                                                    |

replaced by the appropriate text. You can use these placeholders in the text

<sup>1</sup>Project Placeholders: {ExternalFileName} - the name of the external file, and {ExternalFileType} - the type of file this is, such as GEDCOM or Legacy Family Tree. <sup>2</sup>Research Objective & Task Placeholders: {ExternalFileName} - the name of the external file, and {ExternalFileType} - the type of file this is, such as GEDCOM or Legacy Family Tree. {SourceName} - name of the source for which the objective is being generated. you enter for any of the Research Objective fields on this page. The field templates can be customized in the Options function (Home tab page).

By default, Clooz will only create objectives if the source and any related subjects have not already been documented in Clooz. Review these settings at the bottom of the Step 2 window.

Click Next to continue to Step 3 (or Finish to accept remaining default selections and immediately execute the import action).

| In Step 3 you can |
|-------------------|
| select those      |
| sources for which |
| objectives and    |
| tasks will be     |
| created.          |

In addition, you can edit the template that will be used to create Research Tasks.

The default text for the Research

Task fields

| n 3. Identify the                          | e sources for which review objective/tasks will be created.                                                                                                    |
|--------------------------------------------|----------------------------------------------------------------------------------------------------|
| p s: identify the                          | e sources for which review objective/tasks will be created.                                                                                                    |
|                                            | vill be entered as a research objective and task when cited by a subject's informatio<br>I not generate a research item, but will still be imported.):                         |
| (Select All)                               |                                                                                                    |
| Schuylkill Co., PA -                       | 1900 Census (roll 1484, Gen.com)                                                                                                    |
| Schuylkill Co., PA -                       | 1880 Census (roll 1192)                                                                                                    |
| 🖌 Schuylkill Co., PA -                     | 1870 Census (roll 1450)                                                                                                    |
|                                            |                                                                                                    |
|                                            |                                                                                                    |
|                                            |                                                                                                    |
|                                            |                                                                                                    |
|                                            |                                                                                                    |
|                                            |                                                                                                    |
|                                            |                                                                                                    |
|                                            |                                                                                                    |
|                                            |                                                                                                    |
|                                            |                                                                                                    |
| Task Title Template:                       | {SourceName} Search.                                                                                                    |
| Task Title Template:                       | {SourceName} Search.                                                                                                    |
|                                            | Search and extract information imported from {ExternalFileType} file:                                                                                                    |
|                                            |                                                                                                    |
|                                            | Search and extract information imported from {ExternalFileType} file:                                                                                                    |
| Description Template:                      | Search and extract information imported from {ExternalFileType} file:                                                                                                    |
| Description Template:                      | Search and extract information imported from {ExternalFileType} file:<br>{ExternalFileName}.                                                                                   |
| Description Template:                      | Search and extract information imported from {ExternalFileType} file:<br>{ExternalFileName}.                                                                                   |
| Description Template:<br>Comment Template: | Search and extract information imported from {ExternalFileType} file:<br>{ExternalFileName}.<br>Auto-generated during import from {ExternalFileType} file: {ExternalFileName}. |
| Description Template:<br>Comment Template: | Search and extract information imported from {ExternalFileType} file:<br>{ExternalFileName}.                                                                                   |
| Description Template:                      | Search and extract information imported from {ExternalFileType} file:<br>{ExternalFileName}.<br>Auto-generated during import from {ExternalFileType} file: {ExternalFileName}. |

include some special placeholder variables<sup>1</sup> (enclosed in "{}") that will be replaced by the appropriate text. You can use these placeholders in the text

<sup>&</sup>lt;sup>1</sup>Research Objective & Task Placeholders: {ExternalFileName} - the name of the external file, and {ExternalFileType} - the type of file this is, such as GEDCOM or Legacy Family Tree. {SourceName} - name of the source for which the objective is being generated.

you enter for any of the Research Task fields on this page. The field templates can be customized in the Options function (Home tab page).

Click Next to Continue (or Finish to skip any further review and execute the import action).

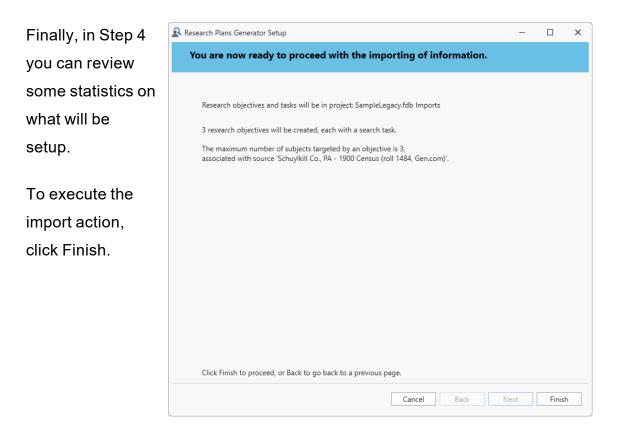

Use the Research Plan generation option as a way of providing you a checklist of what you have imported and should be reviewed to extract additional information in Clooz. Clooz is not able to decipher events from a source.

Be careful about importing large numbers of people that don't relate to your current research. It could just be making things more difficult for you in terms of finding the exact records you are looking for.

### **Advanced Import Options**

Clooz provides a special import mode allowing you to fill the Alternate ID field in a Clooz Subject with one of several identifiers the external file may have for the person being imported. To turn on

| L V | IU  | I.     |                 | Ddvis         | Nutri Saran     |
|-----|-----|--------|-----------------|---------------|-----------------|
|     | 427 | 2      |                 | Davies        | Samuel Winfield |
|     | 428 | Show [ | Details         |               | Clara Gussie    |
|     | 429 |        | Details Comp    | arison        | Arthur H.       |
|     | 430 | Delete | Subject         |               | William Leslie  |
|     | 431 |        | ink (using un   |               | Samuel W Jr.    |
|     | 432 |        | e IDs for All L |               | Charles E.      |
|     | 433 | Advan  | ced import/e    | xport options | Blanche R.      |

this mode (which remains in effect until turned off or database is changed), select the Advanced import/export options... item in the context menu (right-click either the left or right grid in the Data Transfer Manager).

A dialog window will appear for you to make the selection of which identifiers are to be copied.

| Advanced Import/Export Options                                                                    | _       |          | ×   |
|---------------------------------------------------------------------------------------------------|---------|----------|-----|
| When IMPORTING data                                                                               |         |          |     |
| Set Alternate ID to: User/Reference ID                                                            | •       |          |     |
| When EXPORTING data                                                                               |         |          |     |
| Set this field to Alternate ID value: None                                                        |         | •        |     |
| Settings remain in effect for this external file until settings are<br>external file is selected. | changed | or anoth | ier |
| OK Cancel                                                                                         |         |          |     |
|                                                                                                   |         |          |     |

The dropdown lists will have the available options for that type of external file you are importing from.

|    |                             |    | _ |
|----|-----------------------------|----|---|
|    | None                        |    | Ŧ |
|    | None                        |    |   |
| ٦ā | User/Reference ID           |    | ľ |
|    | Ancestral File Number (AFN) | 45 |   |
|    | FamilySearch Family Tree ID |    |   |
|    |                             |    |   |

Whenever an advanced import mode is turned on, a reminder will appear in the lower left corner of the Data Transfer Manager.

|   | ID | Surname | Given Name(s) |   |
|---|----|---------|---------------|---|
| R | 1  | Bender  | Nicolaus      | - |
|   |    |         |               |   |
|   |    |         |               |   |
|   |    |         |               |   |
|   |    |         |               | 1 |
|   |    |         |               |   |
|   |    |         |               |   |
|   |    |         |               |   |
|   |    |         |               |   |
|   |    |         |               |   |
|   |    |         |               |   |
|   |    |         |               |   |
|   |    |         |               |   |

Remember that Clooz will automatically retain all of the identifier values when importing data from an external file as long as it remains a file linked to the Clooz database and the identifiers will be available on the main screen when that external file is tagged as being the Primary external file. Using the Advanced Import option to copy the selected identifier value to a Subject's Alternate ID field makes it a permanent part of the Clooz record, regardless of whether you keep or later delete the links to the external file.

### Importing Data from Another Clooz Database

Importing data from another Clooz database has some slight differences in options when compared to importing from non-Clooz external files.

You can either:

- Merge all of the data from the external Clooz database into the current one, or
- Merge only the selected data and types.

|   | y Documen<br>NewSampl | its\Clooz Beta<br>e.clz |                 | 32 |                                                          |
|---|-----------------------|-------------------------|-----------------|----|----------------------------------------------------------|
|   | Clooz ID              | Surname                 | Given Name(s)   |    | → Merge Entire Database                                  |
| / | 1                     | Davis                   | Ruth Sarah      |    | → Partial Merge as Defined Below                         |
| / | 2                     | Davies                  | Samuel Winfield |    | Record Type                                              |
| / | 3                     | Shopbell                | Clara Gussie    |    | <ul> <li>Subjects</li> </ul>                             |
| / | 4                     | Davis                   | Arthur H.       |    | Information Records                                      |
| / | 5                     | Davies                  | William Leslie  |    |                                                          |
|   | 6                     | Davis                   | Samuel W Jr.    |    | Sources                                                  |
|   | 7                     | Davis                   | Charles E.      |    | <ul> <li>Projects</li> </ul>                             |
|   | 8                     | Davis                   | Blanche R.      |    | Research Objectives                                      |
|   | 9                     | Davis                   | Nellie C.       |    | () Research Objectives                                   |
|   | 10                    | Stepp                   | John McClenan   |    | Include the following additional data                    |
|   | 11                    | Davies                  | Edward C.       |    | records:                                                 |
|   | 12                    |                         | Samantha        |    | <ul> <li>Information Records for each subject</li> </ul> |
|   | 13                    | Davis                   | Harry S.        |    | ✓ Events                                                 |
|   | 14                    | Davies                  | George W.       |    | Families     Include source                              |
|   | 15                    | Davies                  | John            |    | <ul> <li>Attach digital media files</li> </ul>           |
|   | 16                    | Davies                  | William W.      |    |                                                          |
|   | 17                    | Davies                  | Eli             |    |                                                          |
|   | 18                    | Davies                  | Isaiah          |    |                                                          |
|   | 19                    | Davies                  | Jacob           |    |                                                          |
|   | 20                    | Davies                  | Sarah           |    |                                                          |
|   | 21                    | Davies                  | Sarah E.        | •  |                                                          |

To initiate the merge action, click the

appropriate button at the top after desired selections have been made.

The records concerning links you had made in the external Clooz database (to other external files) are not copied to the current database. Likewise, the Research Plan generation is not available as an option when importing from other Clooz databases.

## Exporting Data Using the Data Transfer Manager

Exporting from the Data Transfer Manager only exports people, sources, or repositories. Other than the vital event information (birth, death) found in the Subject records, no other event information or family relationships are exported here. To do a more complete set of data for a person or family, see Exporting Data Using the Record Exporter to export a complete Information Record. In the Record Exporter, you will be focused on one Information Record at a time (and all the records linked

### Chapter 12

to it). Here in the Data Transfer Manager, you can export as many Subject, Source, or Repository records as you choose.

Follow these steps in the Data Transfer Manager to export Subject, Source or Repository records to an external file:

- Select the record type to be exported. The lists of external records on the left side and Clooz records on the right side of the Data Transfer Manager will refresh to show all records of the type you select.
- 2. If the record type selected is Source, you can adjust the parameters of the export to include associated repositories and media files. No other associated data can be exported for People and Repository record types using this export method.

| Record Type |  |
|-------------|--|
| People      |  |
| ○ Source    |  |
| Repository  |  |
|             |  |

#### Include the following additional data records:

People with information citing a selected source (import only)
 Create Research Planning items (objectives, tasks)...
 Include repository
 Attach digital media files

| 3. | Select the records |   |                                                | r        |                             | Docu |     |          | o select or clear all records C ×                                                                         |
|----|--------------------|---|------------------------------------------------|----------|-----------------------------|------|-----|----------|----------------------------------------------------------------------------------------------------|
|    | to be exported     | 3 | Record Type                                    | L        | . (iviy                     | 4    | ID  | Clooz ID | Source Name                                                                                               |
|    | from the Clooz     | • | O People                                       |          |                             |      | ID. | 1        | Slater, Agnes Gertrude, Baptismal Certificate                                                             |
|    | record list (right |   | <ul> <li>Source</li> <li>Repository</li> </ul> |          | <ul><li></li><li></li></ul> |      |     | 2        | Thompson, Edward Allen, Baptismal Certificate Thompson, Diane Helen, Baptismal Certificate                |
|    | side of Data       |   |                                                |          |                             |      |     | 4<br>5   | Rosnagel, Thomas Alan [sic], Baptismal Certificate<br>Transcript of Confirmation and Communion Records fr |
|    | Transfer           |   | Include the following additional data          |          |                             |      |     | 6<br>7   | Remembrance of First Holy Communion for Rosnagle (<br>Certificate of Confirmation for Thompson, Edward    |
|    | TAIISIEI           |   | selected source (import only                   | ·)       |                             |      |     | 8        | Cleveland Necrology File                                                                                  |
|    | Manager). All      |   | Create Research Plannin<br>(objectives, tasks) | ig items |                             |      |     | 9        | Warrenty Deed No. 129996 for Brown, James H. and T                                                        |
|    | Manager): / m      |   | ✓ Include repository                           |          |                             |      |     | 10       | Cuyahoga County Records Volume 13630                                                                      |
|    | records can be     |   | <ul> <li>Attach digital media files</li> </ul> |          |                             |      |     | 11       | Letter from Rosnagel, Kelly to Rosnagel, Marie, 1982-0                                                    |
|    | records can be     |   |                                                |          |                             |      |     | 12       | Letter from Cartmell, J. Milton to Rosnagel, Henry, 194                                                   |
|    | selected using the |   |                                                |          |                             |      |     | 13       | Letter from Maloney, Mrs. Elwood L. to Rosnagel, Mari                                                     |

button just above the list, or the checkbox in the header of the first column in

the list.

4. If you are exporting to a generic or FamilyTreeMaker GEDCOM file, there is an option that appears in the lower left corner of the Data Transfer Manager to either append

Append exported data mode

88 88

the exported data to data already in the file, or start with a blank file. Check the box to operate in append mode, which will accumulate all of the data you export in multiple export actions.

5. Click the *Export* button to execute the action.

| _        |   |                                      | _ |                                            | O People                             | _                                                    |    |                                                        |                                                  |
|----------|---|--------------------------------------|---|--------------------------------------------|--------------------------------------|------------------------------------------------------|----|--------------------------------------------------------|--------------------------------------------------|
| <u> </u> | 1 | International Genealogical Index (R) | ^ |                                            |                                      |                                                      | 1  | Slater, Agnes Gertrude, Baptismal Certificate          |                                                  |
|          | 2 |                                      |   |                                            | <ul> <li>Source</li> </ul>           | ~                                                    | 2  | Thompson, Edward Allen, Baptismal Certificate          |                                                  |
|          | 3 |                                      |   |                                            | <ul> <li>Repository</li> </ul>       | $\checkmark$                                         | 3  | Thompson, Diane Helen, Baptismal Certificate           |                                                  |
|          |   |                                      |   |                                            |                                      | ~                                                    | 4  | Rosnagel, Thomas Alan [sic], Baptismal Certificate     |                                                  |
|          |   |                                      |   |                                            |                                      |                                                      | 5  | Transcript of Confirmation and Communion Records       |                                                  |
|          |   |                                      |   | Include the                                | e following additional data records: |                                                      | 6  | Remembrance of First Holy Communion for Rosnagle       |                                                  |
|          |   |                                      |   | A V Per                                    | ople with information citing a       |                                                      | 7  | Certificate of Confirmation for Thompson, Edward       |                                                  |
|          |   |                                      |   | sel                                        | ected source (import only)           |                                                      | 8  | Cleveland Necrology File                               |                                                  |
|          |   |                                      |   | Create Research Pl<br>(objectives, tasks). |                                      | Create Research Planning items<br>(objectives tasks) |    | 9                                                      | Warrenty Deed No. 129996 for Brown, James H. and |
|          |   |                                      |   |                                            |                                      |                                                      | 10 | Cuyahoga County Records Volume 13630                   |                                                  |
|          |   |                                      |   | ✓ Att                                      | ach digital media files              |                                                      | 11 | Letter from Rosnagel, Kelly to Rosnagel, Marie, 1982   |                                                  |
|          |   |                                      |   |                                            |                                      |                                                      | 12 | Letter from Cartmell, J. Milton to Rosnagel, Henry, 19 |                                                  |
|          |   |                                      |   |                                            |                                      |                                                      | 13 | Letter from Maloney, Mrs. Elwood L to Rosnagel, Ma     |                                                  |
|          |   |                                      |   |                                            |                                      |                                                      | 14 | Merry Christmas 1943 from Italy                        |                                                  |
|          |   |                                      |   |                                            |                                      |                                                      | 15 | Slater Genealogy                                       |                                                  |
|          |   |                                      |   |                                            | -> Import                            |                                                      |    | Family Group Sheet for Thompson, George                |                                                  |
|          |   |                                      |   |                                            |                                      |                                                      | 17 | Family Tree for Dominici, Lea                          |                                                  |
|          |   |                                      |   |                                            |                                      | <b>C</b>                                             | 18 | Family Group Sheet for Mauser, Dorothy                 |                                                  |
|          |   |                                      |   |                                            | 🗲 Export                             |                                                      | 19 | Family Group Sheet for Kibbee, Clyde                   |                                                  |
|          |   |                                      |   |                                            |                                      |                                                      | 20 | Family Group Sheet for Kibbee, Alvin                   |                                                  |
|          |   |                                      |   |                                            |                                      |                                                      | 21 | Family Group Sheet for Kibbee, Richard C.              |                                                  |

Additional Steps with RootsMagic or Ancestral Quest

If are exporting to a RootsMagic or Ancestral Quest database (via GEDCOM) a dialog window will appear following the export for you to provide additional guidance to Clooz on completing setting up the links to records just exported. It will prompt you to import the GEDCOM file into the other program's database.

| <u> </u>                               |          |          |   |
|----------------------------------------|----------|----------|---|
| RootsMagic Export Status               | _        |          | × |
|                                        |          |          |   |
|                                        |          |          |   |
| The GEDCOM export completed            |          |          |   |
| View Log File                          |          |          |   |
|                                        |          |          |   |
| Your GEDCOM file is ready for proces   | ssina.   |          |   |
|                                        | 2        |          |   |
| You may now import the file into Roots | sMagic.  |          |   |
| I have completed the import            |          |          |   |
| of data into RootsMagic                | the impo | rt later |   |
|                                        |          |          |   |
|                                        |          |          |   |

Importing into RootsMagic

When Clooz sets up the GEDCOM file for importing into RootsMagic, a universal identifier code is setup so that RootsMagic can identify the person if they are already in the database. Use the RootsMagic Automatic Merge capability to resolve duplicate records. In particular, with files from Clooz, be sure the ShareMerge box is checked.

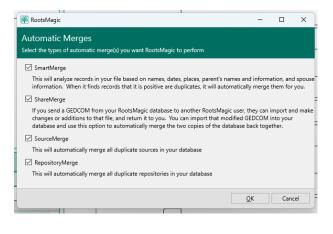

If you immediately perform the import of the GEDCOM into the respective program, and complete any merge or checks for duplication (necessary if you have exported updates to people already in the RootsMagic or Ancestral Quest database), click the *I have complete the import* button. Clooz will locate the newly added records and obtain the new record IDs in that database.

If you don't want to perform the import at this stage, click the *I will do the import later* button. Clooz will show question marks for the external file's record IDs.

The next time the Data Transfer Manager is opened with this external file, Clooz will look for record ID updates, and update any records it

|                                  | nn's         |    |   | 7  | 0523 | Hoon          | Rachel M.       |
|----------------------------------|--------------|----|---|----|------|---------------|-----------------|
| Data Transfer Completed          | ×            |    |   | 8  | 0405 | Schlotterbeck | Robert Wilson . |
|                                  |              |    |   | 9  | 0207 | Sternberg     | Dorothy         |
| The data export was successfully | / completed. |    |   | 10 | 0248 | Aleck         | Anna M.         |
|                                  |              |    |   | 11 | 0399 | Allison       | Jeanne Ann      |
| ОК                               |              |    |   | 12 | 0508 | Green         | Anna            |
|                                  |              | ۲  | ? | 13 | 0168 | Archer        | Catherine Anr   |
|                                  |              | 62 | ? | 14 | 0384 | Archer        | Daniel          |
|                                  |              | ۲  | ? | 15 | 0009 | Asbury        | Joan F.         |
| -> Import                        |              |    |   | 16 | 0331 | Bacik         | Andrew          |

| Data Cha | ange                                                                                                    | ×      |
|----------|----------------------------------------------------------------------------------------------------|--------|
| 1        | Clooz has updated the $\ensuremath{ID/RIN}$ values to match changes for one or more records in the extine. | ternal |
|          | ОК                                                                                                    |        |

locates the record IDs for. You will first see a notification message that the ID values have been updated.

## Advanced Export Options

Clooz provides a special export mode allowing you to fill one of several identifiers in the external file with text you may have in Clooz's Alternate ID field for the person being exported. To

| U <b>V</b> | IU  | I      |               | DIANIP        | Nutri Saran     |
|------------|-----|--------|---------------|---------------|-----------------|
|            | 427 | 2      |               | Davies        | Samuel Winfield |
|            | 428 | Show [ |               |               | Clara Gussie    |
|            | 429 |        | Details Comp  | arison        | Arthur H.       |
|            | 430 |        | Subject       |               | William Leslie  |
|            | 431 |        | nk (using un  |               | Samuel W Jr.    |
|            | 432 |        | IDs for All L |               | Charles E.      |
|            | 433 | Advan  | ed import/e   | xport options | Blanche R.      |

turn on this mode (which remains in effect until turned off or database is changed), select the Advanced import/export options... item in the context menu (right-click either the left or right grid in the Data Transfer Manager).

A dialog window will appear for you to make the selection of which identifiers are to be copied.

| Advanced Import/Expo                                 | rt Options       |             |                 | —       |          | ×  |
|------------------------------------------------------|------------------|-------------|-----------------|---------|----------|----|
| When IMPORTING dat                                   | а                |             |                 |         |          |    |
| Set Alternate ID to:                                 | User/Reference   | ce ID       |                 | •       |          |    |
| When EXPORTING data                                  | а                |             |                 |         |          |    |
| Set this field to Alte                               | ernate ID value: | None        |                 |         | •        |    |
| Settings remain in effe<br>external file is selected |                  | al file unt | il settings are | changed | or anoth | er |
|                                                      | ОК               | [           | Cancel          | ]       |          |    |
|                                                      |                  |             |                 |         |          |    |

The dropdown lists will have the available options for that type of external file you are exporting to.

|    | None                        |   | Ŧ |
|----|-----------------------------|---|---|
|    | None                        |   |   |
| ٦ā | User/Reference ID           |   |   |
|    | Ancestral File Number (AFN) | К |   |
|    | FamilySearch Family Tree ID |   |   |
|    |                             |   |   |

Whenever an advanced export mode is turned on, a reminder will appear below the Clooz list of records (right side of the Data Transfer Manager).

|          | 0 | 1280                     | 18 |               | Davies            | Isaiah   |   |
|----------|---|--------------------------|----|---------------|-------------------|----------|---|
| - Export | D | 1281                     | 19 |               | Davies            | Jacob    |   |
|          | 0 | 1282                     | 20 |               | Davies            | Sarah    |   |
|          | 0 | 1283                     | 21 |               | Davies            | Sarah E. | ¥ |
| Close    |   | e prior to<br>: Export A |    | ) as Legacy F | FamilySearch ID v | alue.    |   |

# **Record Exporter**

A robust export function is available to export the following record types to external files, along with all data related to the selected record:

- Subjects (People only)
- Information Records
- Sources
- Repositories

|                                       | Repository Families               |                              |     |  |
|---------------------------------------|-----------------------------------|------------------------------|-----|--|
| Person / Data Types                   | Current Legacy Value              | Data Values                  | RIN |  |
| <ul> <li>William E Thomas</li> </ul>  |                                   | b: Bet Jan 1890 and Jan 1891 |     |  |
| <ul> <li>Ruth Sarah Davis</li> </ul>  | b: 8 Apr 1892, d: 9 Dec 1980      | b: 8 Apr 1892, d: 9 Dec 1980 | 10  |  |
| <ul> <li>Evelyn R. Thomas</li> </ul>  |                                   | b: Bet Apr 1921 and Apr 1922 |     |  |
| <ul> <li>Dorthy E. Thomas</li> </ul>  |                                   | b: Bet Apr 1925 and Apr 1926 |     |  |
| <ul> <li>Richard D. Thomas</li> </ul> |                                   | b: Bet Apr 1923 and Apr 1924 |     |  |
|                                       |                                   |                              |     |  |
|                                       |                                   |                              |     |  |
| Export File: D:\My Document           | s\Clooz Beta Data\SampleLegacy.fc | Ib                           |     |  |

In each case, only one record can be selected for export at a time and you are given control to fine-tune which data is exported as well as the actual content. Information Records, being the core data structure in Clooz, is typically connected to one or more Subjects, possible events and family relationships, and cited by a Source and Repository. Therefore, exporting Information Records includes all of these data types.

The export process is initiated by clicking *Export Item* on the context menu for records in the various main screen lists.

| lome                  | Planning        | Repositori | es S | ources Ir     | nformation   | Subjects  | Reports              |          |             |          |
|-----------------------|-----------------|------------|------|---------------|--------------|-----------|----------------------|----------|-------------|----------|
| Subje                 | ct Types        | New        | <    | Surname, G    | iiven Name   | •         | Starts With          | ▼ Sear   | ch/Filter T | ext      |
| <b>2</b> 2 F          | eople           |            |      | Subject<br>ID | Alternate II |           | External ID (RIN)    | Sur      | name        | Given    |
|                       |                 |            |      | 78            |              |           |                      |          |             |          |
| E E                   | lusinesses      |            |      | 12            |              |           | 439                  |          |             | Samanth  |
| <b>A</b> 6            | eal Estate/Buil | dinas      |      | 22            |              |           | 1284                 |          |             | Susanna  |
|                       |                 | u          |      | 75            |              |           |                      | Bishop   |             | Thomas   |
| s 🕈                   | hips/Vessels    |            |      | 35            |              |           |                      | Brosisis |             | Terressa |
| Ĩ.,                   | Artifacts       |            |      | 26            |              |           | 1288                 | Davies   |             | Clayton  |
| <b>-</b> <sup>/</sup> | Artifacts       |            |      | 25            |              |           | 1287                 | Davies   |             | Curtis   |
|                       |                 |            |      | 76            |              | Edit Item | 1                    |          | Ctrl+E      | dward    |
|                       |                 |            |      | 66            |              |           | t Item(s)            |          | Ctrl+B      | dward    |
|                       |                 |            |      | 11            |              | Delete It | em(s)                |          | Delete      | dward    |
|                       |                 |            |      | 17            |              | Merge It  |                      |          | Ctrl+M      | li       |
|                       |                 |            |      | 65            |              | Clone (to | o Split Subject Pers | iona)    | Ctrl+C      | lizabet  |
|                       |                 |            |      | 23            |              | Export It |                      |          | Ctrl+X      | lmer (?  |
|                       |                 |            |      | 24            |              | Hide Sea  | arch Toolbar         |          |             | mersor   |
|                       |                 |            |      | 28            |              | Show Gr   | oup By Panel         |          |             | orest    |
|                       |                 |            |      | 14            |              | Choose    | Columns to display   | /        | Ctrl+L      | eorge    |
|                       |                 |            |      | 27            |              | Apply Be  | est Fit - All column | 5        | Ctrl+F      | race     |

The external file which Clooz will export the data to is the one indicated as **Primary** in the *External File Links* 

| 🔒 Database: | NewSample.clz | z - Clooz by Ancestral Systems LLC               |                     |                              | Clooz 4              |
|-------------|---------------|--------------------------------------------------|---------------------|------------------------------|----------------------|
| Home P      | anning Rep    | positories Sources Information Su                | bjects Reports      |                              |                      |
|             | New           |                                                  | External files this | Clooz database is linked to: |                      |
|             | New           | Import/Merge data from                           | Primary             | Туре                         | Fi                   |
|             | Open          | another Clooz file                               | ● <b>1</b>          | Legacy Family Tree           | D:\My Documents\Cloc |
|             | open          | Copy data directly from/to<br>Legacy Family Tree |                     |                              |                      |
|             | Close         | Copy data directly from/to                       |                     |                              |                      |
|             |               | Family Historian                                 |                     |                              |                      |
| Recent I    | Databases     | 1991 Comu data diarath farm ann                  |                     |                              |                      |

list. The *Primary* file is indicated by the button in the Primary column being filled, and the row displayed in bold text.

### lf a

| \Lambda No Designated | External File                                            | -                 | _     |        | × |
|-----------------------|----------------------------------------------------------|-------------------|-------|--------|---|
| No Primary            | external file is currently s                             | selected.         |       |        |   |
|                       | the External File Links section of to a new GEDCOM file. | the Home tab scre | en to | select |   |
| GEDCOM Type           | : Generic 🔻 🗌 Design                                     | nate as primary   |       |        |   |
|                       | Proceed with new<br>GEDCOM                               | Cancel Export     |       |        |   |

### Prim

*ary* file is not selected, when the *Record Exporter* is initiated, a window will appear indicating a new GEDCOM file can be started. Otherwise you will need to go to the *External File Links* screen on the *Home* tab page to make a different *Primary* file selection. You can designate the new GEDCOM file as the *Primary* file for subsequent exports as well.

Data exported to GEDCOM files is added to any previous content in the file. Therefore, you may choose to go through a number of different record export operations before importing the GEDCOM file into the ultimate destination.

It is important to first establish Primary file designation for RootsMagic and Ancestral Quest targets. Even though the data is conveyed via a GEDCOM file, there are special features or actions included that would not occur if a generic GEDCOM file is being used.

## Subject Record Export

Subjects being exported by the Record Exporter appear on the People tab page within the exporter window. You have complete control over what information will be exported using the controls provided. People are the only Subjects that can be exported since no other software supports the other Subject types.

The checkboxes on the left side indicate whether the item is to be exported or not. This can be done for the entire Subject record or individual pieces of information.

A person can be identified as already existing in the external file by entering a RIN or Record Number in the field provided.

|       | Person / Data Types                 | Current Legacy Value | Data Values  | RIN      |
|-------|-------------------------------------|----------------------|--------------|----------|
| 4 🗹 T | erressa Brosisis                    |                      | b: Apr 1875  |          |
|       | Given name(s):                      |                      | Terressa     |          |
|       | Surpame:                            |                      | Brosisis     | 1        |
|       | Prefix:                             |                      |              |          |
|       | Suffic                              | Items to export      |              |          |
|       | Nickname:                           |                      |              |          |
|       | Sex                                 |                      |              |          |
|       | Birth Date:                         |                      | Apr 1875     |          |
|       | <ul> <li>Birth Location:</li> </ul> |                      | Pennsylvania | Editable |
|       | Death Date:                         |                      |              | Fields   |
|       | Death Location:                     |                      |              |          |
|       | Alternate ID:                       |                      |              |          |
|       | User ID:                            |                      |              |          |
|       | AFN:                                |                      |              |          |
|       | FSFT ID:                            |                      |              |          |

Any of the information details taken from the Clooz Subject record for the person can be edited during the export (without affecting the Subject record in Clooz).

If the person has previously been linked to a record in the external file, the record number and data content from the external file is shown.

| Person / Data Types     |          | Current Legacy Value          | Data Values  | RIN      |
|-------------------------|----------|-------------------------------|--------------|----------|
| Curtis Davies           |          | b: Oct 1884                   | b: Oct 1884  | 1287     |
| Given name(s):          |          | Curtis                        | Curtis       |          |
| Surname:                |          | Davies 📉                      | Davies       | 1        |
| Prefix:                 |          | Extern                        | al.          |          |
| Suffix                  |          | File                          | a            |          |
| Nickname:               |          | Value                         | . 1          |          |
| Sex                     |          | M Value                       | M            |          |
| Birth Date:             |          | Oct 1884                      | Oct 1884     |          |
| Birth Location:         |          | Pennsylvania                  | Pennsylvania | Editable |
| Death Date:             |          |                               |              | Fields   |
| Deat Location:          |          |                               |              |          |
| Alternate ID:           |          |                               |              |          |
| User ID:                | No       | items selected                |              |          |
| AFN:                    |          | to export                     |              |          |
| FSFT ID:                |          |                               |              |          |
| Funnert Film DAMy Docum | ontr\Clo | oz Beta Data\SampleLegacy.fdb |              |          |

## Information Record Export

Exporting Information Records from Clooz to external files provides the ability for you to export all of the various types of data in Clooz related to that record. This includes: all of the people linked to the record, along with any events and family relationships you had extracted, the source of the information, the repository where it was found, and any media files attached to the record or the source. The export window contains tabs for each of the principal data types.

Prior to clicking the Export button to execute the actual transfer of data, always review each of the tab pages to make certain the data to be exported is what you are expecting.

When exporting an Information Record, if there are no events or family relationships associated with the record, a warning message will appear. There is no requirement that events or family relationships be created, rather, the warning is just making sure you

| Content Missing W | arning               |                                                                                                    | _                        |         | > |
|-------------------|----------------------|----------------------------------------------------------------------------------------------------|--------------------------|---------|---|
| Warning:          | There are r          | no events or family links identif                                                                  | fied in this export.     |         |   |
| Editor. An optic  | on is provided he    | to these items can only be don<br>are to attempt to auto-generat<br>or the export. Changes will no | e entries. Any additions | made at |   |
| Optional ac       | tions if continui    | ng to export:                                                                                      |                          |         |   |
| Auto-             | Generate Events      |                                                                                                    |                          |         |   |
| Auto-             | Generate Familie     | ES                                                                                                 |                          |         |   |
|                   |                      |                                                                                                    |                          |         |   |
| Co                | ontinue to<br>Export | Go to Information<br>Record Editor<br>(Recommended)                                                | Cancel Export            |         |   |

have not forgotten to process the information found in the source document. You need to indicate how you want to proceed:

- Click Continue to Export to go forward with the export as is. If you checked the auto-generate boxes, Clooz will first make an attempt to generate event or family records based on the data in the Information Record. Other than autogenerated items, no new events or families can be manually setup at this stage. You would need to edit the Information Record to accomplish that.
- Click *Go To Information Record Editor* to exit the export operation and immediately bring up the Information Record in its editor. You then would have full control to extract events or family relationships. If you believe the

Information Record may provide evidence of events or family relationships, this is the recommended choice.

• Click *Cancel Export* to exit the export operation and return to the main screen of Information Records.

## People Tab

Subjects being exported by the Record Exporter appear on the People tab page within the exporter window. You have complete control over what information will be exported using the controls provided. People are the only Subjects that can be exported since no other software supports the other Subject types.

| People Events Source                    | Repository Families                          |                                               |      |  |
|-----------------------------------------|----------------------------------------------|-----------------------------------------------|------|--|
| Person / Data Types                     | Current Legacy Value                         | Data Values                                   | RIN  |  |
| <ul> <li>Samuel W Davis, Jr.</li> </ul> | b: Abt 1902-1903, m: Abt 1924, d: Abt 1954-1 | b: Abt from 1902 to 1903, m: Abt 1924, d: Abt | 431  |  |
| <ul> <li>Stella Lotovich</li> </ul>     | b: Abt 1904, m: Abt 1924                     | b: Abt 1904, m: Abt 1924                      | 1301 |  |
| <ul> <li>Elizabeth Davis</li> </ul>     |                                              | b: Bet Apr 1926 and Apr 1927                  |      |  |
| <ul> <li>Dolores Davis</li> </ul>       |                                              | b: Bet Apr 1931 and Apr 1932                  |      |  |
| Samuel C. Davis                         |                                              | b: Bet Apr 1933 and Apr 1934                  |      |  |
| <ul> <li>Frances Lotovich</li> </ul>    |                                              | b: Bet Apr 1881 and Apr 1882                  |      |  |
| <ul> <li>Charles Lotovich</li> </ul>    |                                              | b: Bet Apr 1919 and Apr 1920                  |      |  |
|                                         |                                              |                                               |      |  |
|                                         |                                              |                                               |      |  |

See the <u>Subject Record Export</u> topic for an explanation of what this tab contains.

When exporting Information Records, the People tab will include all of the people linked to that record. This may or may not include persons you do not want to include in your family tree (such as a household servant or boarder). You can include or exclude a person using the check box by their name.

### **Events** Tab

The Events tab page includes all of the events you have extracted for persons based on the Information Record being exported. You can control which details are exported using the check boxes. The content fields are editable, so you can make temporary changes to the text that will be exported without

| People                  | Events      | Source Repository Fami         | ilies                                         |   |
|-------------------------|-------------|--------------------------------|-----------------------------------------------|---|
|                         | Ev          | ent / Parameters               | Data Values                                   |   |
| 🖌 🗹 Birt                | h           |                                | Samuel W Davis, Jr.                           | - |
| $\checkmark$            | Date:       |                                | Bet Apr 1902 and Apr 1903                     |   |
| $\checkmark$            | Location:   |                                | Pennsylvania                                  |   |
| $\checkmark$            | Place Deta  | it                             |                                               |   |
| $\checkmark$            | Description | n:                             |                                               |   |
| 4 🗸                     | Participant | s/Detail:                      | (1)                                           |   |
| •                       | ✓ Samue     | I W Davis, Jr.                 | Principal                                     |   |
| $\checkmark$            | Private?    |                                |                                               |   |
| 4 🗸                     | Media:      |                                | 1 item(s) is/are attached to the document.    |   |
| •                       | ✓ Samue     | I-Stella Davis 1940 census.jpg | D:\My Documents\Clooz Data\Media\Sample Media |   |
| 🕨 🗹 Res                 | idence      |                                | Samuel W Davis, Jr.                           |   |
| <ul> <li>Res</li> </ul> | idence      |                                | Samuel W Davis, Jr.                           |   |
| • 🗹 Occ                 | upation     |                                | Samuel W Davis, Jr.                           |   |
| 🕨 🗹 Birt                | h           |                                | Stella Lotovich                               |   |
| ▶ 🗸 Res                 | idence      |                                | Stella Lotovich                               |   |
|                         |             |                                |                                               |   |

affecting the Clooz records. The Events page here is much the same as the Events panel in the Information Record editor, without the ability to manually create events or manage the list of participants.

Events will only be shown for persons selected to be included under the People tab (check box by their name is checked).

| If Clooz finds errors |
|-----------------------|
| in what is being      |
| exported, the cell is |
| outlined in red, as   |
| well as all of its    |
| higher level cells in |
| the hierarchy.        |

Hover the cursor over a cell to see what the error is.

| eople Events Source Repository F         | amilies                                                                                                    |
|------------------------------------------|----------------------------------------------------------------------------------------------------|
| Event / Parameters                       | Data Values                                                                                                    |
| ✓ Birth                                  | Ruth Sarah Davis                                                                                                    |
| ✓ Birth                                  | Arthur H. Davis                                                                                                    |
| ✓ Birth                                  | Blanche R. Davis                                                                                                    |
| ✓ Birth                                  | William Leslie Davies                                                                                                    |
| ✓ Birth                                  | Terressa Brosisis                                                                                                    |
| ✓ Occupation                             | Terressa Brosisis                                                                                                    |
| ✓ Census                                 | Samuel Winfield Davies & Harry S. Davis + 6 others.                                                                                                    |
| ✓ Date:                                  | الله المراجع المراجع الم<br>مراجع المراجع المراجع المراجع المراجع المراجع المراجع المراجع المراجع المراجع المراجع المراجع المراجع المراجع ال |
| <ul> <li>Location:</li> </ul>            | Snenandoan, Schuyikili County, Pennsylvania, US                                                                                                    |
| V Place Detail:                          |                                                                                                    |
| <ul> <li>Description:</li> </ul>         |                                                                                                    |
| <ul> <li>Participants/Detail:</li> </ul> | (8)                                                                                                    |
| Private?                                 |                                                                                                    |
| 🖌 🗹 Media:                               | 1 item(s) is/are attached to the document.                                                                                                    |
| ▶ 🗹 SamuelClara Davis 1900 Census.j      | D:\My Documents\Clooz Data\Media\Sample Media                                                                                                    |

## Source Tab

A Source record being exported by the Record Exporter appears on the Source tab within the exporter window. You have complete control over what information will be exported using the controls provided. The associated Repository is also included on the Repository tab page.

|   | Source Parameters  | Data Values                                                     |  |
|---|--------------------|-----------------------------------------------------------------|--|
|   | Label:             | US, 1940 Federal Census (Ancestry)                              |  |
|   | Title:             | 1940 United States Federal Census, population schedule          |  |
| ~ | Author/Creator:    |                                                                 |  |
| V | Publication Facts: | US Federal Census Collection online copy (image) (Ancestry.com) |  |
| ~ | Call Number:       |                                                                 |  |
| V | Comments:          |                                                                 |  |
| ~ | Filing Reference:  |                                                                 |  |
| V | Media:             | (0) Items                                                       |  |
|   |                    |                                                                 |  |

See the Source Record Export topic for an explanation of what this tab contains.

### **Repository Tab**

A Repository record being exported by the Record Exporter appears on the Repository tab within the exporter window. You have complete control over what information will be exported using the controls provided.

See the <u>Repository Record Export</u> topic for an explanation of what this tab contains.

| <ul> <li>Include this repository</li> </ul> |                            |  |
|---------------------------------------------|----------------------------|--|
| Repository Parameters                       | Data Values                |  |
| Repository Name:                            | Ancestry                   |  |
| Address (line 1):                           | 1300 West Traverse Parkway |  |
| Address (line 2):                           | 360 W. 4800 N.             |  |
| City:                                       | Lehi                       |  |
| State:                                      | UT                         |  |
| Postal Code:                                | 84043                      |  |
| Country:                                    | USA                        |  |
| Phone (1):                                  | 1-800-615-6560             |  |
| Phone (2):                                  |                            |  |
| 🗹 Email:                                    |                            |  |
| Home Page (URL):                            | https://ancestry.com       |  |
| V Notes:                                    |                            |  |
| V Media:                                    | (0) Items                  |  |

## **Families Tab**

The *Families* tab page contains the parent-child relationships that were identified based on the Information Record being exported. If some of the family members are already linked to records in the external file, Clooz will show any additional family members found in the external file (shown in *italic* 

|     | Family / Parameters   | Data Values                    | Role (in document) | Vital Event Dates                | Clooz | RIN  |   |
|-----|-----------------------|--------------------------------|--------------------|----------------------------------|-------|------|---|
|     | Family [138]          | Samuel Winfield Davis / Clar   |                    |                                  |       |      | Ē |
|     | Samuel Winfield Davis | Parent                         |                    | b: 13 Sep 1863, m: Abt 1884, d:  | 2     | 427  |   |
|     | Clara Gussie Shopbell | Parent                         |                    | b: 17 Feb 1866, m: Abt 1884, d:  | 3     | 428  |   |
|     | Ruth Sarah Davis      | Child                          |                    | b: 8 Apr 1892, d: 9 Dec 1980     | 1     | 10   |   |
|     | Arthur H. Davis       | Child                          |                    | b: May 1885, d: Abt 1966-1967    | 4     | 429  |   |
|     | William Leslie Davies | Child                          |                    | b: 7 Dec 1889, m: 24 Aug 1912,   | 5     | 430  |   |
|     | Samuel Davis          | Child                          | Head               | b: Abt from 1902 to 1903; m:     | 6     | 431  |   |
|     | Charles E. Davis      | Child                          |                    | b: Abt 1907, m: Abt 1929, d: Abt | 7     | 432  |   |
|     | Blanche R. Davis      | Child                          |                    | b: Aug 1898                      | 8     | 433  |   |
|     | Nellie C. Davis       | Child                          |                    | b: 2 Jun 1900, m: Abt 1926, d: 1 | 9     | 434  |   |
|     | Harry S. Davis        | Child                          |                    | b: May 1887                      | 13    | 1274 |   |
| 4 🗸 | Family [378]          | Samuel Davis / Stella Lotovich |                    |                                  |       |      |   |
|     | Samuel Davis          | Parent                         | Head               | b: Abt from 1902 to 1903; m:     | 6     | 431  |   |
|     | Stella Lotovich       | Parent                         | Wife               | b: Abt 1904; m: Abt 1924;        | 29    | 1301 |   |

font). Family members who are part of this export (selected on the People tab page of this exporter) are shown in **bold** font.

You can make adjustments to the family relationships by right-clicking anywhere on the list and selecting the desired function from the context menu.

| Samuel D     | Davis / Stella Lotovich |         |
|--------------|-------------------------|---------|
| Paren        | Add Exmite              |         |
| Paren        | Add Family              |         |
|              | Delete Family           |         |
| Clooz Beta D | Manage Family Member    |         |
|              | Auto-Generate Families  | es in   |
|              | (Line                   | es in b |

When using the Manage Family Member function, check the boxes for those person who should be part of the family, and indicate their parent or child role using the drop down list selections. A family must have at least two members (two parents, two sibling children, or one parent and one child). No more than two parents are allowed.

|                                                                                                    | Subject ID | Subject Name        | Name as in source | Relationship |
|----------------------------------------------------------------------------------------------------|------------|---------------------|-------------------|--------------|
| <ul> <li>Image: A start of the start of the start of</li></ul> | 6          | Samuel W Davis, Jr. | Samuel Davis      | Parent       |
| ~                                                                                                    | 29         | Stella Lotovich     | Stella Davis      | Parent       |
|                                                                                                    | 37         | Elizabeth Davis     | Elizabeth Davis   | Parent       |
|                                                                                                    | 38         | Dolores Davis       | Dolores Davis     | Child        |
|                                                                                                    | 39         | Samuel C. Davis     | Samuel Jr Davis   |              |
|                                                                                                    | 40         | Frances Lotovich    | Frances Latovich  |              |
|                                                                                                    | 41         | Charles Lotovich    | Charles Latovich  |              |

A given person can appear in more than one family, with different roles (parent, child), spouses, or parents.

This page operates much the same as the <u>Family panel in the Information Record</u> editor.

## Source Record Export

Source Tab

A Source record being exported by the Record Exporter appears on the Source tab within the exporter window. You have complete control over what information will be exported using the controls provided. The associated Repository is also included on the Repository tab page.

Check the checkboxes on the left side of the Source tab page for those Source elements that are to be exported.

You can edit the text within any of the fields to your desired format to be exported (without affecting the content in the Source record within Clooz).

| Cite this source    |                                                                 |  |
|---------------------|-----------------------------------------------------------------|--|
| Source Parameters   | Data Values                                                     |  |
| ✓ Label:            | US, 1940 Federal Census (Ancestry)                              |  |
| ✓ Title:            | 1940 United States Federal Census, population schedule          |  |
| Author/Creator:     |                                                                 |  |
| Publication Facts:  | US Federal Census Collection online copy (image) (Ancestry.com) |  |
| Call Number:        |                                                                 |  |
| Comments:           |                                                                 |  |
| ✓ Filing Reference: |                                                                 |  |
| V Media:            | (0) Items                                                       |  |
|                     |                                                                 |  |

The *Cite the Source* checkbox only applies when the Source is included as part of exporting an Information Record.

If the Source record was previously linked to a source in the external file, you can choose whether to cite the existing source in the external file, or create a new source in the external file.

| Export to Legacy Fami | ly Tree                                                                           |             |                                          | -               |          | >  |
|-----------------------|-----------------------------------------------------------------------------------|-------------|------------------------------------------|-----------------|----------|----|
| Source Repositor      | у                                                                                 |             |                                          |                 |          |    |
| Cite this source      | <ul> <li>Use existing source in ext</li> <li>Create new source from in</li> </ul> |             | Northumberland Co., PA - 1900 C<br>below | Census (roll 14 | 48gen.co | m) |
| Source                | Parameters                                                                        |             | Data Values                              |                 |          |    |
| ✓ Label:              | 1                                                                                 | US, 1900 Fe | deral Census (Ancestry)                  |                 |          | *  |
| Titlar                |                                                                                   | 1000 Hoiter | l Statar Fadaral Cancur nonulation r     | chadula         |          |    |

## **Repository Tab**

Information related to the repository is displayed on the Repository tab page. See the <u>Repository Record Export</u> topic for further discussion of exporting repositories.

## **Repository Record Export**

A Repository record being exported by the Record Exporter appears on the Repository tab within the exporter window. You have complete control over what information will be exported using the controls provided.

Check the check boxes on the left side of the Repository tab page for those Repository elements that are to be exported.

You can edit the text within any of the fields to your desired format to be exported (without affecting the content in the Repository record within Clooz).

If the Repository record was previously linked to a repository in the external file, you can choose whether to use the existing repository in the external file, or create a new repository in the external file.

| Export to Legacy Family Tree                                  | -                          |  | $\times$ |  |  |  |
|---------------------------------------------------------------|----------------------------|--|----------|--|--|--|
| Repository                                                    |                            |  |          |  |  |  |
| ✓ Include this repository                                     |                            |  |          |  |  |  |
|                                                               |                            |  |          |  |  |  |
| Repository Parameters                                         | Data Values                |  |          |  |  |  |
| Repository Name:                                              | Ancestry                   |  | -        |  |  |  |
| Address (line 1):                                             | 1300 West Traverse Parkway |  |          |  |  |  |
| Address (line 2):                                             | 360 W. 4800 N.             |  |          |  |  |  |
| City:                                                         | Lehi                       |  |          |  |  |  |
| ✓ State:                                                      | UT                         |  |          |  |  |  |
| V Postal Code:                                                | 84043                      |  |          |  |  |  |
| Country:                                                      | USA                        |  |          |  |  |  |
| Phone (1):                                                    | 1-800-615-6560             |  |          |  |  |  |
| Phone (2):                                                    |                            |  |          |  |  |  |
| Email:                                                        |                            |  |          |  |  |  |
| Home Page (URL):                                              | https://ancestry.com       |  |          |  |  |  |
| V Notes:                                                      |                            |  |          |  |  |  |
| V Media:                                                      | (0) Items                  |  |          |  |  |  |
|                                                               |                            |  | w        |  |  |  |
| Export File: D:\My Documents\Clooz Beta Data\SampleLegacy.fdb |                            |  |          |  |  |  |
| Export                                                        |                            |  |          |  |  |  |
|                                                               |                            |  |          |  |  |  |

|                              |                                                                                                  | , |                            |  |  |  |
|------------------------------|--------------------------------------------------------------------------------------------------|---|----------------------------|--|--|--|
| Export to Legacy Family Tree |                                                                                                  |   |                            |  |  |  |
|                              | Repository                                                                                       |   |                            |  |  |  |
|                              | Include this repository     O Use existing Legacy Family Tree     Create new repository from inf |   |                            |  |  |  |
|                              | Repository Parameters                                                                            |   |                            |  |  |  |
|                              | Repository Name:                                                                                 |   | Ancestry                   |  |  |  |
|                              | ✓ Address (line 1):                                                                              |   | 1300 West Traverse Parkway |  |  |  |
|                              | ✓ ∆ddress (line ?)-                                                                              |   | 360 W 4800 N               |  |  |  |

# Chapter 13 Report Generation

The reporting functions in Clooz allow you to output information of your choosing for display in the Report Viewer, and subsequently, export the report to various file formats (Adobe pdf files, MS Word documents, MS Excel spreadsheets, rich text files, HTML files, Comma Separated Values (CSV) files, Image files, or just plain text. The full list of available reports appear under the Reports tab on the main screen of Clooz. Standard reports are included for all of the major record types in Clooz, with several layouts and record groupings provided for each. Further customization of the final report output is done in the Report Viewer.

| lome Planning Repositori   | es Sources  | Information Subjects Reports                      |                                                                           |                   |                     |              |
|----------------------------|-------------|---------------------------------------------------|---------------------------------------------------------------------------|-------------------|---------------------|--------------|
| Reports                    | < Report ID | Report Title                                      | Description                                                               | Report Type       | Data Type           | Page Orienta |
| All Report Types           | IR-Rec-1    | Information Record Report (form-style)            | Full content of Information Records with subject-details in a form-type s | Record Report     | Information Records | Landscap     |
|                            | IR-Rec-2    | Information Record Report (tabular-style)         | Full content of Information Records with subject-details in a tabular-typ | Record Report     | Information Records | Landscap     |
| 🖕 Subject Reports          | IR-Rec-3    | Information Record Report (form-style; cached)    | For large reports with many records; full content of Information Records  | Record Report     | Information Records | Landscap     |
|                            | IR-Rec-4    | Information Record Report (tabular-style; cached) | For large reports with many records; full content of Information Records  | Record Report     | Information Records | Landscap     |
| Information Record Reports | IR-List-1   | Information Record List by ID                     | List of Information Records sorted by Clooz ID.                           | List/Table Report | Information Records | Landscap     |
| Source Reports             | IR-List-2   | Information Record List by Record Type            | List of Information Records grouped by record type.                       | List/Table Report | Information Records | Landscap     |
| <u>■</u>                   | IR-List-3   | Information Record List by Main Event             | List of Information Records grouped by the type of main event.            | List/Table Report | Information Records | Landscap     |
| Repository Reports         | IR-List-4   | Information Record List by Country                | List of Information Records grouped by country.                           | List/Table Report | Information Records | Landscap     |
| Research Project Reports   | IR-List-5   | Information Record List by Country/Report Type    | List of Information Records grouped by country, then by record type.      | List/Table Report | Information Records | Landscap     |
|                            | IR-Img-1    | Images and Recordings List                        | List of image or recordings Information Records (with thumbnails)         | List/Table Report | Information Records | Landscap     |
| Research Objective Reports |             |                                                   |                                                                           |                   |                     |              |
| Research Task Reports      |             |                                                   |                                                                           |                   |                     |              |
| Other Reports              | ~           |                                                   |                                                                           |                   |                     |              |

The design of the report layouts in Clooz has been done to make the reports most useable for the typical user. An assumption has been made that you probably only have a regular size printer supporting Letter/Legal/A4 paper sizes. Some Information Records (such as censuses) would require a tabloid size paper to replicate the same table structure used when editing the records in a readable font size. Therefore, rather than attempting to replicate the format of the original document in the report, the priority has been placed on producing a readable report containing the required data within the available space. Numerous options related to this space utilization have been included allowing you to customize the resulting report to best meet your reporting needs.

In addition to the reporting function in Clooz, a feature is available to directly output the contents of an individual record (and all of its components) to an Excel worksheet file. The layout of the data in this spreadsheet file will more closely resemble the original template structure (especially for tabular type Information Record templates).

# **Report Layout Types**

There are two types of layouts used in Clooz's reports to organize how the records appear in the report and how much of the details are included. These are:

- Individual Record Reports, and
- List Reports.

# Individual Record Reports

Reports using the individual record type layout can include all of the data associated with each record (equivalent to that available when editing a record in the record editor). Information Records, for example, would include associated events and families, related research tasks, linked media items, a source and repository.

# Individual Record Layout for Information Records

Information Records have an additional level of detail (the details for each subject) when compared to other record types. This data can be formatted in a form type style, or in a table/tabular style. This only applies to the subject detail fields. This is somewhat parallel to the difference in form and tabular templates for the Information Record editor, although either style can be used with any type of Information Record (whether it was a form template or a tabular template).

Data fields, when presented using the form style, show each data field with the field label appearing beneath the value. The whole block of fields gets repeated for each subject in the Information Record. The block of data for one subject is not split across page boundaries.

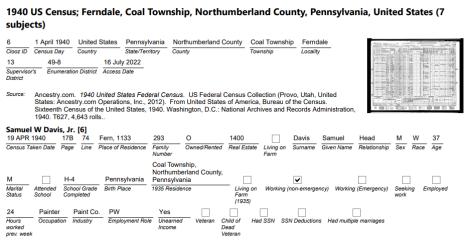

# Subject Details in form-style

Tabular style details are listed in rows and columns, with the column header appearing at the top. Note that with the tabular style, whatever fields cannot fit within the width of the page are consolidated on the lines following. Those fields having the most interest in family history research have been given a higher priority to appear in the initial row of data. Therefore, the order of the fields may not be exactly the same as the original editing template.

| 6                     | 1 April 1940     | United States                       | Pennsylvania      | Northu     | mberla  | and County        | Coal Township    | Ferndale                                            | toto water                  | - 11 - E                              |
|-----------------------|------------------|-------------------------------------|-------------------|------------|---------|-------------------|------------------|-----------------------------------------------------|-----------------------------|---------------------------------------|
| Clooz ID              | Census Day       | Country                             | State/Territory   | County     |         |                   | Township         | Locality                                            | Nie P ( E <del>sta</del> k) |                                       |
| 13                    | 49-8             | 16 Jul                              | y 2022            |            |         |                   |                  |                                                     |                             | The second second                     |
| Superviso<br>District | or's Enumerati   | on District Access                  | Date              |            |         |                   |                  |                                                     |                             | · · · · · · · · · · · · · · · · · · · |
| Source:               | States: Ance     |                                     | ons, Inc., 2012). | From U     | nited S | States of Am      | erica, Bureau of |                                                     |                             |                                       |
| Page L                | ine Surname      | Given Name Re                       | elationship S     | ex Race    | Age     | Marital<br>Status | Birth Place 1    | 935 Residence                                       | Occupation                  | Industry                              |
| 17B 7                 | 4 Davis          | Samuel H                            | ead N             | w w        | 37      | М                 |                  | coal Township, Northumberla<br>County, Pennsylvania | nd Painter                  | Paint Co                              |
|                       |                  | APR 1940; Place<br>(); Hours worked |                   |            |         |                   | 93; Owned/Rent   | ed: O; Real Estate: 1400; Sc                        | hool Grade Complete         | ed: H-4;                              |
| 17B 7                 | 5 Davis          | Stella W                            | /ife F            | w          | 36      | м                 |                  | Coal Township, Northumberla<br>County, Pennsylvania | nd                          |                                       |
| Census                | Taken Date: 19 / | APR 1940; Place                     | of Residence: Fe  | rn, 1133;  | Fami    | ily Number: 2     |                  | Completed: 6; Unearned Inc                          | ome: Yes                    |                                       |
| 17B 7                 | 6 Davis          | Elizabeth D                         | aughter F         | w          | 13      | S                 |                  | Coal Township, Northumberla<br>County, Pennsylvania | nd                          |                                       |
| Census                | Taken Date: 19 / | APR 1940; Place                     | of Residence: Fe  | m, 1133;   | Fami    | ily Number: 2     |                  | ool; School Grade Completed                         | <i>t</i> : 7                |                                       |
| 17B 7                 | 7 Davis          | Dolores D                           | aughter F         | w          | 8       | s                 |                  | coal Township, Northumberla                         | nd                          |                                       |
| Census                | Taken Date: 19   |                                     | 0                 | rn, 1133;  | Fami    |                   | , (              | County, Pennsylvania<br>ool; School Grade Completed | <i>t</i> : 2                |                                       |
|                       |                  | Samuel Jr S                         | on N              | <i>i</i> w | 6       | s                 |                  | coal Township, Northumberla<br>County, Pennsylvania | nd                          |                                       |
| 17B 7                 | 8 Davis          |                                     |                   |            |         |                   |                  |                                                     |                             |                                       |

Tabular style uses less space than the form style. However, the form style is more compatible to changes of the page orientation to Portrait mode.

The example reports shown above include a thumbnail image of the document. The size of this thumbnail is an option given in the Report Viewer (including eliminating it). The are other options such as skipping blank fields or consolidating location parts (country, state, etc) into a single location sequence to save space.

In Clooz 4, some record types such as Information Records can have a large amount of data (associated events, families, media links, etc.). Therefore, even a single individual record can result in a multi-page report. Since reports using this layout can actually include multiple records (such as multiple Information Records or multiple Subjects), you should be careful regarding how many records you seek to include in this type report. Besides taking a long time to process, the report could quickly grow to hundreds or thousands of pages.

Reports are assembled in your computer's memory, so it is possible the size of the report you generate exceeds the amount of free memory in your system, resulting in an Out of Memory error. You could reduce the

| Sources   | Information | Subjects                                       | Reports       | Template Editor              |                 |  |  |  |
|-----------|-------------|------------------------------------------------|---------------|------------------------------|-----------------|--|--|--|
| Report ID |             | R                                              | eport Title   |                              |                 |  |  |  |
| IR-Rec-1  | Information | Information Record Report (form-style)         |               |                              |                 |  |  |  |
| IR-Rec-2  | Information | nformation Record Report (tabular-style)       |               |                              |                 |  |  |  |
| IR-Rec-3  | Information | Information Record Report (form-style; cached) |               |                              |                 |  |  |  |
| IR-Rec-4  | Information | n Record Rep                                   | ort (tabular- | style <mark>; cached)</mark> | For large repo  |  |  |  |
| S-Rec-1   | Subject Re  | cord (Any typ                                  | be)           |                              | Indiviudal sub  |  |  |  |
| IR-List-1 | Information | n Record List                                  | by ID         |                              | List of Informa |  |  |  |
| IR-List-2 | Information | n Record List                                  | by Record T   | ype                          | List of Inform  |  |  |  |
|           |             |                                                |               |                              |                 |  |  |  |

size of thumbnails or eliminate some of the detailed sub-item categories to reduce the size of the report. However, there are some special reports designed to cache the report contents to your computer's disk instead of holding it all in memory, allowing you to produce very large reports. These report types are tagged as "cached". They require less memory, but take longer to generate. If you are generating a report using the Individual Record Layout for many Information Records, you may need to use the cached version of the report depending on your computer's resources.

Reports generated using this cached approach are generated in

|              | 1    | Reset Su | bmit   |   |  |
|--------------|------|----------|--------|---|--|
| Page: 1 / 45 | Crea | iting    | 🕲 Stop | ) |  |

background, allowing you to begin

viewing the beginning pages of the report while the rest is completed. The status (number of pages generated) is shown in the lower left corner of the report viewer window.

# List Reports

List type reports only provide a limited set of information for each included record. This is the same set of information that is used in the lists of records that appear on the main screen of Clooz.

|          |              |      | Inf                    | formation Records Report                                            |                |                                                                    |
|----------|--------------|------|------------------------|---------------------------------------------------------------------|----------------|--------------------------------------------------------------------|
| Clooz ID | Alternate ID | Year | Record Type            | Location                                                            | User<br>Rating | Source                                                             |
| 2        |              |      | Photograph             |                                                                     |                |                                                                    |
| 3        |              | 1900 | Census (US)            | Shenandoah, Schuylkill County, Pennsylvania, US                     |                | US, 1900 Federal Census (Ancestry)                                 |
| 4        |              | 1920 | Census (US)            | Shamokin, Northumberland County, Pennsylvania, US                   |                | US, 1920 Federal Census (Ancestry)                                 |
| 5        |              | 1910 | Census (US)            | Shamokin, Northumberland County, Pennsylvania, US                   |                | US, 1910 Federal Census (Ancestry)                                 |
| 6        |              | 1940 | Census (US)            | Ferndale, Coal Township, Northumberland County,<br>Pennsylvania, US |                | US, 1940 Federal Census (Ancestry)                                 |
| 7        |              | 1930 | Census (US)            | Ferndale, Coal Township, Northumberland County,<br>Pennsylvania, US |                | US, 1930 Federal Census (Ancestry)                                 |
| 8        |              | 1950 | Census (US)            | Baltimore, Maryland, US                                             |                | US, 1950 Federal Census (Ancestry)                                 |
| 9        |              | 1920 | Census (US)            | Coal Township, Northumberland County, Pennsylvania, US              |                | US, 1920 Federal Census (Ancestry)                                 |
| 10       |              | 1930 | Census (US)            | Shamokin, Northumberland County, Pennsylvania, US                   |                | US, 1930 Federal Census (Ancestry)                                 |
| 11       |              | 1940 | Census (US)            | Littlestown, Adams County, Pennsylvania, US                         |                | US, 1940 Federal Census (Ancestry)                                 |
| 12       |              | 1950 | Census (US)            | Collingdale, Delaware County, Pennsylvania, US                      |                | US, 1950 Federal Census (Ancestry)                                 |
| 13       |              | 1917 | Military Entry Record  | Northumberland County, Pennsylvania, US                             |                | US, World War I Draft Registration Cards<br>(Ancestry)             |
| 14       |              | 1890 | Directory [Population] | 5th Ward, Shenandoah, Schuylkill County,<br>Pennsylvania, U.S.      |                | PA, Schuylkill County Directory from<br>Eleventh Census (Ancestry) |
| 15       |              | 1923 | Death Record           | Shamokin, Northumberland County, Pennsylvania, U.S.                 | *              | U.S., Pennsylvania, Death Certificates, 190<br>-1968 (Ancestry)    |

# Large Reports

Clooz generates reports in your computer's system memory prior to displaying it. When the report has many thousands of records you may find that Clooz runs out of system memory and displays an error message. This is particularly true with information record reports since they tend to have the most data. To alleviate this limitation, you will find several of the information record reports are labeled as "cached" and are specifically setup for large volumes. These cached reports make more efficient use of the system memory and avoid the memory limitation altogether. However, report generation with these is a bit slower than the other report types which is why most reports are not done using this approach.

# Generate a Report

A report can be generated from various locations in Clooz:

- Selecting a report from the list in the Reports tab page; double-click or use the context menu (right-click),
- Using the context menu (right-click) of a record or group of records from the list of records on one of the other tabs on the main screen, or
- Selecting the Report button on one of the record editors.

You will have slightly different choices and required actions depending on which location you make the request to generate a report.

Requesting a Report from the Reports Tab Page

The Reports tab page contains a list of all available report types. The list can be filtered down to a specific record type by selecting the desired record type on the left-side navigation panel.

| Database: sample8.clz - Clooz by A<br>Home Planning Repositories |           | s LLC<br>nformation Subjects Reports              | Clooz 4                                                                   |                   |                     |              |
|------------------------------------------------------------------|-----------|---------------------------------------------------|---------------------------------------------------------------------------|-------------------|---------------------|--------------|
| Reports <                                                        | Report ID | Report Title                                      | Description                                                               | Report Type       | Data Type           | Page Orienta |
| All Report Types                                                 | IR-Rec-1  | Information Record Report (form-style)            | Full content of Information Records with subject-details in a form-type s | Record Report     | Information Records | Landscape    |
|                                                                  | IR-Rec-2  | Information Record Report (tabular-style)         | Full content of Information Records with subject-details in a tabular-typ | Record Report     | Information Records | Landscap     |
| Subject Reports                                                  | IR-Rec-3  | Information Record Report (form-style; cached)    | For large reports with many records; full content of Information Records  | Record Report     | Information Records | Landscape    |
|                                                                  | IR-Rec-4  | Information Record Report (tabular-style; cached) | For large reports with many records; full content of Information Records  | Record Report     | Information Records | Landscap     |
| Information Record Reports                                       | IR-List-1 | Information Record List by ID                     | List of Information Records sorted by Clooz ID.                           | List/Table Report | Information Records | Landscape    |
| Source Reports                                                   | IR-List-2 | Information Record List by Record Type            | List of Information Records grouped by record type.                       | List/Table Report | Information Records | Landscape    |
| <u></u>                                                          | IR-List-3 | Information Record List by Main Event             | List of Information Records grouped by the type of main event.            | List/Table Report | Information Records | Landscape    |
| Repository Reports                                               | IR-List-4 | Information Record List by Country                | List of Information Records grouped by country.                           | List/Table Report | Information Records | Landscape    |
| Research Project Reports                                         | IR-List-5 | Information Record List by Country/Report Type    | List of Information Records grouped by country, then by record type.      | List/Table Report | Information Records | Landscape    |
|                                                                  | IR-Img-1  | Images and Recordings List                        | List of image or recordings Information Records (with thumbnails)         | List/Table Report | Information Records | Landscape    |
| Research Objective Reports                                       |           |                                                   |                                                                           |                   |                     |              |
| Research Task Reports                                            |           |                                                   |                                                                           |                   |                     |              |
| Cther Reports 🗸 🗸                                                |           |                                                   |                                                                           |                   |                     |              |
|                                                                  |           |                                                   |                                                                           |                   |                     |              |
|                                                                  |           |                                                   |                                                                           |                   |                     |              |

Initiate the request to generate a report by doing one of the following:

• double-click the desired report item,

| Report ID | Report Title                          |                    | Description         |                                                                          |                                             | Report Type       |
|-----------|---------------------------------------|--------------------|---------------------|--------------------------------------------------------------------------|---------------------------------------------|-------------------|
| IR-Rec-1  | Information Record Report (form-style | r)                 | Full content of Inf | ormation Re                                                              | cords with subject-details in a form-type s | Record Report     |
| IR-Rec-2  | Information Record Report (tabular-st | yle)               | Full content of Inf | ormation Re                                                              | cords with subject-details in a tabular-typ | Record Report     |
| IR-Rec-3  | Information Record Report (form-style | ; cached)          | For large reports   | vith many re                                                             | cords; full content of Information Records  | Record Report     |
| IR-Rec-4  | Information Record Report (tabular-st | yle; cached)       | For large reports   | For large reports with many records; full content of Information Records |                                             |                   |
| S-Rec-1   | Subject Record (Any type)             | Indiviudal subject | records with        | associated records (events, families, etc.)                              | Record Report                               |                   |
| IR-List-1 | Information Record List by ID         |                    | List of Information | Records so                                                               | rted by Clooz ID.                           | List/Table Report |
| IR-List-2 | Information Record List by Record Typ | Generate R         | eport               | Ctrl+R                                                                   | uped by record type.                        | List/Table Report |
| IR-List-3 | Information Record List by Main Even  | Edit Report        |                     | Ctrl+E                                                                   | ped by the type of main event.              | List/Table Report |
| IR-List-4 | Information Record List by Country    | Delete Rep         |                     | Delete                                                                   | iped by country.                            | List/Table Report |
| IR-List-5 | Information Record List by Country/R  | Export Rep         |                     | Ctrl+X                                                                   | ped by country, then by record type.        | List/Table Report |
| IR-Img-1  | Images and Recordings List            | Import Rep         |                     | Ctrl+I                                                                   | mation Records (with thumbnails)            | List/Table Report |
| SP-List-1 | Subjects List Report - People         |                    | oort) Report(s)     | Ctrl+J                                                                   | _                                           | List/Table Report |
| SP-List-2 | Subjects List Report - People by Sumi |                    | umns to display     | Ctrl+L                                                                   | me [Subject Records]                        | List/Table Report |
| SB-List-1 | Subjects List Report - Businesses     | Apply Best         | Fit - All columns   | Ctrl+F                                                                   | weeds]                                      | List/Table Report |

- right-click the desired report item and choose the Generate Report item from the popup context menu, or
- select the desired report item and press Ctrl-R.

When initiating Individual Record type reports (those that don't have "List" in the name) from the Reports list, note that no data record has been selected. You will have to select the desired record(s) upon entry into the Report Viewer before a report will be generated. The Report Viewer will notify you of this required action.

List type reports will default to show all records. Options to filter the list down may be available in the Report Viewer depending on the data type.

Requesting a Report from a Records List

Initiate a request to generate a report from the list of data records on one of the main screen tabs by selecting one or more data records and then right clicking and clicking the Generate Report item (keyboard shortcut is Ctrl-R).

| rces Inf         | formation Subj   | ects Reports Tem       | plate Editor  |         |                   |                      |       |        |               |         |
|------------------|------------------|------------------------|---------------|---------|-------------------|----------------------|-------|--------|---------------|---------|
| nfo Record       | ID               | ▼ Equals ▼             | Search/Filte  | er Text | 🔎 Sea             | arch 💌 🍸 Filter 💌    | Clear | .≣≣ S  | how Composite |         |
| nfo Record<br>ID | Personal File ID | Document Type          | Event Typ     | pe      | Year              | Country              |       | St     | tate/Province |         |
|                  |                  | Photograph             |               |         |                   |                      |       |        |               |         |
|                  |                  | Census (US)            | Census        |         | 1900              | US                   |       | Pennsy | Ivania        | Schuyll |
|                  |                  | Census (US)            | Census        |         | 1920              | US                   |       | Pennsy | Ivania        | Northu  |
|                  |                  | Census (US)            | Census        |         | 1910              | US                   |       | Pennsy | Ivania        | Northu  |
|                  |                  | Census (US)            | Census        |         | 1940              | US                   |       | Pennsy | Ivania        | Northu  |
|                  |                  | Census (US)            | Census        | E       | dit Item          |                      | (     | Ctrl+E | vania         | Northu  |
|                  |                  | Census (US)            | Census        | В       | ulk Edit Item(s)  |                      | (     | Ctrl+B | ıd            |         |
|                  |                  | Census (US)            | Census        | D       | elete Item(s)     |                      | [     | Delete | vania         | Northu  |
| 0                |                  | Census (US)            | Census        | E       | xport Item to G   | enealogy Programs    | (     | Ctrl+X | vania         | Northu  |
| 1                |                  | Census (US)            | Census        | G       | enerate Report    |                      | 6     | Ctrl+R | vania         | Adams   |
| 2                |                  | Census (US)            | Census        | E       | xport All Items   | to Excel             | (     | Ctrl+A | vania         | Delawa  |
| 3                |                  | Military Entry Record  | Military Serv | E       | xport Selected    | Item(s) to Excel     |       | Ctrl+S | vania         | Northu  |
| 4                |                  | Directory [Population] | Residence     | N       | lerge Informati   | on Records(s)        | C     | trl+M  | vania         | Schuyll |
| 5                |                  | Death Record           | Death         | С       | lone (to split in | to multiple records) | (     | Ctrl+C | vania         | Northu  |
| 6                |                  | Census (UK)            | Census        | C       | onvert Informa    | tion Record          | (     | Ctrl+V | _             | Cardiga |
| 7                |                  | Census (US)            | Census        | Н       | ide Search Too    | lbar                 |       |        | vania         | Northu  |
| 8                |                  | Census (US)            | Census        | S       | how Group By I    | Panel                |       |        | vania         | Schuyll |
| 9                |                  | Census (US)            | Census        | С       | hoose Columns     | s to display         |       | Ctrl+L | vania         | Luzern  |
| 1                |                  | Passenger List         | Travel        | A       | pply Best Fit - A | All Columns          |       | Ctrl+F |               |         |

Clooz will then pop up a window for you to choose which type of report you want to generate.

| Report Title                                  | Descripti         | Report Type       | Page Orientati | Γ |
|-----------------------------------------------|-------------------|-------------------|----------------|---|
| Information Record Report (tabular-style)     |                   | Record Report     | Landscape      | * |
| Information Record Report (form-style)        |                   | Record Report     | Landscape      |   |
| Information Record List by ID                 |                   | List/Table Report | Landscape      |   |
| Information Record List by Record Type        | List/Table Report | Landscape         |                |   |
| Information Record List by Main Event         |                   | List/Table Report | Landscape      |   |
| Images and Recordings List                    |                   | List/Table Report | Landscape      |   |
| Information Record List by Country/Report Ty. |                   | List/Table Report | Landscape      |   |
| Information Record List by Country            |                   | List/Table Report | Landscape      |   |
|                                               |                   |                   |                | • |

List type reports have the following options to indicate which records are to appear in the report:

• The records specifically selected (when you clicked the Generate Report command)

- The records as currently filtered in the list
- All records of this data type

If this is an Individual Record type report, your initial selections (when you clicked the Generate Report command) will be in the report, although there is an option in the Report Viewer to change the record selection.

If you intend to generate a list of only some records of those in the database, it may be faster to do the filtering in the main screen list versus using the filtering options in the Report Viewer. This is particularly true if you have a large set of data (thousands) in the database. The filtering options on the main screen list offer some additional filtering options not available within the Report Viewer. Something to keep in mind.

Requesting a Report from a Record Editor

There is a Report button, as well as an Export to Excel button in the lower left corner of each of the data editors in Clooz.

| pattinei c' navie [ba]  | 19 APR 1940        | 1/D | 10 | rem  |
|-------------------------|--------------------|-----|----|------|
| Frances Lotovich [40]   | 19 APR 1940        | 17B | 79 | Fern |
| ✤ Charles Lotovich [41] | 19 APR 1940        | 17B | 80 | Fern |
|                         |                    |     |    |      |
|                         |                    |     |    |      |
|                         |                    |     |    |      |
|                         |                    |     |    |      |
|                         |                    |     |    |      |
|                         |                    |     |    |      |
|                         |                    |     |    | 4    |
| Peport                  | Export<br>to Excel |     |    | 1    |

Clicking the Report button will bring up the Report Selection window for you to pick which report to run. Only Individual Record reports are supported from the editors, since only one record has been selected (the one you are editing).

| Report Title                              | Description | Report Type   | Page Orienta | tion |
|-------------------------------------------|-------------|---------------|--------------|------|
| Information Record Report (tabular-style) |             | Record Report | Landscape    |      |
| Information Record Report (form-style)    |             | Record Report | Landscape    |      |
|                                           |             |               |              |      |

Clicking the Export to Excel button in any of the data editors will have Clooz produce an Excel worksheet file (with multiple worksheet pages for most data types) that is a content dump of the data associated with the data record currently being edited.

The first step to occur is selecting the filename and location for the new worksheet file.

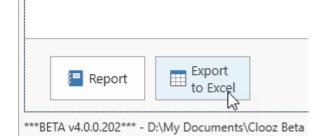

| Enter location and file name for wh                                                      | ere to output the Excel | file.          |                | ×     |
|------------------------------------------------------------------------------------------|-------------------------|----------------|----------------|-------|
| $\leftarrow \rightarrow  \lor  \uparrow  \stackrel{\bullet}{=} \ll \operatorname{Clooz}$ | Beta Data > Reports     | ~ C            | Search Reports | م     |
| Organize 🔻 New folder                                                                    |                         |                | ≡              | - ()  |
| 🗸 🛄 This PC                                                                              | Name                    | ^              | Date modified  | Туре  |
| > 🏪 OS (C:)                                                                              |                         | No items match | your search.   |       |
| > 🕳 Data (D:)                                                                            |                         |                |                |       |
| > 🕳 Archive (E:)                                                                         |                         |                |                |       |
| File <u>n</u> ame: CensusSWDavis<br>Save as <u>t</u> ype: Microsoft Excel                |                         |                |                |       |
| ∧ Hide Folders                                                                           |                         |                | <u>S</u> ave C | ancel |

The worksheet file will then be created at that location and opened in Excel (or whatever program your computer has set as the default program for the .xlsx file

type). Tabs (worksheets) are setup in Excel to contain all the information in various types of records associated with the record originally opened in the editor. This Excel file is then a complete dump of all the information from that individual data record.

| F | ile Home In        | sert                | Page | Layout | For          | nulas        | Data    | Review           | View  | Autom    | ate Devel  | oper Help /    | ACRO | BAT    |      |                   |          | P             | Comments        | ි Share     |
|---|--------------------|---------------------|------|--------|--------------|--------------|---------|------------------|-------|----------|------------|----------------|------|--------|------|-------------------|----------|---------------|-----------------|-------------|
|   |                    |                     |      |        |              |              |         |                  |       |          |            |                |      |        |      |                   |          | Ċ             |                 |             |
|   | 11 ~ :             | $\times \checkmark$ | fx   |        |              |              |         |                  |       |          |            |                |      |        |      |                   |          |               |                 |             |
|   |                    |                     |      |        |              |              |         |                  |       |          |            |                |      |        |      |                   |          |               |                 |             |
|   |                    |                     |      |        |              |              |         |                  |       |          |            |                |      |        |      |                   |          |               |                 |             |
|   | А                  | В                   | С    | D      | E            | F            | G       | Н                | 1     | J        | К          | L              | Μ    | N      | 0    | Р                 | Q        | R             | S               | Т           |
|   |                    |                     |      | Loc    | ation        |              | Househo | old Data         |       |          |            |                | Pe   | rsonal | Desc | ription           | Ed       | ucation       |                 |             |
|   |                    |                     |      |        | ā            |              |         |                  |       | 1        |            |                |      |        |      |                   | 0        | Ð             | 1               | . <u>e</u>  |
|   | Date Census Taken  | Sheet               | Line |        | House Number | <sup>9</sup> | Owned   |                  | 0     | Sumame   | Given Name | Relationship   |      |        |      |                   | School   | Highest Grade | Place of Birth  | Citizenship |
|   | (enumeration date) | oneer               | Line | Street | Z            | Family No.   | or      | Value of<br>Home | Farm? | Sumarne  | Given Name | Relationship   | Sex  | Race   | Age  | Marital<br>Status | p        | est G         | T lace of birdi | itize       |
|   |                    |                     |      |        | onse         | Fa           | Rented  | Home             | ш     |          |            |                |      |        |      | otatus            | Attended | ighe          |                 | 0           |
|   |                    |                     |      |        | Ť            |              |         |                  |       |          |            |                |      |        |      |                   | Att      | т             |                 |             |
|   | 19 APR 1940        | 17B                 | 74   | Fern   | 1133         | 293          | 0       | 1400             |       | Davis    | Samuel     | Head           | М    | W      |      | М                 |          | H-4           | Pennsylvania    |             |
|   | 19 APR 1940        | 17B                 | 74   |        | 1133         | 293          | 0       | 1400             |       | Davis    | Samuel     | Head           | М    | w      | 37   | M                 |          | H-4           | Pennsylvania    |             |
|   | 19 APR 1940        | 17B                 | 75   |        | 1133         | 293          |         |                  |       | Davis    | Stella     | Wife           | F    | w      | 36   | м                 |          | 6             | Poland          | Na          |
|   | 19 APR 1940        | 17B                 | 76   |        | 1133         | 293          |         |                  |       | Davis    | Elizabeth  | Daughter       | F    | W      | 13   | S                 | х        | 7             | Pennsylvania    |             |
|   | 19 APR 1940        | 17B                 | 77   |        | 1133         | 293          |         |                  |       | Davis    | Dolores    | Daughter       | F    | w      | 8    | S                 | х        | 2             | Pennsylvania    |             |
|   | 19 APR 1940        | 17B                 | 78   |        | 1133         | 293          |         |                  |       | Davis    | Samuel Jr  | Son            | М    | W      | 6    | S                 | х        | 0             | Pennsylvania    |             |
|   | 19 APR 1940        | 17B                 | 79   |        | 1133         | 293          |         |                  |       | Latovich | Frances    | Mother in Law  | F    | w      | 58   | Wd                |          | 2             | Poland          | Al          |
|   | 19 APR 1940        | 17B                 | 80   | Fern   | 1133         | 293          |         |                  |       | Latovich | Charles    | Brother in Law | М    | w      | 20   | S                 |          | H-1           | Pennsylvania    |             |
| L |                    |                     |      |        |              |              |         |                  |       |          |            |                |      |        |      |                   |          |               |                 |             |
|   |                    |                     |      |        |              |              |         |                  |       |          |            |                |      |        |      |                   |          |               |                 |             |
|   |                    |                     |      |        |              | bject De     |         |                  |       |          |            |                |      |        |      |                   |          |               |                 |             |

# **Report Viewer**

Each time you request a report to be generated it will be displayed in the Report Viewer window. You can either examine the report here and work interactively with it, or ultimately choose to export it to one of the supported file types.

**Ribbon Control Panel** 

Export. Send.

Location

nate ID Year Record Type

There are three principal features of the viewer:

- Ribbon Control Panel (Where the print and export functions are located)
- Parameters Panel
   (Where you customize the content of the report)
- Report Content

Report Viewer Ribbon Toolbar

The ribbon panel at the top of the Report Viewer contains a variety of controls to perform different actions such as print, navigating through the report pages, zooming of the display, and exporting of the report.

2 🖩 😼

arameters Panel

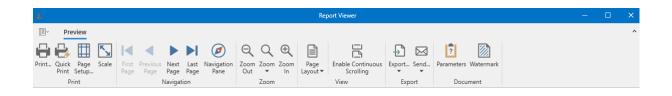

# Print and Page Setup

The Print section of the ribbon controls provides you control over printer actions related to the report.

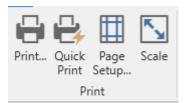

#### Print a Document Using the Print Dialog

To print a document, do one of the following.

- Click the **Print...** button on the toolbar.
- On the menu, click **Print...**

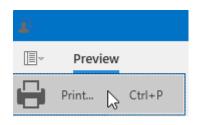

• Press CTRL+P.

In the invoked **Print** dialog, specify the necessary settings (the printer name, number of copies, page range, etc.) and click **OK**.

| Print             |                       | ×                                         |
|-------------------|-----------------------|-------------------------------------------|
|                   | Printer:              | BNPI8B94EC (HP LaserJe ▼ Preferences      |
|                   | Status:               | The printer is ready.                     |
|                   | Location:             | http://[fe80::223:7dff:fe8b:94ec%24]:3911 |
| and the second    | Comment:              |                                           |
|                   | Document(s) in Queue: | 0                                         |
|                   | Number of copies:     | 1 🗘 🗸 Collate                             |
|                   | Page range:           | All pages     Current                     |
|                   |                       | O Some pages 1-2 For example: 1,3,5-12    |
|                   | Print on both sides:  | None                                      |
|                   | Paper source:         | Automatically Select 🔹                    |
| Page 1 of 2 🕅 🗰 🗰 | File path:            | ··· Print to file                         |
|                   |                       | OK Cancel                                 |

#### Print a Document Using Default Settings

To send a document directly to the default printer without customizing print settings,

click the **Quick Print** button on the Preview's toolbar.

#### Change Print Settings Using the Page Setup Dialog

To invoke the **Page Setup** dialog, click the **Page Setup...** button on the Print Preview's toolbar.

| Page Setup ×    |          |                   |           |  |  |  |  |
|-----------------|----------|-------------------|-----------|--|--|--|--|
| Paper           |          |                   |           |  |  |  |  |
| Paper size:     | Letter   |                   | ~         |  |  |  |  |
| Orientation:    | Portrait | Landscape         |           |  |  |  |  |
| Margins in Inch |          | Diaba             | 0.5       |  |  |  |  |
|                 |          |                   | 0.5       |  |  |  |  |
| Left:<br>Top:   | 0.5      | Right:<br>Bottom: | L         |  |  |  |  |
|                 |          |                   | OK Cancel |  |  |  |  |

The **Page Setup** dialog allows you to do the following.

- Change the paper size using the dedicated drop-down.
- Select page orientation (Portrait or Landscape).
- Specify page margins by entering the required top, left, bottom and right page margin values into the appropriate editors.

#### Scaling

To scale a document, click the **Scale** button on the Print Preview's toolbar.

This invokes the **Scale** dialog.

| Scale     |       |    |   | ×            |
|-----------|-------|----|---|--------------|
| Adjust to | 100 % |    | Ŧ | normal size  |
| ◯ Fit to  | 1     |    | Ŧ | page(s) wide |
|           |       | OK |   | Cancel       |
|           |       |    |   |              |

The dialog provides two ways for scaling the document.

# • Scaling by entering a zoom factor.

Select the first option and set the required percentage value in the dedicated editor.

# • Scaling to fit into X pages.

Choose the second option and specify the required number of pages.

Click **OK** to save changes and close the dialog.

# Navigating

A set of navigation tools are available for you to find and display the areas of the report you want to review.

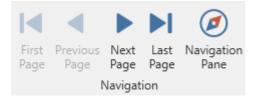

#### Navigate Between Pages

To navigate between document pages, use the scrollbars or navigation buttons on the Report Viewer's toolbar. These buttons allow you to switch to the first, previous, next, or last page of a document.

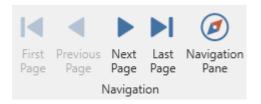

To navigate to a specific page of a document, enter the required page in the dedicated editor in the Print Preview's status bar.

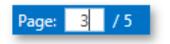

# Using the Navigation Pane

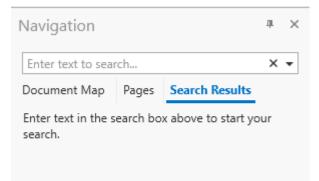

To toggle (on/off) the display of the **Navigation Pane** on the left side of the Report Viewer, click the **Navigation** 

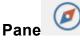

button on the Report

Viewer's toolbar.

Use the **Document Map** to locate specific places in the report using bookmarks. Reports that group categories usually have bookmarks set for each of the grouped items. Most reports in Clooz have bookmarks, but not all.

Click on one of the bookmarks to move to the location in the report corresponding to that bookmark.

| Navigation                      |           |                | д | × |
|---------------------------------|-----------|----------------|---|---|
| Enter text to sear              | ×         | •              |   |   |
| Document Map                    | Pages     | Search Results |   |   |
| <ul> <li>Information</li> </ul> | Records   | by Record Type |   |   |
| Census (                        | UK)       |                |   |   |
| Census (                        | US)       |                |   |   |
| Death Re                        | ecord     |                |   |   |
| Directory                       | / [Popula | tion]          |   |   |
| Letter [C                       | orrespon  | dence]         |   |   |
| Marriage                        | e Record  | (Civil)        |   |   |
| Military 8                      | Entry Rec | ord            |   |   |
| Mining A                        | Accident  | [News Article] |   |   |
| Passenge                        | er List   |                |   |   |
| Photogra                        | aph       |                |   |   |

The **Pages** feature displays a thumbnail of each page of the report. Click on a thumbnail to go to that page in the report.

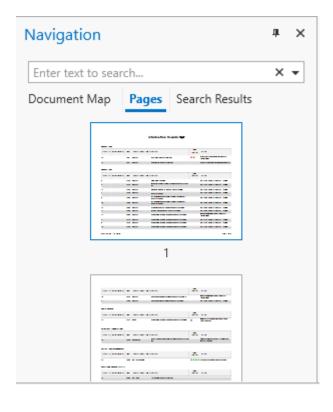

To **search** for a specific text throughout a document, enter it in the search box on the Navigation Pane. Then click on one of the search results to go to that place in the report.

| Navigation                            |       |                | д | × |
|---------------------------------------|-------|----------------|---|---|
| Ferndale                              |       |                | × | • |
| 3 results                             |       |                |   | • |
| Document Map                          | Pages | Search Results |   |   |
| Ferndale, Coal T<br>County, Pennsylv  | 1 -   | Northumberland |   |   |
| Ferndale, Coal T<br>County, Pennsylv  |       | Northumberland |   |   |
| Ferndale, Coal Te<br>County, Pennsylv | 1.    | Northumberland |   |   |

#### Navigate Using the Hand Tool

The **Hand Tool** enables you to scroll content by dragging the report document instead of using scrollbars.

To activate the Hand Tool, right-click anywhere within the document, and in the invoked context menu, select **Hand Tool**.

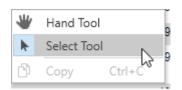

# Zooming

To zoom in or out a document, click the **Zoom In**  $\textcircled{\bigcirc}$  or **Zoom Out**  $\bigcirc$  button on

the Report Viewer's ribbon control. The alternative way to zoom in and out the document is to hold down CTRL and rotate the mouse wheel.

You can also zoom the document to a specific zoom factor. To do this, click the **Zoom** button and choose one of the zoom factor presets from the invoked list.

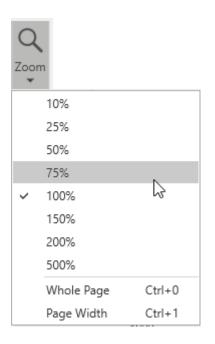

In addition, this list provides items allowing you to display one whole page at a time and fit the document to the page width. If the preview window will be resized later, the current zoom factor will also be changed in order to fit one page or the current page width, respectively.

# View Control

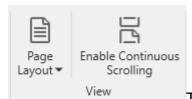

The **Page Layout** button drops down a menu giving you a

choice of how many report pages to display in the viewer at one time.

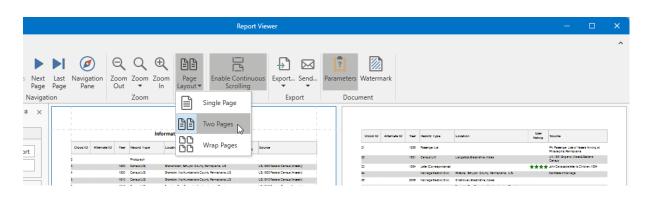

The **Enable Continuous Scrolling** button toggles the scrolling to either be continuous (page breaks smoothly scroll through the display), or when disabled, scrolling will jump to the top of the next page once the bottom of the page being scrolled becomes visible. The **Enable Continuous Scrolling** button is highlighted when enabled.

# Exporting

There are two options available for exporting a document to one of the supported third-party formats.

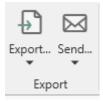

#### Export Document to a File on Disk

To export a document and save the resulting file on your hard drive, click the arrow for the **Export...** button and select the required format from the list.

|    | ₽      |                                                   |
|----|--------|---------------------------------------------------|
|    | Export |                                                   |
|    | PDF    | PDF File<br>Adobe Portable Document Format        |
|    | HTML   | HTML File<br>Web Page                             |
| _  | MHT    | MHT File<br>Single File Web Page                  |
| 0  | RTF    | <b>RTF File</b><br>Rich Text Format               |
|    | DOCX   | DOCX File<br>Microsoft Word Document              |
|    | XLS    | XLS File<br>Microsoft Excel 2000-2003 Workbook    |
| ak | XLSX   | XLSX File<br>Microsoft Excel Workbook             |
| Va | CSV    | CSV File<br>Comma-Separated Values Text           |
|    | ТХТ    | Text File<br>Plain Text                           |
|    | IMG    | Image File<br>BMP, GIF, JPEG, PNG, TIFF, EMF, WMF |

This invokes the **Export Document...** dialog with options for the selected format.

| Export Document                 |                                                | ×  |
|---------------------------------|------------------------------------------------|----|
| Export format:                  | Txt                                            | •  |
| File path:                      | D:\My Documents\Clooz Data\Reports\Report1.txt | •• |
| ✓ Open file af                  | iter exporting                                 |    |
| <ul> <li>More Optior</li> </ul> | 15                                             |    |
|                                 | OK Cancel                                      |    |

If you simply click the **Export...** button, the dialog will provide settings for the PDF format. Then, you can always change the export format directly in the dialog using the dedicated **Export format** drop-down list.

In the **Export Document...** dialog, you should specify the path where the resulting file should be saved and choose whether or not to open the file after exporting.

To access and customize advanced export options for the selected format, click the **More Options** link.

|                                 | Ex              | xport Document × |
|---------------------------------|-----------------|------------------|
| Export format:                  | Txt             | ~                |
| File path:                      | D:\Suppliers.tx | t ···            |
| ✓ Open file af                  | ter exporting   |                  |
| <ul> <li>More Optior</li> </ul> | 15              |                  |
| Encoding:                       |                 | Windows-1252     |
| Text export mo                  | ode:            | Text             |
| Text separator:                 |                 | ТАВ              |
| Quote strings v                 | with separators | False            |
|                                 |                 | OK Cancel        |

Specify the required format-specific options and click **OK** to initiate export of a report and save the resulting file. **Send Exported File Using E-Mail** 

To export a document and send the resulting file using e-mail, click the arrow for the **Send...** button and select one of the supported formats.

|   | Send |                                                          |
|---|------|----------------------------------------------------------|
|   | PDF  | PDF File<br>Adobe Portable Document Format               |
|   | MHT  | MHT File<br>Single File Web Page                         |
|   | RTF  | <b>RTF File</b><br>Rich Text Format                      |
| • | DOCX | DOCX File<br>Microsoft Word Document                     |
|   | XLS  | XLS File<br>Microsoft Excel 2000-2003 Workbook           |
| I | XLSX | XLSX File<br>Microsoft Excel Workbook                    |
|   | csv  | CSV File<br>Comma-Separated Values Text                  |
|   | TXT  | Text File<br>Plain Text                                  |
|   | IMG  | <b>Image File</b><br>BMP, GIF, JPEG, PNG, TIFF, EMF, WMF |

This invokes the **Send via E-Mail...** dialog with options for the selected format.

| Send via E-Mail |                                                | × |
|-----------------|------------------------------------------------|---|
| Export format:  | Pdf                                            | • |
| File path:      | D:\My Documents\Clooz Data\Reports\Report1.pdf |   |
| More Option     | IS                                             |   |
|                 | OK Cance                                       | I |

If you simply click the **Send...** button, the dialog will provide settings for the PDF format. Then, you can always change the export format directly in the dialog using the dedicated **Export Format** drop-down list.

In the **Send via E-Mail...** dialog, you should specify the path where the resulting file should be saved. The dialog also allows you to specify advanced export options for

the selected format. To access and customize these format-specific options, click the **More Options** link.

Specify the required options and click **OK** to initiate export of a report and save the resulting file. The saved file will be then attached to a new empty message in the default mail program.

#### Copying to the Clipboard

Besides exporting a document to a third-party formatted file, you can copy a portion of the document content to the clipboard, and paste it into an editor compatible with one of the supported third-party formats.

To copy document content to the clipboard, do the following.

- Select the content of the report document by holding down the left mouse button and dragging the mouse pointer. The selected document elements are highlighted.
- 2. To copy the selected content, press CTRL+C or right-click anywhere within the highlighted area of the document, and select **Copy** in the context menu.

When pasted to a third-party editor from the clipboard, the report content will automatically be converted to the target format.

#### **PDF-Specific Export Options**

When exporting a document, you can define the following PDF-specific export options.

| Export Document | t                   |                                     | ×  |
|-----------------|---------------------|-------------------------------------|----|
| Export format:  | Pdf                 |                                     | -  |
| File path:      | D:\My Documents\    | Clooz Beta Data\Reports\Report1.pdf |    |
| ✓ Open file at  | fter exporting      |                                     |    |
| ▼ More Optior   | ıs                  |                                     |    |
| Page range:     |                     |                                     |    |
| Don't embed t   | hese fonts:         |                                     |    |
| Export editing  | fields to AcroForms | False                               | •  |
| PDF/A compat    | ibility:            | None                                | •  |
| PDF/UA compa    | atibility:          | None                                | •  |
| Rasterize Imag  | es                  | False                               | •  |
| Rasterization R | esolution:          | 96                                  |    |
| Convert image   | s to JPEG           | True                                | •  |
| Image quality:  |                     | Highest                             | •  |
| Password secu   | rity:               | (none)                              |    |
| Digital signatu | re:                 | (none)                              |    |
| Application:    |                     |                                     |    |
| Author:         |                     |                                     |    |
| Keywords:       |                     |                                     |    |
| Subject:        |                     |                                     |    |
| Title:          |                     |                                     |    |
|                 |                     | OK Canc                             | el |

# **General Options**

# • Page range

Specifies a range of pages which will be included in the resulting file. To separate page numbers, use commas. To set page ranges, use hyphens.

# • Don't embed these fonts

Specifies font names which should not be embedded into the resulting file to reduce the file size. To separate fonts, use semicolons.

# Convert Images to Jpeg

Specifies whether all bitmaps contained in the document should be converted to JPEG format during export to PDF.

#### • Images quality

Specifies the document's image quality level. The higher the quality, the bigger the file, and vice versa.

#### • Compressed

Specifies whether the resulting file should be compressed.

#### • PDF/A-2b

Specifies whether to enable document compatibility with the **PDF/A-2b** specification.

# Password Security Options

| Document Open Password           | ×                                       |
|----------------------------------|-----------------------------------------|
| Require a password to open the   | e document                              |
| Document open password:          | •••••                                   |
| Permissions                      |                                         |
| Restrict editing and printing of | f the document                          |
| Change permissions password:     | •••••                                   |
| Printing allowed:                | Low Resolution (150 dpi)                |
| Changes allowed:                 | Inserting, deleting and rotati 🔽        |
| Enable copying of text, images   | and other content                       |
| Enable text access for screen re | eader devices for the visually impaired |
|                                  |                                         |
|                                  | OK Cancel                               |

These options allow you to adjust the security options of the resulting PDF file (e.g. enable open document, editing, printing and copying protection, and specify what changes are allowed).

# Signature Options

If an X.509 certificate is applied to your report, you can maintain its options using the **Signature Options** property of the report **PDF Export Options**.

# **Additional Options**

You can also fill the **Application**, **Author**, **Keywords**, **Subject**, and **Title** fields. These options specify the **Document Properties** of the created PDF file.

#### **HTML-Specific Export Options**

When exporting a document, you can define the following HTML-specific export options.

| Export Document             |                                                      |                 | ×   |
|-----------------------------|------------------------------------------------------|-----------------|-----|
| Export format:              | Htm                                                  |                 | •   |
| File path:                  | D:\My Documents\Clooz Beta Data\Reports\Report1.html |                 |     |
| ✓ Open file after exporting |                                                      |                 |     |
| ▼ More Option               | 15                                                   |                 |     |
| Export mode:                |                                                      | Single file     | •   |
| Page range:                 |                                                      |                 |     |
| Page border co              | lor:                                                 | Black           | Ŧ   |
| Page border wi              | dth:                                                 |                 | 1 🌲 |
| Title:                      |                                                      | Report1         |     |
| Character set:              |                                                      | Unicode (UTF-8) | -   |
| Remove carria               | je returns                                           | False           | •   |
| Table layout                |                                                      | True            | •   |
| Export waterma              | arks                                                 | True            | Ŧ   |
| Embed images                | in HTML                                              | False           | •   |
|                             |                                                      | OK Cano         | el  |

# • Export Mode

Specifies how a document is exported to HTML. The following modes are available.

• The **Single file** mode allows export of a document to a single file, without preserving the page-by-page breakdown.

- The **Single file page-by-page** mode allows export of a document to a single file, while preserving page-by-page breakdown. In this mode, the **Page range**, **Page border color** and **Page border width** options are available.
- The **Different files** mode allows export of a document to multiple files, one for each document page. In this mode, the **Page range**, **Page border color** and **Page border width** options are available.

# • Page range

Specifies a range of pages which will be included in the resulting file. To separate page numbers, use commas. To set page ranges, use hyphens.

# • Page border color

Specifies the color of page borders from the available palettes.

# • Page border width

Specifies the width (in pixels) of page borders.

# • Title

Specifies the title of the created document.

# Character set

Specifies the character set for the HTML document.

# Remove carriage returns

Specifies whether to remove carriage returns.

# Table layout

Specifies whether to use table or non-table layout in the resulting document.

# • Export watermarks

Specifies whether to export watermarks to HTML along with the remaining document content.

# • Embed images in HTML

Specifies whether to embed images in HTML content.

# MHT-Specific Export Options

When exporting a document, you can define the following MHT-specific export options.

| Export Document |                             |                                             | ×   |  |
|-----------------|-----------------------------|---------------------------------------------|-----|--|
| Export format:  | Mht                         |                                             | •   |  |
| File path:      | D:\My Do                    | cuments\Clooz Beta Data\Reports\Report1.mht |     |  |
| ✓ Open file af  | ✓ Open file after exporting |                                             |     |  |
| ▼ More Options  |                             |                                             |     |  |
| Export mode:    |                             | Single file                                 | •   |  |
| Page range:     |                             |                                             |     |  |
| Page border co  | lor:                        | Black                                       | Ŧ   |  |
| Page border wi  | dth:                        |                                             | 1 🜲 |  |
| Title:          |                             | Report1                                     |     |  |
| Character set:  |                             | Unicode (UTF-8)                             | •   |  |
| Remove carriag  | e returns                   | False                                       | •   |  |
| Table layout    |                             | True                                        | •   |  |
| Export waterma  | arks                        | True                                        | Ŧ   |  |
|                 |                             | OK Can                                      | cel |  |

# • Export mode

Specifies how a document is exported to MHT. The following modes are available.

- The **Single file** mode allows export of a document to a single file, without dividing it into pages.
- The **Single file page-by-page** mode allows export of a document to a single file, divided into pages. In this mode, the **Page range**, **Page border color** and **Page border width** options are available.
- The **Different files** mode allows export of a document to multiple files, one for each document page. In this mode, the **Page range**, **Page border color** and **Page border width** options are available.

# • Page range

Specifies a range of pages which will be included in the resulting file. To separate page numbers, use commas. To set page ranges, use hyphens.

#### • Page border color

Specifies the color of page borders from the available palettes.

# • Page border width

Specifies the width (in pixels) of page borders.

• Title

Specifies the title of the created document.

# Character set

Specifies the character set for the HTML document.

# Remove carriage returns

Specifies whether to remove carriage returns.

#### • Table layout

Specifies whether to use table or non-table layout in the resulting document.

#### • Export watermarks

Specifies whether to export watermarks to HTML along with the remaining document content.

#### **RTF-Specific Export Options**

When exporting a document, you can define the following RTF-specific exporting options.

| Export Document |                                                     | ×  |  |
|-----------------|-----------------------------------------------------|----|--|
| Export format:  | Rtf                                                 |    |  |
| File path:      | D:\My Documents\Clooz Beta Data\Reports\Report1.rtf |    |  |
| ✓ Open file af  | ter exporting                                       |    |  |
| ▼ More Optior   | 21                                                  |    |  |
| Export mode:    | Single file page-by-page                            | •  |  |
| Page range:     |                                                     |    |  |
| Export waterma  | arks True                                           | •  |  |
|                 | OK Cano                                             | el |  |

# • Export mode

Specifies how a document is exported to RTF. The following modes are available.

• The **Single file** mode allows export of a document to a single file, without dividing it into pages.

• The **Single file page-by-page** mode allows export of a document to a single file, divided into pages. In this mode, the **Page range** option is available.

# • Page range

Specifies a range of pages which will be included in the resulting file. To separate page numbers, use commas. To set page ranges, use hyphens.

# • Export watermarks

Specifies whether the exported document should include watermarks (if they exist).

#### **DOCX-Specific Export Options**

When exporting a document, you can define DOCX-specific export options using the following dialog:

| Export Document |                                                      | ×  |  |
|-----------------|------------------------------------------------------|----|--|
| Export format:  | Docx                                                 | •  |  |
| File path:      | D:\My Documents\Clooz Beta Data\Reports\Report1.docx |    |  |
| ✓ Open file af  | ter exporting                                        |    |  |
| ▼ More Optior   | s                                                    |    |  |
| Export mode:    | Single file page-by-page                             | •  |  |
| Page range:     |                                                      |    |  |
| Table layout    | False                                                | •  |  |
| Keep row heigt  | at False                                             | Ŧ  |  |
| Export waterma  | arks True                                            | •  |  |
|                 | OK Canc                                              | el |  |

# • Export mode

Specifies how a document is exported to DOCX. The following modes are available.

- The **Single file** mode allows export of a document to a single file without dividing it into pages.
- The **Single file page-by-page** mode allows export of a document to a single file divided into pages. In this mode, the **Page range** option is available.

# • Page range

Specifies a range of pages which will be included in the resulting file. Use commas to separate page numbers. Use hyphens to set page ranges.

# • Export watermarks

Specifies whether the exported document should include watermarks (if they exist).

#### **XLS-Specific Export Options**

When exporting a document, you can define the following XLS-specific exporting options.

| Export Document. |                                                     | ×   |
|------------------|-----------------------------------------------------|-----|
| Export format:   | XIs                                                 | •   |
| File path:       | D:\My Documents\Clooz Beta Data\Reports\Report1.xls |     |
| ✓ Open file aft  | er exporting                                        |     |
| ▼ More Option    | ;                                                   |     |
| Export mode:     | Single file                                         | •   |
| Page range:      |                                                     |     |
| Sheet name:      | Sheet                                               |     |
| Text export mod  | e: Value                                            | •   |
| Show grid lines  | False                                               | •   |
| Export hyperlin  | s True                                              | •   |
| Raw data mode    | False                                               | •   |
|                  | OK Cano                                             | :el |

# • Export mode

Specifies how a document is exported to XLS. The following modes are available.

- The **Single file** mode allows export of a document to a single file, without dividing it into pages.
- The **Single file page-by-page** mode allows export of a document to a single file, divided into pages. In this mode, the **Page range** option is available.
- The **Different files** mode allows export of a document to multiple files, one for each document page. In this mode, the **Page range** option is available.

# • Page range

Specifies a range of pages which will be included in the resulting file. To separate page numbers, use commas. To set page ranges, use hyphens.

# • Sheet name

Specifies the name of the sheet in the created XLS file.

# • Text export mode

Specifies whether value formatting should be converted to the native XLS format string (if possible), or embedded into cell values as plain text.

# • Show grid lines

Specifies whether grid lines should be visible in the resulting XLS file.

# • Export hyperlinks

Specifies whether hyperlinks should be exported to the XLS document.

# Raw data mode

Specifies whether to enable the raw data export mode. In this mode, only a document's actual data is exported to XLS, ignoring non-relevant elements, such as images, graphic content, font and appearance settings.

# **XLSX-Specific Export Options**

When exporting a document, you can define the following XLSX-specific exporting options.

| Export Document.                 |                                                      | ×  |
|----------------------------------|------------------------------------------------------|----|
| Export format:                   | XIsx                                                 | -  |
| File path:                       | D:\My Documents\Clooz Beta Data\Reports\Report1.xlsx |    |
| ✓ Open file aft                  | er exporting                                         |    |
| <ul> <li>More Options</li> </ul> | ;                                                    |    |
| Export mode:                     | Single file                                          | •  |
| Page range:                      |                                                      |    |
|                                  |                                                      |    |
| Sheet name:                      | Sheet                                                |    |
| Text export mod                  | le: Value                                            | •  |
| Show grid lines                  | False                                                | •  |
| Export hyperlink                 | rs True                                              | •  |
| Raw data mode                    | False                                                | •  |
|                                  | OK Canc                                              | el |

# • Export mode

Specifies how a document is exported to XLSX. The following modes are available.

- The **Single file** mode allows export of a document to a single file, without dividing it into pages.
- The **Single file page-by-page** mode allows export of a document to a single file, divided into pages. In this mode, the **Page range** option is available.
- The **Different files** mode allows export of a document to multiple files, one for each document page. In this mode, the **Page range** option is available.

# • Page range

Specifies a range of pages which will be included in the resulting file. To separate page numbers, use commas. To set page ranges, use hyphens.

# • Sheet name

Specifies the name of the sheet in the created XLSX file.

# • Text export mode

Specifies whether value formatting should be converted to the native XLSX format string (if it is possible), or embedded into cell values as plain text.

# • Show grid lines

Specifies whether grid lines should be visible in the resulting XLSX file.

# • Export hyperlinks

Specifies whether to include hyperlinks into the resulting file.

# Raw data mode

Specifies whether to enable the raw data export mode. In this mode, only a document's actual data is exported to XLSX, ignoring non-relevant elements, such as images, graphic content, font and appearance settings.

# **CSV-Specific Export Options**

When exporting a document, you can define the following CSV-specific exporting options.

| Export Document | t               | ×                                             |
|-----------------|-----------------|-----------------------------------------------|
| Export format:  | Csv             | •                                             |
| File path:      | D:\My Docume    | ents\Clooz Beta Data\Reports\Report1.csv ···· |
| ✓ Open file af  | fter exporting  |                                               |
| ▼ More Optior   | 15              |                                               |
| Encoding:       |                 | Windows-1252 👻                                |
| Text export mo  | de:             | Text 👻                                        |
| Text separator: |                 | ,                                             |
| Quote strings v | with separators | True 👻                                        |
|                 |                 | OK Cancel                                     |

# • Encoding

Specifies the encoding used in the exported document.

# • Text export mode

Specifies whether to use the formatting of data fields in the bound data source for cells in the exported document. If this option is set to **Text**, all data fields are exported to the CSV file as strings with the corresponding formatting embedded into those strings. If the option is set to **Value**, all formatting will be lost in the resulting document.

# • Text separator

Specifies a symbol used to separate text elements (comma by default).

# • Quote strings with separators

Specifies whether strings with separators should be placed in quotation marks in the exported document.

#### **Text-Specific Export Options**

When exporting a document, you can define the following TXT-specific exporting options.

| Export Document | t               |                        |                    | ×   |
|-----------------|-----------------|------------------------|--------------------|-----|
| Export format:  | Txt             |                        |                    | •   |
| File path:      | D:\My Docume    | ents\Clooz Beta Data\R | eports\Report1.txt |     |
| ✓ Open file at  | fter exporting  |                        |                    |     |
| ▼ More Option   | ns              |                        |                    |     |
| Encoding:       |                 | Windows-1252           |                    | -   |
| Text export mo  | ode:            | Text                   |                    | -   |
| Text separator: |                 | ТАВ                    |                    |     |
| Quote strings v | with separators | False                  |                    | -   |
|                 |                 |                        | OK Cano            | :el |

#### • Encoding

Specifies the encoding used in the exported document.

#### • Text export mode

Specifies whether to use the formatting of data fields in the bound data source for cells in the exported document. If this option is set to **Text**, all data fields are exported to the text file as strings with the corresponding formatting embedded into those strings. If the option is set to **Value**, all formatting will be lost in the resulting document.

#### • Text separator

Specifies a symbol to separate text elements (TAB by default).

#### • Quote strings with separators

Specifies whether strings with separators should be placed in quotation marks in the exported document.

#### Image-Specific Export Options

When exporting a document, you can define the following Image-specific exporting options.

| Export Document | t       |                                                 |      | ×        |
|-----------------|---------|-------------------------------------------------|------|----------|
| Export format:  | Imag    | e                                               |      | •        |
| File path:      | D:\M    | y Documents\Clooz Beta Data\Reports\Report1.png |      |          |
| ✔ Open file af  | fter ex | porting                                         |      |          |
| ▼ More Option   | ns      |                                                 |      |          |
| Image format:   |         | PNG                                             |      | •        |
| Resolution (dpi | i):     |                                                 | 96   | <b>‡</b> |
| Europet was dee |         | Single Ele                                      |      |          |
| Export mode:    |         | Single file                                     |      | •        |
| Page range:     |         |                                                 |      |          |
| Page border co  | olor:   | Black                                           |      | Ŧ        |
| Page border wi  | idth:   |                                                 | 1    | <br>Ψ    |
|                 |         | OK Car                                          | ncel |          |

# • Image format

Specifies an image format to export a document. Available formats are BMP, EMF, WMF, GIF, JPEG, PNG, and TIFF.

# • Resolution (dpi)

Specifies the required image resolution (in dpi).

# • Export mode

Specifies how a document is exported to an image. The following modes are available.

- The **Single file** mode allows export of a document to a single file, without dividing the output into pages.
- The **Single file page-by-page** mode allows export of a document to a single file, divided into pages. In this mode, the **Page range**, **Page border color** and **Page border width** options are available.
- The **Different files** mode allows export of a document to multiple files, one for each document page. In this mode, the **Page range**, **Page border color** and **Page border width** options are available.

• Page range

Specifies a range of pages which will be included in the resulting file. To separate page numbers, use commas. To set page ranges, use hyphens.

• Page border color

Specifies the color of page borders.

# • Page border width

Specifies the width (in pixels) of page borders.

# **Document Control**

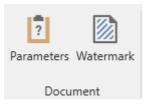

#### Show/Hide the Parameters Panel

The Parameters panel is where you work with the options supported by each report related to the data to be used and how it will appear. Those operations are discussed separately. The sole function of the Parameters button in the ribbon is to control whether the panel will appear on the left side of the Report Viewer, or be removed to make more screen space for the report itself. The default state when the Report Viewer first appears is to show the panel.

When the panel is enabled, the button will be highlighted.

| 12                           |                    |                         |      |           |              |            | Report Vie        | wer            |                      |
|------------------------------|--------------------|-------------------------|------|-----------|--------------|------------|-------------------|----------------|----------------------|
| Preview                      |                    |                         |      |           |              |            |                   |                |                      |
|                              |                    |                         |      | QC        | ) ⊕          | B          |                   | - ₽ 🖂          | ?                    |
| Print Quick Page Scale       | First Previou:     |                         |      | Zoom Zo   |              | Page       | Enable Continuous | Export Send    | Parameters Watermark |
| Print Setup<br>Print         | Page Page          | Page Page<br>Navigation | Pane | Out To:   |              | Layout 🔻 📋 | Scrolling<br>View | export         | Document             |
| Parameters                   |                    | a 🖌                     | 1    |           |              |            |                   |                |                      |
| Report Titles                |                    | <b>-</b>                |      |           |              |            |                   |                |                      |
| Report Title Informat        | ion Records Repo   | et                      |      |           |              |            |                   |                |                      |
| Report Sub-Title (None)      |                    |                         |      |           |              |            |                   | Informati      | on Records Report    |
|                              |                    |                         |      |           |              |            |                   |                |                      |
| Record Set to Use:           |                    |                         | Cer  | nsus (UK) | )            |            |                   |                |                      |
| Records as Filtered on ma    | in screen          | •                       | c    | looz ID   | Alternate ID | Year 🔺     | Main Event Type   | Location       |                      |
| Data Filters (leave blank to | include all record | is):                    |      |           |              |            |                   |                |                      |
| _                            |                    |                         | 16   |           |              | 1861       | Census            | Llanarth, Card | liganshire, Wales    |

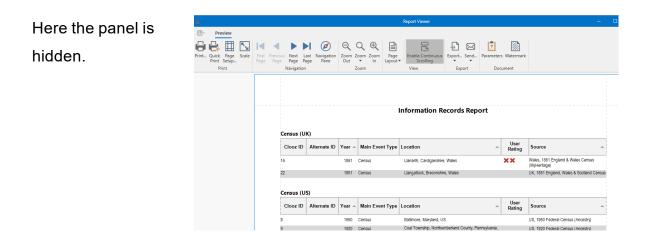

#### **Changing a Watermark**

With the Report Viewer, you can add a text watermark in a document, or turn a picture into a document's background. It is also possible to use both textual and image watermarks simultaneously.

| To invoke the Watermark dialog, click the Watermark | 2 |  | button | on the to | oolbar. |
|-----------------------------------------------------|---|--|--------|-----------|---------|
|-----------------------------------------------------|---|--|--------|-----------|---------|

#### Adding a Text Watermark

To add a text watermark, open the **Text Watermark** tab. Input the required watermark's text or choose one of the provided options in the **Text** drop-down list. Then, define other text properties, such as direction, color, font, size, transparency, etc.

| Watermark                                                                                                    |                              | ×                                 |
|----------------------------------------------------------------------------------------------------|------------------------------|-----------------------------------|
|                                                                                                    | Text Watermar                | k Picture Watermark               |
|                                                                                                    | Text:                        | Demonstration 👻                   |
| Manadasharak tagi                                                                                                    | Direction:                   | Forward Diagonal 👻 Color: 📕 Red 💌 |
| and the second second se | Font:                        | Verdana 🔹 Size: 48 💌              |
|                                                                                                    | Transparency:                | Italic V Bold                     |
|                                                                                                    | Position                     | Page Range                        |
|                                                                                                    | <ul> <li>In front</li> </ul> | All                               |
|                                                                                                    | O Behind                     | O Pages For example: 1,3,5-12     |
| Clear All                                                                                                    |                              | OK Cancel                         |

#### Adding an Image Watermark

To add a picture watermark, switch to the **Picture Watermark** tab. To load the image to be used as a watermark, click the ellipsis button for the **Image** property. In the invoked dialog, select the file containing the image that you wish to load and click **Open**.

| Watermark |                                                               |                                |                 |       | ×                          |                     |
|-----------|---------------------------------------------------------------|--------------------------------|-----------------|-------|----------------------------|---------------------|
|           | r                                                             | Text Watermark Pie             | cture Watermark |       |                            | ce                  |
|           |                                                               | Image:                         |                 |       |                            |                     |
|           | ale force for                                                 | Size mode:                     | Clip            |       | <ul> <li>Tiling</li> </ul> |                     |
|           |                                                               | Horizontal alignment:          | Center          |       | •                          | )0 Federal Cer      |
|           |                                                               | Vertical alignment:            | Middle          |       | -                          | 20 Federal Cer      |
|           |                                                               | Transparency:                  | <b>I</b>        |       |                            | 10 Federal Cer      |
|           | 🔍 Open                                                        |                                |                 |       |                            | 10 Federal Cer<br>× |
|           | 🛃 Open                                                        |                                |                 |       |                            | ^                   |
|           | $\leftarrow \  \  \rightarrow \  \   \checkmark \  \   \land$ | > Documents >                  | Clooz Data      | ~ C 5 | Search Clooz Data          | Q                   |
|           | Organize 🔻 New                                                | folder                         |                 |       | ≣ ▪                        |                     |
| Clear All | > 👝 Richard - Ance                                            | stral Systems, LLC             | Name            | ^     | Date                       | modified            |
|           |                                                               |                                |                 |       |                            |                     |
|           |                                                               |                                |                 |       |                            |                     |
|           | E Desktop                                                     | *                              |                 |       |                            |                     |
|           | 🚽 Downloads                                                   | *                              |                 |       |                            |                     |
|           | Documents                                                     | *                              |                 |       |                            |                     |
|           | Pictures                                                      |                                |                 |       |                            |                     |
|           |                                                               | File <u>n</u> ame: Watermark.p | 000             | ~     | All image files (*.bmp;'   | *.dib:*.rl€ ∨       |
|           |                                                               | Tracemarkip                    |                 |       |                            |                     |
|           |                                                               |                                |                 |       | <u>O</u> pen               | Cancel              |

Then, you can specify the picture's properties, such as the size mode, alignment, transparency, etc.

#### Specifying Watermark Properties

At the bottom of the **Watermark** dialog, you can select a watermark position behind or in front of the document, and specify the page range in which the watermark will be printed.

These settings are in effect both for text and image watermarks.

#### Removing a Watermark

To remove watermarks from a document, click **Clear All** in the **Watermark** dialog. Then, click **OK** to save changes and close the dialog.

# **Report Viewer Parameters Panel**

The parameters panel is perhaps the most important part of the Report Viewer, and certainly where you will spend most of your time. The parameter fields for each of the reports vary a bit depending on what data type is being reported and the report layout chosen. However, there is some commonality between the reports since most have some form of the following:

- Report titling,
- Records to be included,
- Data filters to further customize which records get included, and
- Display and report options.

**Please Note**: When you make changes to any of the fields in the Parameters panel, you must click OK in any of the dropdowns to have the value be changed, and none of the changes will be applied to the report until you click the **Submit** button.

| arameters           |           |               | џ         | × |
|---------------------|-----------|---------------|-----------|---|
| Report Titles       |           |               |           |   |
| Report Title        | Inform    | ation Record  | s Report  | ] |
| Report Sub-Title    | (None)    |               |           | ] |
| Records Set to Us   | ie:       |               |           |   |
| Records as Filter   | ed on n   | nain screen   | •         |   |
| Data Filters (leave | e blank t | o include all | records): |   |
| Country:            |           |               | •         | ] |
| Country-State/Pro   | ovince:   |               | •         |   |
| CountryCounty:      |           |               | •         |   |
| Years:              |           |               | •         |   |
| Record Types:       |           |               | •         | ] |
| Display Options:    |           |               |           |   |
| Include Description | on Field  | No            | •         | ] |
| Include Remarks:    |           | No            | -         |   |
|                     |           | Reset         | Submit    | t |

| Record Types:              |       | •      |  |
|----------------------------|-------|--------|--|
| Display Options:           |       |        |  |
| Include Description Field: | No    | •      |  |
| Include Remarks:           | No    | •      |  |
| [                          | Riset | Submit |  |

# **Customizing Report Titles**

You can change, add, or delete a title and/or sub-title for the report using the Report Titles fields on the Parameters panel.

| Parameters                           | щ    | × |
|--------------------------------------|------|---|
| Report Titles                        |      |   |
| Report Title Information Records Re  | port |   |
| Report Sub-Title Sub-Title Goes Here |      |   |

Enter the desired text (or delete the text to eliminate a title), and then click the Submit button on the Parameters panel.

The title and sub-title are added to the report at the top of the first page.

| Information Records Report |      |  |
|----------------------------|------|--|
| Sub-Title Goes Here        |      |  |
|                            | User |  |

Selecting Records to Include in Reports

The set of records used to generate a report depends on how the request was made.

| If a report request was<br>made from | Data Records Available                               | Report Layouts Sup-<br>ported      |
|--------------------------------------|------------------------------------------------------|------------------------------------|
| Record Editor                        | Single record                                        | Individual Record style only       |
| Main screen list of records          | All records appearing in list<br>(could be filtered) | Individual Record style or<br>List |
| List on Reports tab                  | All records of that type                             | Any style available                |

### Selecting Records to Include in Individual Record Reports

When the Report Viewer first appears, a report will be immediately generated if an implied record selection has been made (the report was requested from a record editor or selected from the list of records on the main screen of Clooz). Otherwise, you will see a message that parameter values must be submitted first.

To make or change the selection of records, click the arrow on the right side of the control to see the drop down list of all available records that can be included in the report (which is dependent upon where the report request was made; see section above). Check the boxes for those records to include, and then click OK. The report will not be generated until you click the Submit button on the parameters panel, allowing you to make other adjustments first.

| Parameters                                                                                                    | ф                                    | ×                                            |                                                                                                    |
|----------------------------------------------------------------------------------------------------|--------------------------------------|----------------------------------------------|----------------------------------------------------------------------------------------------------|
| Select Records to Include                                                                                                    |                                      |                                              |                                                                                                    |
| Information Records:                                                                                                    |                                      |                                              |                                                                                                    |
| Items selected: 0                                                                                                    | -                                    |                                              |                                                                                                    |
| <ul> <li>[3] - 1900 Census (US); Shenandoah, S</li> <li>[4] - 1920 Census (US); Shamokin, Nor</li> <li>[5] - 1910 Census (US); Shamokin, Nor</li> <li>[6] - 1940 Census (US); Ferndale, Coal</li> </ul> | chuy<br>thun<br>thun<br>Towr<br>Towr | rlkill (<br>nberl<br>nberl<br>nship<br>nship | and County, Pennsylvania, US<br>and County, Pennsylvania, US<br>, Northumberland County, Pennsylvania, US<br>, Northumberland County, Pennsylvania, US |
|                                                                                                    | ЭK                                   |                                              | Cancel                                                                                                    |

Reports using the Individual Record style layout require more computer resources and pages in the resulting report. Therefore, these reports can only be generated for a specific set of one or more records, and should not be used for a large number of records. There are no automatic default selections of all records.

When the report request was made from a record editor, only that record can be used in the report. Therefore, the record selection field is disabled.

| Parameters                | <b>4</b> × |
|---------------------------|------------|
| Select Records to Include |            |
| Information Records:      |            |
| Items selected: 1         | Ŧ          |

#### Selecting Record Sets to Use in List Reports

List style reports are setup to display larger numbers of records. It is presumed that you don't want to use them for a single record, so reports of this type are not offered when requesting reports from the record editors. Once in the Report Viewer, selection of specific records is not provided. Instead, you can select the record set to be used.

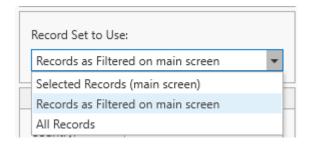

The set of records to be listed in the report can be one of three types:

• Selected Records (main screen)

The records selected on the main screen when requesting the report will be what appears in the report.

# **Report Generation**

| '7 ~i | nces. | ioi oysteins e    |            |                       |     |                       |             |            | 0.00 | - 7            |  |  |    |
|-------|-------|-------------------|------------|-----------------------|-----|-----------------------|-------------|------------|------|----------------|--|--|----|
| ies   | S     | ources In         | formation  | Subje                 | cts | Reports               |             |            |      |                |  |  |    |
|       | <     | Info Record       | ID         |                       | •   | Equals 👻              | Search/Filt | er Text    | 2    | Search         |  |  |    |
|       |       | Info Record<br>ID | Personal F | ile ID                |     | Document Type         | e           | Event Type | 2    | Ye             |  |  |    |
|       |       | 2                 |            |                       | Pho | otograph              |             | None       |      | abou           |  |  |    |
|       |       | 3                 |            |                       | Cer | nsus (US)             |             | Census     |      | 19             |  |  |    |
|       | ~     | 4                 |            |                       | Cer | nsus (US)             |             | Census     |      | 19             |  |  |    |
|       |       | 5                 |            |                       | Cer | nsus (US)             |             | Census     |      | 19             |  |  |    |
|       | ~     | 6                 |            |                       | Cer | nsus (US)             |             | Census     |      | 19             |  |  |    |
|       | ~     | 7                 |            | Edit                  | lte | m                     |             | Ctrl+E     |      | 19             |  |  |    |
|       | -     | 8                 |            | Bulk                  | Ed  | it Item(s)            |             | Ctrl+B     |      | 19             |  |  |    |
| s     | ~     | 9                 |            | Delete Item(s) Delete |     |                       |             |            |      | Delete Item(s) |  |  | 19 |
|       |       | 10                |            | Gen                   | era | te Report             |             | Ctrl+R     |      | 19             |  |  |    |
|       | ~     | 11                |            | Mer                   | ge  | Information Records(s | 5           | Ctrl+M     |      | 10             |  |  |    |

• Records as Filtered

All of the records visible in the list on the main screen will be included in the report. If a filter was active on the main screen, only those filtered records will be in the report. If no filter was active, all records will be in the report.

• All Records

All records of that data type will be included in the report, even if a filter was active on the main screen.

The selection last made for that report type will be used again the next time a report of that same type is requested.

This setting can be changed at any time the report is being viewed by selecting a different choice and clicking the Submit button in the Parameters panel.

# Additional Report Details

Some report types have options for controlling the display of additional lists (subreports to each of the main records). This is more common with the Individual Record style reports showing other records associated with the main record.

The Parameters panel includes fields for each of these optional data types. Select Yes if the data item is to included in the report, or No to leave it out.

| Report Titles                                                       |                                       |   | Events              | 5                                                                                                    |                                                                                                    |                                                                             | ()                  | s supported by information | n in this recor |
|---------------------------------------------------------------------|---------------------------------------|---|---------------------|----------------------------------------------------------------------------------------------------|----------------------------------------------------------------------------------------------------|-----------------------------------------------------------------------------|---------------------|----------------------------|-----------------|
| Report Title                                                        | (None)                                |   | Event T             | ype Primary Sut                                                                                                    | ject(s)                                                                                              | Event Date                                                                  | Description         | Confidence Rating          | Last Updated    |
| Report Sub-Title                                                    | (None)                                |   | Birth               | William E Th                                                                                                    |                                                                                                    | Bet Apr 1890 and<br>Apr 1891                                                | ·                   | · · ·                      | 16 Jul 2022     |
| Select Records to                                                   | Include                               |   | Location            | Pennsylvania                                                                                                    |                                                                                                    |                                                                             |                     |                            |                 |
|                                                                     |                                       |   |                     | Name in record                                                                                                    | Role/Relatio                                                                                         | nship                                                                       | Principal?          | Confidence Rating          |                 |
| nformation Recor                                                    | rds:                                  |   |                     | William E Thomas                                                                                                    | Principal                                                                                            |                                                                             | <b>v</b>            |                            |                 |
| Items selected: 1                                                   |                                       | - |                     | Notes:                                                                                                    | Sheet labeled as                                                                                     | s 'Out of Order'.                                                           |                     |                            |                 |
|                                                                     |                                       |   |                     |                                                                                                    |                                                                                                    |                                                                             |                     |                            |                 |
| Select Additional                                                   | Details                               |   | Residen<br>Location | ce William E Th<br>925 Bedford Ave., C                                                                                      |                                                                                                    | 1 Apr 1950<br>e County, Pennsylva                                           | ania, US            |                            | 16 Jul 2022     |
|                                                                     |                                       | - | Location            |                                                                                                    |                                                                                                    | e County, Pennsylva                                                         | ania, US Principal? | Confidence Rating          |                 |
| vents                                                               | Yes<br>Yes                            | - | Location            | 925 Bedford Ave., 0                                                                                                    | Collingdale, Delawar                                                                                 | e County, Pennsylva                                                         |                     | Confidence Rating          |                 |
| vents                                                               | Yes<br>Yes                            |   | Location            | <ul> <li>925 Bedford Ave., 0</li> <li>Name in record</li> </ul>                                                             | Collingdale, Delaward                                                                                | e County, Pennsylva<br>nship                                                | Principal?          | Confidence Rating          |                 |
| ubiece Details<br>vents<br>vente Participants<br>amilies            | Yes<br>Yes<br>Yes                     | • |                     | 1925 Bedford Ave., C<br>Name in record<br>William E Thomas<br>Notes:                                                        | Collingdale, Delawar<br>Role/Relatio<br>Principal<br>Sheet labeled as                                | e County, Pennsylva<br>nship<br>s 'Out of Order'.                           | Principal?          | Confidence Rating          |                 |
| vents<br>ent varticipants<br>amilies<br>amily Members               | Yes<br>Yes<br>Yes                     | • | Location            | 1925 Bedford Ave., C<br>Name in record<br>William E Thomas<br>Notes:                                                        | Collingdale, Delawar<br>Role/Relatio<br>Principal<br>Sheet labeled a:<br>omas                        | e County, Pennsylva<br>nship<br>s 'Out of Order'.<br>1 Apr 1950             | Principal?          | Confidence Rating          |                 |
| ubject Details-<br>vents<br>amilies<br>amily Members<br>Aedia Links | Yes<br>Yes<br>Yes<br>Yes<br>Yes       | • | Location            | 2 925 Bedford Ave., (<br>Name in record<br>Milliam E Thomas<br>Notes:<br>Notes:<br>tion William E Th<br>Collingdale, Delawa | Collingdale, Delawar<br>Role/Relatio<br>Principal<br>Sheet labeled at<br>omas<br>re County, Pennsylv | e County, Pennsylva<br>nship<br>s 'Out of Order'.<br>1 Apr 1950<br>ania, US | Principal?          |                            | 16 Jul 2022     |
| Subject Details                                                     | Yes<br>Yes<br>Yes<br>Yes<br>Yes<br>No |   | Location            | 25 Bedford Ave., C<br>Name in record<br>William E Thomas<br>Notes:<br>tion William E Th                                     | Collingdale, Delawar<br>Role/Relatio<br>Principal<br>Sheet labeled a:<br>omas                        | e County, Pennsylva<br>nship<br>s 'Out of Order'.<br>1 Apr 1950<br>ania, US | Principal?          | Confidence Rating          | 16 Jul 2022     |

The selection last made (Yes/No) for each data type will be used again the next time a report of that same type is requested.

This setting can be changed at any time the report is being viewed by selecting a different choice and clicking the Submit button in the Parameters panel.

# Filtering Data Records

List-style report types will usually have options in the Parameters panel to filter the data going into the report. Filters define which data values must be matched in order for the record to be included.

| Data Filters (leave blank | to include all records):       |
|---------------------------|--------------------------------|
| Country:                  | <b></b>                        |
| Country-State/Province:   | <b>•</b>                       |
| CountryCounty:            | •                              |
| Years:                    | •                              |
| Record Types:             |                                |
| Display Options:          | (Select All)                   |
| bispidy options:          | Census (UK)                    |
| Include Description Field | Census (US)                    |
|                           | Death Record                   |
| Include Remarks:          | Directory [Population]         |
|                           | Grave Marker Record(s)         |
|                           | Letter [Correspondence]        |
|                           | Marriage Record (Civil)        |
|                           | Military Entry Record          |
|                           | Mining Accident [News Article] |
|                           | Passenger List                 |
|                           | Photograph                     |
| Page: 1 / 4               | OK Cancel                      |

For each data type, open the drop down list by clicking on the arrow and then check the boxes of those values you want the records to match.

If you want all records to be included, clear the selections in the filter field. (No filter will let all records be included.)

Blank fields with a check box indicate there were records that had no entry for this field. Checking this box will indicate you want to include records in the report for which this field was left blank. Do not check it if you are trying to indicate you do not want any filtering.

| Preview                              |                               |              |           |                    |                |        |            |     |             |     |
|--------------------------------------|-------------------------------|--------------|-----------|--------------------|----------------|--------|------------|-----|-------------|-----|
| ⊖⊖ 🖓 🖽 🖸                             |                               |              | ÞI        | Ø                  |                | 2      | Ð          |     |             |     |
| Print Quick Page Scal<br>Print Setup | e First Previous<br>Page Page | Next<br>Page | Last      | Navigation<br>Pane | Zoom Zo<br>Out | oom    | Zoom<br>In |     | ige<br>out▼ | Er  |
| Print                                |                               | lavigati     | -         | Falle              |                | oom    |            | Lay | Jul         | ١   |
| Parameters                           | д                             |              |           |                    |                | 1      |            |     |             |     |
| Report Titles                        |                               |              |           |                    |                |        |            |     |             |     |
|                                      |                               | _            |           |                    |                |        |            |     |             |     |
| Report Title Inform                  | ation Records Report          |              |           |                    |                |        |            |     |             |     |
| Report Sub-Title (None               | )                             |              |           |                    |                |        |            |     |             |     |
| Record Set to Use:                   |                               |              |           |                    |                |        | Census     | (UI | 0           |     |
| Records as Filtered on r             | nain screen                   | •            |           |                    |                | I      |            | (   | -/          |     |
| Data Eltara (la sua blank            | te forela de ellas en adri    |              |           |                    |                |        | Clooz      | ID  | Alte        | rna |
| Data Filters (leave blank            | to include all records,       | ):           |           |                    |                | i<br>1 | 16         |     |             |     |
| Country:                             | ·                             | -            |           |                    |                |        |            |     |             |     |
| Country-State/Province:              |                               | •            |           |                    |                | 2      | 22         |     |             |     |
| CountryCounty:                       |                               | •            |           |                    |                |        |            |     |             |     |
| Years:                               | (Select All)                  |              |           |                    |                |        | Census     | (US | 5)          |     |
| Record Types:                        |                               |              |           |                    |                | [      | Clooz      | п   | Alte        | ma  |
|                                      | U.S., Pennsylvani             |              |           | -                  |                |        | CIUUZ      |     | Alte        | ma  |
| Display Options:                     | US, Maryland,                 | a, sena      | yikiii Ci | bunty              |                | 8      | В          |     |             |     |
| Include Description Field            | 4                             | a, Adam      | s Coun    | ty                 |                | Ş      | 9          |     |             |     |
| Include Remarks:                     | US, Pennsylvania              | a, Delaw     | are Co    | unty               |                |        |            |     |             |     |
|                                      | US, Pennsylvania              |              |           |                    |                |        | 12         |     |             |     |
|                                      | US, Pennsylvania              |              |           | -                  |                |        | 7          |     |             |     |
|                                      | US, Pennsylvania              | -            |           | -                  |                | ę      | 6          |     |             |     |
|                                      | USA, PA, Northu               |              |           | -                  |                |        |            |     |             |     |
|                                      | Wales, Breconsh               |              | ginni C   |                    |                | 2      | 26         |     |             |     |
|                                      | Wales, Cardigan               |              |           |                    |                | 1      | 19         |     |             |     |
|                                      | ОК                            |              | ancel     |                    |                |        | 11         |     |             |     |
|                                      |                               |              |           |                    |                |        |            |     |             |     |

Report and Display Options

The report parameters panel may include some report or display options, affecting what is shown in the report for a particular record. These vary depending on the report layout and/or record type.

The settings of report and display options are persistent, meaning the next time you generate a report of the same type you will see the settings as they were left in the previous report.

### **Options for Individual Record Report Layouts**

Reports using Individual Record layout can include options similar to these:

| Report Options                 |
|--------------------------------|
| Thumbnail image size: Small 🔹  |
| No                             |
| Combine place fields (details) |
| Yes 💌                          |

# Thumbnail Image Size

Individual Record layouts of Information Records, Sources, and Repositories include an option to display a thumbnail image of the primary media item (first item by default) if the record has attached media items. The image appears in the initial block of data for each record. There are six choices:

- **None** No thumbnail is shown.
- Tiny

• Small - (the initial default setting) Here is an example:

| Items selected: 1   |               | 1940 US Census; Ferndale, Coal Township, Northumberland County, Pennsylvania, US (7 subjects)                                                                                                    |
|---------------------|---------------|----------------------------------------------------------------------------------------------------|
| Select Additional C | Details       | 6 1 April 1942 US Pennylvania Northumberland County Goal Township Ferndale                                                                                                    |
| Subject Details     | Yes ·         | 13 458 16 Jay 2022                                                                                                    |
| Events              | Yes           | Depth/Dist Enumerator Datrot Access Date                                                                                                    |
| Event Perticipants  | Yes           |                                                                                                    |
| Temiles             | Yes           | Source Ancestry con 1940 Unded States Federal Census US Federal Census Collection (Provo, Utak, USA,<br>Ancestry con Operations, Inc. 2017). From United States of America, Banka of the Census, Sucremp                                                                                                    |
| Tamly Menbers       | Yes           | Carous of the United States, 1940. Washington, D.C. National Archives and Records Administration, 1940.                                                                                                    |
| Media Linko         | Yes .         | Samuel W Davis, Jr. 161                                                                                                    |
| Research Taolo      | Yes           | 19 APR 1943 175 74 Fem 1133 293 0 1430 Davis Samuel Head M W 37                                                                                                    |
| External File Links | Yes           | Census Taken Leve Jage Line Jace of Receiver Pendy ConnectMenter Realizable Living in Science Grant Realizable Ser Pace Apr                                                                                                    |
| Report Options      |               | Coal Township,<br>Northumberland County,                                                                                                    |
| Thunbrail image :   | size Small    | M - H-4 Permytvania Permytvania - Chronic - Chronic - Ch |
| Include Mark deta   | al calumns    | (1929)                                                                                                    |
| Ne                  |               | 24 Painter Paint Co. PW Yes                                                                                                    |
| Combine place field | lds (details) | Hours Compation Industry Employment Role United Valence Child of Had SSV SSV Deductors Had multiple members<br>income Income Industry Industry                                                                                                    |
| Yes                 |               | pres mare 1985-80                                                                                                    |
|                     |               |                                                                                                    |
|                     | Teset Subm    |                                                                                                    |

• Medium - Here is an example:

| Information Recon                  |             | 1940 US Census; Ferndale, Coal Township, Northumberland County, Pennsylvania, US (7 subjects)                                                                                                    |
|------------------------------------|-------------|----------------------------------------------------------------------------------------------------|
| Select Additional C                | Details     | 6 1 April 704 US Permyhania Nothemberland Courty Coal Township Pendale                                                                                                    |
| Subject Details                    | No          | 13 498 5.48 202                                                                                                    |
| Events                             | Yes -       | Convertor's Businession Datability Access Datability                                                                                                    |
| Event Perticipants                 | Yes -       | and the second second sec                                                                                                    |
| femilies                           | No -        | Source: Ancostry com, 1940 United States Federal Cansus, US Federal Census Collection Provo,<br>Utab. USA: Ancestry com Operations, Inc. 2012). From United States of America, Bureau of                                                                                                    |
| Tamily Nembers                     | No          | the Census Sinteenth Census of the United States, 1943 Washington, D.C.: National Archives and Records Administration, 1940, 7627, 4,643 rolls.                                                                                                    |
| Media Links                        | 104         | Additives and haccess Administration, 1949, 1927, 4, 943 folls.                                                                                                    |
| Research Tasks                     | 164 *       |                                                                                                    |
| External File Links                | Yes -       | The set of the set of the set of        |
| Report Options<br>Thumbnail images | ine Matters | Sameal W Dexis, Jr. (6)<br>1994 PN 1984 1193 7 M Fent, 1133 223 O 1900 D David Sameal Hand M W 37<br>Development Token David Page Line Page of Pascance Page D David Page Elastic Stript on Sameal D David David Page Age Option D David D David D D |
| Incidential integer                |             | Coal Township,                                                                                                    |
| No<br>Combine place field          |             | M H4 Pennsylanza Pennylyna<br>Berle Anner Steret Steret Status Pennylyna<br>Berle Anner Steret Steret Status Pennylyna<br>Status Pennyl Steret Status Pennylyna<br>Status Steret Steret Steret Pennyl Status Pennyl Status Pennyl Steret Pennyl Status Pennyl Steret Pennyl Status Pennyl Steret Pennyl Status Pennyl Status Pennyl Stat   |
| No                                 |             | itan i                                                                                                    |
| 90                                 | Not Subm    | 24         Painter         Paint         Ves         Composition           Provid         Strangenice         Response         Research         Next Strangenice           Provid         Response         Research         Research         Research         Next Strangenice           Provide         Research         Research         Research         Research         Research                                                                                                    |

• Large - Here is an example:

| Iomation Records              |                                                                                                    |
|-------------------------------|----------------------------------------------------------------------------------------------------|
| ens oriested 1 v              | 1940 US Census; Ferndale, Coal Township, Northumberland County, Pennsylvania, US (7 subjects)                                                                                                    |
| lect Additional Details       | 5 1 April 1943 US cherter De Contra des Contra de Contra de Contra    |
| eject Detelb Yes *            | Pennsylaria Notherbariani Courty Coal Townitis Pendala                                                                                                    |
| ero Yo •                      | Date/Tentory County Township Locally                                                                                                    |
| ent Participanto Yeo 💌        | 10 499 16 July 200                                                                                                    |
| nia Ya 🔹                      | Darwin Control of Control of Cont    |
| mly Members Yes *             | Nevre Accestry com. 1940 United States Pederal Census. US Pederal Census                                                                                                    |
| edia Links Ves 💌              | Collection (Prove, Ush, USA: Ancestry com Operations, Inc. 2012). Prom                                                                                                    |
| search Tasks. Yes 💌           | United States, 1948 Washington, D.C.: National Archives and Records                                                                                                    |
| ternal file Links (No         | Administration, 1940. TG27, 4,643 rolls.                                                                                                    |
| port Options                  | service of the service of the servic    |
| unbrail image size Lange +    | * 200 pr to 40,000 to 2001 (cr. 800 to 2001 to 2001)                                                                                                    |
| lade blevk detail rolemos     | Samuel W Davis, Jr. [6]                                                                                                    |
| • •                           | 19 APR 1940 17B 74 Feet, 1133 293 0 1400 Davis Samuel Head M W 37 General Televis Televis Davis General Head M W 37 General Televis Televis General General Ge    |
| imbine place fields (details) | Coal Evention                                                                                                    |
| •                             | Mothumberland County,<br>Mothumberland County,<br>Metty Ammer Strend Getter Strend Factor Strend Factor |
| Reset Submit                  | Date School Completer Parm work (1920)                                                                                                    |
|                               |                                                                                                    |

- Huge
- Include blank detail columns (Only applies to Information Records)

Subject-detail fields in Information Records which have blank values can be hidden from display (select No) to save space. This is applied uniquely to each subject's details in the Information Record, so it is possible a given detail field only is shown for some of the subjects within the same Information Record. The initial default setting is "No."

• Combine place fields in the details (Only applies to Information Records)

Subject-detail fields which are parts of a location sequence (country, state,

county, etc) can be combined into a single location field rather than having individual fields for each of the parts (as would appear in the Information Record editor templates). The resulting field then uses less space in the report. The initial default setting is "Yes."

#### **Options for List Report Layouts**

| Display Options:           |    |   |
|----------------------------|----|---|
| Include Description Field: | No | • |
| Include Remarks:           | No | • |

Include Description Fields (Only applies to Information Records; initial default: "No")

If an Information Record has an entry in the description field, it can be appended to the row for that record as shown below:

| Clooz ID     | Alternate ID        | Year       | Record Type                       | Location                                                            | User<br>Rating | Source                                                                   |
|--------------|---------------------|------------|-----------------------------------|---------------------------------------------------------------------|----------------|--------------------------------------------------------------------------|
| 19           |                     | 1860       | Census (US)                       | Hazelton, Hazel, Luzerne County, Pennsylvania, US                   |                | US, 1860 Federal Census (Ancestry)                                       |
| 21           |                     | 1856       | Passenger List                    |                                                                     |                | PA, Passenger Lists of Vessels Arriving at<br>Philadelphia, Pennsylvania |
| 22           |                     | 1851       | Census (UK)                       | Llangattock, Breconshire, Wales                                     |                | UK, 1851 England, Wales & Scotland<br>Census                             |
| 23           |                     | 1884       | Letter [Correspondence]           |                                                                     | ****           | John Davis cable/letter to Children, 1884                                |
| Description: | The letter include: | the birth  | dates of all of their children.   |                                                                     |                |                                                                          |
| 24           |                     |            | Marriage Record (CMI)             | Pottsville, Schuylkill County, Pennsylvania, U.S.                   |                | Certificate of Marriage                                                  |
| 25           |                     | 2008       | Marriage Record (Civil)           | Crickhowell, Breconshine, Wales                                     |                |                                                                          |
| Description: | Certified copy of a | n entry of | marriage.                         |                                                                     |                |                                                                          |
| 26           |                     | 1940       | Census (US)                       | Ferndale, Coal Township, Northumberland County,<br>Pennsylvania, US |                | US, 1940 Federal Census (Ancestry)                                       |
| 27           |                     | 1893       | Mining Accident [News<br>Article] | Shenandoah, Schuylkill County, Pennsylvania, USA                    |                | PA, Shenandoah, Evening Herald                                           |
| **           |                     |            | Ale Ale Ale                       | A                                                                   |                |                                                                          |

• Include Remarks (Only applies to Information Records; initial default: "No")

If an Information Record has an entry in the remarks field, it can be appended to the row for that record (similar to how the description field appears in the above example).

# Sorting Lists in the Report Viewer

The Report Viewer provides an interactive sorting capability for list-style reports.

# Chapter 13

To reorder the records in a list, click on header for that column. Multi-column sorting can also be done by holding down the Shift key while clicking a 2nd or 3rd column.

Columns being sorted will show an up or down arrow on the right side of the header area indicating ascending or descending sorting. Additional clicks of the same column will toggle between the sort orders.

| _ |      |             |        |       |
|---|------|-------------|--------|-------|
|   | Year | Record Type | ្ណ Loc | ati   |
|   | 1861 | Census (UK) | Llana  | irth, |

Informat

When you export the report to another file type, the sort order in effect at the time will be used for the export.

# **Exporting Directly to Excel**

Reports in Clooz can be exported to Excel (as well as a few other formats) from the Report Viewer window. However, Clooz can also directly output data to a Microsoft Excel file without going through the report generation process. All of these methods will produce slightly different results in the Excel file, giving you flexibility in using the method that best meets your intentions.

There are several places where you can directly output data to an Excel file, which then is displayed in the Excel program:

- From any of the data editors, where an entire record and all related content can be included, and
- From any of the main screen lists, which includes only the fields currently displayed in the list.

# **Exporting to Excel from Data Editors**

Clicking the Export to Excel button in any of the data editors will have Clooz produce an Excel worksheet file (with multiple worksheet pages for most data types) that is a content dump of the data associated with the data record currently being edited.

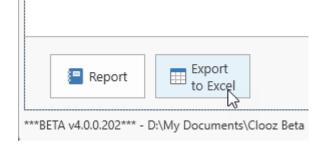

The first step to occur is selecting the filename and location for the new worksheet file.

| ← → ∨ ↑ <sup>1</sup> ≪ Cloo  | z Beta Data → Reports | ~ C            | Search Reports | Q    |
|------------------------------|-----------------------|----------------|----------------|------|
| Organize 🔻 New folder        |                       |                | ≣              | - () |
| 🖌 🛄 This PC                  | Name                  | ^              | Date modified  | Тур  |
| > 🏪 OS (C:)                  |                       | No items match | n your search. |      |
| > 🗕 Data (D:)                |                       |                |                |      |
| > Archive (E:)               |                       |                |                |      |
| File name: CensusSWDavi      | is1940                |                |                |      |
| Save as type: Microsoft Exce | Worksheet (* visv)    |                |                |      |

The worksheet file will then be created at that location and opened in Excel (or whatever program your computer has set as the default program for the .xlsx file type). Tabs (worksheets) are setup in Excel to contain all the information in various types of records associated with the record originally opened in the editor. This Excel file is then a complete dump of all the information from that individual data record.

| ile      | Home Ins      | ert                 | Page | Layout | For          | nulas      | Data    | Review   | View  | Autom    | ate Devel  | oper Help              | ACRO | BAT    |      |         |          | P             | Comments       | 含 Share     |
|----------|---------------|---------------------|------|--------|--------------|------------|---------|----------|-------|----------|------------|------------------------|------|--------|------|---------|----------|---------------|----------------|-------------|
| iii c    |               |                     | rage | Luyou  |              | manas      | Data    |          |       | Autom    | ate beren  | sper ricip ,           |      |        |      |         |          | Ľ             |                |             |
| 11       | ~ : :         | $\times \checkmark$ | fx   |        |              |            |         |          |       |          |            |                        |      |        |      |         |          |               |                |             |
|          |               |                     |      |        |              |            |         |          |       |          |            |                        |      |        |      |         |          |               |                |             |
|          |               |                     |      |        |              |            |         |          |       |          |            |                        |      |        |      |         |          |               |                |             |
|          | А             | В                   | С    | D      | E            | F          | G       | н        | 1     | J        | К          | L                      | М    | N      | 0    | Р       | Q        | R             | S              | т           |
|          |               |                     |      | Loc    | ation        |            | Househo | old Data |       |          |            |                        | Pe   | rsonal | Desc | ription | Ed       | lucation      |                |             |
|          |               |                     |      |        | ÷            |            |         |          |       | 1        |            |                        |      |        |      |         | 5        |               | 1              |             |
| Date C   | ensus Taken   | Sheet               |      |        | House Number | ġ          | Owned   |          | _     |          | o: N       | <b>B</b> 1 <b>C</b> 10 |      |        |      |         | School   | Highest Grade |                | Citizenship |
| (enum    | eration date) | Sneet               | Line | Street | N            | Family No. | or      | Value of | Farm? | Surname  | Given Name | Relationship           | Sex  | Race   | Age  | Marital | S P      | st G          | Place of Birth | tize        |
|          |               |                     |      |        | use          | am         | Rented  | Home     | ц     |          |            |                        |      |        | -    | Status  | Attended | ghe           |                | ö           |
|          |               |                     |      |        | Ч            | -          |         |          |       |          |            |                        |      |        |      |         | Atte     | Ť             |                |             |
| 19 A P F | R 1940        | 17B                 | 74   | Fern   | 1133         | 293        | 0       | 1400     |       | Davis    | Samuel     | Head                   | М    | w      | 37   | М       |          | H-4           | Pennsylvania   |             |
| 19 A P I | R 1940        | 17B                 | 74   | Fern   | 1133         | 293        | 0       | 1400     |       | Davis    | Samuel     | Head                   | м    | w      | 37   | М       |          | H-4           | Pennsylvania   |             |
| 19 A P F | R 1940        | 17B                 | 75   | Fern   | 1133         | 293        |         |          |       | Davis    | Stella     | Wife                   | F    | w      | 36   | М       |          | 6             | Poland         | Na          |
| 19 A P F | R 1940        | 17B                 | 76   | Fern   | 1133         | 293        |         |          |       | Davis    | Elizabeth  | Daughter               | F    | w      | 13   | S       | х        | 7             | Pennsylvania   |             |
| 19 APF   | R 1940        | 17B                 | 77   | Fern   | 1133         | 293        |         |          |       | Davis    | Dolores    | Daughter               | F    | W      | 8    | S       | x        | 2             | Pennsylvania   |             |
| 19 APF   | R 1940        | 17B                 | 78   | Fern   | 1133         | 293        |         |          |       | Davis    | Samuel Jr  | Son                    | M    | w      | 6    | S       | x        | 0             | Pennsylvania   |             |
| 19 A P F | R 1940        | 17B                 | 79   | Fern   | 1133         | 293        |         |          |       | Latovich | Frances    | Mother in Law          | F    | w      | 58   | Wd      |          | 2             | Poland         | AI          |
| 19 A P F | R 1940        | 17B                 | 80   | Fern   | 1133         | 293        |         |          |       | Latovich | Charles    | Brother in Law         | M    | W      | 20   | S       |          | H-1           | Pennsylvania   |             |
|          |               |                     |      |        |              |            |         |          |       |          |            |                        |      |        |      |         |          |               |                |             |
|          |               |                     |      |        |              |            |         |          |       |          |            |                        |      |        |      |         |          |               |                |             |
|          |               |                     |      |        |              |            |         |          |       |          |            |                        |      |        |      |         |          |               |                |             |

# Exporting to Excel from Main Screen Lists

The context menus (right click) for each of the lists of data in the various tabs on the main screen of Clooz offers several functions to output the information contained in the list directly to an Excel file. This is available whether the list is in grid form or Composite View. Two options are provided, either to export all the records in the entire list or those records currently selected. Only the data for the columns shown in the list are exported.

| Ctrl+E |
|--------|
| Ctrl+B |
| Delete |
| Ctrl+X |
| Ctrl+R |
| Ctrl+A |
| ርtrl+S |
| Ctrl+M |
| Ctrl+C |
| Ctrl+V |
|        |
|        |
| Ctrl+L |
| Ctrl+F |
|        |

The Excel file created as a result of this operation will be setup to reflect any column selection, data groupings, filters, and sorting you have in place on the Clooz list being exported.

When the *Export All Items to Excel* menu item is selected, you first select the Excel (.xlsx) file to output the data to, and then the new file will be opened in Excel. All of the records currently appearing in the list will be output to this file.

| ×    | AutoSave | off 🔒                  | ୨୯୧ <sup>™</sup> ⊽ IRD | umpList.xlsx 🗸   |          |            | ∕⊃ Sear | rch              |                    |       |                   |               |              | Richard Thomas 🌘        | <i>ä</i> –     |            |
|------|----------|------------------------|------------------------|------------------|----------|------------|---------|------------------|--------------------|-------|-------------------|---------------|--------------|-------------------------|----------------|------------|
| File |          |                        | ge Layout Formulas     | Data Revie       | w View A | utomate De | veloper | Help ACROBAT     |                    |       |                   |               |              | (                       | 🖵 Comments     | 년 Share    |
| A1   |          | ✓ : × ✓ ƒ <sub>3</sub> | Info Record ID         |                  |          |            |         |                  |                    |       |                   |               |              |                         |                |            |
|      | Α        | В                      | С                      | D                | E        | F          |         | G                | н                  |       | 1                 | J             | К            | L                       |                | м          |
| ifo  | Recor -  | Personal File 👻        | Document Type -        | Event Type *     | Year 🔻   | Coun       | try 💌   | State/Province * | County             | -     | Parish/Township - | City 🔻        | User Ratii 🔻 | Description             | - Dat          | e Update 🔻 |
|      | 2        |                        | Photograph             |                  |          |            |         |                  |                    |       |                   |               | 0            |                         | 3 Ju           | 2022       |
|      | 3        |                        | Census (US)            | Census           | 1900     | US         |         | Pennsylvania     | Schuylkill County  |       |                   | Shenandoah    | C            |                         | 16 J           | ul 2022 lu |
|      | 4        |                        | Census (US)            | Census           | 1920     | US         |         | Pennsylvania     | Northumberland Cou | un    |                   | Shamokin      | 0            |                         | 27 S           | ep 2022    |
|      | 5        |                        | Census (US)            | Census           | 1910     | US         |         | Pennsylvania     | Northumberland Cou | un    |                   | Shamokin      | 0            |                         | 16 J           | ul 2022    |
|      | 6        |                        | Census (US)            | Census           | 1940     | US         |         | Pennsylvania     | Northumberland Cou | ur C  | oal Township      | Ferndale      | 0            |                         | 16 J           | ul 2022    |
|      | 7        |                        | Census (US)            | Census           | 1930     | US         |         | Pennsylvania     | Northumberland Cou | ur Ci | oal Township      | Ferndale      | 0            |                         | 16 J           | ul 2022    |
|      | 8        |                        | Census (US)            | Census           | 1950     | US         |         | Maryland         |                    |       |                   | Baltimore     | 0            |                         | 27 J           | ul 2022 lu |
|      | 9        |                        | Census (US)            | Census           | 1920     | US         |         | Pennsylvania     | Northumberland Cou | ur C  | oal Township      |               | 0            |                         | 16 J           | ul 2022 lu |
|      | 10       |                        | Census (US)            | Census           | 1930     | US         |         | Pennsylvania     | Northumberland Cou | un    |                   | Shamokin      | 0            |                         | 16 J           | ul 2022    |
|      | 11       |                        | Census (US)            | Census           | 1940     | US         |         | Pennsylvania     | Adams County       |       |                   | Littlestown   | 0            |                         | 16 J           | ul 2022    |
|      | 12       |                        | Census (US)            | Census           | 1950     | US         |         | Pennsylvania     | Delaware County    |       |                   | Collingdale   | 0            |                         | 16 J           | ul 2022    |
|      | 13       |                        | Military Entry Record  | Military Service | 1917     | US         |         | Pennsylvania     | Northumberland Cou | un    |                   |               | 0            |                         | 17 J           | ul 2022    |
|      | 14       |                        | Directory [Populatio   | Residence        | 1890     | U.S.       |         | Pennsylvania     | Schuylkill County  |       |                   | Shenandoah    | 0            |                         | 27 J           | ul 2022 lu |
|      | 15       |                        | Death Record           | Death            | 1923     | U.S.       |         | Pennsylvania     | Northumberland Cou | un    |                   | Shamokin      | 1            |                         | 15 A           | pr 2023    |
|      | 16       |                        | Census (UK)            | Census           | 1861     | Wales      |         |                  | Cardiganshire      | U     | lanarth           |               | -2           | Not the family sought.  | 24 A           | pr 2023    |
|      | 17       |                        | Census (US)            | Census           | 1880     | US         |         | Pennsylvania     | Northumberland Cou | ur Si | hamokin           |               | 0            |                         | 27 J           | ul 2022    |
|      | 18       |                        | Census (US)            | Census           | 1870     | US         |         | Pennsylvania     | Schuylkill County  |       |                   | Shenandoah Ci | . 0          |                         | 27 J           | ul 2022    |
|      | 19       |                        | Census (US)            | Census           | 1860     | US         | _       | Pennsylvania     | Luzerne County     | н     | lazel             | Hazelton      | 0            |                         | 27 J           | ul 2022    |
|      | 21       |                        | Passenger List         | Travel           | 1856     |            |         |                  |                    |       |                   |               | 0            |                         | 28 J           | ul 2022 lu |
|      | 22       |                        | Census (UK)            | Census           | 1851     | Wales      |         |                  | Breconshire        | U     | langattock        |               | C            |                         | 29 J           | ul 2022    |
|      | 23       |                        | Letter [Corresponde    |                  | 1884     |            |         |                  |                    |       |                   |               | 4            | The letter includes the | birth dat 27 S | ep 2022    |
|      | 24       |                        | Marriage Record (Civ   | Marriage         |          | U.S.       |         | Pennsylvania     | Schuylkill County  |       |                   | Pottsville    | 0            |                         | 29 J           | 1 2022     |

Setup the list on the main screen before exporting to Excel. This includes setting or clearing any desired filters you have applied in the toolbar, and turn on display of the columns you want to see in the Excel file. If you have a filter applied to only show some of the records from the database, only those filtered records will be exported. Likewise, only data from the columns appearing in the list will be exported.

When exporting to Excel from the Composite View, only those records showing will be exported. If you want the information from subordinate or child records (those you see in the Composite View after you expand a record) you need to expand those records prior to performing the export. Hidden records will not be exported.

Here is an example of the other export option, *Export Selected Item(s) to Excel* as performed from the Composite View. As mentioned above, records need to be expanded for the underlying records to be exported. Likewise, all of the records you want to export must be selected, regardless of the hierarchical level.

| es    | Information              | Subjects Reports Template  | Editor                                                          |                                                                 |                                     |               |         |             |
|-------|--------------------------|----------------------------|-----------------------------------------------------------------|-----------------------------------------------------------------|-------------------------------------|---------------|---------|-------------|
| fo Re | ecord ID                 | ▼ Equals ▼ Se              | arch/Filter Text 🛛 🔎 Search 👻 🍸 Filter                          |                                                                 | 🖳 🔛 📰 Show Grid                     |               |         |             |
|       | Information<br>Record ID | Personal File #<br>(Names) | Year & Event/Record Type<br>(Name Appearing, Role/Relation Age) | Year & Event/Record Type<br>(Name Appearing, Role/Relation Age) |                                     |               |         | User Rating |
| 2     |                          |                            | Photograph: Ruth (rt), age 23                                   |                                                                 |                                     |               |         |             |
| • 3   |                          |                            | 1900 Census (US)                                                |                                                                 | Shenandoah, Schuylkill County, Per  | nsylvania, U  | S       |             |
| • 4   |                          |                            | 1920 Census (US)                                                | Shamokin, Northumberland County                                 | , Pennsylvar                        | nia, US       |         |             |
| • 5   |                          |                            | 1910 Census (US)                                                | Shamokin, Northumberland County                                 | , Pennsylvar                        | nia, US       |         |             |
| 4 6   |                          |                            | 1940 Census (US)                                                |                                                                 | Ferndale, Coal Township, Northumb   | erland Cour   | nty, Pe |             |
| •     | 6                        | Davis, Samuel W Jr.        | Davis, Samuel , Head (Age: 37)                                  |                                                                 | b: Abt from 1902 to 1903; m: Abt 1  | 924; d: Abt f | rom 1   |             |
| •     | 29                       | Lotovich, Stella           | Davis, Stella , Wife (Age: 36)                                  |                                                                 | b: Abt 1904; m: Abt 1924;           |               |         |             |
| •     | 37                       | Davis, Elizabeth           | Davis, Elizabeth , Daughter (Age: 13)                           |                                                                 | b: Bet Apr 1926 and Apr 1927;       |               |         |             |
| •     | 38                       | Davis, Dolores             | Davis, Dolores , Daughter (Age: 8)                              |                                                                 | b: Bet Apr 1931 and Apr 1932;       |               |         |             |
| •     | 39                       | Davis, Samuel C.           | Davis, Samuel Jr , Son (Age: 6)                                 | Edit                                                            | ltem                                | Ctrl+E        |         |             |
| •     | 40                       | Lotovich, Frances          | Latovich, Frances , Mother in Law (Age: 58)                     | Bulk                                                            | c Edit Item(s)                      | Ctrl+B        |         |             |
| •     | 41                       | Lotovich, Charles          | Latovich, Charles , Brother in Law (Age: 20)                    | Dele                                                            | ete Item(s)                         | Delete        |         |             |
| 4 7   |                          |                            | 1930 Census (US)                                                | Expo                                                            | ort Item to Genealogy Programs      | Ctrl+X        | /, Pe   |             |
| •     | 42                       | Lotovich, Charles          | Lotovich, Charles , Head (Age: 53)                              | Gen                                                             | erate Report                        | Ctrl+R        |         |             |
| •     | 40                       | Lotovich, Frances          | Lotovich, Frances , Wife (Age: 48)                              | Expo                                                            | ort All Items to Excel              | Ctrl+A        |         |             |
| •     | 43                       | Lotovich, Julia            | Lotovich, Julia , Daughter (Age: 13)                            | Expo                                                            | ort Selected Item(s) to Excel       | Ctrl+S        |         |             |
| •     | 41                       | Lotovich, Charles          | Lotovich, Charles , Son (Age: 10)                               | Mer                                                             | rge Information Records(s)          | Ctrl+M        |         |             |
| •     | 29                       | Lotovich, Stella           | Davis, Stella , Daughter (Age: 25)                              | Clor                                                            | ne (to split into multiple records) | Ctrl+C        |         |             |
| •     | 6                        | Davis, Samuel W Jr.        | Davis, Samuel , Son in Law (Age: 27)                            | Con                                                             | wert Information Record             | Ctrl+V        | m 1     |             |
| •     | 37                       | Davis, Elizabeth           | Davis, Betty , Grd Daughter (Age: 4)                            | Hide                                                            | e Search Toolbar                    |               |         |             |
| • 8   |                          |                            | 1950 Census (US)                                                |                                                                 | w Group By Panel                    |               |         |             |
| ▶ 9   |                          |                            | 1920 Census (US)                                                |                                                                 | ose Columns to display              | Ctrl+L        | /ani    |             |
| ► 10  | )                        |                            | 1930 Census (US)                                                | Арр                                                             | oly Best Fit - All Columns          | Ctrl+F        | i, US   |             |
| 11    |                          |                            | 1940 Census (US)                                                |                                                                 | Littlestown, Adams County, Pennsyl  | vania, US     |         |             |

# The resulting Excel file from the above export operation appears as follows.

| ĸ    | Aut | :oSave ● Off) 📙 り~               |                       | > Search                                     | Richard Thomas                                     | 6 –            |          |
|------|-----|----------------------------------|-----------------------|----------------------------------------------|----------------------------------------------------|----------------|----------|
| File |     | Home Insert Page La              | ayout Formulas Data F | Review View Automate Developer Help          | ACROBAT                                            | Comments       | ෆ් Share |
| 1    |     | $\sim$ : $\times \checkmark f_x$ | Information           |                                              |                                                    |                |          |
|      |     |                                  | Record ID             |                                              |                                                    |                |          |
|      |     |                                  |                       |                                              |                                                    |                |          |
| 2    |     | A                                | В                     | С                                            | D                                                  | E              | F        |
|      |     | Information                      | Personal File #       | Year & Event/Record Type                     | Location                                           | User Detine    | 1        |
|      | 1   | Record ID 💌                      | (Names) 💌             | (Name Appearing, Role/Relation Age)          | (Vital Dates)                                      | User Rating    | 1        |
|      | 2   | 6                                |                       | 1940 Census (US)                             | Ferndale, Coal Township, Northumberland Coun       | 0              |          |
| •    | 3   | 6                                | Davis, Samuel W Jr.   | Davis, Samuel , Head (Age: 37)               | b: Abt from 1902 to 1903; m: Abt 1924; d: Abt fron | n 1954 to 1960 | 1        |
| •    | 4   | 29                               | Lotovich, Stella      | Davis, Stella , Wife (Age: 36)               | b: Abt 1904; m: Abt 1924;                          |                | 1        |
|      | 5   | 37                               | Davis, Elizabeth      | Davis, Elizabeth , Daughter (Age: 13)        | b: Bet Apr 1926 and Apr 1927;                      |                |          |
|      | 6   | 38                               | Davis, Dolores        | Davis, Dolores , Daughter (Age: 8)           | b: Bet Apr 1931 and Apr 1932;                      |                |          |
| •    | 7   | 39                               | Davis, Samuel C.      | Davis, Samuel Jr , Son (Age: 6)              | b: Bet Apr 1933 and Apr 1934;                      |                |          |
| •    | 8   | 40                               | Lotovich, Frances     | Latovich, Frances , Mother in Law (Age: 58)  | b: Bet Apr 1881 and Apr 1882;                      |                | 1        |
| •    | 9   | 41                               | Lotovich, Charles     | Latovich, Charles , Brother in Law (Age: 20) | b: Bet Apr 1919 and Apr 1920;                      |                |          |
|      | 10  | 7                                |                       | 1930 Census (US)                             | Ferndale, Coal Township, Northumberland Coun       | 0              | 1        |
| •    | 11  | 42                               | Lotovich, Charles     | Lotovich, Charles , Head (Age: 53)           | b: Bet Apr 1876 and Apr 1877;                      |                |          |
| •    | 12  | 40                               | Lotovich, Frances     | Lotovich, Frances , Wife (Age: 48)           | b: Bet Apr 1881 and Apr 1882;                      |                | ĺ        |
| •    | 13  | 43                               | Lotovich, Julia       | Lotovich, Julia , Daughter (Age: 13)         | b: Bet Apr 1916 and Apr 1917;                      |                |          |
| •    | 14  | 41                               | Lotovich, Charles     | Lotovich, Charles , Son (Age: 10)            | b: Bet Apr 1919 and Apr 1920;                      |                | j        |
| •    | 15  | 29                               | Lotovich, Stella      | Davis, Stella , Daughter (Age: 25)           | b: Abt 1904; m: Abt 1924;                          |                |          |
| •    | 16  | 6                                | Davis, Samuel W Jr.   | Davis, Samuel , Son in Law (Age: 27)         | b: Abt from 1902 to 1903; m: Abt 1924; d: Abt fron | n 1954 to 1960 | 1        |
| •    | 17  | 37                               | Davis, Elizabeth      | Davis, Betty , Grd Daughter (Age: 4)         | b: Bet Apr 1926 and Apr 1927;                      |                | 1        |
|      | 18  |                                  |                       |                                              |                                                    |                |          |
|      | 19  |                                  |                       |                                              |                                                    |                |          |
|      | 20  |                                  |                       |                                              |                                                    |                |          |

Notice that the Excel file maintains a hierarchical structure (shown by the plus/minus buttons).

If you were to export records from a Composite View that were not expanded at the time of the export, Excel will still show a plus button. However, if you click it, the row displayed will be blank. This is illustrated below in row 7 of the spreadsheet.

| ×   | Au | ıtoSa | ve ( | ●off) 🔒 🏷 ୯ - マ             | IRDumpList.xlsx ~              | 𝒫 Search                                        |                    |
|-----|----|-------|------|-----------------------------|--------------------------------|-------------------------------------------------|--------------------|
| Fil | e  | Но    | me   | Insert Page Layout Fo       | ormulas Data Review V          | view Automate Developer Help ACROBA             | т                  |
| A1  |    |       | ~    | $f_x$ Information Record ID | on                             |                                                 |                    |
| 1 2 | 3  | 4     |      | А                           | В                              | С                                               | 1                  |
|     |    |       | ſ    | Information                 | Personal File #                | Year & Event/Record Type                        | 1                  |
|     |    |       | 1    | Record ID                   | (Names) 💌                      | (Name Appearing, Role/Relation Age)             | 1                  |
|     |    |       | 2    | 2                           |                                | Photograph: Ruth (rt), age 23                   |                    |
|     |    |       | 3    | 3                           |                                | 1900 Census (US)                                | Shenandoah, Schy   |
| —   |    |       | 4    | 4                           |                                | 1920 Census (US)                                | Shamokin, North    |
| -   |    |       | 5    | 2                           | Davies, Samuel Winfield        | Davis, Samuel W , Head (Age: 58)                | b: 22 Sep 1861; m: |
|     | -  |       | 6    | 3                           | 1900 Census <mark>(</mark> US) | Davies, Samuel W , Head (Age: 38)               | Shenandoah, Sch    |
|     |    | •     | 7    |                             |                                |                                                 |                    |
|     | +  |       | 8    | 4                           | 1920 Census <mark>(</mark> US) | Davis, Samuel W , Head (Age: 58)                | Shamokin, Northu   |
|     | +  |       | 10   | 5                           | 1910 Census <mark>(</mark> US) | Davis, Samuel , Head (Age: 48)                  | Shamokin, Northy   |
|     | +  |       | 12   | 14                          | 1890 Directory [Population]    | Davis, Samuel W. , Head                         | 5th Ward, Shenan   |
|     | +  |       | 14   | 15                          | 1923 Death Record              | Davis, Samuel Winfield , Decedent (Age: 61yr 5r | Shamokin, Northu   |
|     | +  |       | 16   | 17                          | 1880 Census <mark>(</mark> US) | Davis, Samuel W , Son (Age: 19)                 | Shamokin, Northu   |
|     | +  |       | 18   | 18                          | 1870 Census <mark>(</mark> US) | Davis, Samuel , (Age: 8)                        | Shenandoah City,   |
|     | +  |       | 20   | 23                          | 1884 Letter [Correspondenc     | Davies, Samuel                                  | ]                  |
| -   |    |       | 22   | 3                           | Shopbell, Clara Gussie         | Davis, Clara , Wife (Age: 53)                   | b: 17 Feb 1865; m: |
|     | +  |       | 23   | 3                           | 1900 Census <mark>(</mark> US) | Davies, Clara G , Wife (Age: 35)                | Shenandoah, Schi   |
|     | +  |       | 25   | 4                           | 1920 Census <mark>(</mark> US) | Davis, Clara , Wife (Age: 53)                   | Shamokin, Northu   |
|     | +  |       | 27   | 5                           | 1910 Census (US)               | Davis, Clara , Wife (Age: 44)                   | Shamokin, Northu   |

# Chapter 14 Tools and Options

There is a collection of utilities under the Home tab to help you maintain your Clooz database.

These include a set of <u>customization</u> <u>options</u>, as well as the following maintenance tools:

- <u>Database Backup and Recovery</u> -Archive your data in case you need to restore it in the future.
- <u>List Editor</u> Edit any of the text used to generate the automatic completion suggestions list which appears for some text fields.
- <u>Media Location Tool</u> Identify and/or fix broken file links to attached media files, which happens when you copy data to a new computer system.
- <u>Data Cleanup</u> Reapply date field formatting and other surname tracking.
- Home Planning Repositories Sources Information Maintenance New Tools Open Database Backup and Recoverv Close Recent Databases List Editor Data Overview Media External File Links Location Tool Options Data Cleanup Tools Help Check for Updates F Exit License Information

🖳 Database: NewSample.clz - Clooz by Ancestral Systems LLC

- <u>Check for Updates</u> Find out of an updated version of Clooz is available, with option to install it.
- <u>License Information</u> Obtain information about your Clooz user license.

For links to the Clooz Help and Support Resources, click the <u>Help</u> button.

# **Program Options**

You can customize the behavior and appearance of many features in Clooz using the option settings. To get to the Options screen, click on the Home tab at the top, and then click on the Options button.

The Options settings use a v4.0.0.154 - D:\My Documents\Clooz Data\N... Primary External File: D:\My Documents\Cloo. variety of controls depending on the type of selection being made:

- Text fields
- Folder Selections
- Check boxes
- Drop down list selections
- Incrementing (click the Up or Down arrow to increment the value)

NewSample.clz - Clooz by Ancestral Systems LLC

Planning

New

Open

Close

Recent Databases

External File Links

Exit

-

Data O

Help

F

Repositories Sources Information

Maximum number of Most Recent Used files Default data folder location Maximum number of Activities to be tracked

Ask to confirm deletions from main lists

Display the Group Panel at Startup Startup data type focus (Database Overvi

Check for Clooz software update at startup Application Shutdown / Database Closing Archive Database on Database Closing

Append date to archive filename (needed to retain multiple backups)

ndow components

Maximum number of backup copies (per Clooz database file) Backup folder location

Archive Database on Program Exit

Show horizontal lines on main grids

Alternate row backgrounds on main grids

Show horizontal lines on Composite Views Show vertical lines on Composite Views

Alternate row backgrounds on Composite Views Show grid lines on Options list Header text for User Field 1 column (Subjects) Header text for User Field 2 column (Subjects)

Scaling factor for application window components

This setting can be used to change the size of all the components in the main Clooz window. A value of 1 is the normal set the size of all window components including fonts and spacing. Description of the selected item.

Show vertical lines on main grids

A Media Files and Viewing

System Environment
 Proxy User ID
 Proxy Password
 Use Video H/W Acceleration

Display
 Scaling factor for app

Theme Style

Analication Startup User designation at startup Use Previous Database

Display the Tool Bar at Startup

Main screen at startup

Starting screen type

B= ■ Search

▲ General

Clooz 4

D:\My Do

Subject

Categories can be

expanded/condensed

Grid

None

Always

D:\My Doc

~

~

1.

× ×

× ×

Default them

User Field 1 User Field 2

As Last

200

nts\Clooz Beta Data

Up/Down

oz Beta Data\Bac

Incrementing

Folder Browser

al setting. Changing this will increase or d

Subjects Reports

Categories can be

expanded/condensed

×

‡ ... ‡

For items where a folder selection needs to be made, either type in the folder path or use the browse button to display a folder browser where you can select (or add) the folder to be used.

|   | Select a folder to use:                                                                                                    |   |
|---|----------------------------------------------------------------------------------------------------|---|
|   | select a folder to use;                                                                                                    |   |
|   | Desktop                                                                                                    | • |
|   | > 😻 Dropbox                                                                                                    |   |
|   | > OneDrive - Personal                                                                                                    |   |
|   |                                                                                                    | ; |
| 0 | > Carlo Contraction Contraction Contractio |   |
|   | ✓ 🛄 This PC                                                                                                    |   |
|   | > 🛄 Desktop                                                                                                    |   |
|   | > 🗧 Documents                                                                                                    |   |
|   | ✓ Clooz Beta Data                                                                                                    |   |
|   | > 🚞 archive                                                                                                    |   |
|   | Contraction Backup                                                                                                    |   |
|   | BackupRepository                                                                                                    |   |
| - | GEDCOM Testing Tree Media                                                                                                    |   |
|   | GEDCOMs                                                                                                    |   |
|   | Make New Folder OK Cancel                                                                                                    |   |

Items with a down arrow on the extreme right have drop down lists to choose from.

| 1                  |     |
|--------------------|-----|
| Default theme      | *   |
| Default theme      |     |
| Win 10 Light       | 1/2 |
| Win 11 Light       |     |
| Light Blue         |     |
| Dark Gray          |     |
| Dark Black         |     |
| Win 10 Dark        |     |
| Dark High Contrast |     |
| Uses field o       |     |

# **General Options**

Maximum number of Most Recent Used files

Maximum number of files to be held in the Most Recently Used files list. (Default: 6)

Default data folder location

Starting folder initially display when selecting a Clooz database to open or location to create a new one.

(Default: [My Documents]\Clooz Data)

Maximum number of Activities to be tracked

The database overview feature on the Home tab page displays an Activity History list of records you have created, edited, deleted. This value sets the maximum

number of items saved for that list. (Default: 200)

Ask to confirm deletions from main lists

Always ask to confirm a deletion from the main lists (Subject, Information Records, Sources, Repositories, Research). (Default: unchecked)

**Application Startup Options** 

User designation at startup

Determines the method used to designate the Clooz user's identity. (Default: Previous)

Use Previous Database

Always open the last used database when starting Clooz.(Default: checked)

Main screen at startup

Choose which of the main screens will be displayed at startup (Default: Subjects)

Show Help at startup after updates.

When selected, the Help screen (which includes news about the latest updates and other important announcements) will override the normal startup screen selection following software updates. The regular startup screen will resume on subsequent starts of Clooz. (Default: Checked)

# Starting screen type

Designates whether the grid-type display or composite view will be first displayed. (Default: Grid)

Display the Tool Bar at Startup

The Tool Bar will be displayed on the main tabs when Clooz is started if this option is chosen. Otherwise, click the Show Toolbar in the grid context menu (right click) to display it.(Default: checked)

Display the Group Panel at Startup

The Group Panel will be displayed for the grids shown on the main tabs when Clooz is started if this option is chosen. Otherwise, click the Group Panel button or select Show Group Panel in the grid's context menu (right click) to display the panel when needed. (Default: unchecked)

Startup data type focus (Database Overview)

Designates which type of data will be the focus in the Database Overview panel (Home tab) when first displayed. (Default: Subject)

Check for Clooz software update at startup

Select this option to have Clooz check whether a new version is available. (Downloads and prompts for installation).(Default: checked)

Application Shutdown / Database Closing Options

Archive Database on Database Closing

Choose how backups are handled when a database is closed. Either skip backups all the time, ask each time if backup should be done, or always backup the database (if changes were made). (Default: None)

Archive Database on Program Exit

Choose how backups are handled when the program is closed. Either skip backups all the time, ask each time if backup should be done, or always backup the database (if changes were made). (Default: Always)

Append date to archive filename (needed to retain multiple backups)

Adds the current date and time to the filename of backup copy. This is required if multiple backup copies are to be retained, otherwise only the latest backup is retained.(Default: checked)

Maximum number of backup copies (per Clooz database file)

Automatic backups on exit will start overwriting the oldest backup after this number of backup copies exist. Set to 0 for retention of unlimited backups if date tagging is turned on. This limit is only applied when automatic backups are generated. (Default: 8)

Backup folder location

Folder to be used for automatic backups; Serves as default location for manual archiving.

(Default: [Clooz Data Folder]\BackupRepository)

System Environment Options

Proxy User ID

If a proxy server is used (uncommon), provide User ID. (Default: blank)

Proxy Password

If a proxy server is used (uncommon), provide the user's Password. (Default: blank)

Use Video H/W Acceleration

Recommended to use video hardware acceleration unless internal media view is producing errors.(Default: checked)

# **Display Options**

Scaling factor for application window components

This setting can be used to change the size of all the components in the main Clooz window. A value of 1 is the normal setting. Changing this will increase or decrease the size of all window components including fonts and spacing. (Default: 1)

Theme Style

This setting can be used to set the theme style Clooz should use when displaying all of the program's windows.

(Default: Default theme)

Show horizontal lines on main grids

Controls whether the horizontal lines will appear on the main grids. (Default: checked)

Show vertical lines on main grids

Controls whether the vertical lines will appear on the main grids. (Default: checked)

Alternate row backgrounds on main grids

If set true, the background colors of rows in the main grids will alternate. (Default: unchecked)

Show horizontal lines on Composite Views

Controls whether the horizontal lines will appear on the Composite Views. (Default: checked)

Show vertical lines on Composite Views

Controls whether the vertical lines will appear on the Options list. (Default: checked)

Alternate row backgrounds on Composite Views

If set true, the background colors of rows in the list will alternate. (Default: unchecked)

Show grid lines on Options list

Controls whether the lines will appear on the Options list. (Default: checked)

Header text for User Field 1 column (Subjects)

There are two additional user-definable fields for Subjects (UserField1 and UserField2). This is the text to appear in the column header for UserField1. (Default: User Field 1)

Header text for User Field 2 column (Subjects)

There are two additional user-definable fields for Subjects (UserField1 and UserField2). This is the text to appear in the column header for UserField2. (Default: User Field 2)

#### Media Files and Viewing Options

#### Media viewer display location

When opening media items with Clooz's viewer the first time in a Clooz work session, display the viewer either internally (within Clooz Window), externally (separate Window), or however the viewer was last used (in previous session of Clooz). If the location is changed by the user during a work session, the new location is maintained. Items displayed using the default Windows Viewer are always in a separate Window. (Default: As Last)

#### Use Clooz image viewer

Use Clooz media viewer for image files (otherwise the Windows system default application is used). Each media file can be individually set to use the Windows system default viewer, overriding this general setting. (Default: checked)

#### Use Clooz pdf viewer

Use Clooz media viewer for pdf files (otherwise the Windows system default application is used). Each media file can be individually set to use the Windows system default viewer, overriding this general setting. (Default: checked) Use Clooz spreadsheet viewer

Use Clooz media viewer for spreadsheet files (otherwise the Windows system default application is used). Each media file can be individually set to use the Windows system default viewer, overriding this general setting. (Default: checked)

Use Clooz text viewer

Use Clooz media viewer for text files (otherwise the Windows system default application is used). Each media file can be individually set to use the Windows system default viewer, overriding this general setting. (Default: checked)

Default root media folder

This directory location represents your preferred root directory for where media items will be stored. It can be overridden when saving media files. (Default: [Clooz Data Folder]\Media)

Date Processing Options

Treat ambiguous dates as U.S. order (mm/dd/yyyy)

Determines whether ambiguous dates (e.g., 5/10/1900) are treated as mm/dd or dd/mm. (Default: checked)

Show month in all CAPS

Month names (or abbreviations) are displayed in all upper case letters. (Default: unchecked)

Month name format

Are months to be displayed with full or abbreviated names? (Default: abbreviated)

Date modifier format

Are date modifiers to be displayed with full or abbreviated names (e.g., About or Abt)? (Default: abbreviated)

Date modifier case useage

Are date modifiers to be displayed in all lower case (abt), mixed case (Abt), or upper case (ABT)? (Default: mixed)

Personal File Identifier Options

Show duplicated Personal File ID warning

Popup a warning if a Personal File ID is duplicated. (Default: unchecked)

Show missing Personal File ID warning

Popup a warning if a Personal File ID is left blank. (Default: unchecked)

Subject Data Updating Options

Auto-fill Vital events if blank

When an information record suggests a vital event (birth, death, marriage), apply it to the Subject if the subject does not already have data for that event. (Default: checked)

Ask to overwrite Birth event data

When an information record suggests a birth event and the Subject already has data for that event, ask if it should be overwritten. (Default: checked)

Ask to overwrite Marriage event data

When an information record suggests a marriage event and the Subject already has data for that event, ask if it should be overwritten. (Default: checked)

Ask to overwrite Death event data

When an information record suggests a death event and the Subject already has data for that event, ask if it should be overwritten. (Default: checked)

# Information Record Options

Default setting for copying details

Determines whether an Information Editor will be set when opened to pre-fill details when adding a subject based on selected subject. (Default: checked)

Source Options

Source list naming

Clooz will use the selected Source field (Actual title or User assigned label) in dropdown and certain other lists for Source selection. For each source in the list, if the chosen field (title or label) is blank, the other field is displayed when available. (Default: Label)

Automatically use Quick Capture URL as Publisher URL

Clooz will copy the URL entered into the Quick Capture area as the URL of the Publisher (Default: Yes). Otherwise, the URL fields remain totally independent.

## **Editor Options**

Autocomplete is case sensitive

This option controls whether the auto-complete function in many edit fields uses case sensitivity (upper and lower case) when matching the entered text with suggested list items. When the box is checked, matches must exactly match the case of the characters in the drop down list. Check the box if you want the ability to have both upper and lower case versions of the same text in the list to choose from, but you'll need to enter the correct case to match an item. Uncheck the box if you want to be able to get the list item regardless of the case of characters you typed. This feature does not apply to fields in templates where the first character is forced to be upper case per the template specification (certain fields such as sex and race). (default: unchecked)

## **Toolbar Options**

Type of operation (search or filter) performed when Enter key is pressed

This selection determines whether a Search or Filter operation is performed with the existing criteria when the Enter key is pressed within the Search/Filter text field. (Default: Search)

#### Import / Export Options

Cite the source for Each Census Person's Name (Export)

When exporting a Census Record, cite the information record's source for each person's name (even if it differs from the actual name appearing in the Census). Otherwise, Clooz only cites the name if it exactly matches that in the Census record. (Default: unchecked)

Save archive (backup) of database prior to imports

Default setting for the checkbox in the Data Transfer Manager controlling whether or not to make an archive backup of the Clooz database currently open prior to importing data into Clooz from external sources. Can be changed in the Data Transfer Manager prior to importing. (Default: checked)

Default setting: Include events and families for Subjects in Information Records.

When importing data from another Clooz file, if the import contains Information Records and Subjects, include events and families. This is the default setting. Can be overridden when performing imports. (Default: checked)

Default setting: Import cited sources when importing Information Records

When importing data from another Clooz file, if the import contains Information Records, include the cited source. This is the default setting and can be overridden when performing imports. (Default: checked)

Default setting: Include repository for any sources being imported.

When importing sources from an external file, include the repository. This is the default setting and can be overridden when performing imports. (Default: checked)

Default setting: Include digital files linked to imported records.

When information records, sources, or repositories are being imported from external files, include existing links to any digital files. This is the default setting and can be overridden when performing imports. (Default: checked)

Perform auto-linking of subjects when loading Data Transfer Manager.

When loading data from an external file in the Data Transfer Manager, automatically link external people with Clooz people when matching Universal Identification values are found. (Default: unchecked)

#### Media handling when exported

When exports to external programs include media files, they can be copied to a user determined location, or left in the original location with a reference back to them passed to the external program. If to be copied, the folder specified as the default for media export will be used (or requested each time if left blank). (Default: By Reference)

#### Default folder for exported media

Only applies when handling option for exported media is set to CopyFile. Enter the path to the directory where Clooz should copy media files when exporting. Leave this field blank if you want Clooz to request identification of the folder each time an export is run. For Legacy Family Tree, RootsMagic and Family Historian a partial path (not specifying a disk drive) will be used as relative paths from the external project folder. (Default: blank)

Default target for creating new GEDCOMs (for export)

The target external program can be specified so any special data formating or rules are applied when creating a new GEDCOM file for export (Generic or Family Tree Maker). This setting serves as the default choice which can be then overridden. (Default: Generic)

#### Include Unique ID with Exported Persons

Some genealogy programs are setup to support unique identifiers for each person (UID records in GEDCOM files). These permit matching of people previously exported to those in the database if later imported back in. Clooz always exports these for programs known to be setup to handle them (Legacy Family Tree, RootsMagic, Ancestral Quest). It is optional for other exports.

(Defaults: Family Historian, FamilyTreeMaker, GEDCOM file (no specific target program) all unchecked)

Allow Advanced Import/Export Options to continue with a different external file.

There are serveral Advanced Options available when importing and exporting data (relating to handling of the Alternate ID for records in Clooz). In the situation where Advanced Options were selected for a particular external file, when this box is checked, the Advanced Options dialog window will appear if a different external file is selected (allowing settings to continue or be cleared). If you do not check this box (default), the options will be reset every time you change to a different external file (dialog window will not appear). (Default: unchecked)

Default setting: Create Research Planning items.

During the transfer, Clooz will setup a project with objectives and search tasks related to the people and sources being imported. This will assist you in later extracting Information Records from these sources. It is the default setting and can be overridden when performing imports. (Default: checked) Default template for titles of new research project.

When importing records, new research projects can be established. Enter the default template for new research project titles (Can be overridden at time of import. Placeholder fields (actual content replaced when executing) available here: {ExternalFileType} {ExternalFileName}.

(Default: {ExternalFileName} Imports)

Default template for purpose field in new research projects.

When importing records, new research projects can be established. Enter the default template for new research project purpose fields (Can be overridden at time of import. Placeholder fields (actual content replaced when executing) available here: {ExternalFileType} {ExternalFileName}.

(Default: Information analysis related to imports from {ExternalFileType} file: {ExternalFileName}.)

Default template for description field in new research projects.

When importing records, new research projects can be established. Enter the default template for new research project descriptions (Can be overridden at time of import. Placeholder fields (actual content replaced when executing) available here: {ExternalFileType} {ExternalFileName}. (Default: blank)

Default template for comment field in new research projects.

When importing records, new research projects can be established. Enter the default template for new research project comments (Can be overridden at time of import. Placeholder fields (actual content replaced when executing) available here: {ExternalFileType} {ExternalFileName}.

(Default: Auto-generated during import from {ExternalFileType} file: {ExternalFileName}.)

Default template for titles of new research objective.

When importing records, new research objectives can be established. Enter the default template for new research objective titles (Can be overridden at time of import. Placeholder fields (actual content replaced when executing) available here: {ExternalFileType} {ExternalFileName} {SourceName}.

(Default: {SourceName} Review)

Default template for objective statements in new research objectives.

When importing records, new research objectives can be established. Enter the default template for new research objective statements (Can be overridden at time of import. Placeholder fields (actual content replaced when executing) available here: {ExternalFileType} {ExternalFileName} {SourceName}.

(Default: Extract information from {SourceName} related to targeted subjects.)

Default template for comment fields in new research objectives.

When importing records, new research objectives can be established. Enter the default template for new research objective comments (Can be overridden at time of import. Placeholder fields (actual content replaced when executing) available here: {ExternalFileType} {ExternalFileName} {SourceName}.

(Default: Auto-generated during import from {ExternalFileType} file: {ExternalFileName}.)

Default template for titles of new research tasks.

When importing records, new research tasks can be established. Enter the default template for new research task titles (Can be overridden at time of import. Placeholder fields (actual content replaced when executing) available here: {ExternalFileType} {ExternalFileName} {SourceName}.

(Default: {SourceName} Search.)

Default template for description field in new research tasks.

When importing records, new research tasks can be established. Enter the default template for new research task descriptions (Can be overridden at time of import. Placeholder fields (actual content replaced when executing) available here: {ExternalFileType} {ExternalFileName} {SubjectName} {SourceName}.

(Default: Search and extract information imported from {ExternalFileType} file: {ExternalFileName}.)

Default template for comment field in new research tasks.

When importing records, new research tasks can be established. Enter the default template for new research task comments (Can be overridden at time of import. Placeholder fields (actual content replaced when executing) available here: {ExternalFileType} {ExternalFileName} {SubjectName} {SourceName}.

(Default: Auto-generated during import from {ExternalFileType} file: {ExternalFileName}.)

Default setting: Do not create objectives if source use is already documented.

When importing records, new research objectives and tasks can be established related to a given source. When this box is checked, objectives will not be created when the source and all subjects associated with it have already been linked to Clooz information records. If you desire to recheck your previous research, leave this box unchecked and new research objectives will be created. This setting can be overridden at the time of import. (Default: True)

Default setting: Use existing research objectives associated with source.

When importing records, new research objectives and tasks can be established related to a given source. When this box is checked, Clooz attempts to avoid possible duplication of research objectives. If you are using a research project already in use and there are research objectives associated with the source being imported, any additional subjects will be added to the existing list of research targets

instead of creating a new objective. Leave the box unchecked if you want new objectives to be created in this import action separate from any previous research planning items. (Default: True)

Starting folder location for GEDCOM exports.

Folder initially displayed when selecting a location to save a new GEDCOM export. (Default: Clooz Data folder)

**Optional Template Groups** 

Country Censuses

For each of the countries listed, the selects control whether that country's censuses should be shown in the list of Information Record types. Changes made here will appear the next time Clooz is started. (Default: All checked)

### **Default Country Names**

Fields are provided to customize the preferred name to be used for various countries.

| Country        | Default Name |
|----------------|--------------|
| Australia      | Australia    |
| Canada         | Canada       |
| Denmark        | Denmark      |
| France         | France       |
| Germany        | Germany      |
| Ireland        | Ireland      |
| Norway         | Norway       |
| United Kingdom | UK           |
| United States  | USA          |

# Database Backup and Recovery

The longer you use Clooz (or any of the programs supporting your family history research), the more valuable your work will become. Clooz has built-in functions to create backup copies of its database files and recover a database from backup copies for use again in Clooz. Creation of the backup copy is initiated by any of the following methods or events:

- A Clooz database file is closed (if set in program options),
- Clooz program is exited (if set in program options),
- Before a data import in the Data Transfer Manager (if check box on Data Transfer Manager is set to perform archive), or
- Manually using the Database Backup and Recovery tool on the Home tab page.

When Clooz performs a backup action, the file is compressed (zipped) to save disk save, and placed in the folder you have designated in the program Options. The only exception is with manual backup and recover, where a different folder location can be specified (see Manual Backup). The number of backup copies maintained (where oldest are replaced by most recent copies) and whether the file copies are tagged with the date in the filename are options you can set in the program options.

When you installed Clooz, the default location for storing archived copies of your database is the BackupRepository folder within your Clooz Data folder. This is not necessarily the best place for saving backup copies. Backup copies are best kept on a different physical disk, preferably on a different computer, and ideally in a different physical location all together (such as in the Cloud). You may already have a computer system-wide backup service that handles all of this. Just make sure the backup location you specify in Clooz is included in the locations backed up by that service. Otherwise, you might have a subscription to services such as Dropbox. If so, placing the backup folder location within the local area on your computer replicated by Dropbox in the cloud would provide a safe arrangement.

Clooz does not backup any of the digital media files you might have attached to your records in Clooz. Be sure your general backup plan for your computer system includes those as well as all the other files you've generated or collected as part of your family history research.

## Database Backup Options

The program Options screen (Home tab page) includes a number of backup-related options in the Application Shutdown/Database Closing category.

|  | eneck for close software aparte at startup                          | <u></u>                                      |  |  |  |  |  |
|--|---------------------------------------------------------------------|----------------------------------------------|--|--|--|--|--|
|  | Application Shutdown / Database Closing                             |                                              |  |  |  |  |  |
|  | Archive Database on Database Closing                                | None                                         |  |  |  |  |  |
|  | Archive Database on Program Exit                                    | Always                                       |  |  |  |  |  |
|  | Append date to archive filename (needed to retain multiple backups) | $\checkmark$                                 |  |  |  |  |  |
|  | Maximum number of backup copies (per Clooz database file)           | 8                                            |  |  |  |  |  |
|  | Backup folder location                                              | C:\My Documents\Clooz Data\BackupRepository\ |  |  |  |  |  |
|  | 4 Contain Facility and the                                          |                                              |  |  |  |  |  |

You can have the database backup run automatically every time you close the database (to open a different one) and/or every time you exit Clooz. In both of those cases, you can set the automatic backup to None (no backup run), Ask (a prompt will be shown for you to chose), or Always (backup run every time).

# Manual Database Backup

| Maintenance<br>Tools   | Database Backup<br>This function creates a backup (or archive) copy of the selected database file in the designated archive folder. |
|------------------------|----------------------------------------------------------------------------------------------------|
|                        | Database file to be archived:                                                                                                    |
| Database<br>Backup and | C:\My Documents\Clooz Data\Sample.clz                                                                                               |
| Recovery               |                                                                                                    |
|                        | Folder where archived copy will be placed:                                                                                          |
|                        | C:\My Documents\Clooz Data\BackupRepository\                                                                                        |
| List Editor            |                                                                                                    |
|                        | Perform Backup Perform Backup and Compaction                                                                                        |
|                        |                                                                                                    |

#### Т

o make a backup copy of your database, go to the Home tab page, Tools screen, and click the Database Backup and Recovery button and follow these steps:

- 1. Select the database file to be archived. (Click the browser button at the right end of the edit box to select the file using a File selection dialog.)
- 2. Select the Folder where the archived copy will be placed. (Click the browser button at the right end of the edit box to select the folder using a Folder browser dialog.)
- 3. Click the Perform Backup button to execute the backup. (If the database has undergone many additions and deletions over a lengthy period of time, use the Perform Backup and Compaction button instead. Clooz will remove unused space in the database and have it setup for optimal performance.)

# Database Recovery

| Database | Recovery |
|----------|----------|
|----------|----------|

This function restores a database file previously archived to the specified location.

| older where restored database will b               | e placed:            |  |
|----------------------------------------------------|----------------------|--|
| C:\My Documents\Clooz Data                         |                      |  |
|                                                    |                      |  |
| <ul> <li>Open recovered database on com</li> </ul> | pletion of recovery. |  |

Т

o recover a database from a backup copy, go to the Home tab page, Tools screen, and click the Database Backup and Recovery button and follow these steps:

- 1. Select the database file to be restored. (Click the browser button at the right end of the edit box to select the file using a File selection dialog.)
- Select the Folder where the restored copy will be placed. This is typically the folder in which you keep your working copies of Clooz databases. (Click the browser button at the right end of the edit box to select the folder using a Folder browser dialog.)
- 3. Click the Perform Recovery button to execute the recovery. The recovered database will be opened in Clooz if the check box is checked controlling that.

# List Editor

Clooz uses an suggestion function for text fields through the Clooz program which are likely to have the same content used multiple times. An example of this would be occupation fields. Lists are generated for such fields based on all the different values you have entered thus far in other occurrences of that type of field. As you enter text in the field, if the letters entered match an entry in the list, the rest of the word or name is filled out automatically. If you type further, the process continues and the filled out portion may change if a different match is now applicable. All of this is designed to save you keystrokes as you transcribe documents. However, sometimes you may enter the wrong characters, or decide a different form of the word is more appropriate. The trouble is the wrong form or spelling of the text keeps coming up when you are entering text in other similar type fields. This is when the List Editor becomes useful. You can change the text that appears in all the fields that had used the original text.

This editor is one of the Maintenance Tools on the Home tab page. Display the Maintenance Tools by clicking the Tools button, then switch to the List Editor by clicking the List Editor button on the tools screen.

| New                 | Maintenance            | List Editor (Edit text values shown in autofill lists                                        | . Changes made affect all records already using th | e text values!)                        |                                                |            |      |
|---------------------|------------------------|----------------------------------------------------------------------------------------------|----------------------------------------------------|----------------------------------------|------------------------------------------------|------------|------|
|                     | Tools                  | O Find all text content containing the following:                                            |                                                    |                                        | List of Text Content                           | Field Type | # Us |
| ->                  |                        |                                                                                              |                                                    | + 7                                    |                                                | Occupation | 1    |
| Open                | Database               | Enter text to search for Search parameter                                                    | Search parameters                                  | Apprentice plumbe                      | r .                                            | Occupation | 1    |
|                     | Backup and             | Exact Starts with Contains Ends with                                                         | ocarch parameters                                  | Assembler                              |                                                | Occupation | 1    |
| Gose                | Recovery               |                                                                                              |                                                    | At Home                                |                                                | Occupation | 3    |
|                     |                        | - OR -                                                                                       |                                                    | Butcher                                | Search results or All                          | Occupation | 1    |
| Recent Databases    |                        | List text content by field type (selected below)                                             |                                                    | Carpenter                              |                                                | Occupation | 1    |
| NECENI DAGUASES     | List Editor            |                                                                                              | Limit list of field                                | Clerk                                  | text content for                               | Occupation | 1    |
| Data Overview       |                        | <ul> <li>Select from field types used in template:</li> </ul>                                | types to a selected                                | Coal Miner                             | selected field types                           | Occupation | 1    |
| Data Overview       |                        | Select Information Record Template                                                           | types to a selected                                | Collier                                |                                                | Occupation | 1    |
| External File Links | Media<br>Location Tool |                                                                                              |                                                    | Engineer                               |                                                | Occupation | 1    |
|                     | cocasion root          | Select from all field types                                                                  | <ul> <li>Show all field types</li> </ul>           | Farmer                                 |                                                | Occupation | 1    |
| Options             |                        | Personal Information (Names, General)                                                        |                                                    | <ul> <li>Farmer of 300? Acr</li> </ul> | es                                             | Occupation | 1    |
|                     | Data Cleanup           | Birth / Marriage / Death fields                                                              |                                                    | Farmer's Daur                          |                                                | Occupation | 1    |
| Tools               | Data Cleanup           | Health fields                                                                                |                                                    | Farmer's Son                           |                                                | Occupation | 1    |
| Help                |                        | Education fields                                                                             |                                                    | Farmer's Wife                          |                                                | Occupation | 1    |
| пар                 | License                | Occupation / Employment fields                                                               |                                                    | Finisher                               |                                                | Occupation | 1    |
| <b>1</b> 2          | Information            | Occupation                                                                                   |                                                    | General Servant                        |                                                | Occupation | 2    |
| Exit                |                        | Occupation 1935                                                                              |                                                    | Helper                                 |                                                | Occupation | 1    |
|                     |                        | Employer's Name                                                                              |                                                    | Hoisting Engineer                      |                                                | Occupation | 1    |
|                     |                        | Place of employment Field                                                                    | Type selection                                     | Home                                   |                                                | Occupation | 6    |
|                     |                        | Industry                                                                                     | Type selection                                     | House Maid                             |                                                | Occupation | 1    |
|                     |                        | Work Position                                                                                |                                                    | Housekeeper                            |                                                | Occupation | 1    |
|                     |                        | Occupation Usual                                                                             |                                                    | Keeping house                          |                                                | Occupation | 2    |
|                     |                        | Industry Usual                                                                               |                                                    | Labor                                  |                                                | Occupation | 1    |
|                     |                        | Employer/Employee/Own Account                                                                |                                                    | Laboratory Technic                     | ian .                                          | Occupation | 1    |
|                     |                        | Activity Last Week                                                                           |                                                    | Laborer                                |                                                | Occupation | 3    |
|                     |                        | Class of Worker                                                                              |                                                    | Laboring on Farm                       |                                                | Occupation | 2    |
|                     |                        | Immigration / Nationality                                                                    |                                                    | Laster                                 |                                                | Occupation | 2    |
|                     |                        | <ul> <li>Religion related fields</li> </ul>                                                  |                                                    | Looper                                 |                                                | Occupation | 1    |
|                     |                        | <ul> <li>Military fields</li> </ul>                                                          |                                                    | Miner                                  |                                                | Occupation | 1    |
|                     |                        | <ul> <li>Family Information fields</li> </ul>                                                |                                                    | New Worker                             |                                                | Occupation | 1    |
|                     |                        | <ul> <li>Business and Real Estate</li> </ul>                                                 |                                                    | None                                   |                                                | Occupation | 3    |
|                     |                        | <ul> <li>Property related fields</li> </ul>                                                  |                                                    | Painter                                |                                                | Occupation | 2    |
|                     |                        | Place fields                                                                                 |                                                    | Painter; Decorator                     |                                                | Occupation | 1    |
|                     |                        | Place-related details     Census related place/administration fields                         |                                                    | Retail Merchant                        |                                                | Occupation | 1    |
|                     |                        | Census related place/administration fields     Information Record fields                     |                                                    | Servant                                |                                                | Occupation | 2    |
|                     |                        | Information Record helds     Source citation fields                                          |                                                    | - Sewer                                |                                                | Occupation | 1    |
|                     |                        | 157 templates use this<br>field type. Display list of templates<br>using selected field type |                                                    |                                        | Display list of records<br>using selected item |            |      |

On the left half of the List Editor two different ways are provided in which to locate the text you are looking to change:

- A search function for some text which could occur in any type of field, or
- Selection field type for which all text values are listed for you to choose from.

The right half of the List Editor is where the results of the search (if the search method was used) or all text content for the selected field type.

# Searching all lists for text

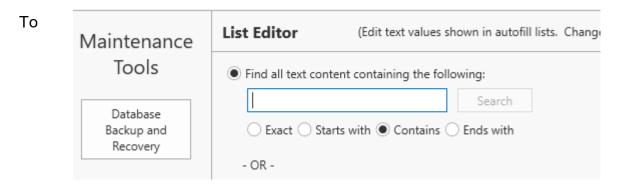

#### se

arch for all occurrences of a certain text content, select the radio button for finding all text content, and enter the text you are looking for in the edit box. Select the desired search parameter for how the match is to be determined. These matches are not case-sensitive.

After entering the text and setting the search parameter, click the Search button to perform the search. View the results on the right side of the editor.

### Listing all text content for a certain field type

To see the complete list of text content used in a certain field type, do the following:

 Select whether you want for choose from only those field types used in a template (Information Record) you select, or choose from all field types used in all of Clooz's Information Record templates. 2. If you choose the list of field types for a given template, click in the selection box and then click the down arrow to display the list of all Information Record templates. Select the template you are interested in.

| Maintenance                        | List Editor (Edit text values shown in autofi                                                                                                    |
|------------------------------------|----------------------------------------------------------------------------------------------------|
| Tools                              | Find all text content containing the following:      Enter text to search for.      Search                                                                                                    |
| Database<br>Backup and<br>Recovery | Exact Starts with Contains Ends with     OR -                                                                                                    |
| List Editor                        | List text content by field type (selected below)     Select from field types used in template:                                                                                                    |
| Media<br>Location Tool             | Marriage Record                                                                                                    |
| Data Cleanup                       | <ul> <li>p Generic Document (Tabular - Business/Building)</li> <li>p Generic Document (Tabular - Ship I)</li> <li>C Generic Document (Tabular - Ship II)</li> </ul>                                                                                                    |
| License<br>Information             | <ul> <li>R Generic Document (Tabular)</li> <li>p Generic Every Member</li> <li>p Generic Head of Household</li> <li>E Generic History</li> <li>R Grave Markers and Monuments (Tabular)</li> <li>Indian Census Rolls (1885-1928)</li> <li>Indian Census Rolls (1928-1930)</li> <li>Indian Census Rolls (1931-1940)</li> <li>Interview</li> <li>Irish Tithe Applotments</li> <li>Irish Valuation</li> </ul> |
|                                    | Map<br>Marriage Record                                                                                                    |

- 3. Based on your prior selection, the list of field types will appear in the bottom portion for you to choose from.
- 4. Once you select a field type, the list of all text used with that field type will appear on the right side of the editor.

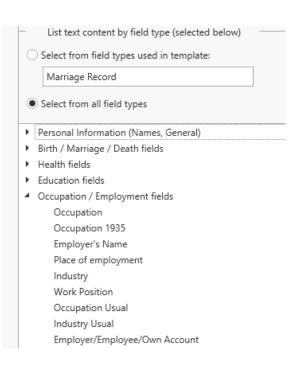

# Obtaining information about field types

You can see the number of templates which use the selected field type in the bottom panel of the field type list.

Click on the Display List of Templates button to see a list of those templates in a popup window.

| Health fields                                          | 🔉 Template List | - 0                                       | X |  |  |  |
|--------------------------------------------------------|-----------------|-------------------------------------------|---|--|--|--|
| Education fields                                       | Liet            | List of Record Templates using Occupation |   |  |  |  |
| Occupation / Employment fields                         | Record Type     | Title                                     |   |  |  |  |
| Occupation                                             | Information     | 1787 Denmark Census                       | - |  |  |  |
| Occupation 1935                                        | Information     | 1801 Denmark Census                       |   |  |  |  |
| Employer's Name                                        | Information     | 1801 Norwegian Census                     |   |  |  |  |
| Place of employment                                    | Information     | 1803 Denmark Census (Schleswig-Holstein)  |   |  |  |  |
| Industry                                               | Information     | 1819 Mechlenburg Schwerin Census          |   |  |  |  |
| Work Position                                          | Information     | 1821 Irish Census                         |   |  |  |  |
| Occupation Usual                                       | Information     | 1831 Census for Lower Canada (English)    |   |  |  |  |
| Industry Usual                                         | Information     | 1831 Census for Lower Canada (French)     |   |  |  |  |
| Employer/Employee/Own Account                          | Information     | 1831 French Census                        |   |  |  |  |
| Activity Last Week                                     | Information     | 1831 Irish Census                         |   |  |  |  |
| Class of Worker                                        | Information     | 1831 Irish Census                         |   |  |  |  |
| Immigration / Nationality                              | Information     | 1834 Denmark Census                       |   |  |  |  |
| Religion related fields                                | Information     | 1835 Denmark Census (Schleswig-Holstein)  |   |  |  |  |
| Military fields<br>Family Information fields           | Information     | 1836 French Census                        |   |  |  |  |
| Parminy information fields<br>Business and Real Estate | Information     | 1840 Denmark Census                       |   |  |  |  |
| Property related fields                                | Information     | 1840 Denmark Census (Schleswig-Holstein)  |   |  |  |  |
| Property related fields<br>Place fields                | Information     | 1841 England. Wales Census                |   |  |  |  |
| Place-related details                                  | Information     | 1841 Erench Census                        |   |  |  |  |
| Census related place/administration fields             | Information     | 1841 Irish Census                         |   |  |  |  |
| Information Record fields                              | Information     | 1841 Irish Census                         |   |  |  |  |
| Source citation fields                                 | Information     | 1841 Irish Census                         |   |  |  |  |
| Event Types                                            | Information     | 1841 Islands of the British Seas Census   |   |  |  |  |
| Roles and Relationships                                | information     | 1041 Islands of the british Seas Census   |   |  |  |  |
|                                                        | _               | OK                                        |   |  |  |  |

## Editing the text content of a list item

To edit the text for a list item, click on that item in the List of Text Content (right side of List Editor), and do the following:

 Ensure you are aware of all the places your change will be affecting. Changes made to text in this list will immediately affect all Information

| Sewer                             |                                                |
|-----------------------------------|------------------------------------------------|
| 1 record uses the selected value. | Display list of records<br>using selected item |

Records already using the text value. In the bottom panel, note the number of records using the selected value. To see a list of those records, click the button provided.

 Once you are sure the change is appropriate, click on the edit button (pencil icon) on the row of the list you had selected.

|   | Farmer                                  |   | Occ | upation | 1 |
|---|-----------------------------------------|---|-----|---------|---|
|   | Farmer of 300? Acres                    |   | Occ | upation | 1 |
| • | Farmer's Daur                           | r | Occ | upation | 1 |
|   | Farmer                                  |   |     | pation  | 1 |
|   | Farmer 🛃 Edit Occupation Item 🛛 🗌 🗆     |   | ×   | pation  | 1 |
|   | Finishe Edit this Occupation text item: |   |     | pation  | 1 |
|   | Genera                                  | _ |     | pation  | 2 |
|   | Helper Farmer's Daughter                |   |     | pation  | 1 |
|   | Hoistir                                 |   |     | pation  | 1 |
|   | Home (Used in 1 record.)                |   |     | pation  | 6 |
|   | House                                   |   |     | pation  | 1 |
|   | House Save Cancel                       |   |     | pation  | 1 |
|   | Keepin                                  |   |     | pation  | 2 |
|   | Labor                                   |   |     | pation  | 1 |

3. Proceed to edit the text and then click Save (or cancel).

You can add a new text item to the list by clicking the Add New Item button at the bottom of the editor, or from the context menu by right clicking any of the list items.

The context menu also contains commands to merge two list entries (if there are duplicates), or delete an item. In the case of duplicate list items,

| Collier         |              |
|-----------------|--------------|
| Engineer        |              |
| Farmer          |              |
| Farmer of 30    | Add New Item |
| Farmer's Da     | Edit Item    |
| Farmer's Sor    | Merge        |
| Farmer's Wit    | Delete       |
| Finisher        |              |
| General Servant |              |

use the merge function. Deleting a text item from the list will leave any fields which used that text blank.

# Media Location Tool

Media files you attach to records in Clooz are not copied or embedded in the Clooz database. Rather, Clooz tracks where the file is located on your computer. When moving your entire Clooz database and attached media files to a new computer or even just reorganizing files on your current computer, the links in the Clooz database pointing to file locations become invalid. That is, the link no longer points to the correct file location. The Media Location Tool (located in the Home tab page, Tools area) can be used to identify and fix broken file links.

# Identifying Broken File Links

| The Media            | Database: NewSample.clz -         | Clooz by Ancestral Systems LL |                                                        | Clooz 4                                                                                                    |
|----------------------|-----------------------------------|-------------------------------|--------------------------------------------------------|----------------------------------------------------------------------------------------------------|
| Location Tool        | New                               | Maintenance                   | Media Location Tool                                    | Search For Missing Files Manually Locate File                                                                              |
| shows all the folder | Open                              | Tools                         | Display Selection:<br>Show all media<br>files in Clooz | Fq<br>A 😧 D:\<br>A 😯 My Documents                                                                                          |
| locations Clooz has  | Close                             | Backup and<br>Recovery        | Show missing files<br>only                             | <ul> <li>Clooz Data</li> <li>Media</li> <li>Sample Media</li> </ul>                                                        |
| record of where the  | Recent Databases                  | List Editor                   | Include subfolders in                                  | Cable to children from John Davies.docx<br>Children of John and Sarah Davis.xlsx<br>C cSamuel-Clara Davis 1910 census1.jpg |
| files are. When a    | Data Overview External File Links | Media<br>Location Tool        | Expand All                                             | C csamuel-Clara Davis 1910 census2.jpg                                                                                     |
| file is missing, a   | Options                           | Data Cleanup                  | Collapse All                                           | ForestDaviesWWI.jpg<br>John Davis Letter.pdf                                                                               |
| small red icon       | Tools                             |                               | Always open tool in expanded mode                      | JohnDavis1860g.jpg<br>John-Sarah Davies GBC_1851.jpg<br>John-Sarah Davis 1860 Census.jpg                                   |
| appears by the       | Exit                              | License<br>Information        |                                                        | John-Sarah Davis 1870 census.jpg<br>John-Sarah Davis 1880 census.jpg<br>NorthumbedandCemeteries.ndf                        |
| name. More           |                                   |                               | Re-test File                                           | Files used: 35                                                                                                    |
| information can be   |                                   |                               | Locations                                              | Files not found: 2                                                                                                    |
| displayed about      | v4.0.0.154 - D:\My Documents      | \Clooz Data\NewSample.clz     | Primary External File: D:\My Docu                      | iments\Clooz Beta Data\                                                                                                    |

any of the files by selecting the file, and then pressing the Media Info button (or similar command in the context (right-click) menu). A form then appears to give you more information on what the media file is linked to.

The tool provides the option to show all media files in use, or show only missing files. Click the radio button for the display option you want.

Click the Expand All or Collapse All buttons to expand or collapse all of the folders listed. If you want to always open the tool in expanded mode, click the check box provided.

The list of files is generated the first time the tool is displayed. To update the list on subsequent uses of the tool, click the *Re-test File Locations* button at the bottom of the tool.

## Fixing Broken File Links

There are several ways to fix broken file links:

- Search for all missing files
- Manually locate a file

The search function finds files that have been moved. The manual method is required to locate files that have been renamed.

To search for missing files, do the following:

- If you want the search to include all of the sub-folders contained within the folder you designate, check the check box provided. Otherwise, only the folder you designate will be searched.
- Click on the Search For Missing Files button.
- Select the folder to search from the folder browser window. If the *Include subfolders* check box was selected, the search will continue through all of its sub-folders.

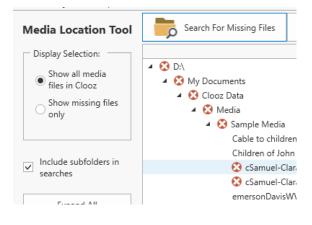

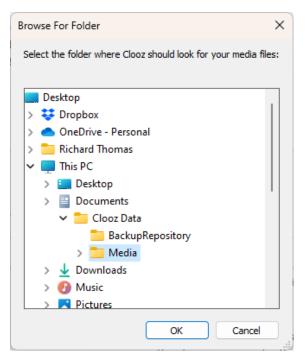

 Clooz performs the search, and display the results. The list is updated.

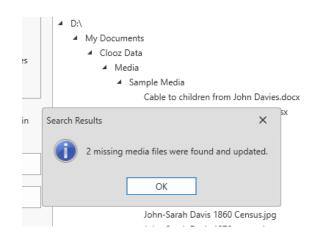

To perform a manual search, do the following:

- Select the missing file in the list.
- Click the Manually Locate File button, or select Browse to File Location from the context menu (right-click missing file in list).

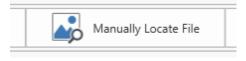

• Locate the correct file in the file selection dialog and then click OK.

If you determine that the missing file is lost entirely, you can remove it from the database by selecting it in the list and click the *Remove Media* button (or similar command in the context menu)

# Data Cleanup

There are several data cleanup functions you can use:

 Regenerate the Other Surnames value for all Subjects. This field is maintained by Clooz, based on all of the different surnames and spellings in the Information Record details (the actual surname found in the source document).

| Maintenance<br>Tools               | Data Cleanup Tools                               |
|------------------------------------|--------------------------------------------------|
| Database<br>Backup and<br>Recovery | Regenerate Other Surnames value for all Subjects |
| List Editor                        | Reformat vital event dates for all Subjects      |
| Media<br>Location Tool             | Apply all selected update actions                |
| Data Cleanup                       |                                                  |

 Reformat event dates in the Subject records, and/or in Information Record events. This is useful if you change the date formatting options and want the new format rules to be applied to events.

To perform functions, check the boxes for the desired actions and then click the button to apply the actions.

# **License Information**

Use the License Information tool to obtain your current Clooz serial number and status.

To apply a new serial number (such as replacing a trial serial number with a purchased one), enter the number in the box and click Apply.

| Maintenance<br>Tools               | License Information                                                            |
|------------------------------------|--------------------------------------------------------------------------------|
| Database<br>Backup and<br>Recovery |                                                                                |
|                                    | Your Clooz serial number: C30541154721486TR22                                  |
| List Editor                        | Operating Status: Your license supports all Clooz releases through version 4.x |
| Media<br>Location Tool             | New Serial Number: Apply                                                       |
| Data Cleanup                       |                                                                                |
| Check for<br>Updates               |                                                                                |
| License<br>Information             |                                                                                |

# **Help Resources**

Links to this support web site are provided within the Clooz program. The Help button under the Home tab will display a screen with links to various support areas, as well as

| Home Planning Repositorie                  | s Sources Information Subjects Reports |                                                                                                    |
|--------------------------------------------|----------------------------------------|----------------------------------------------------------------------------------------------------|
| New                                        | Help/Support Resources                 | Recent News                                                                                                    |
| Open                                       | Clooz Support Resources Home Page      | Changes 30-Dec-22 × Changes 27-Dec-22 × Changes 14-Dec-22 ×<br>Release 4.0.0.175 - 27 December 2022<br>New in this release:                                                                                                    |
| Close<br>Recent Databases<br>Data Overview | Getting Started Help Topics            | <ul> <li>A URL field has been added to the Quick Capture area of Source records. This can<br/>URL fields each support auto-completion based on previous entries. A button app<br/>browser, URL's are not stable since web site's are changed all the time. So only de<br/>set of source clation information.</li> </ul>                                                                                                    |
| External File Links                        | Videos                                 | <ul> <li>In the Data Transfer Manager, the grid on the right side listing data from Clooz car<br/>including the two user definable fields and the Alternate ID field.</li> </ul>                                                                                                    |
| Options<br>Tools<br>Help                   | Tutorials                              | <ul> <li>The bulk edit function which can be found in the context menus for the main scr<br/>redone. When the function is used with Subjects, you can now copy values from<br/>external type IDs) to one of the 3 user definable fields. Warnings of overwriting v<br/>may be overwritten before proceeding.</li> </ul>                                                                                                    |
| Exit                                       | Update History                         | <ul> <li>An option was added to the program options list to select the way auto-complete<br/>This setting controls whether the match has to be case sensitive (exact match of<br/>want the ability to have both upper and lower case versions of the same text in th<br/>to match an item. Uncheck the box if you want to be able to get the list item rega<br/>not apply to field is intemplates where the first character is forced to be upper car.</li> </ul> |
|                                            | Clooz Self-Service Support Tools       | race).<br>Fixes in this release:                                                                                                    |
|                                            | Email support@clooz.com                | Fixed issue during version 3 to 4 data conversions when photos or maps still had a                                                                                                    |
|                                            |                                        | Fixed issue when double-clicking mouse on the Event panel of the Information Re                                                                                                    |

display of the latest news about Clooz for users to be aware of.

# Index

Backup (database) 281

С

В

Cloning (duplicating) records 75

Composite View 54-55

Converting data records 79

Custom Options 264

Customizing column displays 68

D

Data Display 49

Data Exchange 157

Connection with external files 161

Data Transfer Manager 158, 168

Direct export to Excel 257

Exporting Data 157, 181, 186

Import/Export Options 274

Importing Data 157, 172

Record Exporter 158, 186

Synchronizing with external records 164

Data Organization 3

| Database 39                     |   |  |  |  |
|---------------------------------|---|--|--|--|
| Backup and Recovery 281         |   |  |  |  |
| Creating/New 41                 |   |  |  |  |
| Moving to a new computer 47     |   |  |  |  |
| Opening 21, 42                  |   |  |  |  |
| Upgrading 44                    |   |  |  |  |
| Deleting Records 73             |   |  |  |  |
| Display Format                  |   |  |  |  |
| Composite View 54-55            |   |  |  |  |
| Customizing Column Display 68   |   |  |  |  |
| Grid Format 54                  |   |  |  |  |
| Grouping Records 67             |   |  |  |  |
| Main Screen 22, 49              |   |  |  |  |
| Main Data Area 53               |   |  |  |  |
| Navigation Panel 23, 52         |   |  |  |  |
| Status Bar 53                   |   |  |  |  |
| Tabs 50                         |   |  |  |  |
| Toolbar 53                      |   |  |  |  |
| Search and Filtering Records 62 |   |  |  |  |
| Sorting Records 62              |   |  |  |  |
|                                 | E |  |  |  |
|                                 |   |  |  |  |

Editing Records 81

Adding new records 71

Bulk editing 77

Date editor 87

Deleting records 73

Editing existing records 72

Rating editor 86

Text editing 82

Events 6-7

Examples of using Clooz 14

Excel (exporting to) 257

Families 6-7

Filtering Records 62

Grid Style View 54

Grouping Records 67

Help resources (online) 294

Information Records 3-4

Cloning (duplicating) 75

Content Types 25

Converting record types 79

F

G

н

I

| Editing 27, 109                 |   |  |  |
|---------------------------------|---|--|--|
| Options 272-273                 |   |  |  |
| Media attachments 29, 89, 126   |   |  |  |
| Merging records 73              |   |  |  |
| Navigating the displays 60      |   |  |  |
| Templates 24, 81                |   |  |  |
| Favorites 61                    |   |  |  |
| Form Style 27                   |   |  |  |
|                                 | L |  |  |
| License Information 293         |   |  |  |
| List Editor 284                 |   |  |  |
|                                 | М |  |  |
| Media Attachments 39, 89        |   |  |  |
| Finding missing media files 289 |   |  |  |
| Media Location Tool 289         |   |  |  |
| Media Viewer 29, 91             |   |  |  |
| Image Files 93                  |   |  |  |
| Pdf Files 102                   |   |  |  |
| Spreadsheet Files 107           |   |  |  |
| Text Files 106                  |   |  |  |
| Merging Data Records 73         |   |  |  |
|                                 |   |  |  |

0

Options 264

Ρ

Program Options 264

Country name options 280

Date Processing Options 271

Display Options 268

Editor Options 273

**General Options 265** 

Import/Export Options 274

Information Record Options 273

Media Files and Viewing Options 270

Personal File ID options 272

Shutdown Options 267

Source Options 273

Startup Options 266

Subject Data Updating Options 272

System Environment Options 268

Template Group Options 280

Toolbar Options 274

Project 9, 148

R

Rating Fields 86

Reports

Exporting direct to Excel 257

Generation 197

Types 198

Viewing 208

Repositories 8

Editing 137

Media attachments 89

Research Objectives 9, 150

Research Planning 147

Objectives 9, 150

Projects 9, 148

Tasks 10, 153

Research Tasks 10, 153

S

Searching Records 62

Sorting Records 62

Sources 7

Data Content 8

Editing 139

Media attachements 89

Merging source records 73

Types 8

Subjects 4, 143

Artifacts 5, 144

Buildings/Real Estate 5, 144

Businesses 5, 144

Cloning (duplicating) 75

Data Content 5, 144

Editing 143

Options 272

Merging 73

Merging subject records 73

People 5, 144

Ships 5, 144

Support 36

Т

Terminology 11

Tips for using Clooz 33

Tools

Data Cleanup tool 293

Database Backup and Recovery 281

License information 293

List Editor 284

Media location tool 289

Program Options 264